*Guide de l'utilisateur du client Linux/Mac GroupWise 8*

## **Novell® GroupWise®**

**8**

17 octobre 2008

**www.novell.com**

#### **Mentions légales**

Novell, Inc. exclut toute garantie relative au contenu ou à l'utilisation de cette documentation. En particulier, Novell ne garantit pas que cette documentation est exhaustive ni exempte d'erreurs. Novell, Inc. se réserve en outre le droit de réviser cette publication à tout moment et sans préavis.

Par ailleurs, Novell exclut toute garantie relative à tout logiciel, notamment toute garantie, expresse ou implicite, que le logiciel présenterait des qualités spécifiques ou qu'il conviendrait à un usage particulier. Novell se réserve en outre le droit de modifier à tout moment tout ou partie des logiciels Novell, sans notification préalable de ces modifications à quiconque.

Tous les produits ou informations techniques fournis dans le cadre de ce contrat peuvent être soumis à des contrôles d'exportation aux États-Unis et à la législation commerciale d'autres pays. Vous acceptez de vous conformer à toutes les réglementations de contrôle des exportations et à vous procurer les licences requises ou la classification permettant d'exporter, de réexporter ou d'importer des biens de consommation. Vous acceptez de ne pas procéder à des exportations ou à des réexportations vers des entités figurant sur les listes d'exclusion d'exportation en vigueur aux États-Unis ou vers des pays terroristes ou soumis à un embargo par la législation américaine en matière d'exportations. Vous acceptez de ne pas utiliser les produits livrables pour le développement prohibé d'armes nucléaires, de missiles ou chimiques et biologiques. Reportez-vous au site www.novell.com/info/exports/ pour plus d'informations sur l'exportation de logiciels Novell. Novell décline toute responsabilité dans le cas où vous n'obtiendriez pas les autorisations d'exportation nécessaires.

Copyright © 2004-2008 Novell, Inc. Tous droits réservés. Cette publication ne peut être reproduite, photocopiée, stockée sur un système de recherche documentaire ou transmise, même en partie, sans le consentement écrit explicite préalable de l'éditeur.

Novell, Inc. est titulaire des droits de propriété intellectuelle relatifs à la technologie réunie dans le produit décrit dans ce document. En particulier et sans limitation, ces droits de propriété intellectuelle peuvent inclure un ou plusieurs brevets américains mentionnés sur la page http://www.novell.com/company/legal/patents/ (en anglais) et un ou plusieurs brevets supplémentaires ou en cours d'homologation aux États-Unis et dans d'autres pays.

Novell, Inc. 404 Wyman Street, Suite 500 Waltham, MA 02451 U.S.A. www.novell.com

*Documentation en ligne :* pour accéder à la documentation en ligne concernant ce produit et d'autres produits Novell, ainsi que pour obtenir des mises à jour, visitez le site Web suivant : www.novell.com/ documentation.

#### **Marques de Novell**

Pour connaître les marques commerciales de Novell, reportez-vous à la [liste des marques commerciales et des](http://www.novell.com/company/legal/trademarks/tmlist.html)  [marques de service de Novell](http://www.novell.com/company/legal/trademarks/tmlist.html) (http://www.novell.com/company/legal/trademarks/tmlist.html).

#### **Éléments tiers**

Toutes les marques commerciales de fabricants tiers appartiennent à leur propriétaire respectif.

## **Tableau des matières**

### **[À propos de ce guide 13](#page-12-0)**

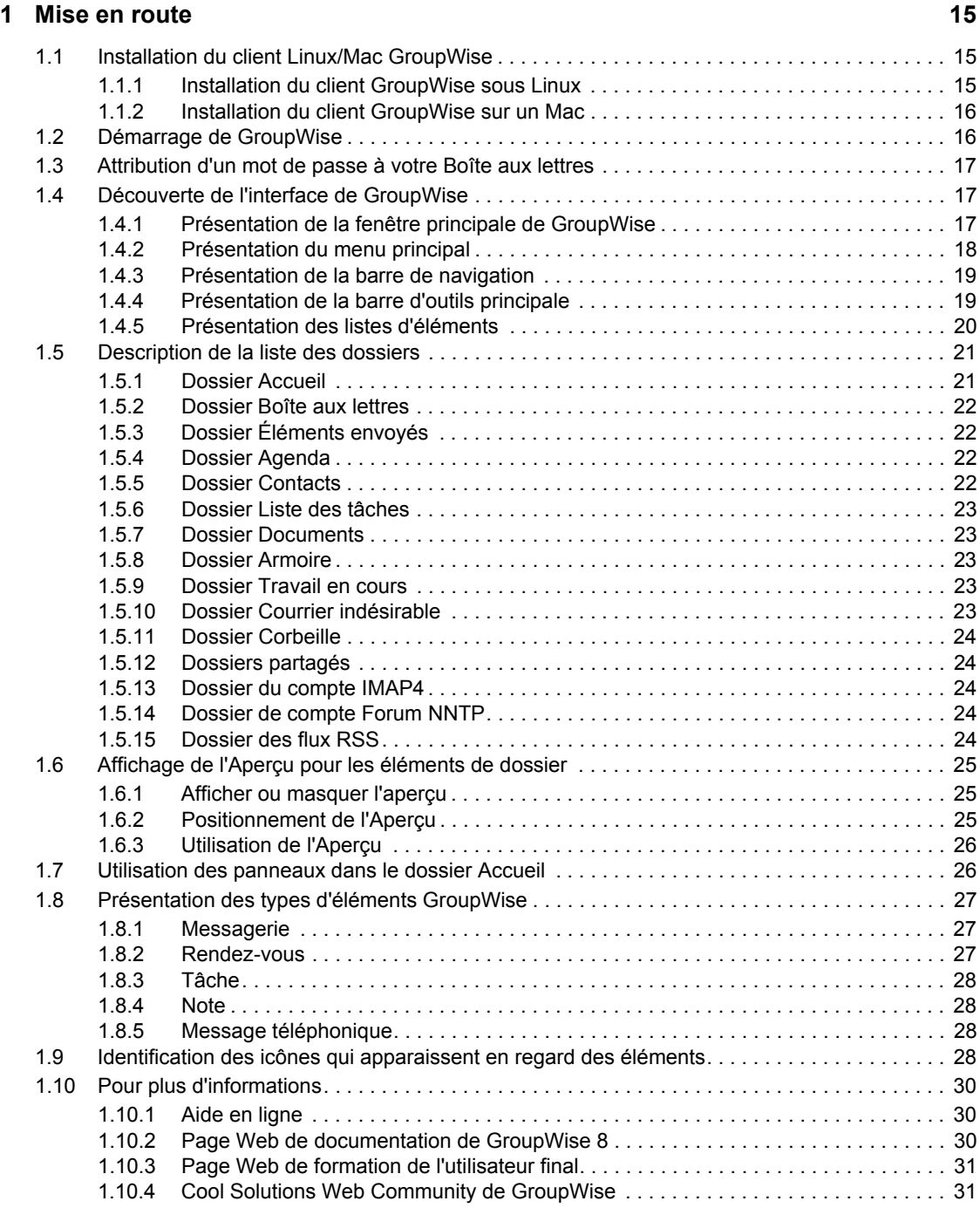

#### **[2](#page-32-0) Organisation rapide 33**

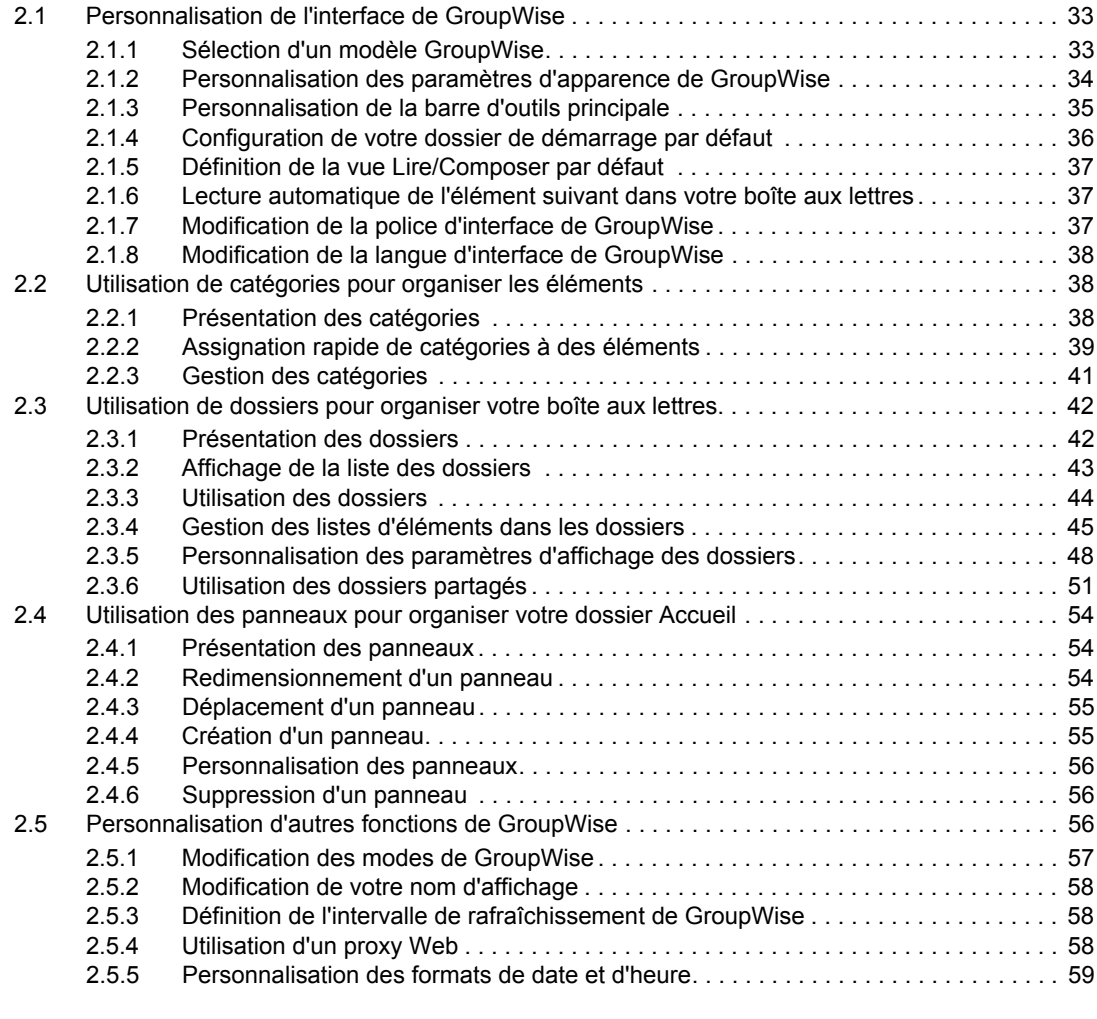

#### **[3](#page-62-0)** Message électronique **63**

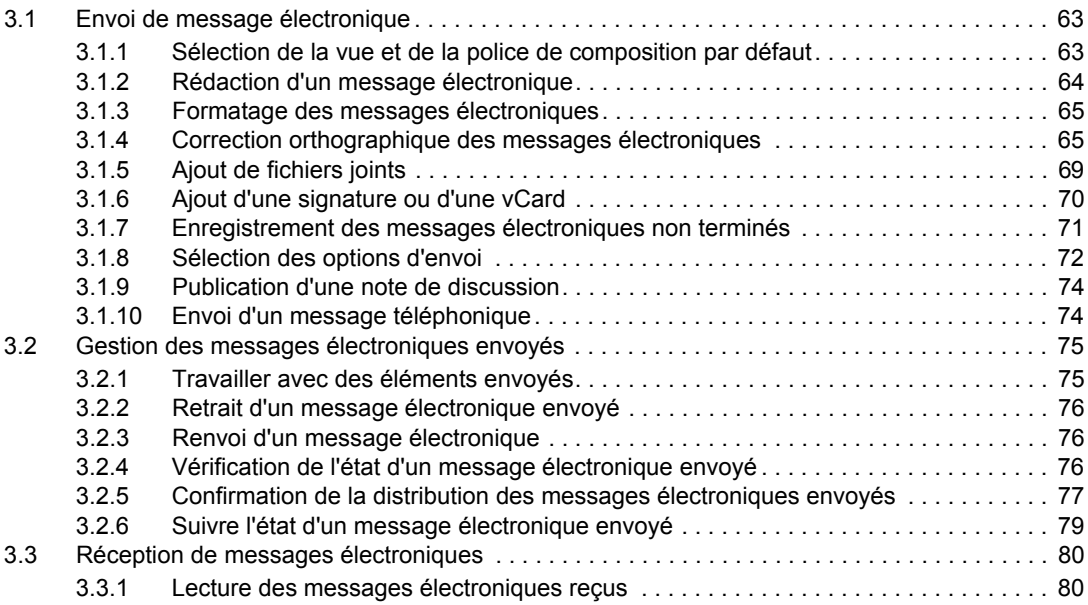

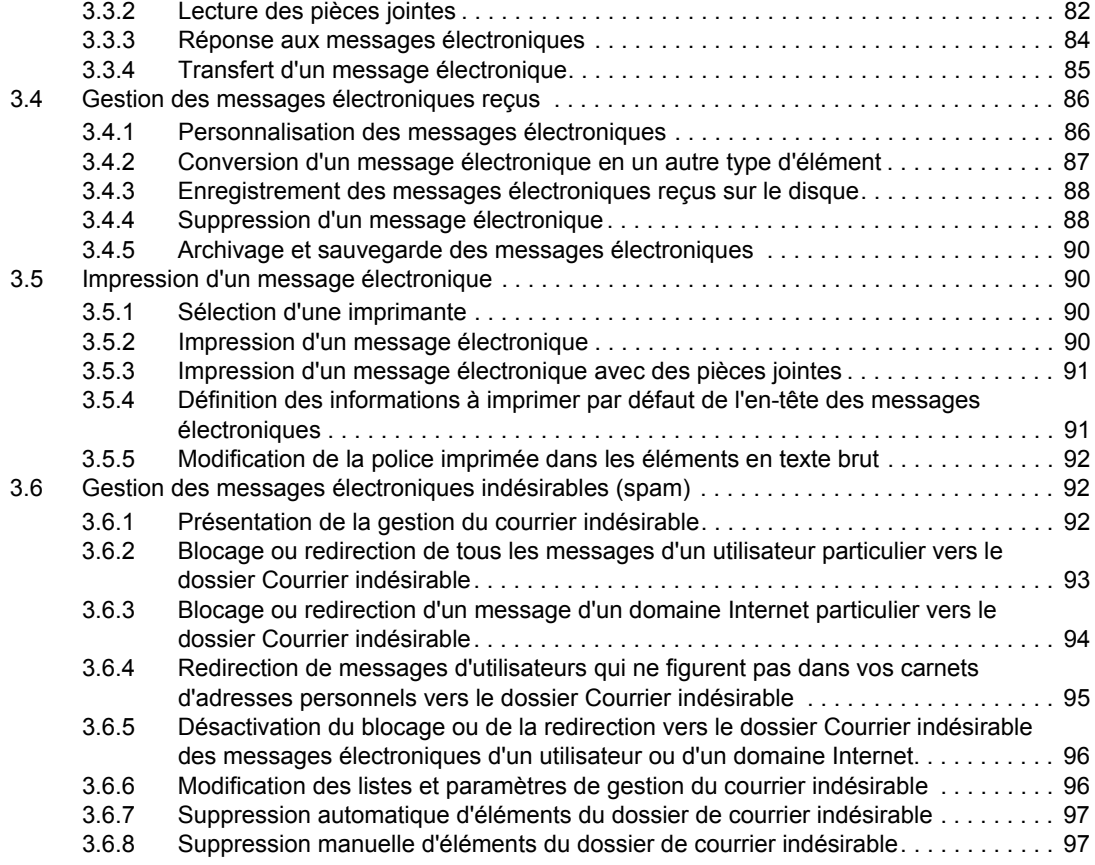

#### **[4](#page-98-0) Agenda 99**

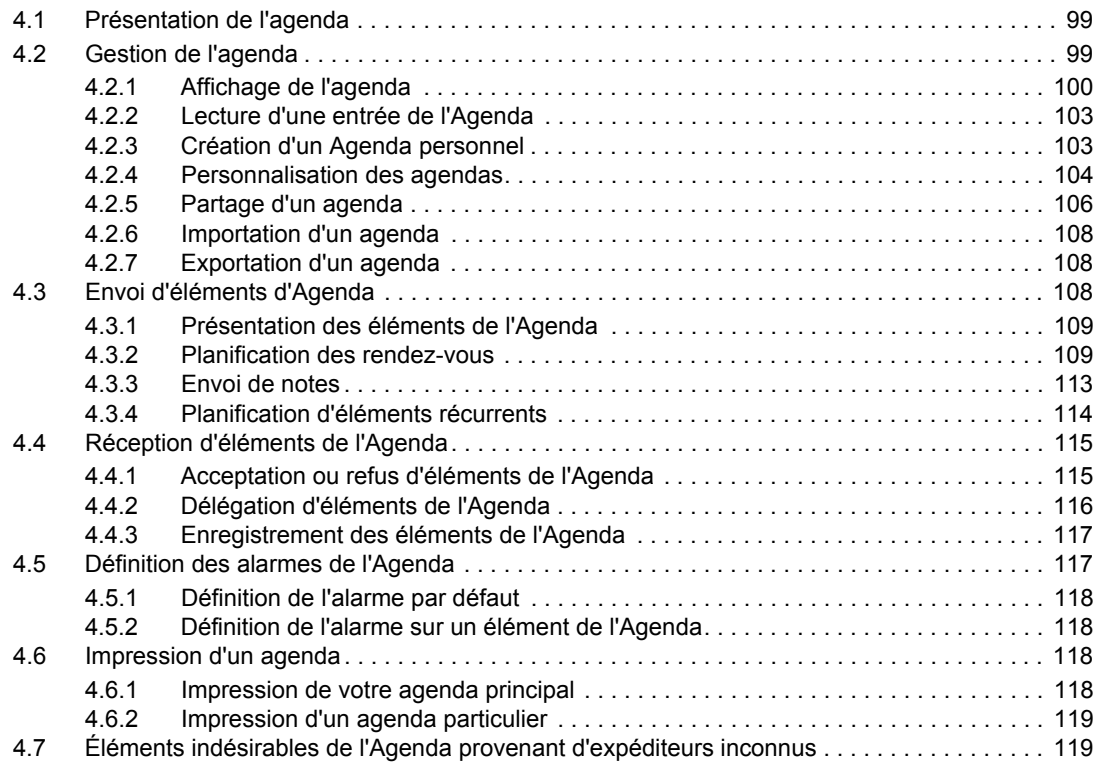

#### **[5](#page-120-0) Les tâches et la liste des tâches 121**

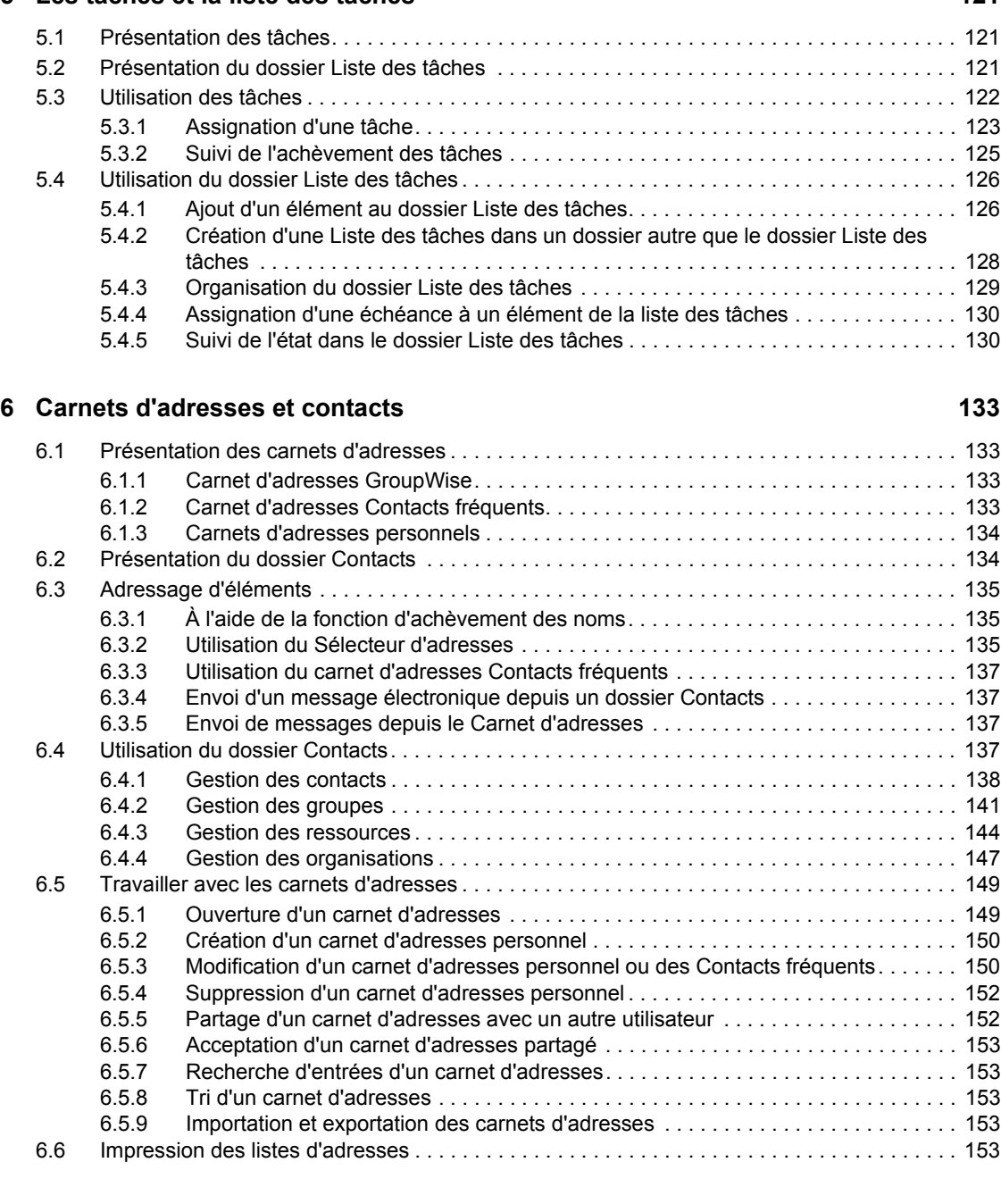

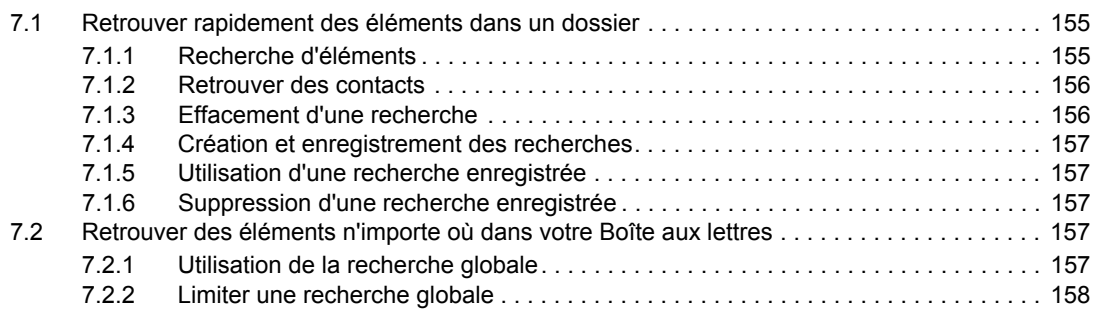

**[7](#page-154-0) Retrouver des éléments 155**

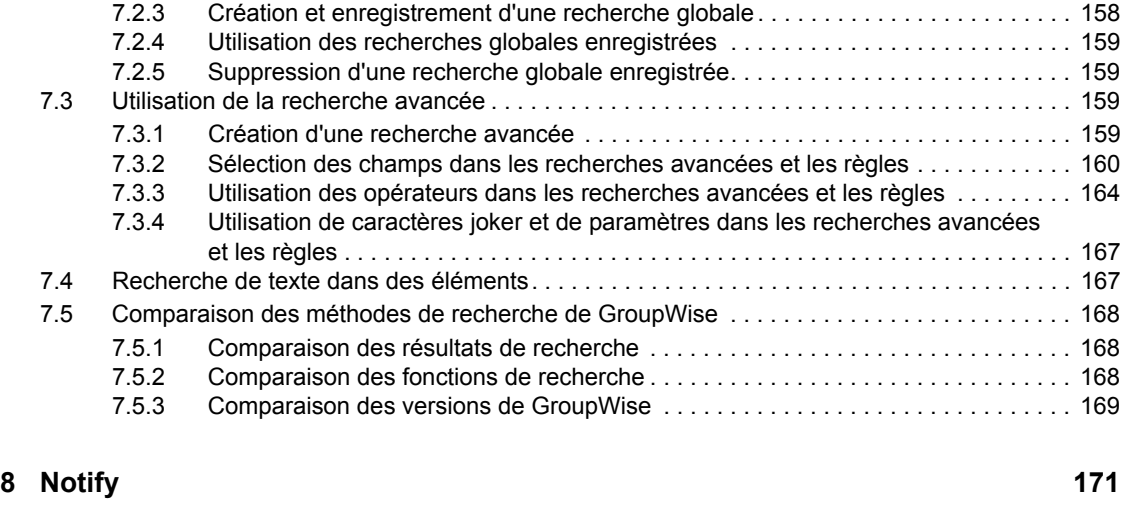

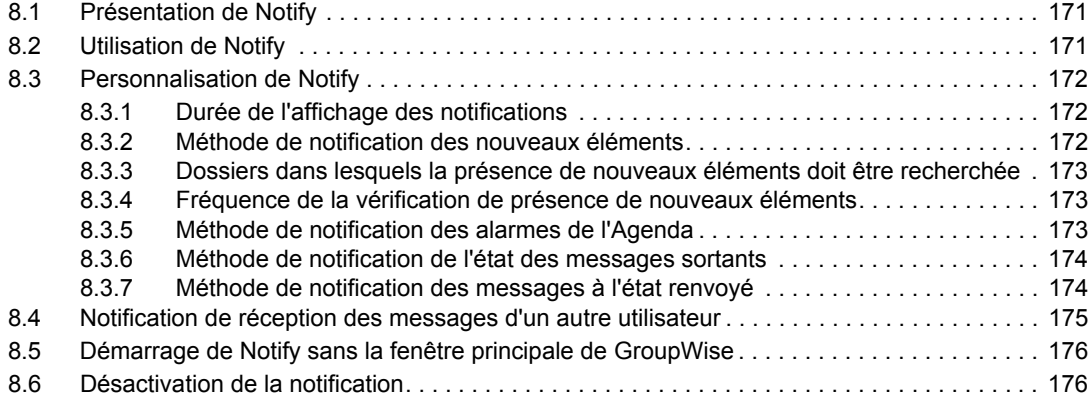

#### **[9](#page-176-0) Règles 177**

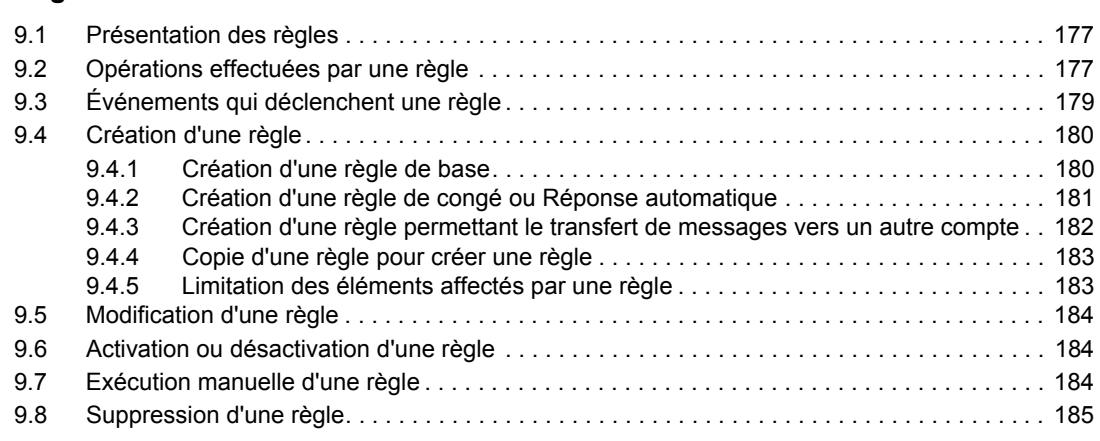

#### **[10](#page-186-0) Accès à l'agenda ou à la boîte aux lettres des mandataires 187**

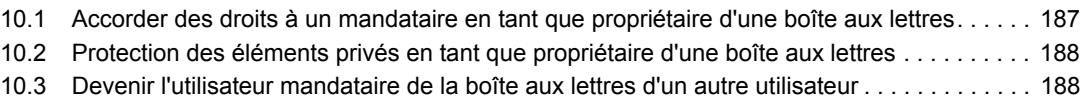

#### [11.5 Synchronisation de votre boîte aux lettres de caching avec votre boîte aux lettres en ligne. 193](#page-192-1) [11.6 Affichage de l'état de la connexion. . . . . . . . . . . . . . . . . . . . . . . . . . . . . . . . . . . . . . . . . . . . . 193](#page-192-2) **[12](#page-194-0) Comptes POP3 et IMAP4 195** [12.1 Présentation des comptes POP3 et IMAP4 . . . . . . . . . . . . . . . . . . . . . . . . . . . . . . . . . . . . . . 195](#page-194-1) [12.1.1 Présentation des comptes POP3. . . . . . . . . . . . . . . . . . . . . . . . . . . . . . . . . . . . . . . 195](#page-194-2) [12.1.2 Présentation des comptes IMAP4 . . . . . . . . . . . . . . . . . . . . . . . . . . . . . . . . . . . . . . 195](#page-194-3) [12.2 Ajout de comptes POP3 et IMAP4 dans GroupWise . . . . . . . . . . . . . . . . . . . . . . . . . . . . . . . 195](#page-194-4) [12.3 Configuration des comptes POP3 et IMAP4 . . . . . . . . . . . . . . . . . . . . . . . . . . . . . . . . . . . . . 196](#page-195-0) [12.4 Utilisation de comptes POP3 et IMAP4 . . . . . . . . . . . . . . . . . . . . . . . . . . . . . . . . . . . . . . . . . 197](#page-196-0) 12.4.1 Utilisation des comptes POP3 [et IMAP4 en mode En ligne . . . . . . . . . . . . . . . . . . 197](#page-196-1) 12.4.2 Utilisation des comptes POP3 [et IMAP4 en mode Caching . . . . . . . . . . . . . . . . . . 197](#page-196-2) [12.4.3 Modification de la durée de timeout des serveurs POP3 et IMAP4. . . . . . . . . . . . . 197](#page-196-3) [12.4.4 Connexion à un serveur POP3 ou IMAP4 à l'aide du protocole SSL . . . . . . . . . . . 198](#page-197-0) [12.4.5 Stockage d'éléments sur le serveur IMAP4 ou POP3 . . . . . . . . . . . . . . . . . . . . . . . 198](#page-197-1) [12.4.6 Téléchargement d'une pièce jointe vocale via un compte IMAP4 . . . . . . . . . . . . . . 198](#page-197-2) **[13](#page-198-0) Groupes de discussion 199** [13.1 Définition des groupes de discussion. . . . . . . . . . . . . . . . . . . . . . . . . . . . . . . . . . . . . . . . . . . 199](#page-198-1) [13.1.1 Ajout d'un compte de groupe de discussion . . . . . . . . . . . . . . . . . . . . . . . . . . . . . . 199](#page-198-2) [13.1.2 Abonnement à un groupe de discussion . . . . . . . . . . . . . . . . . . . . . . . . . . . . . . . . . 200](#page-199-0) [13.2 Utilisation des messages des groupes de discussion . . . . . . . . . . . . . . . . . . . . . . . . . . . . . . 201](#page-200-0) [13.2.1 Lecture des messages d'un groupe de discussion . . . . . . . . . . . . . . . . . . . . . . . . . 201](#page-200-1) [13.2.2 Publication d'une nouvelle discussion dans un groupe de discussion. . . . . . . . . . . 201](#page-200-2) [13.2.3 Réponse à un message dans un groupe de discussion . . . . . . . . . . . . . . . . . . . . . 202](#page-201-0) [13.2.4 Ajout d'une signature à tous les éléments de groupe de discussion que vous env](#page-201-1)  oyez . . . . . . . . . . . . . . . . . . . . . . . . . . . . . . . . . . . . . . . . . . . . . . . . . . . . . . . . . . . . . 202 [13.2.5 Modification du nom d'affichage pour les publications de groupes de discussion. . 202](#page-201-2) [13.2.6 Suppression d'un message d'un groupe de discussion. . . . . . . . . . . . . . . . . . . . . . 203](#page-202-0) [13.3 Utilisation des groupes de discussion . . . . . . . . . . . . . . . . . . . . . . . . . . . . . . . . . . . . . . . . . . 203](#page-202-1) [13.3.1 Réduction ou développement de tous les suivis de discussion dans un groupe. . . 203](#page-202-2) [13.3.2 Recherche sur un serveur de groupes de discussion . . . . . . . . . . . . . . . . . . . . . . . 203](#page-202-3) [13.3.3 Spécification de paramètres de téléchargement pour des groupes de discussion](#page-203-0)  individuels . . . . . . . . . . . . . . . . . . . . . . . . . . . . . . . . . . . . . . . . . . . . . . . . . . . . . . . . 204 [13.3.4 Mise à jour du dossier Groupe de discussion local . . . . . . . . . . . . . . . . . . . . . . . . . 204](#page-203-1) [13.3.5 Suppression d'un compte de groupe de discussion . . . . . . . . . . . . . . . . . . . . . . . . 204](#page-203-2) **[14](#page-204-0) Flux RSS 205** [14.1 Lecture des flux RSS . . . . . . . . . . . . . . . . . . . . . . . . . . . . . . . . . . . . . . . . . . . . . . . . . . . . . . . 205](#page-204-1)

[14.2 Suppression d'une entrée RSS individuelle . . . . . . . . . . . . . . . . . . . . . . . . . . . . . . . . . . . . . . 205](#page-204-2) [14.3 Suppression d'un flux RSS faisant l'objet d'un abonnement . . . . . . . . . . . . . . . . . . . . . . . . . 205](#page-204-3)

[11.1 Configuration de votre boîte aux lettres de caching. . . . . . . . . . . . . . . . . . . . . . . . . . . . . . . . 191](#page-190-1) [11.2 Passer en mode Caching. . . . . . . . . . . . . . . . . . . . . . . . . . . . . . . . . . . . . . . . . . . . . . . . . . . . 192](#page-191-0) [11.3 Travailler en mode Caching . . . . . . . . . . . . . . . . . . . . . . . . . . . . . . . . . . . . . . . . . . . . . . . . . . 192](#page-191-1) [11.4 Modification de l'intervalle de téléchargement de votre boîte aux lettres de caching . . . . . . 193](#page-192-0)

**[11](#page-190-0) Mode Caching** 

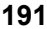

#### **[15](#page-206-0) Gestion de documents 207**

#### **[16](#page-208-0) Maintenance de GroupWise 209**

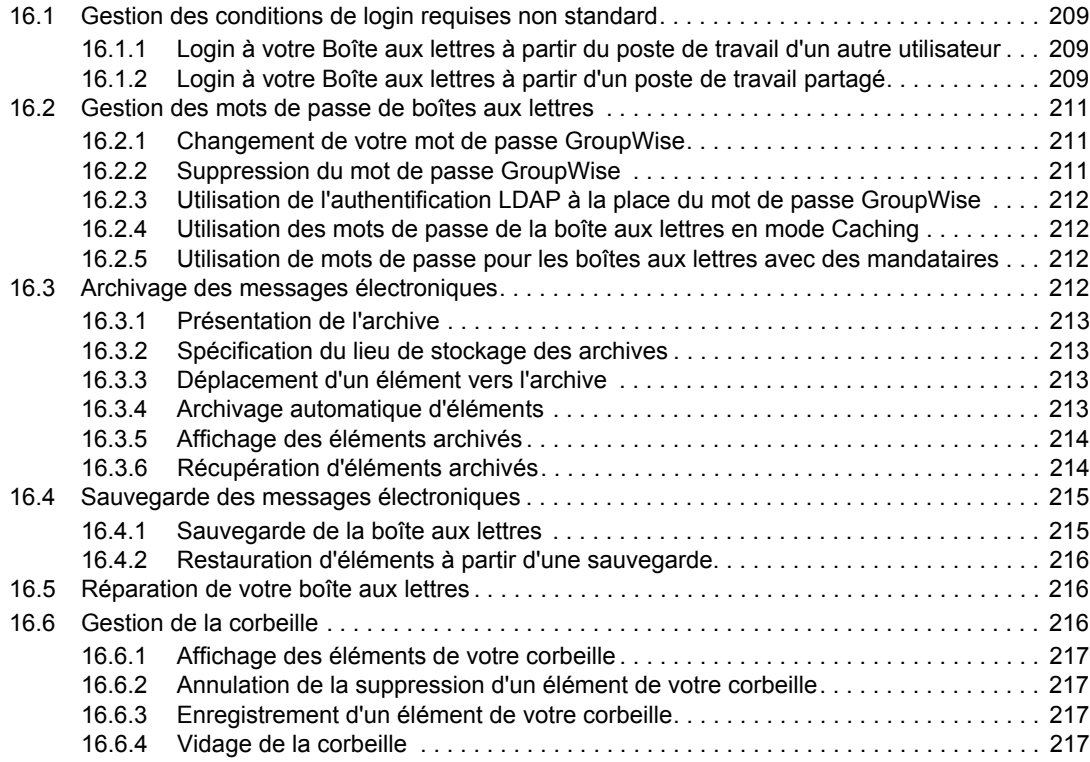

#### **[A Nouveautés de GroupWise 8 219](#page-218-0)**

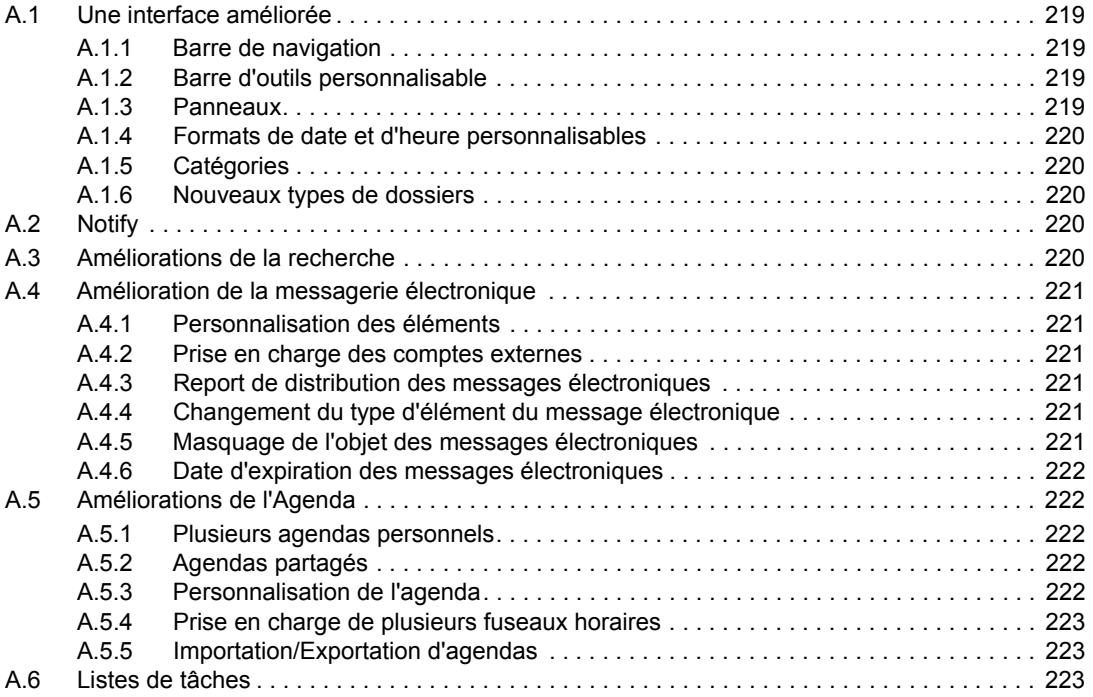

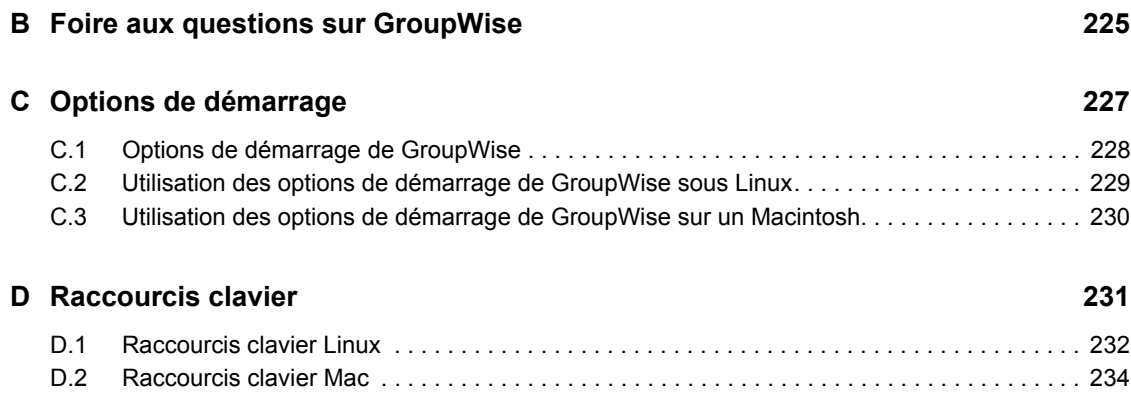

# <span id="page-12-0"></span>**À propos de ce guide**

Ce *Guide de l'utilisateur du client Linux/Mac Novell® GroupWise®* explique comment utiliser GroupWise sur un ordinateur Linux\* ou Macintosh\*. Ce guide comprend les chapitres suivants :

- [Chapitre 1, « Mise en route », page 15](#page-14-0)
- [Chapitre 2, « Organisation rapide », page 33](#page-32-0)
- [Chapitre 3, « Message électronique », page 63](#page-62-0)
- [Chapitre 4, « Agenda », page 99](#page-98-0)
- [Chapitre 5, « Les tâches et la liste des tâches », page 121](#page-120-0)
- [Chapitre 6, « Carnets d'adresses et contacts », page 133](#page-132-0)
- [Chapitre 7, « Retrouver des éléments », page 155](#page-154-0)
- [Chapitre 8, « Notify », page 171](#page-170-0)
- [Chapitre 9, « Règles », page 177](#page-176-0)
- [Chapitre 10, « Accès à l'agenda ou à la boîte aux lettres des mandataires », page 187](#page-186-0)
- [Chapitre 11, « Mode Caching », page 191](#page-190-0)
- [Chapitre 12, « Comptes POP3 et IMAP4 », page 195](#page-194-0)
- [Chapitre 13, « Groupes de discussion », page 199](#page-198-0)
- [Chapitre 14, « Flux RSS », page 205](#page-204-0)
- [Chapitre 15, « Gestion de documents », page 207](#page-206-0)
- [Chapitre 16, « Maintenance de GroupWise », page 209](#page-208-0)
- [Annexe A, « Nouveautés de GroupWise 8 », page 219](#page-218-0)
- [Annexe B, « Foire aux questions sur GroupWise », page 225](#page-224-0)
- [Annexe C, « Options de démarrage », page 227](#page-226-0)
- [Annexe D, « Raccourcis clavier », page 231](#page-230-0)

#### **Public**

Ce guide est destiné aux utilisateurs GroupWise.

#### **Commentaires**

Nous souhaiterions connaître vos commentaires et suggestions sur ce guide et les autres documentations fournies avec ce produit. Utilisez la fonction Commentaires proposée au bas de chaque page de la documentation en ligne ou accédez à la page Web www.novell.com/ documentation/feedback.html (en anglais).

#### **Mises à jour de la documentation**

Pour obtenir la toute dernière version du *Guide de l'utilisateur du client GroupWise pour Linux et Macintosh*, reportez-vous au [site Web de Novell GroupWise 8](http://www.novell.com/documentation/gw8) (http://www.novell.com/ documentation/gw8).

#### **Documentation complémentaire**

Pour obtenir de la documentation supplémentaire sur GroupWise, reportez-vous aux guides suivants sur le [site Web de documentation de Novell GroupWise 8](http://www.novell.com/documentation/gw8) (http://www.novell.com/documentation/  $g_{\rm W}$ 8) :

- *Guide d'installation*
- *Guide d'administration*
- *Guide d'administration multisystème*
- *Guide d'interopérabilité*
- *Guides de dépannage*
- *Guide de l'utilisateur du client Windows GroupWise*
- *Guide de l'utilisateur du client WebAccess GroupWise*
- *Foire aux questions sur le client GroupWise*

#### **Conventions relatives à la documentation**

Dans la documentation Novell, le symbole « supérieur à »  $(>)$  est utilisé pour séparer deux opérations dans une étape de procédure, ainsi que deux éléments dans un chemin de références croisées.

Un symbole de marque déposée  $(\mathbb{R}, \mathbb{M}, \text{etc.})$  indique qu'il s'agit d'une marque de Novell. L'astérisque (\*) indique une marque de fabricant tiers.

Lorsqu'un nom de chemin peut s'écrire avec une barre oblique pour certaines plates-formes et une barre oblique inverse pour d'autres, il sera toujours présenté avec une barre oblique inverse. Les utilisateurs des plates-formes dont la syntaxe exige une barre oblique normale, Linux\* ou UNIX\* par exemple, doivent se conformer aux conventions propres à leur logiciel.

## <span id="page-14-0"></span><sup>1</sup>**Mise en route**

GroupWise<sup>®</sup> est un système fiable et robuste de messagerie et de collaboration qui permet de se connecter à une boîte aux lettres universelle partout et à tout moment. Cette section propose une présentation du client GroupWise, afin de vous aider à utiliser rapidement et facilement ce système.

- [Section 1.1, « Installation du client Linux/Mac GroupWise », page 15](#page-14-1)
- [Section 1.2, « Démarrage de GroupWise », page 16](#page-15-1)
- [Section 1.3, « Attribution d'un mot de passe à votre Boîte aux lettres », page 17](#page-16-0)
- [Section 1.4, « Découverte de l'interface de GroupWise », page 17](#page-16-1)
- [Section 1.5, « Description de la liste des dossiers », page 21](#page-20-0)
- [Section 1.6, « Affichage de l'Aperçu pour les éléments de dossier », page 25](#page-24-0)
- [Section 1.7, « Utilisation des panneaux dans le dossier Accueil », page 26](#page-25-1)
- [Section 1.8, « Présentation des types d'éléments GroupWise », page 27](#page-26-0)
- [Section 1.9, « Identification des icônes qui apparaissent en regard des éléments », page 28](#page-27-3)
- [Section 1.10, « Pour plus d'informations », page 30](#page-29-0)

### <span id="page-14-1"></span>**1.1 Installation du client Linux/Mac GroupWise**

Pour commencer à utiliser GroupWise, vous ou votre administrateur devez installer GroupWise sur votre ordinateur Linux ou Mac.

- [Section 1.1.1, « Installation du client GroupWise sous Linux », page 15](#page-14-2)
- [Section 1.1.2, « Installation du client GroupWise sur un Mac », page 16](#page-15-0)

#### <span id="page-14-2"></span>**1.1.1 Installation du client GroupWise sous Linux**

- **1** Insérez le DVD GroupWise 8 dans le lecteur de DVD de votre poste de travail Linux. Une courte interruption est possible pendant que Linux lit le DVD.
- **2** Si le système vous demande d'autoriser l'exécution automatique, cliquez sur *Oui*.
- **3** Saisissez le mot de passe root et cliquez sur *OK*.

Une courte interruption est possible avant le démarrage du programme d'installation de GroupWise. S'il ne démarre pas, procédez comme suit :

- **3a** Double-cliquez sur l'icône de CD-ROM placée sur votre bureau.
- **3b** Double-cliquez sur le dossier linux puis sur le script install de GroupWise. Cliquez enfin sur *Exécuter*.
- **4** Sélectionnez la langue dans laquelle vous voulez exécuter le programme d'installation et installer le logiciel client, puis cliquez sur *OK*.
- **5** Cliquez sur *Installer les produits* > *Installer le client GroupWise*.
- **6** Une fois l'installation terminée, cliquez sur *OK* puis quittez le programme d'installation.

1

Pour votre confort, une icône GroupWise  $\otimes$  est automatiquement créée sur votre bureau.

**7** Passez à [Section 1.2, « Démarrage de GroupWise », page 16](#page-15-1)

#### <span id="page-15-0"></span>**1.1.2 Installation du client GroupWise sur un Mac**

- **1** Insérez le DVD GroupWise 8 dans le lecteur de DVD de votre poste de travail Mac.
- **2** Double-cliquez sur l'icône de CD-ROM qui apparaît sur votre bureau.
- **3** Double-cliquez sur le dossier mac puis sur le fichier GroupWise .dmg.
- **4** Faites glisser le paquet  $\mathbb{Z}^{\bullet}$  GroupWise du DVD vers le dossier Applications pour installer le logiciel sur votre Mac.
- **5** Faites glisser le paquet **B** GroupWise à partir du dossier Applications vers le Dock afin de créer une icône qui en facilitera l'accès.
- **6** Passez à la section [Démarrage de GroupWise](#page-15-1).

### <span id="page-15-1"></span>**1.2 Démarrage de GroupWise**

Lorsque vous démarrez GroupWise, vous pouvez être invité à saisir des informations telles qu'un mot de passe, l'adresse TCP/IP de votre agent de bureau de poste, etc. La boîte de dialogue Démarrage peut varier en fonction des informations nécessaires à GroupWise pour ouvrir votre Boîte aux lettres et du mode GroupWise choisi pour le login.

Votre administrateur système peut limiter les modes de login GroupWise qui vous sont accessibles.

Sur votre poste de travail :

**1** Pour démarrer GroupWise, double-cliquez sur **N** sur votre bureau pour afficher la fenêtre principale de GroupWise.

Si vous n'avez pas spécifié de mot de passe pour votre Boîte aux lettres et si GroupWise ne nécessite pas d'informations complémentaires, vous pouvez ouvrir GroupWise sans passer par la boîte de dialogue Démarrage.

- **2** Si vous êtes invité à saisir un mot de passe, saisissez-le dans le champ *Mot de passe*.
- **3** Si le programme vous invite à saisir d'autres informations, cliquez sur le mode GroupWise dans lequel vous vous loguez puis, le cas échéant, saisissez des informations complémentaires, par exemple l'adresse TCP/IP ou le numéro du port de l'agent de bureau de poste.

Si vous ne connaissez pas ces informations, contactez votre administrateur système.

**4** Cliquez sur *OK*.

Pour obtenir des instructions concernant le démarrage de GroupWise dans des conditions particulières, reportez-vous à la [Section 16.1, « Gestion des conditions de login requises non](#page-208-4)  [standard », page 209.](#page-208-4)

### <span id="page-16-0"></span>**1.3 Attribution d'un mot de passe à votre Boîte aux lettres**

Votre administrateur GroupWise a sans doute défini votre mot de passe initial. Si tel n'est pas le cas, vous pouvez assigner un mot de passe à votre Boîte aux lettres. Les mots de passe GroupWise respectent la casse (par exemple, mercredi et MERCREDI sont deux mots différents). Si vous oubliez votre mot de passe, vous ne pourrez pas accéder à vos éléments. Votre administrateur GroupWise peut réinitialiser votre mot de passe si vous ne vous en rappelez pas.

**1** Linux : cliquez sur *Outils* > *Options*.

Mac : cliquez sur *GroupWise > Préférences*.

- **2** Cliquez sur *Sécurité* > *Mot de passe*.
- **3** Dans le champ *Nouveau mot de passe*, saisissez votre mot de passe.
- **4** Saisissez de nouveau votre mot de passe dans le champ *Confirmer le nouveau mot de passe*.
- **5** Dans le champ *Confirmer le nouveau mot de passe*, saisissez de nouveau ce mot de passe, puis cliquez sur *OK*.

Pour plus d'informations sur les mots de passe de boîte aux lettres, reportez-vous à la [Section 16.2,](#page-210-3)  [« Gestion des mots de passe de boîtes aux lettres », page 211](#page-210-3).

## <span id="page-16-1"></span>**1.4 Découverte de l'interface de GroupWise**

- [Section 1.4.1, « Présentation de la fenêtre principale de GroupWise », page 17](#page-16-2)
- [Section 1.4.2, « Présentation du menu principal », page 18](#page-17-0)
- [Section 1.4.3, « Présentation de la barre de navigation », page 19](#page-18-0)
- [Section 1.4.4, « Présentation de la barre d'outils principale », page 19](#page-18-1)
- [Section 1.4.5, « Présentation des listes d'éléments », page 20](#page-19-0)

### <span id="page-16-2"></span>**1.4.1 Présentation de la fenêtre principale de GroupWise**

Dans GroupWise, la zone de travail principale est appelée « fenêtre principale ». À partir de la fenêtre principale de GroupWise, vous pouvez lire vos messages, planifier vos rendez-vous, afficher votre Agenda, gérer les contacts, modifier le mode d'exécution de GroupWise, ouvrir des dossiers ou des documents, etc.

*Figure 1-1 La fenêtre principale de GroupWise*

| Barre de<br>navigation                                                                                                    | Barre d'outils                                                                                                    | En-tête de la liste<br>des éléments et des dossiers                                                                                                    |
|----------------------------------------------------------------------------------------------------|----------------------------------------------------------------------------------------------------|----------------------------------------------------------------------------------------------------|
| <b>Military of programs in Back and Military Pa</b><br>Fichier Ester Afficher Opérations Onlis Fenetre Aide                                                                                                    |                                                                                                    |                                                                                                    |
| Bolte aux lettres [2]<br>Arcuel                                                                                                    | Alenda Déments envoyés admin admin                                                                                                    |                                                                                                    |
| Carnet d'adresses [3]                                                                                                    |                                                                                                    | Nouveau message . (.) Nouveau RdV . [. Nouvelle tâche .<br>▬<br>田                                                                                                    |
| R En ligne                                                                                                    | 1 m Bolte aux lettres [2]                                                                                                    | Rechercher: -                                                                                                    |
| m Bolte aux lettres [12]<br>A. Eléments envoyés<br>⊜<br>a Agenda<br>Q<br><b>B</b> Contacts fréquents<br>A<br><b>Documents</b><br>€<br>Liste des tâches<br>⊜<br>Nouveau dossier<br>A<br><b>FB</b> Travail en cours<br><b>El Armoire</b><br>O<br><b>Ba</b> Junkmail<br>A<br>G Corbelle [2]<br>ė<br>ė<br>A<br>€<br>53<br>117 R Q Q <b>F R</b><br>Message Popriétés Personnaliser<br>De: admin admin<br>A: admin admin | <b>PROGRESS CONSTRU</b><br>admin admin<br>satsat<br>satsa<br>admin admin<br>solist<br>admin admin<br>admin admin<br>admin admin<br>aacet<br>admin admin<br>asdas<br>admin admin (w., sdf<br>admin admin<br>a admin admin<br>test<br>Re: test<br>admin admin<br>e a admin admin<br>admin admin | Objet<br>Date<br>8/24/2008<br>8/24/2008<br>8/24/2008<br>8/24/2008<br>admin admin avattu solisf<br>8/25/2008<br>8/25/2008<br>8/25/2008<br>8/27/2008<br>8/27/2008<br>8/27/2008<br>8/27/2008<br>8/28/2008<br>usdommainasle Message Status - Undeli 8/29/2608<br>3 - 3 Roondre 3 Répondre à tous 4 Transférer & Vaccepter - 20 000pur 2 Nouvelle note - 20<br>8/28/2008<br>Sélectionné : 1   Total : 15, |
| Liste des dossiers                                                                                                    | Apercu                                                                                                    | Liste des éléments                                                                                                    |

Vous pouvez ouvrir plusieurs fenêtres principales en cliquant sur *Fenêtre* puis sur *Nouvelle fenêtre principale*. Vous pouvez ouvrir autant de fenêtres principales que le permet la mémoire de votre ordinateur.

Cela est utile si vous êtes le mandataire d'un autre utilisateur. Vous pouvez afficher votre propre fenêtre principale et celle de la personne dont vous êtes le mandataire. Pour plus d'informations sur l'accès à la boîte aux lettres des autres utilisateurs, reportez-vous au [Chapitre 10, « Accès à l'agenda](#page-186-0)  [ou à la boîte aux lettres des mandataires », page 187.](#page-186-0)

#### <span id="page-17-0"></span>**1.4.2 Présentation du menu principal**

Le menu principal permet d'accéder à l'ensemble des fonctions du client GroupWise disponibles depuis la fenêtre principale.

*Figure 1-2 Le menu principal de GroupWise.*

Fichier Éditer Afficher Opérations Outils Fenêtre Aide

Les fonctions de GroupWise les plus couramment utilisées sont judicieusement regroupées sous forme de menus déroulants, de barres d'outils, etc.

#### **Afficher et masquer le menu principal**

Pour masquer le menu principal, procédez comme suit :

**1** Linux : cliquez sur *Outils* > *Options*.

Mac : cliquez sur *GroupWise > Préférences*.

- **2** Cliquez sur *Environnement > Apparence*.
- **3** Désélectionnez *Afficher le menu principal*.

Lorsque le menu principal est masqué, vous avez toujours accès aux fonctions : cliquez sur la flèche de la liste déroulante située à l'extrémité gauche de la barre de navigation.

Pour afficher le menu principal, procédez comme suit :

**1** Cliquez sur la flèche de la liste déroulante située à l'extrémité gauche de la barre de navigation puis sur *Afficher le menu principal*.

Le menu principal ou la barre de navigation doivent être affichés en permanence dans GroupWise.

### <span id="page-18-0"></span>**1.4.3 Présentation de la barre de navigation**

La barre de navigation permet l'accès rapide aux fichiers les plus utilisés.

*Figure 1-3 La barre de navigation de GroupWise*

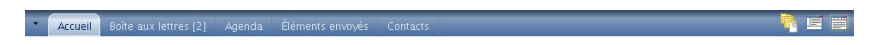

Par défaut, la barre de navigation contient les dossiers Accueil, Boîte aux lettres, Agenda, Éléments envoyés et Contacts. Cependant, vous pouvez personnaliser la barre de navigation pour y ajouter les dossiers que vous utilisez le plus.

#### **Afficher ou masquer la barre de navigation**

- **1** Linux : cliquez sur *Outils* > *Options*. Mac : cliquez sur *GroupWise > Préférences*.
- **2** Cliquez sur *Environnement > Apparence*.
- **3** Sélectionnez ou désélectionnez *Afficher la barre de navigation*.

#### **Personnalisation de la barre de navigation**

**1** Linux : cliquez avec le bouton droit sur la barre de navigation..

Mac :  $Ctrl +$  clic sur la barre de navigation.

- **2** Cliquez sur *Personnaliser la barre de navigation*.
- **3** Sélectionnez les dossiers à afficher dans la barre de navigation.
- **4** Sélectionnez un modèle de couleur pour la barre de navigation.
- **5** Cliquez sur *OK*.

### <span id="page-18-1"></span>**1.4.4 Présentation de la barre d'outils principale**

La barre d'outils principale permet d'accéder d'un simple clic aux fonctions de GroupWise les plus courantes : envoyer un message ou un rendez-vous, effectuer une recherche, etc.

*Figure 1-4 Barre d'outils principale de GroupWise*

G Carnet d'adresses 面 画 の 2 Nouveau message • の Nouveau RdV • 3 Nouvelle tâche • 画 図 画 •

#### **Afficher ou masquer la barre d'outils principale**

- **1** Cliquez sur *Afficher > Barre d'outils*.
- **2** Sélectionnez ou désélectionnez *Barre d'outils principale*.

Lorsqu'une barre d'outils est affichée, une coche apparaît en regard de son nom dans le menu principal.

Pour plus d'informations, reportez-vous à la [Section 2.1.3, « Personnalisation de la barre d'outils](#page-34-1)  [principale », page 35](#page-34-1).

#### <span id="page-19-0"></span>**1.4.5 Présentation des listes d'éléments**

Les listes d'éléments représentent la manière la plus courante d'afficher des informations. La liste d'éléments de votre Boîte aux lettres, par exemple, constitue la liste des messages que vous avez reçus. L'en-tête de la liste d'éléments contient le nom du dossier dont les éléments sont affichés. Il propose également le champ *Rechercher* qui permet de retrouver rapidement des éléments dans le dossier.

*Figure 1-5 Liste d'éléments de la boîte aux lettres*

| Boîte aux lettres [2] |                       |                                                 |           | Rechercher: $\star$ |
|-----------------------|-----------------------|-------------------------------------------------|-----------|---------------------|
|                       | De                    | Objet                                           | Date /    |                     |
|                       | Nouveau gossier       |                                                 |           |                     |
|                       | admin admin           | sdfsdf                                          | 8/24/2008 |                     |
| Q                     | admin admin           | sdfsd                                           | 8/24/2008 |                     |
| Q                     | admin admin           | sdfsf                                           | 8/24/2008 |                     |
| Q                     | admin admin           | admin admin avattu sdfsf                        | 8/24/2008 |                     |
| Q                     | admin admin           | aasdf                                           | 8/25/2008 |                     |
| Q                     | admin admin           | asdas                                           | 8/25/2008 |                     |
| ℗                     | admin admin (w sdf    |                                                 | 8/25/2008 |                     |
| Q                     | admin admin           |                                                 | 8/27/2008 |                     |
| Q                     | admin admin           | test                                            | 8/27/2008 |                     |
| Q                     | admin admin           | Re: test                                        | 8/27/2008 |                     |
|                       | $\bullet$ admin admin |                                                 | 8/27/2008 |                     |
| $\otimes$             | admin admin           |                                                 | 8/28/2008 |                     |
| Z                     |                       | usdommainasle Message Status - Undeli 8/29/2008 |           |                     |

Pour sélectionner un élément dans la liste des éléments, procédez comme suit :

**1** Cliquez sur l'élément.

Pour sélectionner plusieurs éléments dans la liste des éléments, procédez comme suit :

**1** Linux : Ctrl + clic pour chaque élément.

Mac : Commande + clic pour chaque élément.

Pour sélectionner une plage d'éléments, procédez comme suit :

**1** Maj + clic sur les premier et dernier éléments de la plage.

Les listes d'éléments sont organisées en colonnes afin d'afficher les éléments de la manière la plus pratique. Vous pouvez modifier l'emplacement d'une colonne en en faisant glisser l'en-tête. Vous pouvez également la redimensionner en faisant glisser le bord de son en-tête. Il est de même possible de classer les colonnes et d'en ajouter. Pour obtenir des instructions complètes sur la personnalisation des listes d'éléments, reportez-vous à la [Section 2.3.4, « Gestion des listes](#page-44-1)  [d'éléments dans les dossiers », page 45](#page-44-1) et à la [Section 2.3.5, « Personnalisation des paramètres](#page-47-1)  [d'affichage des dossiers », page 48](#page-47-1).

Les options des menus clic avec le bouton droit ou Ctrl + clic dépendent de la colonne sur laquelle vous cliquez. La colonne contenant le type d'élément permet de sélectionner la catégorie de l'élément. La première colonne de texte (par exemple *Nom*) permet de sélectionner une opération sur la liste : *Répondre*, *Faire suivre*, etc. Les autres colonnes (par exemple *Objet* ou *Date*) permettent de sélectionner des paramètres d'affichage : *Afficher les étiquettes de groupe*, *Afficher les suivis de discussion*, etc.

## <span id="page-20-0"></span>**1.5 Description de la liste des dossiers**

La liste des dossiers qui se trouve à gauche de la fenêtre principale permet d'organiser vos éléments GroupWise en créant des dossiers dans lesquels vous pouvez stocker vos éléments. Le nombre d'éléments non lus s'affiche entre crochets en regard de chaque dossier (à l'exception des dossiers partagés). À côté du dossier Éléments envoyés, la valeur entre crochets indique le nombre d'éléments en attente d'envoi en mode Caching.

*Figure 1-6 La liste des dossiers de GroupWise*

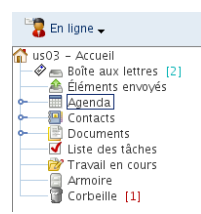

L'en-tête Liste des dossiers inclut le sélecteur de mode, lequel permet de basculer entre le mode En ligne et le mode Caching. Certains dossiers sont disponibles par défaut. D'autres dossiers sont créés lorsque vous utilisez des fonctions supplémentaires de GroupWise.

- [Section 1.5.1, « Dossier Accueil », page 21](#page-20-1)
- [Section 1.5.2, « Dossier Boîte aux lettres », page 22](#page-21-0)
- [Section 1.5.3, « Dossier Éléments envoyés », page 22](#page-21-1)
- [Section 1.5.4, « Dossier Agenda », page 22](#page-21-2)
- [Section 1.5.5, « Dossier Contacts », page 22](#page-21-3)
- [Section 1.5.6, « Dossier Liste des tâches », page 23](#page-22-0)
- [Section 1.5.7, « Dossier Documents », page 23](#page-22-1)
- [Section 1.5.8, « Dossier Armoire », page 23](#page-22-2)
- [Section 1.5.9, « Dossier Travail en cours », page 23](#page-22-3)
- [Section 1.5.10, « Dossier Courrier indésirable », page 23](#page-22-4)
- [Section 1.5.11, « Dossier Corbeille », page 24](#page-23-0)
- [Section 1.5.12, « Dossiers partagés », page 24](#page-23-1)
- [Section 1.5.13, « Dossier du compte IMAP4 », page 24](#page-23-2)
- [Section 1.5.14, « Dossier de compte Forum NNTP », page 24](#page-23-3)
- [Section 1.5.15, « Dossier des flux RSS », page 24](#page-23-4)

Pour plus d'informations sur la liste des dossiers, reportez-vous à la [Section 2.3, « Utilisation de](#page-41-2)  [dossiers pour organiser votre boîte aux lettres », page 42](#page-41-2)

### <span id="page-20-1"></span>**1.5.1 Dossier Accueil**

Votre dossier Accueil **porte votre nom et représente votre base de données GroupWise**. Tous les dossiers de votre fenêtre principale représentent des sous-dossiers de votre dossier Accueil. Vous pouvez organiser le dossier Accueil en différents panneaux dans lesquels vos principaux dossiers sont affichés. Pour plus d'informations, reportez-vous à la [Section 2.4, « Utilisation des panneaux](#page-53-3)  [pour organiser votre dossier Accueil », page 54.](#page-53-3)

### <span id="page-21-0"></span>**1.5.2 Dossier Boîte aux lettres**

La Boîte aux lettres **a** affiche tous les éléments que vous avez reçus, à l'exception des éléments planifiés (rendez-vous, tâches et notes) que vous avez acceptés ou refusés. Par défaut, les éléments planifiés et les tâches sont déplacés dans l'Agenda lorsque vous les acceptez.

Les éléments que vous recevez sont stockés dans votre Boîte aux lettres GroupWise. La liste déroulante *Rechercher* permet de modifier rapidement les éléments affichés. Pour plus d'informations, reportez-vous à la [Section 7.1, « Retrouver rapidement des éléments dans un](#page-154-3)  [dossier », page 155](#page-154-3).

Vous pouvez organiser vos messages en les déplaçant dans des dossiers de votre Armoire. Vous pouvez également créer de nouveaux dossiers si nécessaire. Pour plus d'informations, reportez-vous à la [Section 2.3, « Utilisation de dossiers pour organiser votre boîte aux lettres », page 42.](#page-41-2)

Vous pouvez également organiser vos messages en leur attribuant des catégories. Chaque catégorie s'affiche sous une couleur distincte dans votre Boîte aux lettres. Vous pouvez retrouvez des éléments en recherchant leur catégorie. Pour plus d'informations, reportez-vous à [« Utilisation de catégories](#page-37-3)  [pour organiser les éléments » page 38](#page-37-3).

### <span id="page-21-1"></span>**1.5.3 Dossier Éléments envoyés**

Le dossier Éléments envoyés **a** affiche les éléments que vous avez envoyés. Vous pouvez déterminer l'état de vos éléments envoyés (Distribué, Ouvert, etc.) en vérifiant leurs propriétés.

Pour plus d'informations, reportez-vous à la [Section 3.2.1, « Travailler avec des éléments envoyés »,](#page-74-2)  [page 75.](#page-74-2)

### <span id="page-21-2"></span>**1.5.4 Dossier Agenda**

Le dossier Agenda **and affiche les éléments planifiés (rendez-vous, tâches et notes)** que vous avez acceptés. L'affichage de l'Agenda présente plusieurs options. Le dossier Agenda renferme les agendas personnels que vous avez créés. Vous pouvez sélectionner les agendas à afficher à partir de la liste des dossiers. Les agendas sélectionnés s'affichent dans la vue d'agenda.

Pour plus d'informations sur l'Agenda, reportez-vous à la [Section 4.1, « Présentation de l'agenda »,](#page-98-3)  [page 99](#page-98-3)

### <span id="page-21-3"></span>**1.5.5 Dossier Contacts**

Par défaut, le dossier Contacts **and affiche les contacts fréquents du carnet d'adresses**. Toute modification que vous apportez au dossier Contacts est également apportée au carnet d'adresses Contacts fréquents.

À partir de ce dossier, vous pouvez afficher, créer et modifier des contacts, des ressources, des organisations et des groupes. Pour plus d'informations, reportez-vous à la [Section 6.4, « Utilisation](#page-136-4)  [du dossier Contacts », page 137.](#page-136-4)

Vous pouvez modifier les propriétés du dossier pour qu'il représente un autre carnet d'adresses du Carnet d'adresses. Pour plus d'informations, reportez-vous à [« Changement de carnet d'adresses pour](#page-138-0)  [le dossier Contacts » page 139.](#page-138-0)

Les mandataires de votre boîte aux lettres n'ont pas accès à votre dossier Contacts.

### <span id="page-22-0"></span>**1.5.6 Dossier Liste des tâches**

Le dossier Liste des tâches **permet de créer une liste de tâches**. Vous pouvez déplacer tous les éléments (messages électroniques, messages téléphoniques, notes, tâches ou rendez-vous) vers ce dossier et les organiser comme vous le souhaitez. Une case à cocher se trouve en regard de chaque élément, ce qui vous permet de cocher les éléments terminés.

Pour plus d'informations, reportez-vous au [Chapitre 5, « Les tâches et la liste des tâches », page 121](#page-120-0).

### <span id="page-22-1"></span>**1.5.7 Dossier Documents**

Les références de vos documents sont organisées dans le dossier Documents pour permettre de les retrouver facilement. Le dossier Documents contient le dossier Créé par, lequel renferme les documents que vous avez écrits, ainsi que le dossier Bibliothèque par défaut, lequel renferme les documents auxquels vous avez accès dans votre bibliothèque par défaut. Le dossier Documents ne peut contenir que des documents.

Pour plus d'informations, reportez-vous au [Chapitre 15, « Gestion de documents », page 207](#page-206-0).

### <span id="page-22-2"></span>**1.5.8 Dossier Armoire**

Le dossier Armoire **contient tous vos dossiers personnels**. Pour plus d'informations sur le réarrangement de votre dossier Armoire, consultez les rubriques suivantes :

- [« Réorganisation de la liste des dossiers » page 43](#page-42-1)
- [« Classement alphabétique de la liste des dossiers » page 43](#page-42-2)

### <span id="page-22-3"></span>**1.5.9 Dossier Travail en cours**

Le dossier Travail en cours  $\mathbb{Z}$  est un dossier dans lequel vous pouvez enregistrer les messages que vous avez commencés mais que vous souhaitez terminer ultérieurement. Pour plus d'informations, reportez-vous à [« Enregistrement d'un message électronique non terminé » page 72](#page-71-1).

### <span id="page-22-4"></span>**1.5.10 Dossier Courrier indésirable**

Tous les messages électroniques provenant d'adresses et de domaines Internet considérés comme indésirables par la fonction de gestion de courrier indésirable sont placés dans le dossier Courrier indésirable **.** Celui-ci n'est pas créé dans la liste des dossiers tant que l'option Courrier indésirable n'a pas été activée.

Tant que des options de courrier indésirable restent activées, vous ne pouvez pas supprimer ce dossier. Vous pouvez toutefois le renommer ou le déplacer au sein de la liste des dossiers. Si toutes les options de courrier indésirable sont désactivées, le dossier peut être supprimé. Vous pouvez également le supprimer si la fonction de gestion de courrier indésirable est désactivée par l'administrateur système.

Pour plus d'informations sur la gestion du courrier indésirable, reportez-vous à [« Gestion des](#page-91-3)  [messages électroniques indésirables \(spam\) » page 92](#page-91-3).

### <span id="page-23-0"></span>**1.5.11 Dossier Corbeille**

Tous les messages téléphoniques et électroniques, les rendez-vous, les tâches, les documents et les notes qui ont été supprimés sont stockés dans le dossier Corbeille **.** Tant que la corbeille n'est pas vidée, les éléments qu'elle contient peuvent être affichés, ouverts ou renvoyés dans votre Boîte aux lettres. Une fois la corbeille vidée, les éléments qu'elle contient sont supprimés du système.

Vous pouvez vider la totalité de la corbeille ou ne supprimer que les éléments sélectionnés. Les éléments de la corbeille peuvent être supprimés automatiquement en fonction des jours saisis dans l'onglet *Nettoyage* des *options d'environnement* ou la corbeille peut être vidée manuellement. L'administrateur système peut spécifier que votre corbeille soit vidée automatiquement à intervalle régulier.

Pour plus d'informations, reportez-vous à la [Section 16.6, « Gestion de la corbeille », page 216](#page-215-3).

### <span id="page-23-1"></span>**1.5.12 Dossiers partagés**

Un dossier partagé  $\Box$  se comporte comme n'importe quel dossier de votre armoire, si ce n'est que les autres utilisateurs y ont accès. Vous pouvez créer des dossiers partagés ou partager des dossiers personnels existants de votre dossier Armoire. Vous choisissez les personnes avec lesquelles vous souhaitez partager le dossier et les droits que vous souhaitez accorder à chaque utilisateur. Les utilisateurs peuvent publier des messages dans le dossier partagé, y faire glisser des éléments existants et créer des suivis de discussion. Vous ne pouvez pas partager les dossiers système, c'est-àdire les dossiers Armoire, Corbeille et Travail en cours.

Si vous placez un document dans un dossier partagé, les utilisateurs qui bénéficient d'un droit d'accès à ce dossier ne disposent pas automatiquement de droits d'édition. Pour qu'ils puissent modifier le document, vous devez leur attribuer des droits d'édition à l'aide de l'onglet *Partage*.

Pour plus d'informations, reportez-vous à [« Utilisation des dossiers partagés » page 51.](#page-50-1)

### <span id="page-23-2"></span>**1.5.13 Dossier du compte IMAP4**

Si vous ajoutez un dossier pour un compte IMAP4, l'icône  $\Box$  s'affiche dans votre liste des dossiers. (Les comptes POP3 n'utilisent pas de dossier distinct.)

Pour plus d'informations, reportez-vous au [Chapitre 12, « Comptes POP3 et IMAP4 », page 195.](#page-194-0)

### <span id="page-23-3"></span>**1.5.14 Dossier de compte Forum NNTP**

Si vous vous abonnez à un compte Forum NNTP, un dossier NNTP est créé. Il affiche l'icône du dossier NNTP **dans** votre liste des dossiers.

Pour plus d'informations, reportez-vous au [Chapitre 13, « Groupes de discussion », page 199.](#page-198-0)

### <span id="page-23-4"></span>**1.5.15 Dossier des flux RSS**

Le programme crée le dossier Flux GroupWise dans votre Boîte aux lettres lorsque vous vous abonnez à des flux RSS dans le client Windows\*. L'icône du dossier RSS  $\Box$  apparaît alors dans la liste des dossiers. La liste des flux auxquels vous êtes abonné s'affiche sous le dossier des flux GroupWise.

**REMARQUE :** dans la présente version, seul le client Windows GroupWise permet de s'abonner à des flux RSS. Toutefois, si vous utilisez le client Windows pour vous abonner à des flux, vous pouvez les lire dans le client Linux/Mac GroupWise une fois que le client Windows les a téléchargés.

Pour plus d'informations sur les flux RSS, reportez-vous au [Chapitre 14, « Flux RSS », page 205](#page-204-0).

### <span id="page-24-0"></span>**1.6 Affichage de l'Aperçu pour les éléments de dossier**

L'Aperçu permet d'analyser le contenu des éléments d'un dossier. Vous gagnez du temps parce que vous n'avez pas à ouvrir chaque élément : cliquez sur un élément ou appuyez sur flèche bas pour lire les éléments.

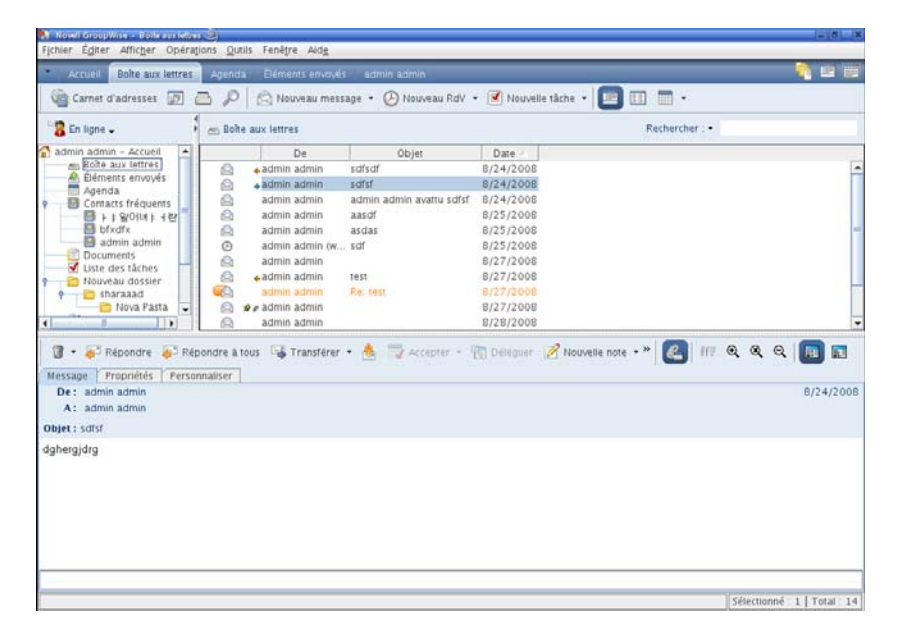

- [Section 1.6.1, « Afficher ou masquer l'aperçu », page 25](#page-24-1)
- [Section 1.6.2, « Positionnement de l'Aperçu », page 25](#page-24-2)
- [Section 1.6.3, « Utilisation de l'Aperçu », page 26](#page-25-0)

#### <span id="page-24-1"></span>**1.6.1 Afficher ou masquer l'aperçu**

**1** Cliquez sur *Afficher* et sélectionnez *Aperçu*.

ou

Cliquez sur  $\mathbb{E}$  dans la barre d'outils.

#### <span id="page-24-2"></span>**1.6.2 Positionnement de l'Aperçu**

- **1** Cliquez sur *Outils > Options.*
- **2** Cliquez sur *Environnement > Apparence*.
- **3** Sélectionnez l'emplacement souhaité de l'Aperçu : sous le dossier ou à sa droite.

### <span id="page-25-0"></span>**1.6.3 Utilisation de l'Aperçu**

**1** Dimensionnez la fenêtre Aperçu en faisant glisser l'un de ses angles ou en déplaçant la ligne de division horizontale vers le haut ou vers le bas.

Si vous fermez l'Aperçu après avoir redimensionné sa fenêtre, cette dernière prendra sa nouvelle taille lorsque vous l'ouvrirez de nouveau. Pour la dimensionnez, faites glisser l'un de ses angles mais ne cliquez pas sur Agrandissement.

**2** Dans la boîte aux lettres, cliquez sur un élément que vous souhaitez lire.

ou

Dans l'Agenda, cliquez sur le rendez-vous dont vous voulez afficher les détails.

Pour afficher une pièce jointe, cliquez sur la liste déroulante de l'en-tête de l'Aperçu, puis cliquez sur la pièce jointe. L'Aperçu ne permet pas d'ouvrir des pièces jointes de type OLE.

**3** Pour modifier l'affichage des informations de l'en-tête, procédez comme suit :

Linux : cliquez avec le bouton droit sur l'en-tête pour sélectionner les options à définir.

Mac : Ctrl+clic sur l'en-tête pour sélectionner les options à définir.

- **4** Pour étendre la liste des dossiers vers le bas de l'Aperçu lorsqu'elle est affichée sous la liste des éléments (et non à sa droite), cliquez sur *Afficher > Aperçu > Liste de dossiers longue*.
- **5** Pour fermer l'Apercu, cliquez sur  $\mathbb{F}$  dans la barre d'outils.

Lorsque vous lisez un élément dans l'Aperçu, l'icône change pour indiquer l'état ouvert. Par exemple, l'enveloppe fermée qui représente un message électronique laisse place à une enveloppe ouverte.

Pour plus d'informations sur les options d'affichage de l'Aperçu, reportez-vous à la [Section 2.1.2,](#page-33-1)  [« Personnalisation des paramètres d'apparence de GroupWise », page 34](#page-33-1).

### <span id="page-25-1"></span>**1.7 Utilisation des panneaux dans le dossier Accueil**

Le dossier Accueil **constitue un affichage personnalisé de vos plus importantes informations.** Il met en œuvre des panneaux pour séparer les informations affichées. Lorsque vous ouvrez le dossier Accueil pour la première fois, une page de présentation vous explique comment le personnaliser. Vous pouvez ensuite afficher votre dossier Accueil par défaut.

*Figure 1-7 Le dossier Accueil par défaut de GroupWise*

|                                                                                                    |                                                                                                    |                                                                                                    | Panneaux                                                                                                |                             |
|----------------------------------------------------------------------------------------------------|----------------------------------------------------------------------------------------------------|----------------------------------------------------------------------------------------------------|----------------------------------------------------------------------------------------------------|-----------------------------|
| <b>M. Now Coopmiss - Agents - 2)</b><br>Fichier Egiter Afficher Opérations Qutils Fenêtre Aide                                                                                                    |                                                                                                    |                                                                                                    |                                                                                                    | $-0-2$                      |
| Accueil Bolte aux lettres [2] Agencia Eléments envoyés Contacts                                                                                                    |                                                                                                    |                                                                                                    |                                                                                                    | <b>SERIES</b>               |
| Repondre & Répondre à tous & Transférer -                                                                                                    |                                                                                                    |                                                                                                    | Cannet d'adresses (D) (D) (D) Nouveau message + (D) Nouveau Rdv + (V) Nouvelle tâche + [38] [13] [11] + |                             |
| R En ligne -                                                                                                    | <b>F</b> Agenda                                                                                                    |                                                                                                    | Rechercher: -                                                                                           |                             |
| $\sim$ us03 - Accueil<br>Pan, Bolte aux lettres [2]<br>A. Eléments envoyés<br>Agenda)<br><b>B</b> Contacts<br><b>Documents</b><br>Liste des tâches<br>Travail en cours<br><b>El Armoire</b><br>Corbelle [1] | 8/27/2008<br>27<br>Mercredi<br>8/27/2008<br>05:39 PM<br>Août 2008<br><b>DLMMIVS</b><br>12<br>56789<br>$\mathbf{z}$<br>10 11 12 13 14 15 16<br>17 18 19 20 21 22 23<br>24 25 26 27 28 29 30<br>31<br>Septembre 2008<br>DLMM<br>v s<br>п.<br>$\overline{2}$<br>3456<br>8 9 10 11 12 13<br>14 15 16 17 18 19 20<br>21 22 23 24 25 26 27<br>28 29 30 | $-11.471.4311.43651$<br>Rendez-vous<br>$\Box$<br>8 00<br><b>AM 30</b><br>900<br><b>AM 30</b><br>10 00<br>AM 30<br>11 00<br><b>AM 30</b><br>12 00<br>PM 30<br>100<br>PM 30<br>200<br><b>PM 30 TT</b><br>300<br>PM 30<br>4 00<br>PM 30<br>500 | 1 Jour 7 Semaine 31 Mois 345 Année 0 8 0 +<br>Notes:<br>٠<br>٠<br>Táches:<br>25<br>п                    |                             |
|                                                                                                    |                                                                                                    | PM 308                                                                                                    |                                                                                                    | Sélectionné : 0   Total : 0 |

Le dossier Accueil par défaut affiche votre Agenda de la journée, les éléments de votre liste des tâches et vos messages non lus.

Vous pouvez le personnaliser entièrement. Vous pouvez créer des panneaux supplémentaires pour afficher toutes les informations souhaitées. Pour plus d'informations sur la personnalisation de votre dossier Accueil, reportez-vous à la [Section 2.4, « Utilisation des panneaux pour organiser votre](#page-53-3)  [dossier Accueil », page 54](#page-53-3).

### <span id="page-26-0"></span>**1.8 Présentation des types d'éléments GroupWise**

Tous les jours, vous communiquez de plusieurs manières. Pour répondre à ces besoins, GroupWise distribue vos éléments sous divers types.

- [Section 1.8.1, « Messagerie », page 27](#page-26-1)
- [Section 1.8.2, « Rendez-vous », page 27](#page-26-2)
- [Section 1.8.3, « Tâche », page 28](#page-27-0)
- [Section 1.8.4, « Note », page 28](#page-27-1)
- [Section 1.8.5, « Message téléphonique », page 28](#page-27-2)

#### <span id="page-26-1"></span>**1.8.1 Messagerie**

Un message électronique s'utilise pour une correspondance de base, telle qu'une lettre ou un mémo. Reportez-vous à la [Section 3.1, « Envoi de message électronique », page 63](#page-62-3) et à la [Section 3.3,](#page-79-2)  [« Réception de messages électroniques », page 80.](#page-79-2)

#### <span id="page-26-2"></span>**1.8.2 Rendez-vous**

Un rendez-vous permet de planifier des ressources en vue d'une réunion ou d'un événement et d'inviter des personnes. Vous pouvez planifier la date, l'heure et le lieu de la réunion. Vous pouvez utiliser des rendez-vous publiés pour planifier des événements personnels, tels qu'un rendez-vous

chez le médecin, une note pour un appel téléphonique à passer à une certaine heure, etc. Les rendezvous s'affichent dans l'Agenda. Reportez-vous à la [Section 4.3.2, « Planification des rendez-vous »,](#page-108-2)  [page 109](#page-108-2).

### <span id="page-27-0"></span>**1.8.3 Tâche**

Une tâche permet d'inclure un élément à effectuer dans votre propre liste de tâches ou dans l'Agenda d'une autre personne lorsqu'elle a été acceptée. Vous pouvez planifier l'échéance d'une tâche et lui assigner une priorité. Les tâches non effectuées sont reportées au jour suivant. Reportez-vous à la [Section 5.3.1, « Assignation d'une tâche », page 123](#page-122-1).

**SUGGESTION :** vous pouvez également créer une liste des tâches non associée à votre Agenda. Dans ce type de liste des tâches, tout type d'élément (courrier, rendez-vous, tâche, note, message téléphonique) peut être utilisé.

Pour plus d'informations, reportez-vous au [Chapitre 5, « Les tâches et la liste des tâches », page 121](#page-120-0).

### <span id="page-27-1"></span>**1.8.4 Note**

Une note est publiée à une date donnée dans votre Agenda ou dans celui d'une autre personne. Vous pouvez utiliser des notes pour rappeler à vous-même ou à d'autres personnes des dates d'échéance, des vacances, des jours de congé, etc. Les notes publiées sont utiles pour rappeler des anniversaires, des vacances, des jours de paie, etc. Reportez-vous à la [Section 4.3.3, « Envoi de notes », page 113.](#page-112-1)

### <span id="page-27-2"></span>**1.8.5 Message téléphonique**

Un message téléphonique permet d'informer quelqu'un d'un appel téléphonique ou de la présence d'un visiteur. Vous pouvez y inclure des informations telles que l'identité de l'interlocuteur, le numéro de téléphone, la société, le degré d'urgence de l'appel, etc. Vous ne pouvez pas répondre au téléphone à partir d'un message téléphonique. Reportez-vous à [« Envoi d'un message téléphonique »](#page-73-2)  [page 74.](#page-73-2)

### <span id="page-27-3"></span>**1.9 Identification des icônes qui apparaissent en regard des éléments**

Les icônes affichées en regard des éléments de votre Boîte aux lettres, de votre dossier Éléments envoyés et de votre Agenda fournissent des informations sur ces éléments.

Description des icônes

| Icône                    | <b>Description</b>                                                                                                    |
|--------------------------|----------------------------------------------------------------------------------------------------|
| ٦                        | En mode Caching, indique que l'élément a été placé en file d'attente mais que celle-ci n'a pas<br>été téléchargée. Une fois l'élément téléchargé, cette icône indique que les informations d'état<br>de distribution de l'élément au bureau de poste cible ou de transfert par Internet n'ont pas été<br>reçues. |
|                          | À côté du dossier Éléments envoyés, l'icône indique que le dossier contient au moins un<br>élément dans la file d'attente mais que cette file n'a pas été téléchargée.                                                                                                    |
| ш                        | Un élément envoyé qui a été ouvert par une personne au moins. L'icône s'affiche jusqu'à ce<br>que tous les destinataires aient 1) ouvert le message, le message téléphonique ou la<br>note ; 2) accepté le rendez-vous ; ou 3) terminé la tâche.                                                                 |
| 13                       | À côté d'un élément que vous avez envoyé, l'icône indique que l'élément n'a pas pu être<br>remis au bureau de poste de destination ou qu'il n'a pas pu être transféré sur Internet.                                                                                                    |
| $\overline{\phantom{a}}$ | A côté d'un rendez-vous ou d'une tâche, l'icône indique qu'au moins une personne a refusé/<br>supprimé cet élément. À côté d'un message électronique ou téléphonique ou d'une note,<br>l'icône indique qu'au moins une personne a supprimé cet élément sans l'ouvrir.                                            |
|                          | L'élément comporte une ou plusieurs pièce(s) jointe(s).                                                                                                    |
|                          | Brouillon.                                                                                                    |
| FP                       | Un élément que vous avez envoyé.                                                                                                    |
| ٠                        | Un élément auquel vous avez répondu.                                                                                                    |
| ٠                        | Un élément que vous avez transféré.                                                                                                    |
| ь                        | Un élément que vous avez délégué.                                                                                                    |
|                          | Un élément auquel vous avez répondu et que vous avez transféré.                                                                                                    |
|                          | Un élément auquel vous avez répondu et que vous avez délégué.                                                                                                    |
|                          | Un élément que vous avez transféré et que vous avez délégué.                                                                                                    |
|                          | Un élément auquel vous avez répondu, que vous avez transféré et que vous avez délégué.                                                                                                    |
| ×                        | Un élément publié.                                                                                                    |
| ÷                        | Version spécifique d'un document.                                                                                                    |
| 寓                        | Version officielle d'un document.                                                                                                    |
| <b>Expertise</b>         | Message électronique à priorité faible, normale ou élevée, non ouvert.                                                                                                    |
| <b>The Second Second</b> | Message électronique à priorité faible, normale ou élevée, ouvert.                                                                                                    |
|                          | Rendez-vous à priorité faible, normale ou élevée, ouvert ou non ouvert.                                                                                                    |
| 청원산                      | Tâche à priorité faible, normale ou élevée, ouverte ou non ouverte.                                                                                                    |

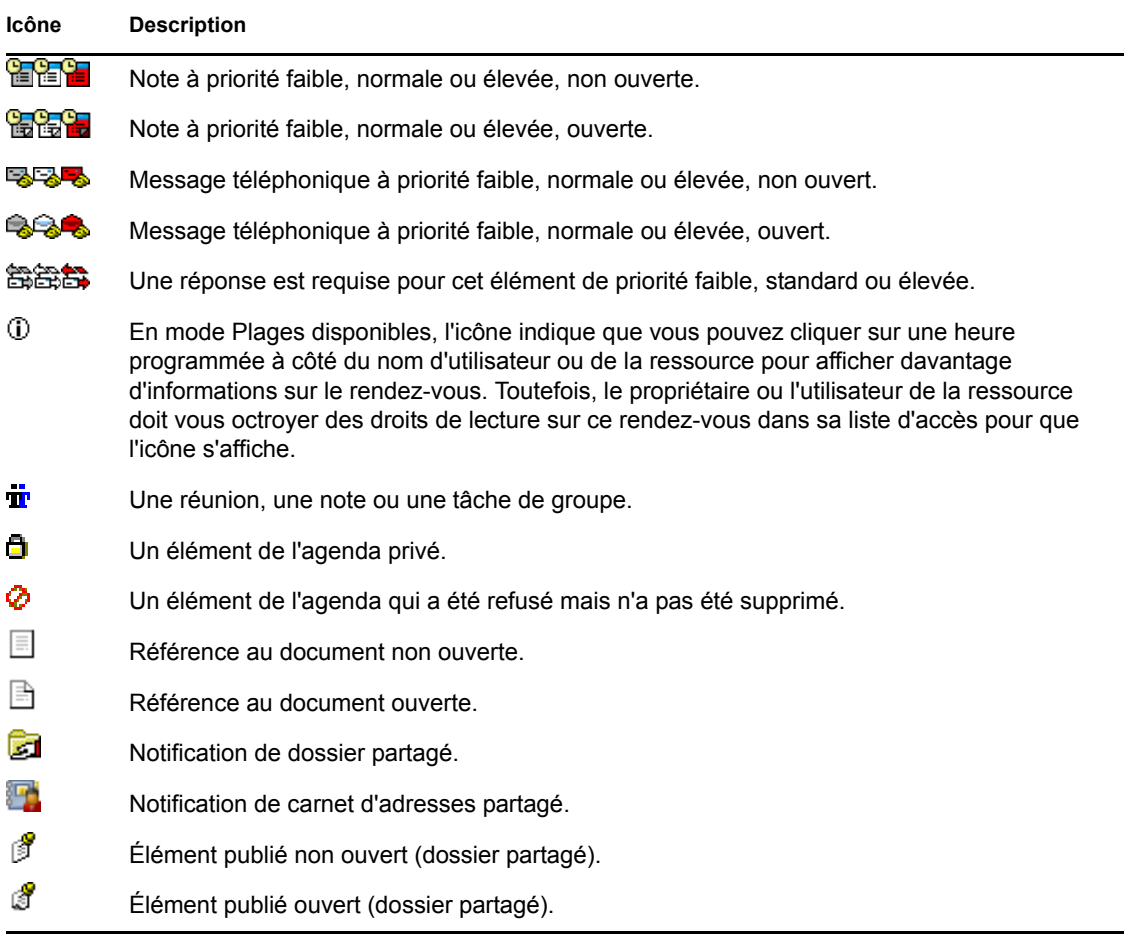

## <span id="page-29-0"></span>**1.10 Pour plus d'informations**

Les ressources suivantes peuvent vous apporter des informations complémentaires sur GroupWise :

- [Section 1.10.1, « Aide en ligne », page 30](#page-29-1)
- [Section 1.10.2, « Page Web de documentation de GroupWise 8 », page 30](#page-29-2)
- [Section 1.10.3, « Page Web de formation de l'utilisateur final », page 31](#page-30-0)
- [Section 1.10.4, « Cool Solutions Web Community de GroupWise », page 31](#page-30-1)

#### <span id="page-29-1"></span>**1.10.1 Aide en ligne**

Une documentation utilisateur complète est disponible dans l'Aide. Dans la fenêtre principale, cliquez sur *Aide* > *Rubriques d'aide*, puis utilisez l'onglet *Contenu*, *Index* ou *Rechercher* pour localiser les rubriques souhaitées.

### <span id="page-29-2"></span>**1.10.2 Page Web de documentation de GroupWise 8**

Pour obtenir l'ensemble complet de la documentation de l'utilisateur GroupWise et de l'administrateur GroupWise, visitez le [site Web de documentation de GroupWise 8](http://www.novell.com/documentation/gw8) (http:// www.novell.com/documentation/gw8).

Ce guide de l'utilisateur est également disponible à partir du client GroupWise : il suffit de cliquer sur *Aide* > *Guide de l'utilisateur*.

### <span id="page-30-0"></span>**1.10.3 Page Web de formation de l'utilisateur final**

Vous trouverez des didacticiels, des supports de formation et des conseils sur l[e site Web de](http://www.novell.com/products/groupwise/brainstorm_training_groupwise8/index.html)  [formation de l'utilisateur final de GroupWise](http://www.novell.com/products/groupwise/brainstorm_training_groupwise8/index.html) (http://www.novell.com/products/groupwise/ brainstorm training groupwise8/index.html).

Ce lien est également disponible dans le client GroupWise : cliquez sur *Aide* > *Didacticiel interactif*.

### <span id="page-30-1"></span>**1.10.4 Cool Solutions Web Community de GroupWise**

Sur le [site Web Cool Solution](http://www.novell.com/communities/coolsolutions/gwmag) (http://www.novell.com/communities/coolsolutions/gwmag), vous trouverez des conseils, des astuces, des articles sur les fonctions et des réponses aux questions fréquemment posées.

Ce lien est également disponible dans le client GroupWise : cliquez sur *Aide* > *Cool Solutions Web Community*.

## <span id="page-32-3"></span><span id="page-32-0"></span><sup>2</sup>**Organisation rapide**

[Mise en route](#page-14-0) vous a présenté les bases de l'environnement GroupWise<sup>®</sup>. Dans « Organisation [rapide](#page-32-3) », vous allez apprendre à transformer l'environnement GroupWise de base en un environnement de collaboration efficace et personnalisé qui saura s'adapter à votre façon de travailler.

- [Section 2.1, « Personnalisation de l'interface de GroupWise », page 33](#page-32-1)
- [Section 2.2, « Utilisation de catégories pour organiser les éléments », page 38](#page-37-1)
- [Section 2.3, « Utilisation de dossiers pour organiser votre boîte aux lettres », page 42](#page-41-0)
- [Section 2.4, « Utilisation des panneaux pour organiser votre dossier Accueil », page 54](#page-53-0)
- [Section 2.5, « Personnalisation d'autres fonctions de GroupWise », page 56](#page-55-2)

### <span id="page-32-1"></span>**2.1 Personnalisation de l'interface de GroupWise**

Vous pouvez personnaliser l'aspect de GroupWise de bien des manières.

- [Section 2.1.1, « Sélection d'un modèle GroupWise », page 33](#page-32-2)
- [Section 2.1.2, « Personnalisation des paramètres d'apparence de GroupWise », page 34](#page-33-0)
- [Section 2.1.3, « Personnalisation de la barre d'outils principale », page 35](#page-34-0)
- [Section 2.1.4, « Configuration de votre dossier de démarrage par défaut », page 36](#page-35-0)
- [Section 2.1.5, « Définition de la vue Lire/Composer par défaut », page 37](#page-36-0)
- [Section 2.1.6, « Lecture automatique de l'élément suivant dans votre boîte aux lettres »,](#page-36-1)  [page 37](#page-36-1)
- [Section 2.1.7, « Modification de la police d'interface de GroupWise », page 37](#page-36-2)
- [Section 2.1.8, « Modification de la langue d'interface de GroupWise », page 38](#page-37-0)

### <span id="page-32-2"></span>**2.1.1 Sélection d'un modèle GroupWise**

Quatre modèles sont à votre disposition :

- **Modèle par défaut :** il présente un nouveau modèle de couleurs et comporte la barre de navigation, la liste des dossiers complète, le menu principal et deux colonnes avec des panneaux.
- **GroupWise 6.5 :** ce modèle affiche la liste des dossiers, la barre d'outils principale et la liste des éléments dans les anciennes couleurs.
- **Simplifié :** il s'agit d'un nouveau modèle de couleurs comportant la barre de navigation, une liste des dossiers simple et des panneaux affichés sur deux colonnes.
- **Personnalisé :** ce modèle permet de définir les paramètres d'apparence à votre convenance. Les paramètres des modèles prédéfinis que vous modifiez deviennent votre modèle par défaut.

Pour sélectionner un modèle :

**1** Linux : cliquez sur *Outils* > *Options*.

Mac : cliquez sur *GroupWise* > *Préférences*.

- **2** Cliquez sur *Environnement* > *Apparence*.
- **3** Sélectionnez un modèle dans la liste déroulante *Modèles*.
- <span id="page-33-1"></span>**4** Cliquez sur *OK*, puis sur *Fermer*.

#### <span id="page-33-0"></span>**2.1.2 Personnalisation des paramètres d'apparence de GroupWise**

Vous pouvez modifier l'apparence de GroupWise de plusieurs manières.

**1** Linux : cliquez sur *Outils* > *Options*.

Mac : cliquez sur *GroupWise* > *Préférences*.

- **2** Cliquez sur *Environnement* > *Apparence*.
- **3** Sélectionnez *Personnalisé*.

**De Ontions** 

**4** Sélectionnez les paramètres d'apparence à appliquer à GroupWise.

![](_page_33_Picture_158.jpeg)

**Modèles :** reportez-vous à la [Section 2.1.1, « Sélection d'un modèle GroupWise », page 33.](#page-32-2)

**Afficher le menu principal :** affiche le menu principal au-dessus de la barre de navigation.

**Afficher la barre de navigation :** affiche la barre de navigation pour offrir un accès rapide aux dossiers les plus utilisés.

**Afficher la barre principale :** affiche la barre d'outils principale pour permettre d'accéder rapidement aux fonctions les plus courantes.

**Modèles de couleurs de GroupWise :** remplace les modèles de couleurs du système d'exploitation par le modèle de couleur GroupWise sélectionné.

**Afficher la liste des dossiers :** affiche la liste des dossiers sur le côté gauche de la fenêtre.

**Liste de dossiers longue :** sélectionnez cette option lorsque l'Aperçu est affiché afin d'allonger la liste des dossiers vers le bas de l'Aperçu quand il apparaît sous la liste des éléments et non à sa droite.

**Afficher l'Aperçu :** sélectionnée, cette option permet d'afficher l'Aperçu.

Vous pouvez également personnaliser l'affichage des dossiers dans l'Aperçu. Cliquez sur un dossier avec le bouton droit puis cliquez sur *Propriétés > Affichage*. Sélectionnez ou désélectionnez *Mémoriser la visibilité de l'Aperçu* et *Afficher l'Aperçu* selon vos besoins.

**QuickViewer en bas :** si *Afficher l'Aperçu* est sélectionné, cette option affiche l'Aperçu en bas de la fenêtre.

**QuickViewer à droite** si *Afficher l'Aperçu* est sélectionné, cette option affiche l'Aperçu à droite de la fenêtre.

<span id="page-34-1"></span>**5** Cliquez sur *OK*.

#### <span id="page-34-0"></span>**2.1.3 Personnalisation de la barre d'outils principale**

Vous pouvez personnaliser la barre d'outils principale en y ajoutant des boutons ou en en supprimant, en modifiant leur ordre et en plaçant de séparateurs entre eux.

**1** Linux : cliquez avec le bouton droit sur la barre d'outils principale.

Mac :  $Ctrl + \text{clic sur la barre d'outils principle.}$ 

- **2** Cliquez sur *Personnaliser une barre d'outils*.
- **3** Cliquez sur l'onglet *Affichage*.

![](_page_34_Picture_145.jpeg)

- **4** Vous pouvez choisir d'afficher le texte qui accompagne les boutons de la barre d'outils.
- **5** Indiquez si vous souhaitez afficher les boutons sur une seule ligne ou sur plusieurs lignes si nécessaire.

**REMARQUE :** l'option *Afficher la liste déroulante des paramètres d'affichage* est grisée car elle n'est pas disponible sur le client Linux/Mac.

Outre la barre d'outils principale, les vues des éléments disposent également de barres d'outils personnalisables.

**6** Pour afficher les boutons s'avérant les plus utiles pour ouvrir un élément, sélectionnez *Afficher la barre de contexte de l'élément*.

Les dossiers Liste des tâches et Corbeille disposent également de barres d'outils personnalisables.

- **7** Pour afficher les boutons s'avérant les plus utiles aux dossiers Liste des tâches et Corbeille, sélectionnez *Afficher la barre de contexte du dossier*.
- **8** Cliquez sur l'onglet *Personnaliser*.

![](_page_35_Picture_155.jpeg)

**9** Pour ajouter un bouton, choisissez une catégorie dans la zone de liste *Catégories*, cliquez sur un bouton dans la zone *Contrôles*, puis cliquez sur *Ajouter bouton*.

Les catégories correspondent aux intitulés des menus de la fenêtre principale. Les boutons de la zone *Contrôles* correspondent aux options du menu concerné. Par exemple, les boutons de la catégorie Fichier correspondent aux commandes présentes dans le menu *Fichier* (ouverture de vues, impression, sauvegarde, etc.).

**SUGGESTION :** vous devez maintenir l'onglet *Personnalisation* ouvert pendant les étapes suivantes.

- **10** Pour supprimer un bouton, faites-le glisser hors de la barre d'outils.
- **11** Pour modifier l'ordre des boutons d'une barre d'outils, faites glisser le bouton concerné vers l'emplacement choisi pour son affichage.
- **12** Pour ajouter ou supprimer un espace entre des boutons, faites glisser l'un des boutons pour l'éloigner ou le rapprocher de l'autre bouton.
- **13** Cliquez sur *OK*.

#### <span id="page-35-0"></span>**2.1.4 Configuration de votre dossier de démarrage par défaut**

GroupWise affiche le dossier Boîte aux lettres par défaut. Une fois la configuration du dossier Accueil terminée, vous préférez peut-être que celui-ci s'affiche au démarrage.

Pour modifier la vue de tous les éléments, procédez comme suit :

**1** Linux : cliquez sur *Outils* > *Options*.

Mac : cliquez sur *GroupWise* > *Préférences*.

**2** Cliquez sur *Environnement > Opérations par défaut*.
- **3** Spécifiez si vous souhaitez démarrer GroupWise dans le *dossier Boîte aux lettres* ou dans le *dossier Accueil*.
- **4** Cliquez sur *OK*.

# **2.1.5 Définition de la vue Lire/Composer par défaut**

GroupWise utilise la vue HTML par défaut pour les vues Lire et Composer. Vous préférez peut-être utiliser la vue Texte brut.

**1** Linux : cliquez sur *Outils* > *Options*.

Mac : cliquez sur *GroupWise > Préférences*.

- **2** Cliquez sur *Environnement > Général*.
- **3** Effectuez les sélections dans les zones de groupe *Vue et police de composition par défaut* et *Vue et police d'affichage par défaut*.

Les messages HTML s'affichent au format HTML et ce, même si vous avez sélectionné *Texte brut* pour la vue Lire par défaut.

- **4** Sélectionnez un style de police par défaut.
- **5** Sélectionnez une taille de police par défaut.
- **6** Cliquez sur *OK*.

Pour modifier la vue dans un élément :

- **1** Ouvrez un élément.
- **2** Cliquez sur *Afficher*, puis sur *Texte brut* ou *HTML*.

# **2.1.6 Lecture automatique de l'élément suivant dans votre boîte aux lettres**

Vous pouvez configurer GroupWise pour qu'il ouvre automatiquement l'élément suivant de votre boîte aux lettres lorsque vous avez accepté, refusé ou supprimé l'élément que vous lisez. Par défaut, cette option est désactivée.

**1** Linux : cliquez sur *Outils* > *Options*.

Mac : cliquez sur *GroupWise > Préférences*.

- **2** Cliquez sur *Environnement > Général*.
- **3** Sélectionnez *Lire suivant après acceptation, refus ou supp.*, puis cliquez sur *OK*.

# **2.1.7 Modification de la police d'interface de GroupWise**

Vous pouvez modifier la police de l'interface de GroupWise. Cela peut être pratique, par exemple, si vous êtes malvoyant et si vous recherchez une police d'interface plus grande et plus facile à lire ou tout simplement si vous préférez une autre police à celle utilisée par défaut.

**REMARQUE :** vous devez redémarrer GroupWise après avoir changé la police de l'interface pour que vos modifications soient prises en compte.

**1** Linux : cliquez sur *Outils* > *Options*.

Mac : cliquez sur *GroupWise > Préférences*.

- **2** Cliquez sur *Environnement > Général*.
- **3** Sélectionnez une police et une taille de police dans les listes déroulantes de *Police de l'interface* puis cliquez sur *OK*.
- **4** Redémarrez GroupWise.

Pour revenir à la police par défaut, sélectionnez la polie et la taille de police vides en haut des listes correspondantes.

# **2.1.8 Modification de la langue d'interface de GroupWise**

Si vous possédez la version multilingue de GroupWise, vous pouvez sélectionner la langue d'interface de GroupWise.

**1** Linux : cliquez sur *Outils* > *Options*.

Mac : cliquez sur *GroupWise > Préférences*.

- **2** Cliquez sur *Environnement > Général*.
- **3** Sélectionnez une langue dans la liste déroulante *Langue de l'interface* puis cliquez sur *OK*.

**SUGGESTION :** pour changer la langue du correcteur d'orthographe, reportez-vous à [« Sélection](#page-68-0)  [de la langue du correcteur d'orthographe » page 69.](#page-68-0)

# **2.2 Utilisation de catégories pour organiser les éléments**

Les catégories permettent d'organiser vos éléments. Vous pouvez assigner une catégorie à tout élément, y compris les contacts. Vous créez et ajoutez des catégories et pouvez identifier chaque catégorie par une couleur. Les couleurs s'affichent dans la liste des éléments et dans l'Agenda.

- [Section 2.2.1, « Présentation des catégories », page 38](#page-37-0)
- [Section 2.2.2, « Assignation rapide de catégories à des éléments », page 39](#page-38-0)
- [Section 2.2.3, « Gestion des catégories », page 41](#page-40-0)

# <span id="page-37-0"></span>**2.2.1 Présentation des catégories**

Lorsque vous assignez une catégorie à un élément, celui-ci s'affiche dans la couleur de la catégorie. Les catégories vous aident à organiser rapidement les éléments dans des groupes.

Vous pouvez assigner plusieurs catégories à un élément et spécifier la catégorie principale. La couleur de la catégorie principale est utilisée pour identifier l'élément.

Lorsque vous répondez à un élément auquel une catégorie a été assignée, la même catégorie est assignée à la réponse.

Quatre catégories par défaut (Suivi, Priorité faible, Personnel et Urgent) sont disponibles et peuvent être assignées immédiatement aux éléments. Vous pouvez les modifier et les supprimer si vous le souhaitez, mais vous pouvez aussi continuer à créer d'autres catégories.

Si vous assignez l'une des catégories par défaut (Suivi, Priorité faible, Personnel et Urgent) à un élément que vous envoyez, il arrive dans la boîte aux lettres du destinataire avec cette catégorie. Si vous assignez une catégorie que vous avez créée à un élément que vous envoyez, il arrive dans la boîte aux lettres du destinataire sans catégorie.

# <span id="page-38-0"></span>**2.2.2 Assignation rapide de catégories à des éléments**

- [« Assignation rapide d'une catégorie » page 39](#page-38-1)
- [« Assignation rapide d'une catégorie à un type d'élément » page 39](#page-38-2)
- [« Assignation d'une catégorie à l'aide des propriétés d'un élément » page 40](#page-39-0)
- [« Assignation de plusieurs catégories » page 40](#page-39-1)
- [« Suppression d'une catégorie d'un élément » page 40](#page-39-2)

### <span id="page-38-1"></span>**Assignation rapide d'une catégorie**

Placez-vous dans une liste d'éléments et procédez comme suit :

- **1** Cliquez sur l'icône de l'élément.
- **2** Cliquez sur une catégorie dans la liste déroulante.

Les 10 dernières catégories utilisées apparaissent (si vous n'en avez utilisé aucune, elles sont classées par ordre alphabétique).

### <span id="page-38-2"></span>**Assignation rapide d'une catégorie à un type d'élément**

Pour assigner une catégorie à un message, un rendez-vous, une tâche, une note ou un contact, procédez comme suit :

**1** Linux : cliquez avec le bouton droit sur l'élément.

Mac : Ctrl + clic sur l'élément.

- **2** Cliquez sur *Catégories*.
- **3** Cliquez sur une catégorie dans la liste déroulante.

ou

Si la catégorie qui vous intéresse n'est pas répertoriée, cliquez sur *Suite* pour afficher la boîte de dialogue Modifier les catégories, sélectionnez la catégorie, puis cliquez sur *OK*.

Pour assigner une catégorie à une entrée du carnet d'adresses, procédez comme suit :

- **1** Ouvrez un carnet d'adresses personnel.
- **2** Recherchez l'utilisateur souhaité.
- **3** Linux : cliquez avec le bouton droit sur l'utilisateur.

Mac: Ctrl + clic sur l'utilisateur.

- **4** Cliquez sur *Détails* puis sur *Catégories*.
- **5** Cliquez sur une catégorie dans la liste déroulante.

ou

Si la catégorie qui vous intéresse n'est pas répertoriée, cliquez sur *Suite* pour afficher la boîte de dialogue Modifier les catégories, sélectionnez la catégorie, puis cliquez sur *OK*.

### <span id="page-39-0"></span>**Assignation d'une catégorie à l'aide des propriétés d'un élément**

**1** Ouvrez un élément, cliquez sur l'onglet *Personnalisation* puis sur *Modifier les catégories*.

ou

Ouvrez un élément à composer, cliquez sur l'onglet *Options d'envoi*, puis sur *Modifier les catégories*.

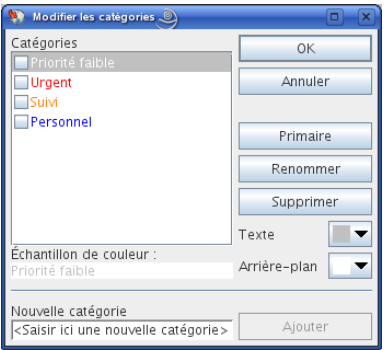

Si vous assignez l'une des catégories par défaut (Suivi, Priorité faible, Personnel et Urgent) à un élément que vous envoyez, il arrive dans la boîte aux lettres du destinataire avec cette catégorie. Si vous assignez une catégorie que vous avez créée à un élément que vous envoyez, il arrive dans la boîte aux lettres du destinataire sans catégorie.

**2** Sélectionnez une catégorie dans la boîte de dialogue Modifier les catégories puis cliquez sur *OK*.

### <span id="page-39-1"></span>**Assignation de plusieurs catégories**

**1** Linux : cliquez avec le bouton droit sur l'élément.

Mac : Ctrl + clic sur l'élément.

- **2** Cliquez sur *Catégories > Suite* pour afficher la boîte de dialogue Modifier les catégories.
- **3** Sélectionnez les catégories souhaitées.

Lorsque vous assignez plusieurs catégories à un élément, la couleur de la catégorie primaire est utilisée dans la liste des éléments. Lorsque vous triez la liste des éléments par catégorie, les éléments sont triés sur la base de leur catégorie primaire. Par défaut, la première catégorie assignée est considérée comme la catégorie primaire.

- **4** Pour définir la catégorie primaire d'un élément, sélectionnez-la puis cliquez sur *Primaire*.
- **5** Cliquez sur *OK*.

### <span id="page-39-2"></span>**Suppression d'une catégorie d'un élément**

**1** Linux : cliquez avec le bouton droit sur l'élément.

Mac : Ctrl + clic sur l'élément.

- **2** Cliquez sur *Catégories > Suite* pour ouvrir la boîte de dialogue Modifier les catégories.
- **3** Désélectionnez la catégorie à supprimer puis cliquez sur *OK*. Celle-ci est supprimée de l'élément.

# <span id="page-40-0"></span>**2.2.3 Gestion des catégories**

- [« Ajout d'une nouvelle catégorie » page 41](#page-40-1)
- [« Attribution d'un nouveau nom à une catégorie » page 41](#page-40-2)
- [« Retrouver des éléments en recherchant leur catégorie dans un dossier » page 41](#page-40-3)
- [« Retrouver des éléments en recherchant leur catégorie dans la boîte aux lettres » page 42](#page-41-0)
- [« Tri des éléments par catégorie » page 42](#page-41-1)
- [« Suppression d'une catégorie » page 42](#page-41-2)

### <span id="page-40-1"></span>**Ajout d'une nouvelle catégorie**

**1** Cliquez sur *Opérations > Catégories* pour ouvrir la boîte de dialogue Modifier les catégories.

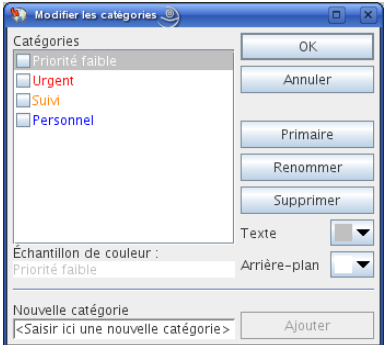

- **2** Saisissez le nom de la catégorie dans le champ *Nouvelle catégorie* situé au bas de la boîte de dialogue Modifier les catégories.
- **3** Cliquez sur *Ajouter*.

Le bouton *Ajouter* devient actif lorsque vous commencez à saisir le nom de la catégorie.

- **4** Pour assigner une couleur à une catégorie, sélectionnez le nom de la catégorie dans la liste, puis sélectionnez la couleur du texte et de l'arrière-plan.
- **5** Cliquez sur *OK* pour enregistrer la nouvelle catégorie.

**SUGGESTION :** vous pouvez également sélectionner un élément avant de créer la catégorie, puis lui assigner immédiatement la nouvelle catégorie.

### <span id="page-40-2"></span>**Attribution d'un nouveau nom à une catégorie**

- **1** Ouvrez la boîte de dialogue Modifier les catégories.
- **2** Sélectionnez le nom de la catégorie, puis cliquez sur *Renommer*.
- **3** Saisissez le nouveau nom, puis cliquez sur *OK*.

La catégorie est renommée dans la liste et pour tous les éléments auxquels elle était assignée.

### <span id="page-40-3"></span>**Retrouver des éléments en recherchant leur catégorie dans un dossier**

**1** Cliquez sur *Rechercher > Catégories*, en haut à droite des dossiers, puis sur le nom d'une catégorie.

Tous les éléments auxquels cette catégorie est assignée sont affichés.

**2** Pour effacer cette sélection, cliquez sur

### <span id="page-41-0"></span>**Retrouver des éléments en recherchant leur catégorie dans la boîte aux lettres**

- **1** Cliquez sur **dans** la barre d'outils principale.
- **2** Sélectionnez les critères de recherche requis.
- **3** Cliquez sur *Recherche avancée*.
- **4** Sélectionnez *Catégorie* dans la liste déroulante, choisissez un nom de catégorie puis cliquez sur *OK* pour définir les options de Recherche avancée.
- **5** Cliquez sur *OK*.

Les éléments de la catégorie sélectionnée qui concordent avec les autres critères de recherche sont affichés.

### <span id="page-41-1"></span>**Tri des éléments par catégorie**

- **1** Ajoutez la colonne *Catégorie* à la liste des éléments du dossier (voir [« Ajout d'une colonne »](#page-45-0)  [page 46\)](#page-45-0).
- **2** Cliquez sur la colonne *Catégorie* pour trier la liste des éléments par catégorie.

### <span id="page-41-2"></span>**Suppression d'une catégorie**

- **1** Ouvrez la boîte de dialogue Modifier les catégories.
- **2** Sélectionnez le nom de la catégorie, puis cliquez sur *Supprimer*.
- **3** Cliquez sur *Oui*, puis sur *OK*.

La catégorie est supprimée de la liste et de tous les éléments auxquels elle était assignée.

# **2.3 Utilisation de dossiers pour organiser votre boîte aux lettres**

Les dossiers permettent de stocker et d'organiser vos éléments. Par exemple, vous pouvez regrouper tous les éléments associés à une tâche ou à un sujet précis.

- [Section 2.3.1, « Présentation des dossiers », page 42](#page-41-3)
- [Section 2.3.2, « Affichage de la liste des dossiers », page 43](#page-42-0)
- [Section 2.3.3, « Utilisation des dossiers », page 44](#page-43-0)
- [Section 2.3.4, « Gestion des listes d'éléments dans les dossiers », page 45](#page-44-0)
- [Section 2.3.5, « Personnalisation des paramètres d'affichage des dossiers », page 48](#page-47-0)
- [Section 2.3.6, « Utilisation des dossiers partagés », page 51](#page-50-0)

# <span id="page-41-3"></span>**2.3.1 Présentation des dossiers**

Les dossiers et sous-dossiers de votre dossier Accueil Cliquez sur les signes *+* et *-* pour développer ou réduire les dossiers. Pour plus d'informations sur chacun des dossiers présents dans votre liste des dossiers, reportez-vous à la [Section 1.5, « Description de la liste des dossiers », page 21](#page-20-0).

Le nombre d'éléments non lus s'affiche entre crochets en regard de chaque dossier (à l'exception des dossiers partagés). À côté du dossier Éléments envoyés, la valeur entre crochets indique le nombre d'éléments en attente d'envoi en mode Caching.

Vous pouvez organiser les éléments de vos dossiers en les déplaçant ou en les liant. Lorsque vous déplacez un élément dans un dossier, il est amené d'un endroit vers un autre. Lorsque vous liez un élément à un dossier, il existe toujours dans son dossier d'origine et apparaît également dans le nouveau dossier. Lorsque vous modifiez un élément lié, celui-ci est également modifié dans les autres dossiers. Si un élément est lié à plusieurs dossiers et que vous supprimez l'élément d'origine, les copies placées dans les autres dossiers sont conservées.

Vous pouvez définir des propriétés différentes pour chaque dossier de votre boîte aux lettres. Par exemple, vous pouvez trier les éléments d'un dossier selon la date et trier les éléments d'un autre dossier en fonction de la société.

Vous pouvez stocker des éléments inachevés dans un dossier prédéfini intitulé Travail en cours. (Reportez-vous à [« Enregistrement d'un message électronique non terminé » page 72](#page-71-0).) Vous pouvez stocker tous vos documents dans le dossier Documents. (Reportez-vous au [Chapitre 15, « Gestion](#page-206-0)  [de documents », page 207](#page-206-0).) Vous pouvez également rendre publics les dossiers en les partageant. (Reportez-vous à la [Section 2.3.6, « Utilisation des dossiers partagés », page 51](#page-50-0).) Vous pouvez créer des règles pour trier automatiquement les éléments dans différents dossiers. (Reportez-vous à la [Section 9.4, « Création d'une règle », page 180](#page-179-0).)

# <span id="page-42-0"></span>**2.3.2 Affichage de la liste des dossiers**

- [« Réorganisation de la liste des dossiers » page 43](#page-42-1)
- [« Classement alphabétique de la liste des dossiers » page 43](#page-42-2)
- [« Fermeture de la liste des dossiers » page 44](#page-43-1)

### <span id="page-42-1"></span>**Réorganisation de la liste des dossiers**

**1** Cliquez sur *Éditer* > *Dossiers*.

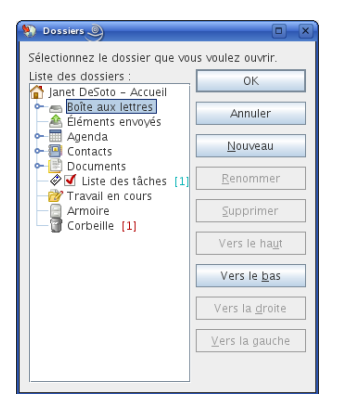

La boîte de dialogue Dossiers permet de créer, supprimer, renommer et déplacer des dossiers.

### <span id="page-42-2"></span>**Classement alphabétique de la liste des dossiers**

**1** Linux : cliquez avec le bouton droit sur le dossier Accueil ou tout autre dossier.

Mac : Ctrl + clic sur le dossier Accueil ou tout autre dossier.

**2** Cliquez sur *Trier les sous-dossiers*.

### <span id="page-43-1"></span>**Fermeture de la liste des dossiers**

Vous pouvez fermer la liste des dossiers pour offrir plus d'espace aux autres vues (Agenda, etc.) dans la fenêtre principale. Cela peut s'avérer particulièrement pratique lorsque vous utilisez la barre de navigation pour accéder à vos dossiers. Pour masquer ou afficher la liste des dossiers, cliquez sur *Afficher > Liste des dossiers*.

Si vous n'affichez pas votre liste des dossiers, lorsque vous glissez-déplacez un élément à l'emplacement du dossier, la liste des dossiers s'ouvre pour que vous y glissiez-déplaciez cet élément.

### <span id="page-43-0"></span>**2.3.3 Utilisation des dossiers**

- [« Création d'un dossier personnel » page 44](#page-43-2)
- [« Déplacement d'un dossier » page 44](#page-43-3)
- [« Attribution d'un nouveau nom à un dossier » page 44](#page-43-4)
- [« Suppression d'un dossier » page 45](#page-44-1)

### <span id="page-43-2"></span>**Création d'un dossier personnel**

- **1** Dans la liste des dossiers, cliquez sur *Fichier* > *Nouveau* > *Dossier*.
- **2** Vérifiez que vous avez bien sélectionné *Dossier personnel*, puis cliquez sur *Suivant*.
- **3** Saisissez le nom et la description du nouveau dossier.
- **4** Cliquez sur *Haut*, *Bas*, *Droite* ou *Gauche* pour placer le dossier à l'endroit de votre choix dans la liste des dossiers, puis cliquez sur *Suivant*.
- **5** Indiquez les paramètres d'affichage du dossier (voir [Section 2.3.5, « Personnalisation des](#page-47-0)  [paramètres d'affichage des dossiers », page 48\)](#page-47-0) puis cliquez sur *Terminer*.

### <span id="page-43-3"></span>**Déplacement d'un dossier**

**1** Faites glisser le dossier à l'emplacement désiré de la structure des dossiers.

Reportez-vous également à [« Réorganisation de la liste des dossiers » page 43.](#page-42-1)

### <span id="page-43-4"></span>**Attribution d'un nouveau nom à un dossier**

- **1** Linux : cliquez avec le bouton droit sur le dossier.
	- Mac :  $Ctrl +$  clic sur le dossier.
- **2** Cliquez sur *Renommer*.
- **3** Saisissez le nouveau nom du dossier et appuyez sur Entrée.

Vous ne pouvez pas renommer les dossiers Agenda, Documents, Boîte aux lettres, Éléments envoyés, Liste des tâches, Contacts, Armoire, Travail en cours et Corbeille.

### <span id="page-44-1"></span>**Suppression d'un dossier**

- **1** Linux : cliquez avec le bouton droit sur le dossier à supprimer.
	- Mac : Ctrl + clic sur le dossier à supprimer.
- **2** Cliquez sur *Supprimer*.
- **3** Sélectionnez *Éléments uniquement* ou *Dossier(s) et éléments*, puis cliquez sur *OK*.

Vous ne pouvez pas supprimer les dossiers Agenda, Documents, Boîte aux lettres, Éléments envoyés, Liste des tâches, Contacts, Armoire, Travail en cours et Corbeille. Vous pouvez supprimer le dossier Courrier indésirable uniquement si la gestion du courrier indésirable a été désactivée.

# <span id="page-44-0"></span>**2.3.4 Gestion des listes d'éléments dans les dossiers**

- [« Activation des étiquettes de groupe » page 45](#page-44-2)
- [« Activation de l'aperçu des messages » page 45](#page-44-3)
- [« Utilisation de colonnes » page 46](#page-45-1)
- [« Déplacement ou liaison d'un élément à un autre dossier » page 47](#page-46-0)
- [« Modification des options de lecture des éléments » page 47](#page-46-1)

### <span id="page-44-2"></span>**Activation des étiquettes de groupe**

Les étiquettes de groupe permettent de trier les messages par groupe dans les dossiers. Les étiquettes de groupes regroupent les messages selon la colonne sur laquelle s'effectue le tri. Par exemple, le tri par défaut de la liste des messages s'effectue par la date et l'étiquette de groupe est également par date. Les messages sont triés selon leur date de réception. Vous pouvez définir une étiquette de groupe pour chaque dossier.

**1** Linux : cliquez avec le bouton droit sur le dossier.

Mac : Ctrl + clic sur le dossier.

- **2** Cliquez sur *Propriétés*.
- **3** Cliquez sur l'onglet *Affichage*.
- **4** Sélectionnez *Afficher les étiquettes de groupe*.
- **5** Cliquez sur *OK*.

Pour réduire ou agrandir des étiquettes de groupes, cliquez sur le signe + ou - qui se trouvent en regard.

### <span id="page-44-3"></span>**Activation de l'aperçu des messages**

Vous avez la possibilité d'afficher un aperçu des messages dans la liste des messages. Celui-ci en indique les 2 premières lignes. Lorsque vous choisissez d'afficher un aperçu des messages, les quelques premières lignes sont affichées sous le message dans la liste des messages.

**1** Linux : cliquez avec le bouton droit sur le dossier.

Mac :  $Ctrl +$  clic sur le dossier.

- **2** Cliquez sur *Propriétés*.
- **3** Cliquez sur l'onglet *Affichage*.
- **4** Sélectionnez *Aperçu du message*.
- **5** Cliquez sur *OK*.

### <span id="page-45-1"></span>**Utilisation de colonnes**

La liste des éléments d'un dossier est divisée en colonnes. Les informations relatives aux éléments de cette liste apparaissent dans chaque colonne. Par exemple, l'objet et la date d'envoi apparaissent dans des colonnes différentes. Vous pouvez personnaliser l'affichage des colonnes de chaque dossier.

- [« Déplacement d'une colonne » page 46](#page-45-2)
- [« Redimensionnement d'une colonne » page 46](#page-45-3)
- [« Ajout d'une colonne » page 46](#page-45-0)
- [« Tri sur une colonne » page 46](#page-45-4)
- [« Suppression d'une colonne » page 47](#page-46-2)

#### <span id="page-45-2"></span>Déplacement d'une colonne

Faites glisser l'en-tête de la colonne vers son nouvel emplacement.

### <span id="page-45-3"></span>Redimensionnement d'une colonne

Faites glisser le bord de l'en-tête de colonne pour en modifier la largeur.

### <span id="page-45-0"></span>Ajout d'une colonne

**1** Linux : cliquez avec le bouton droit sur l'en-tête de colonne.

Mac : Ctrl + clic sur l'en-tête de colonne.

**2** Cliquez sur la colonne à ajouter.

ou

Cliquez sur *Plus de colonnes*.

- **2a** Sélectionnez une ou plusieurs colonnes dans la liste *colonnes disponibles* puis cliquez sur *Ajouter*.
- **2b** *Haut* et *Bas* permettent de positionner les nouvelles colonnes par rapport aux colonnes existantes.
- **2c** Cliquez sur *OK*.

### <span id="page-45-4"></span>Tri sur une colonne

**1** Linux : cliquez avec le bouton droit sur le dossier contenant les éléments à trier.

Mac : Ctrl + clic sur le dossier contenant les éléments à trier.

- **2** Cliquez sur *Propriétés* > *Affichage*.
- **3** Sélectionnez le type d'élément que vous voulez trier dans la liste déroulante *Nom du paramètre*.
- **4** Cliquez sur la propriété de l'élément devant servir de critère de tri dans la liste déroulante *Trier par*.
- **5** Dans la liste déroulante *Ordre de tri*, cliquez sur *Ascendant* pour effectuer un tri de A à Z. ou

Cliquez sur *Décroissant* pour effectuer un tri de Z à A.

**6** Cliquez sur *OK*.

### <span id="page-46-2"></span>Suppression d'une colonne

Faites glisser l'en-tête de colonne hors de la barre d'en-têtes.

### <span id="page-46-0"></span>**Déplacement ou liaison d'un élément à un autre dossier**

**1** Faites glisser un élément de la liste d'éléments vers le dossier souhaité.

Linux :

Maintenez la touche Alt enfoncée tout en faisant glisser l'élément pour le supprimer de tous les dossiers auxquels il était lié et le placer dans ce dossier uniquement.

Appuyez sur la touche Ctrl tout en faisant glisser l'élément pour le lier à ce dossier. Mac :

Maintenez la touche Commande enfoncée pendant que vous faites glisser l'élément pour le supprimer des dossiers auxquels il était lié et le placer uniquement dans ce dossier.

Maintenez la touche option enfoncée pendant que vous faites glisser l'élément à lier à ce fichier. ou

Utilisez les options des menus pour effectuer cette tâche :

- **1a** Sélectionnez un élément et cliquez sur *Modifier* > *Déplacement/liaison à des dossiers*
- **1b** Sélectionnez les dossiers auxquels vous souhaitez déplacer ou lier l'élément et cliquez sur *Déplacer* ou sur *Liaison*.
- **1c** Sélectionnez *Supprimer anciennes liaisons* pour supprimer l'élément de tous les dossiers auxquels il était lié et le placer dans le dossier sélectionné.

Si vous supprimez l'élément d'origine, les copies placées dans d'autres dossiers sont conservées.

### <span id="page-46-1"></span>**Modification des options de lecture des éléments**

Le dossier peut, au choix, afficher le premier élément non lu ou le dernier élément lu. Toutefois, si le dossier contient un grand nombre d'éléments, son contenu peut demander du temps pour s'afficher.

Pour sélectionner l'option de lecture par défaut du dossier :

**1** Linux : cliquez avec le bouton droit sur le dossier à modifier.

Mac : Ctrl + clic sur le dossier à modifier.

- **2** Cliquez sur *Propriétés*.
- **3** Dans l'onglet *Général*, sélectionnez *Sélectionner l'élément non lu le plus récent à l'ouverture du dossier*.

Si vous désélectionnez *Sélectionner l'élément non lu le plus récent à l'ouverture du dossier*, le dossier affiche le dernier élément lu.

**4** Cliquez sur *OK*.

# <span id="page-47-0"></span>**2.3.5 Personnalisation des paramètres d'affichage des dossiers**

Les paramètres d'affichage déterminent la manière dont GroupWise affiche les informations dans un dossier particulier. Le dossier Accueil, par exemple, comporte un paramètre d'affichage par défaut qui inclut la liste des dossiers et des panneaux. Ces paramètres sont enregistrés dans la base de données GroupWise et vous suivent de ce fait d'une machine à l'autre.

Vous pouvez sélectionner dans une liste de paramètres d'affichage préconfigurés par défaut ou personnaliser vos propres paramètres d'affichage. De plus, vous pouvez envoyer et importer des paramètres d'affichage à et depuis d'autres utilisateurs de GroupWise.

- [« Présentation des paramètres d'affichage de base des dossiers » page 48](#page-47-1)
- [« Modification ou suppression de paramètres d'affichage de dossier » page 51](#page-50-1)

### <span id="page-47-1"></span>**Présentation des paramètres d'affichage de base des dossiers**

Vous pouvez afficher les éléments des dossiers de différentes façons, selon la manière dont vous souhaitez organiser les informations.

**1** Linux : cliquez avec le bouton droit sur le dossier à modifier.

Mac : Ctrl + clic sur le dossier à modifier.

- **2** Cliquez sur *Propriétés*.
- **3** Cliquez sur l'onglet *Affichage*.
- **4** Sélectionnez le paramètre d'affichage dans la liste déroulante *Afficher par*.

Vous pouvez sélectionner les paramètres suivants :

- [Détails](#page-47-2)
- [Suivis de discussion](#page-48-0)
- [Panneaux](#page-49-0)
- [Sous forme d'Agenda](#page-49-1)
- [Sous forme de liste des tâches](#page-49-2)
- **5** Cliquez sur *OK*.

### <span id="page-47-2"></span>Détails

Détails affiche la liste des éléments et des informations les concernant dans des colonnes, notamment *Objet*, *Date*, *CC*, *Priorité*, *Type de document*, *Échéance*, *Taille*, *Version* et plusieurs autres propriétés. Il s'agit de l'affichage par défaut de la plupart des dossiers. Pour plus d'informations sur l'ajout ou la réorganisation de colonnes, reportez-vous à [« Utilisation de](#page-45-1)  [colonnes » page 46.](#page-45-1)

*Figure 2-1 Vue Détails*

|   | Nom              |                        |
|---|------------------|------------------------|
| R | Sophie Jones     | Lunch Meeting          |
| R | Alfons Skoczyłas | Re: What's a good time |
|   | Admin GWCheck    | <b>GWCheck Report</b>  |
| ✍ | Sophie Jones     | Lunch                  |
| R | Sophie Jones     | Projects               |
| R | Sophie Jones     | Status of Report       |
| Q | Sophie Jones     | Lunch.                 |
| ∞ | Sophie Jones     | Status Report          |
|   | Mike Palu        | One on One             |
|   | Mike Palu        | Shared folder deleted  |
|   | Mike Palu        | Database               |
|   |                  |                        |

#### <span id="page-48-0"></span>Suivis de discussion

Suivis de discussion affiche les échanges électroniques d'un élément d'origine ainsi que toutes les réponses qui lui ont été faites sous forme de groupes hiérarchisés. Par défaut, seuls les éléments reçus sont affichés dans un suivi de discussion.

*Figure 2-2 Vue Suivis de discussion*

|                | <b>De</b>        | Objet                    | Date /              |
|----------------|------------------|--------------------------|---------------------|
|                | Mike Palu        | Hello!                   | 12/17/2002 9:03 pm  |
| ◚◓             | Mike Palu        | Final Test Plan          | 1/2/2003 7:55 pm    |
| œ<br>m         | Sophie Jones     | Lunch Meeting            | 1/17/2003 12:30 pm  |
| n<br>œ         | Sophie Jones     | News from Payroll        | 1/22/2003 5:12 pm   |
| 圓<br>n         | Mike Palu        | January Spreadsheet      | 1/27/2003 4:20 pm   |
| ◚◚<br>m        | Mike Palu        | Fwd: January Spreadsheet | 1/27/2003 4:29 pm   |
| ⊠₱₽            | Mike Palu        | Please review            | 1/27/2003 4:30 pm   |
| m<br>Q         | Alfons Skoczylas | What's a good time       | 5/14/2003 4:43 pm   |
| ⊟              | Mike Palu        | What's a good time       | 5/14/2003 4:45 pm   |
|                | Alfons Skoczylas | Re: What's a good time   | 5/14/2003 4:47 pm   |
| ⊠₱             | Mike Palu        | Re: What's a good time   | 5/14/2003 10:19 pm  |
| m<br>$\otimes$ | Admin GWCheck    | GWCheck Report           | 10/17/2003 12:00 am |
| Ð.<br>⊠₹       | Mike Palu        | About that meeting       | 8/4/2004 12:11 am   |

Par défaut, seuls les éléments qui se trouvent dans le dossier sont affichés dans un suivi de discussion. Vous pouvez ajouter d'autres types d'éléments au dossier à afficher dans le suivi de discussion. Par exemple, les éléments envoyés peuvent être ajoutés au dossier pour terminer le suivi de discussion.

Pour afficher les éléments envoyés dans un suivi de discussion :

**1** Linux : cliquez avec le bouton droit sur le dossier affichant les suivis de discussion.

Mac : Ctrl + clic sur le dossier affichant les suivis de discussion.

- **2** Cliquez sur *Propriétés*.
- **3** Cliquez sur l'onglet *Affichage*, puis sur *Autres paramètres d'affichage*.
- **4** Sélectionnez *Envoyé* sous *Source de l'élément*.
- **5** Cliquez deux fois sur *OK*, puis spécifiez le nom du paramètre d'affichage.
- **6** Cliquez sur *OK*.

### <span id="page-49-0"></span>**Panneaux**

Un panneau affiche une vue d'informations personnalisée dans GroupWise. Le dossier Accueil par défaut, par exemple, comprend le panneau Messages non lus, lequel affiche la liste des éléments que vous n'avez pas encore lus. Le panneau Liste des tâches est un autre panneau par défaut du dossier Accueil. Ce panneau affiche les éléments qui se trouvent dans votre liste des tâches.

### *Figure 2-3 Panneaux*

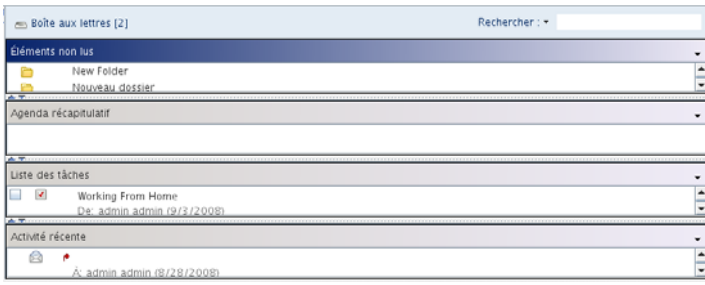

### <span id="page-49-1"></span>Sous forme d'Agenda

La vue Sous forme d'agenda affiche tous les éléments planifiés qui sont sauvegardés dans un dossier particulier. Elle est utile si vous organisez tous vos rendez-vous et les autres éléments d'un projet spécifique dans un dossier.

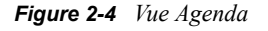

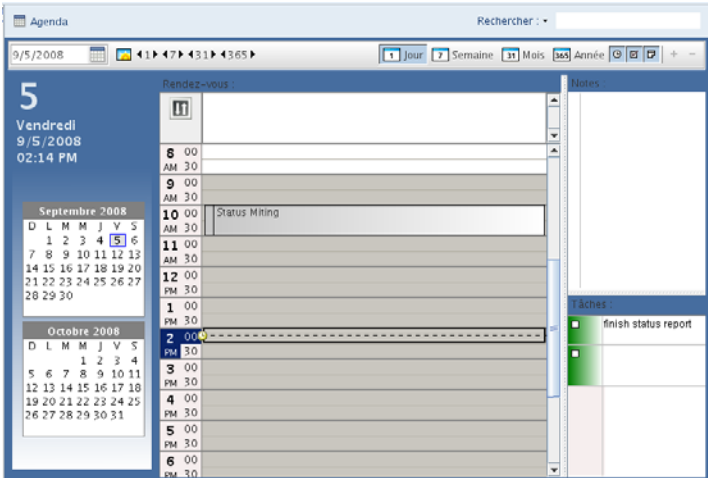

### <span id="page-49-2"></span>Sous forme de liste des tâches

La vue sous forme de liste des tâches affiche une zone Liste des tâches en haut de votre liste des éléments dans laquelle vous pouvez créer une Liste des tâches à partir de votre liste des éléments. Chaque élément déplacé vers la liste des tâches s'affiche avec une case que vous pouvez cocher une fois la tâche terminée. Vous pouvez assigner des dates d'échéance, des priorités ou autre aux éléments de la liste des tâches. Tout élément déplacé vers la zone de liste des tâches s'affiche également dans le dossier Liste des tâches de la liste des dossiers.

Pour plus d'informations, reportez-vous à la [Section 5.4, « Utilisation du dossier Liste des tâches »,](#page-125-0)  [page 126](#page-125-0).

#### *Figure 2-5 Vue Liste des tâches*

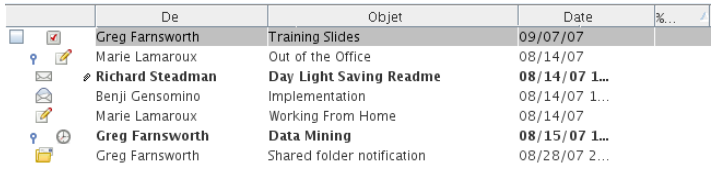

### <span id="page-50-1"></span>**Modification ou suppression de paramètres d'affichage de dossier**

Vous pouvez contrôler le nom qui apparaît dans la liste déroulante *Affichage*, la source des éléments dans le dossier, l'affichage des colonnes et l'ordre de tri des éléments dans le dossier. Les paramètres d'affichage sont définis au niveau des dossiers. Si vous souhaitez appliquer les mêmes paramètres d'affichage à plusieurs dossiers, sauvegardez-les puis utilisez-les dans les autres dossiers.

**1** Linux : cliquez avec le bouton droit sur un dossier.

Mac :  $Ctrl +$  clic sur un dossier.

- **2** Cliquez sur *Propriétés*.
- **3** Cliquez sur l'onglet *Affichage*.
- **4** Dans la liste déroulante *Nom du paramètre*, cliquez sur le paramètre choisi.
- **5** Dans la boîte de dialogue, apportez vos modifications.
- **6** Cliquez sur *Enregistrer sous*, changez le nom du paramètre d'affichage comme souhaité, puis cliquez sur *OK*.

Le nom donné au nouveau paramètre d'affichage est ajouté à la liste déroulante *Nom du paramètre* et vous pourrez le sélectionner pour les autres dossiers.

- **7** Pour supprimer un paramètre d'affichage de dossier, cliquez sur le paramètre puis sur *Supprimer*.
- **8** Cliquez sur *OK*.

### <span id="page-50-0"></span>**2.3.6 Utilisation des dossiers partagés**

- [« Présentation des dossiers partagés » page 51](#page-50-2)
- [« Partage d'un dossier existant avec d'autres utilisateurs » page 52](#page-51-0)
- [« Création d'un dossier partagé » page 52](#page-51-1)
- [« Publication d'un élément dans un dossier partagé » page 53](#page-52-0)
- [« Affichage des suivis de discussion dans un dossier partagé » page 53](#page-52-1)
- [« Suppression d'un dossier partagé » page 53](#page-52-2)

### <span id="page-50-2"></span>**Présentation des dossiers partagés**

Un dossier partagé se comporte comme n'importe quel dossier de votre armoire, si ce n'est que les autres utilisateurs y ont accès et qu'il s'affiche également dans leur armoire. Vous pouvez créer des dossiers partagés ou partager des dossiers personnels existants de votre dossier Armoire. Vous choisissez les personnes avec lesquelles vous souhaitez partager le dossier et les droits que vous souhaitez accorder à chaque utilisateur. Les utilisateurs peuvent ensuite publier des messages dans le dossier partagé, y faire glisser des éléments existants et créer des suivis de discussion. Vous ne pouvez pas partager les dossiers système Agenda, Documents, Boîte aux lettres, Éléments envoyés, Liste des tâches, Contacts, Armoire, Travail en cours, Gestion du courrier indésirable et Corbeille.

Si vous placez un document dans un dossier partagé, les utilisateurs qui bénéficient d'un droit d'accès à ce dossier ne disposent pas automatiquement de droits d'édition. Pour qu'ils puissent modifier le document, vous devez leur attribuer des droits d'édition via l'onglet *Partage de documents*.

Vous pouvez partager des dossiers personnels avec d'autres utilisateurs. Les destinataires d'un dossier partagé reçoivent une notification leur indiquant que vous avez partagé le dossier avec eux. Ils peuvent alors accepter ce dossier ou le refuser.

### <span id="page-51-0"></span>**Partage d'un dossier existant avec d'autres utilisateurs**

**1** Linux : cliquez avec le bouton droit sur le dossier à partager.

Mac :  $Ctrl +$  clic sur le dossier à partager.

- **2** Cliquez sur *Partage*.
- **3** Cliquez sur *Partagé avec*.
- <span id="page-51-2"></span>**4** Dans le champ *Nom*, commencez à saisir le nom d'un utilisateur ou cliquez sur *Carnet d'adresses* pour sélectionner ce nom dans la boîte de dialogue *Sélecteur d'adresses*.
- **5** Lorsque le nom de l'utilisateur apparaît dans le champ, cliquez sur *Ajouter un utilisateur* pour le déplacer dans la *liste de partage*.
- **6** Cliquez sur le nom de l'utilisateur dans la *liste de partage*.
- <span id="page-51-3"></span>**7** Sélectionnez les options d'accès que vous souhaitez attribuer à l'utilisateur.
- **8** Répétez les opérations de l['Étape 4](#page-51-2) à l'[Étape 7](#page-51-3) pour chacun des utilisateurs avec lesquels vous souhaitez partager le dossier.
- **9** Cliquez sur *OK*.

Si vous souhaitez que le dossier ait une fonction spéciale, vous pouvez créer un nouveau paramètre d'affichage. Par exemple, si le dossier est destiné aux discussions partagées, créez un paramètre qui présente les éléments par suivi de réponse et qui affiche les éléments envoyés et reçus. Pour plus d'informations sur la personnalisation de l'affichage des dossiers partagés, reportez-vous à la [Section 2.3.5, « Personnalisation des paramètres d'affichage des dossiers », page 48.](#page-47-0)

### <span id="page-51-1"></span>**Création d'un dossier partagé**

- **1** Cliquez sur *Fichier* > *Nouveau* > *Dossier* dans la liste des dossiers et placez-y le dossier à l'emplacement de votre choix.
- **2** Attribuez un nom au dossier.
- **3** Linux : cliquez avec le bouton droit sur le nouveau dossier.

Mac :  $Ctrl +$  clic sur le nouveau dossier.

- **4** Cliquez sur *Partage*.
- **5** Sélectionnez *Dossier partagé*, puis cliquez sur *Suivant*.
- **6** Définissez les paramètres d'affichage du dossier, puis cliquez sur *Suivant*.
- <span id="page-51-4"></span>**7** Dans le champ *Nom*, saisissez les premières lettres du nom d'un utilisateur.
- **8** Lorsque le nom de l'utilisateur apparaît dans le champ, cliquez sur *Ajouter un utilisateur* pour le déplacer dans la *liste de partage*.
- **9** Cliquez sur le nom de l'utilisateur dans la *liste de partage*.
- <span id="page-52-3"></span>**10** Sélectionnez les options d'accès que vous souhaitez attribuer à l'utilisateur.
- **11** Répétez les étapes [Étape 7](#page-51-4) à [Étape 10](#page-52-3) pour chacun des utilisateurs avec lesquels vous souhaitez partager le dossier.
- **12** Lorsque vous avez terminé, cliquez sur *Terminer*.

Pour plus d'informations sur les dossiers partagés, reportez-vous à [« Utilisation des dossiers](#page-50-0)  [partagés » page 51](#page-50-0). Pour plus d'informations sur les paramètres d'affichage, reportez-vous à la [Section 2.3.5, « Personnalisation des paramètres d'affichage des dossiers », page 48.](#page-47-0)

### <span id="page-52-0"></span>**Publication d'un élément dans un dossier partagé**

- **1** Dans votre liste des dossiers, cliquez sur le dossier partagé pour l'ouvrir.
- **2** Cliquez sur *Fichier* > *Nouveau* > *Discussion/Note*.

Pour publier un autre type d'élément, par exemple une tâche, cliquez sur *Éditer* > *Passer à*, puis sélectionnez un type d'élément.

- **3** Saisissez l'objet du message.
- **4** Saisissez votre message.
- **5** Cliquez sur *Joindre* pour joindre des fichiers.
- **6** Cliquez sur *Publier* dans la barre d'outils.

Pour répondre à un élément existant dans un dossier partagé, ouvrez l'élément, cliquez sur *Répondre*, sélectionnez une option de réponse, puis cliquez sur *OK*. Pour plus d'informations, reportez-vous à [« Réponse à un élément d'un dossier partagé » page 85.](#page-84-0)

### <span id="page-52-1"></span>**Affichage des suivis de discussion dans un dossier partagé**

- **1** Linux : cliquez avec le bouton droit sur un dossier partagé.
	- Mac :  $Ctrl + \text{clic sur un }$  dossier partagé.
- **2** Cliquez sur *Propriétés > Affichage*.
- **3** Sélectionnez *Suivi de discussion* dans la liste déroulante *Nom du paramètre*.
- **4** Cliquez sur *OK*.
- **5** Pour développer ou réduire un suivi de discussion, cliquez sur le signe *-* ou *+* situé à côté de l'élément de discussion original.
- **6** Pour faire défiler plusieurs discussions, appuyez sur Ctrl+Flèche gauche ou Ctrl+Flèche droite.

### <span id="page-52-2"></span>**Suppression d'un dossier partagé**

Pour supprimer un dossier partagé avec vous, procédez comme suit :

- **1** Linux : cliquez avec le bouton droit sur le dossier.
	- Mac : Ctrl + clic sur le dossier.
- **2** Cliquez sur *Supprimer*.
- **3** Cliquez sur *Oui*.

# **2.4 Utilisation des panneaux pour organiser votre dossier Accueil**

L'intérêt des panneaux réside dans la possibilité d'en afficher plusieurs dans une vue unique personnalisée. Vous pouvez y afficher n'importe quel dossier. Vous pouvez également y afficher un carnet d'adresses ou une page Web.

- [Section 2.4.1, « Présentation des panneaux », page 54](#page-53-0)
- [Section 2.4.2, « Redimensionnement d'un panneau », page 54](#page-53-1)
- [Section 2.4.3, « Déplacement d'un panneau », page 55](#page-54-0)
- [Section 2.4.4, « Création d'un panneau », page 55](#page-54-1)
- [Section 2.4.5, « Personnalisation des panneaux », page 56](#page-55-0)
- [Section 2.4.6, « Suppression d'un panneau », page 56](#page-55-1)

Vous utiliserez probablement les panneaux pour personnaliser votre dossier Accueil mais ils vous permettront de mettre en forme n'importe quel dossier.

# <span id="page-53-0"></span>**2.4.1 Présentation des panneaux**

Un panneau est une vue d'informations personnalisée dans GroupWise. Le dossier Accueil par défaut, par exemple, comporte le panneau Messages non lus, lequel affiche la liste des éléments que vous n'avez pas encore lus. Le panneau Liste des tâches constitue un autre panneau par défaut du dossier Page d'accueil. Ce panneau affiche les éléments qui se trouvent dans votre liste des tâches.

Vous pouvez créer un panneau pour afficher plusieurs informations, comme des éléments non lus ou un calendrier récapitulatif. Une liste prédéfinie de panneaux a été créée, mais vous pouvez également créer des panneaux personnalisés.

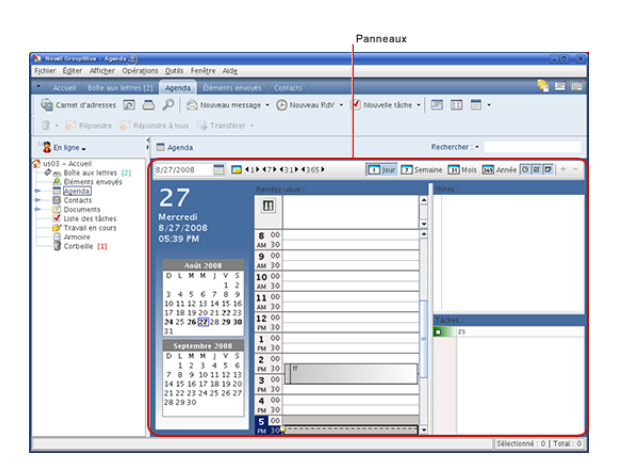

*Figure 2-6 Les panneaux de GroupWise*

# <span id="page-53-1"></span>**2.4.2 Redimensionnement d'un panneau**

Vous pouvez souhaiter modifier la hauteur d'un panneau pour afficher plus ou moins d'informations. Pour modifier la hauteur d'un panneau, placez le pointeur de la souris sur la ligne supérieure jusqu'à ce que le symbole apparaisse, puis faites glisser le bord vers le haut ou vers le bas pour redimensionner le panneau.

# <span id="page-54-0"></span>**2.4.3 Déplacement d'un panneau**

- **1** Placez le curseur dans la barre de titre du panneau puis faites-le glisser vers son nouvel emplacement.
- **2** Redimensionnez les panneaux qui l'encadrent pour adapter le panneau à son nouvel emplacement.

Voir également [Personnalisation des panneaux](#page-55-0).

# <span id="page-54-1"></span>**2.4.4 Création d'un panneau**

- **1** Cliquez sur la flèche de la liste déroulante Panneau, puis cliquez sur *Ajouter un panneau*.
- **2** Cliquez sur *Nouveau panneau*.

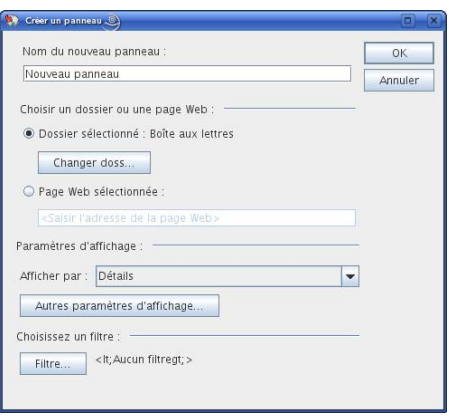

- **3** Saisissez le nom du panneau dans le champ *Nom du nouveau panneau*.
- **4** Indiquez s'il doit afficher un dossier ou une page Web.

S'il doit afficher un dossier, cliquez sur *Changer de dossier* pour sélectionner le dossier dont le contenu sera affiché.

ou

S'il doit afficher une page Web, saisissez-en l'URL dans le champ *Page Web sélectionnée*

**5** Sélectionnez un paramètre d'affichage dans la liste déroulante *Paramètres d'affichage*.

**Agenda :** affiche le panneau sous forme d'agenda graphique.

**Détails :** affiche les détails des éléments du panneau.

**Suivi de discussion :** regroupe les éléments du panneau en fonction de leur suivi.

Liste des tâches : affiche le panneau sous forme de liste des tâches.

ou

Cliquez sur *Autres paramètres d'affichage* pour afficher des options d'affichage supplémentaires.

- **6** (Facultatif) Cliquez sur *Filtre* pour ajouter un filtre au panneau.
- **7** Cliquez sur *OK*, puis sur *Ajouter* pour afficher le panneau.

# <span id="page-55-0"></span>**2.4.5 Personnalisation des panneaux**

**1** Linux : cliquez avec le bouton droit sur le dossier dont vous souhaitez modifier les panneaux.

Mac : Ctrl + clic sur le dossier dont vous souhaitez modifier les panneaux.

- **2** Cliquez sur *Propriétés*.
- **3** Cliquez sur l'onglet *Affichage*.
- **4** Sélectionnez *Panneaux* dans la liste déroulante *Afficher par*.
- **5** Cliquez sur *Personnalisation des panneaux*.

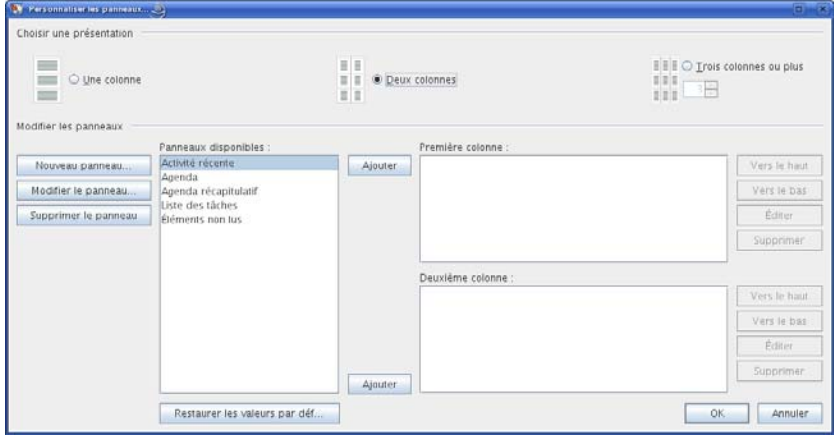

**6** Indiquez si vous souhaitez afficher les panneaux sur une, deux ou trois colonnes ou plus.

Si vous choisissez *Trois colonnes ou plus*, sélectionnez le nombre de colonnes dans le champ *colonne*.

- **7** Pour choisir des panneaux dans la liste des panneaux disponibles ou créer des panneaux personnalisés, cliquez sur *Nouveau panneau*.
- **8** Cliquez sur *Ajouter* en regard de la colonne à laquelle vous souhaitez ajouter le panneau.
- **9** (Facultatif) Cliquez sur *Déplacer vers le haut* ou sur *Déplacer vers le bas* pour placer le panneau à l'endroit où vous souhaitez qu'il apparaisse.
- **10** Cliquez sur *OK*.
- **11** Cliquez sur *OK*.

# <span id="page-55-1"></span>**2.4.6 Suppression d'un panneau**

**1** Cliquez sur la flèche de la liste déroulante du panneau puis sur *Fermer*.

# **2.5 Personnalisation d'autres fonctions de GroupWise**

- [Section 2.5.1, « Modification des modes de GroupWise », page 57](#page-56-0)
- [Section 2.5.2, « Modification de votre nom d'affichage », page 58](#page-57-0)
- [Section 2.5.3, « Définition de l'intervalle de rafraîchissement de GroupWise », page 58](#page-57-1)
- [Section 2.5.4, « Utilisation d'un proxy Web », page 58](#page-57-2)
- [Section 2.5.5, « Personnalisation des formats de date et d'heure », page 59](#page-58-0)

### <span id="page-56-0"></span>**2.5.1 Modification des modes de GroupWise**

Il existe deux façons d'exécuter le client GroupWise :

- [« Mode En ligne » page 57](#page-56-1)
- [« Mode Caching » page 57](#page-56-2)
- [« Passage d'un mode à l'autre » page 57](#page-56-3)

Vous pouvez exécuter GroupWise dans l'un de ces deux modes ou l'administrateur système peut restreindre votre utilisation à l'un d'eux uniquement.

La plupart des fonctions de GroupWise sont disponibles dans les deux modes, à l'exception des différences répertoriées dans la [Section 11.3, « Travailler en mode Caching », page 192.](#page-191-0)

### <span id="page-56-1"></span>**Mode En ligne**

Lorsque vous utilisez le mode En ligne, vous êtes connecté à votre bureau de poste sur le réseau. Votre boîte aux lettres affiche les messages et les informations stockées dans votre boîte aux lettres réseau (également appelée boîte aux lettres en ligne). Le mode En ligne fournit une connexion en continu à votre boîte aux lettres réseau. En mode En ligne, si votre agent de bureau de poste s'arrête ou si votre connexion réseau est interrompue, la connexion à votre boîte aux lettres est temporairement interrompue.

Utilisez ce mode si le trafic réseau n'est pas important ou si vous utilisez plusieurs postes de travail et si vous ne voulez pas télécharger une boîte aux lettres locale sur chacun d'eux.

### <span id="page-56-2"></span>**Mode Caching**

Le mode Caching enregistre sur votre disque dur une copie de votre boîte aux lettres réseau, y compris vos messages et d'autres informations. Ce mode permet d'utiliser GroupWise, que votre agent de bureau de poste ou votre réseau soit disponible ou non. Puisque vous n'êtes pas connecté au réseau en permanence, ce mode diminue le trafic réseau et offre les meilleures performances. Une connexion est établie automatiquement pour récupérer et envoyer les nouveaux messages. Toutes les mises à jour s'effectuent en arrière-plan, de sorte que votre travail n'est pas interrompu.

Utilisez ce mode si vous disposez de suffisamment d'espace disque sur votre disque dur pour stocker votre boîte aux lettres.

Pour plus d'informations sur la configuration du mode Caching, reportez-vous au [Chapitre 11,](#page-190-0)  [« Mode Caching », page 191](#page-190-0).

### <span id="page-56-3"></span>**Passage d'un mode à l'autre**

GroupWise démarre par défaut dans le mode En ligne. Après avoir configuré une boîte aux lettres de Caching, vous pouvez très facilement passer d'un mode à l'autre.

- **1** Cliquez sur le *sélecteur de mode*, en haut à gauche de la fenêtre principale.
- **2** Sélectionnez le mode souhaité.

GroupWise doit redémarrer pour changer de mode.

# <span id="page-57-0"></span>**2.5.2 Modification de votre nom d'affichage**

Vous pouvez modifier le nom affiché dans les éléments que vous envoyez à partir de GroupWise. Vous ne pouvez changer votre nom d'affichage que si le menu *Compte* est affiché. Le menu *Compte* est affiché si vous êtes en mode Caching ou si votre administrateur autorise POP et IMAP ou NNTP sur votre système GroupWise.

- **1** Cliquez sur *Compte* > *Options de compte*.
- **2** Cliquez sur l'onglet *Messagerie*, puis sur *Options générales*.
- **3** Saisissez votre nom d'affichage dans le champ *Nom d'affichage*.
- **4** Cliquez sur *OK*, puis sur *Fermer*.

# <span id="page-57-1"></span>**2.5.3 Définition de l'intervalle de rafraîchissement de GroupWise**

Lorsque vous rafraîchissez GroupWise, ce dernier vérifie la présence de nouveaux messages électroniques et rafraîchit l'écran pour afficher les informations nouvelles ou ayant été modifiées. Par défaut, le rafraîchissement de GroupWise intervient chaque minute. Vous pouvez toutefois changer l'intervalle de rafraîchissement.

**1** Linux : cliquez sur *Outils* > *Options*.

Mac : cliquez sur *GroupWise* > *Préférences*.

- **2** Cliquez sur *Environnement > Général*.
- **3** Sous *Intervalle de rafraîchissement*, spécifiez le nombre de minutes et de secondes qui doivent s'écouler avant un rafraîchissement, puis cliquez sur *OK*.

# <span id="page-57-2"></span>**2.5.4 Utilisation d'un proxy Web**

GroupWise utilise le navigateur Firefox\* pour afficher les messages HTML. Votre administrateur système a peut-être configuré un proxy Web entre Internet et votre système GroupWise. Si tel est le cas, demandez-lui l'URL ou les informations du serveur.

**1** Linux : cliquez sur *Outils* > *Options*.

Mac : cliquez sur *GroupWise* > *Préférences*.

- **2** Cliquez sur *Environnement > Web*.
- **3** Sélectionnez *Utiliser proxy*.
- **4** (Facultatif) Pour configurer automatiquement le proxy, sélectionnez *Configuration automatique de proxy*, puis saisissez l'URL du proxy.
- **5** (Facultatif) Pour configurer manuellement le proxy, sélectionnez *Configuration manuelle de proxy*, spécifiez l'adresse et le numéro de port du serveur, spécifiez les éventuelles adresses de contournement de proxy, puis cliquez sur *Ajouter.*
- **6** Cliquez sur *OK*.

# <span id="page-58-0"></span>**2.5.5 Personnalisation des formats de date et d'heure**

GroupWise offre plusieurs formats de date et d'heure qui déterminent leur affichage dans l'ensemble de l'application. Par exemple, vous pouvez préférer que les dates apparaissent d'abord avec le jour, puis le mois et l'année, par exemple 24 août 2008.

GroupWise permet de personnaliser les formats de date et d'heure de multiples manières. Vous pouvez spécifier l'ordre des éléments, le type de séparateur entre les éléments, indiquer si les dates sont orthographiées ou représentées par des nombres et utiliser plusieurs autres options.

- [« Configuration des formats par défaut de la date et de l'heure » page 59](#page-58-1)
- [« Définition du format général de GroupWise » page 62](#page-61-0)
- [« Définition des formats GroupWise spécifiques » page 62](#page-61-1)

### <span id="page-58-1"></span>**Configuration des formats par défaut de la date et de l'heure**

Vous pouvez paramétrer trois configurations de date et d'heure

**1** Linux : cliquez sur *Outils* > *Options*.

Mac : cliquez sur *GroupWise* > *Préférences*.

- **2** Cliquez sur *Agenda > Date/Heure*.
- **3** Définissez chaque format à votre convenance.
	- [« Format de l'heure » page 59](#page-58-2)
	- [« Format de date court » page 60](#page-59-0)
	- [« Format de date long » page 61](#page-60-0)

### <span id="page-58-2"></span>Format de l'heure

Vous pouvez configurer le format de l'heure pour afficher heure, minutes et secondes dans l'ordre et le format qui vous conviennent et avec les séparateurs de votre choix. Le tableau suivant montre les symboles permettant de formater l'heure. Symboles de format de l'heure

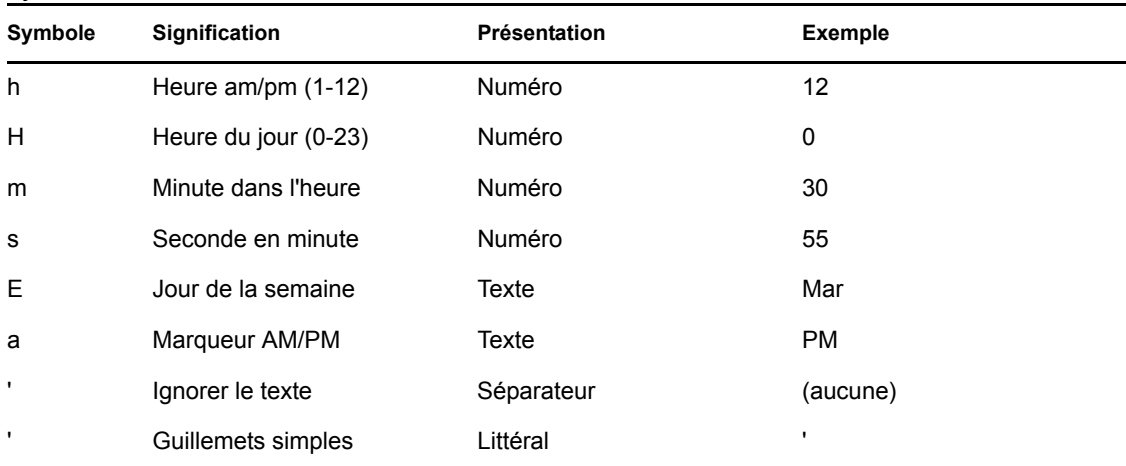

Le tableau suivant montre certains des formats d'heure courants.

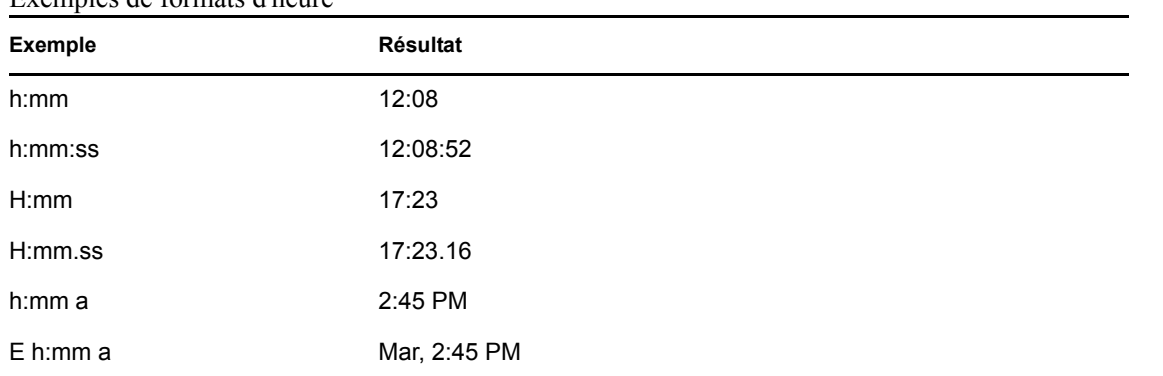

### Exemples de formats d'heure

### <span id="page-59-0"></span>Format de date court

Utilisez le paramètre *Format de date court* pour spécifier comment la date apparaît dans son format court (généralement avec des nombres représentant le jour, le mois et l'année), avec les séparateurs de votre choix. Le tableau suivant montre les symboles pour le format de date court. Symboles pour le format de date court

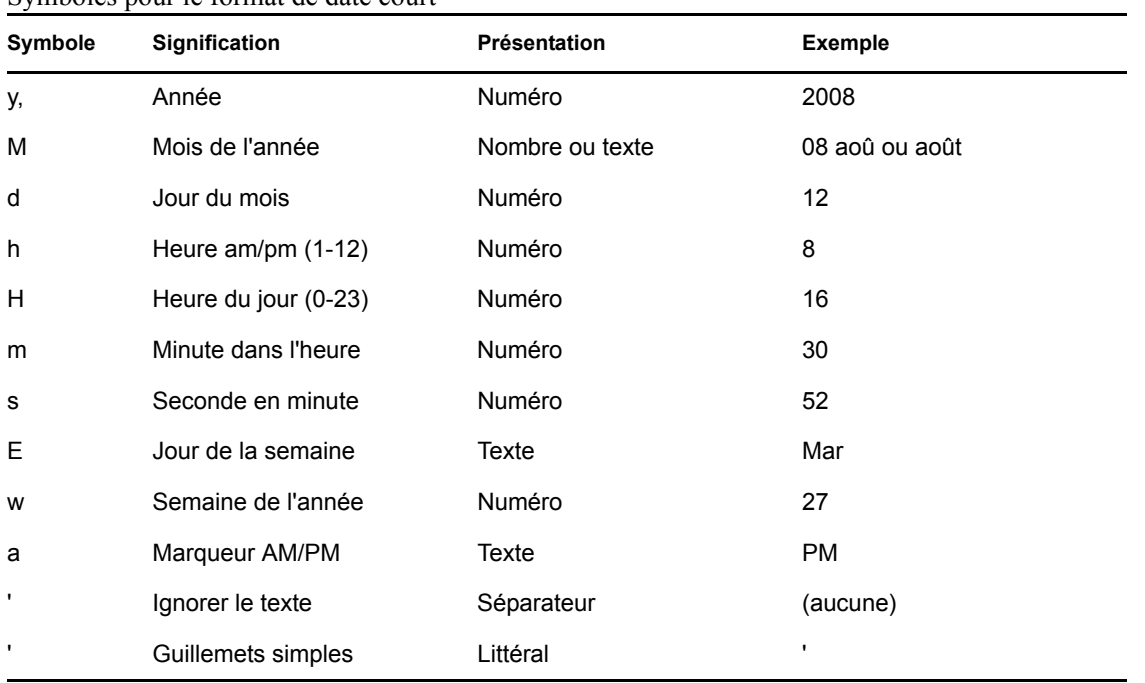

Le tableau suivant montre certains des formats de date courts courants.

| Exemple de formats de date courts |               |  |  |
|-----------------------------------|---------------|--|--|
| <b>Exemple</b>                    | Résultat      |  |  |
| јј.М.аааа                         | 24.7.2008     |  |  |
| jj.MM.aa                          | 24.07.08      |  |  |
| M/jj/aaaa                         | 7/24/2008     |  |  |
| M-jj-aa                           | $7 - 24 - 08$ |  |  |

Exemple de formats de date courts

### <span id="page-60-0"></span>Format de date long

Utilisez le paramètre *Format de date long* pour spécifier comment la date apparaît dans son format long (généralement avec des nombres représentant le jour et l'année et le mois orthographié), avec les séparateurs de votre choix. Le tableau suivant montre les symboles pour le format de date long. Symboles pour le format de date long

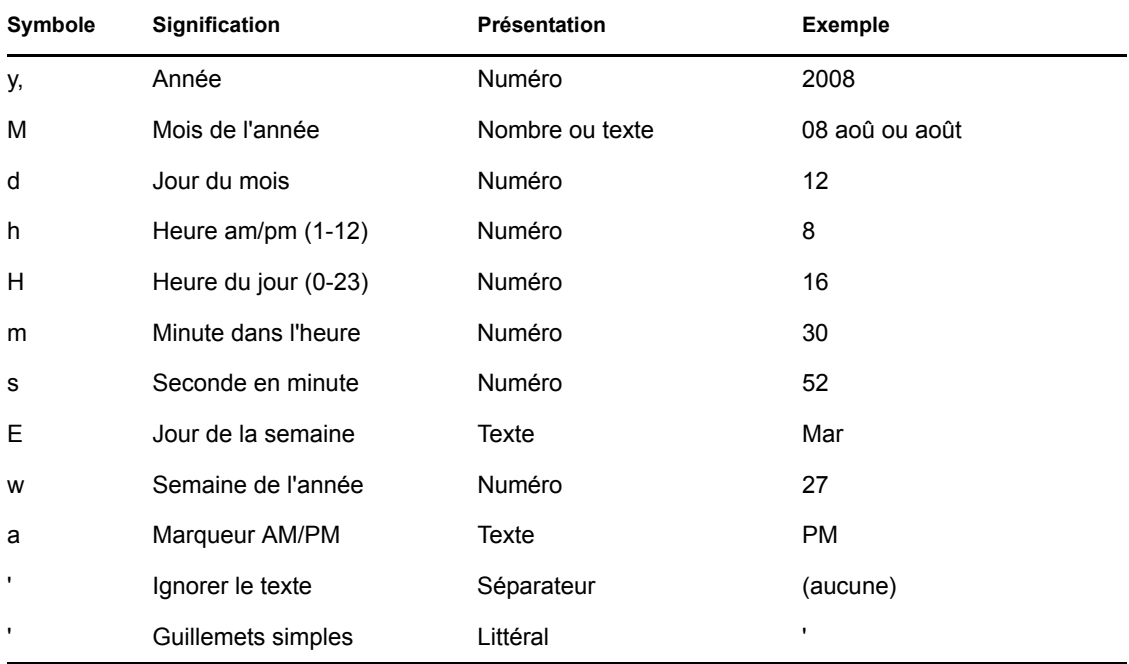

Le tableau suivant montre certains des formats de date longs courants.

#### Exemple de formats de date longs

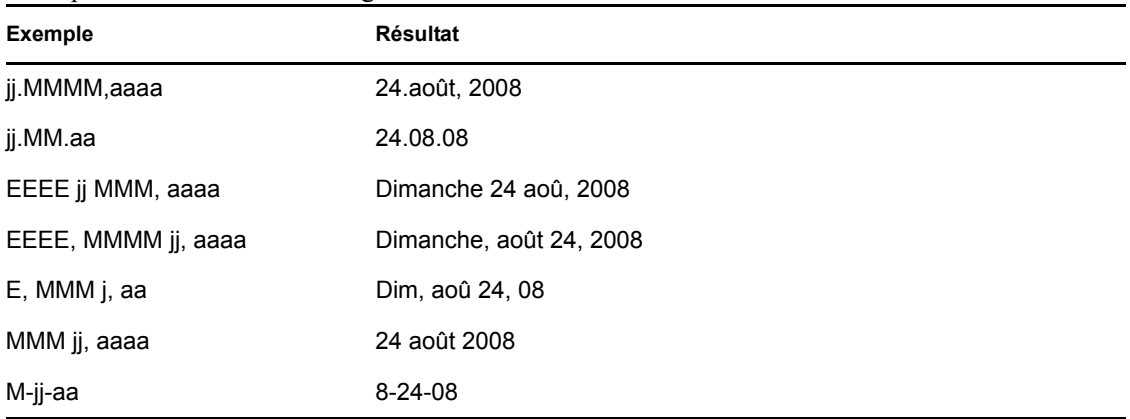

### <span id="page-61-0"></span>**Définition du format général de GroupWise**

Le paramètre *Format général GroupWise* permet de déterminer si la date longue ou la date courte est utilisée dans GroupWise.

**1** Linux : cliquez sur *Outils* > *Options*.

Mac : cliquez sur *GroupWise* > *Préférences*.

- **2** Cliquez sur *Agenda > Date/Heure*.
- **3** Sous *Format général GroupWise*, sélectionnez *Format de date long* ou *Format de date court*, puis cliquez sur *OK*.

### <span id="page-61-1"></span>**Définition des formats GroupWise spécifiques**

Le paramètre *Formats spécifiques GroupWise* permet de spécifier les formats de date et d'heure utilisés dans les zones de la fenêtre principale, des propriétés et des informations sur les fichiers dans l'ensemble de GroupWise.

**1** Linux : cliquez sur *Outils* > *Options*.

Mac : cliquez sur *GroupWise* > *Préférences*.

- **2** Cliquez sur *Agenda > Date/Heure*.
- **3** Sous *Formats spécifiques GroupWise*, sélectionnez les formats que vous préférez pour chacun des paramètres, puis cliquez sur *OK*.

Vous pouvez sélectionner *Format de date long*, *Format de date court*, *Heure* ou l'une des combinaisons disponibles de formats de date et d'heure.

# <sup>3</sup>**Message électronique**

Un élément de messagerie est principalement un message texte envoyé à un destinataire. Dans GroupWise<sup>®</sup>, un élément de messagerie peut être un message, un rendez-vous, une tâche, une note ou une note de message téléphonique. Vous pouvez les rédiger en texte brut ou en HTML et vous pouvez y ajouter des pièces jointes. Tous les éléments entrants sont envoyés dans votre dossier boîte aux lettres.

- [Section 3.1, « Envoi de message électronique », page 63](#page-62-0)
- [Section 3.2, « Gestion des messages électroniques envoyés », page 75](#page-74-0)
- [Section 3.3, « Réception de messages électroniques », page 80](#page-79-0)
- [Section 3.4, « Gestion des messages électroniques reçus », page 86](#page-85-0)
- [Section 3.5, « Impression d'un message électronique », page 90](#page-89-0)
- [Section 3.6, « Gestion des messages électroniques indésirables \(spam\) », page 92](#page-91-0)

# <span id="page-62-0"></span>**3.1 Envoi de message électronique**

Lorsque vous envoyez un message électronique à partir de GroupWise, vous pouvez le faire au format texte ou HTML. Vous pouvez en outre joindre un fichier, ajouter une signature ou une vCard\* au message et en vérifier l'orthographe avant de l'envoyer.

- [Section 3.1.1, « Sélection de la vue et de la police de composition par défaut », page 63](#page-62-1)
- [Section 3.1.2, « Rédaction d'un message électronique », page 64](#page-63-0)
- [Section 3.1.3, « Formatage des messages électroniques », page 65](#page-64-0)
- [Section 3.1.4, « Correction orthographique des messages électroniques », page 65](#page-64-1)
- $\bullet$  [Section 3.1.5, « Ajout de fichiers joints », page 69](#page-68-1)
- [Section 3.1.6, « Ajout d'une signature ou d'une vCard », page 70](#page-69-0)
- [Section 3.1.7, « Enregistrement des messages électroniques non terminés », page 71](#page-70-0)
- [Section 3.1.8, « Sélection des options d'envoi », page 72](#page-71-1)
- [Section 3.1.9, « Publication d'une note de discussion », page 74](#page-73-0)
- [Section 3.1.10, « Envoi d'un message téléphonique », page 74](#page-73-1)

# <span id="page-62-1"></span>**3.1.1 Sélection de la vue et de la police de composition par défaut**

GroupWise propose par défaut la vue Composer HTML pour la composition d'éléments. La vue HTML offre un large éventail de polices, de tailles de caractère et de couleurs de caractère. Les options de mise en page concernent le style des paragraphes, l'indentation, les listes à puces ou numérotées, les liens hypertextes et les lignes horizontales. Il est également possible d'incorporer des images ou des images d'arrière-plan.

Si vous préférez utiliser un environnement de composition plus simple, optez pour la vue Composer Texte brut.

**1** Linux : cliquez sur *Outils* > *Options*.

Mac : cliquez sur *GroupWise* > *Préférences*.

- **2** Cliquez sur *Environnement > Vues*.
- **3** Sous *Vue et police de composition par défaut*, sélectionnez *Texte brut* ou *HTML*.
- **4** (Facultatif) Sélectionnez la police et la taille de caractères à utiliser par défaut.
- **5** Cliquez sur *OK*.

**SUGGESTION :** vous pouvez modifier la vue de composition de l'élément en cours en cliquant sur *Vue > Texte brut* ou *Vue > HTML*.

### <span id="page-63-0"></span>**3.1.2 Rédaction d'un message électronique**

**1** Cliquez sur *Nouveau message* dans la barre d'outils.

Pour sélectionner une autre vue de message, cliquez sur la flèche vers le bas à côté de *Nouveau message*.

**2** Dans le champ *Dest.*, saisissez un nom d'utilisateur, puis appuyez sur Entrée. Répétez l'opération pour les utilisateurs supplémentaires.

ou

Pour choisir des noms d'utilisateurs dans une liste, dans la barre d'outils, cliquez sur *Adresse*, double-cliquez sur chaque utilisateur, puis cliquez sur *OK*.

**3** Si nécessaire, saisissez des noms d'utilisateurs dans les champs *CC* et *CM*.

**CC (Copie carbone) :** les destinataires en copie carbone (CC) reçoivent une copie de l'élément. Les informations contenues dans cet élément peuvent leur être utiles, sans toutefois les concerner directement ou relever de leur responsabilité. Tous les destinataires voient qu'une copie carbone a été expédiée. Ils voient également le nom des destinataires en copie carbone.

**CM (Copie masquée) :** les destinataires en copie masquée (CM) reçoivent une copie de l'élément. Les autres destinataires ne sont pas informés sur les destinataires en copie masquée. Seuls l'expéditeur et le destinataire de la copie masquée savent qu'elle a été envoyée. Si un destinataire choisit Répondre à tous pour envoyer une réponse à l'expéditeur, le destinataire de la copie masquée ne reçoit pas cette réponse.

- **4** Pour modifier le nom de l'expéditeur (le remplacer par un autre compte ou mandataire), cliquez sur *De :* , puis cliquez sur un nom.
- **5** Saisissez l'objet du message.
- **6** Saisissez le message.

Vous pouvez spécifier plusieurs options, par exemple attribuer une priorité élevée au message ou demander une réponse aux destinataires, en cliquant sur l'onglet *Options d'envoi*.

- **7** Cliquez sur *Joindre un fichier* dans la barre d'outils pour inclure une pièce jointe.
- **8** Cliquez sur *Envoyer* dans la barre d'outils.

# <span id="page-64-0"></span>**3.1.3 Formatage des messages électroniques**

Les options de formatage à votre disposition lorsque vous composez un message dépendent de la vue Composer que vous avez sélectionnée. Les options décrites dans la présente section concernent les messages en cours de composition. Pour définir les options par défaut de tous les messages électroniques, reportez-vous à :

- [« Formatage des messages électroniques HTML » page 65](#page-64-2)
- [« Formatage des messages électroniques Texte brut » page 65](#page-64-3)

### <span id="page-64-2"></span>**Formatage des messages électroniques HTML**

Les options de formatage sont facilement accessibles depuis la barre d'outils HTML.

 $\Leftrightarrow$   $\Leftrightarrow$   $\boxed{\text{Dialog}}$ 

Vous pouvez changer la police, la taille et la couleur. Vous pouvez également mettre en gras ou en italique et souligner. Vous pouvez enfin mettre le texte en retrait et insérer des liens hypertextes et des lignes horizontales.

Si le destinataire de l'élément utilise la vue Lire HTML, il pourra afficher le message électronique tel que vous l'avez mis en page. Il ne peut cependant pas modifier la police des éléments au format HTML. S'il utilise la vue Lire Texte brut, le formatage HTML n'est pas conservé. Il peut toutefois cliquer sur *Vue > HTML* pour afficher le message tel que vous l'avez mis en page

### <span id="page-64-3"></span>**Formatage des messages électroniques Texte brut**

Les options de formatage sont facilement accessibles depuis la barre d'outils Texte brut.

 $\Rightarrow$   $\Leftarrow$  | Dialog  $\boxed{\bullet} \boxed{10} \bullet \boxed{B} \quad i \ \underline{\mathsf{U}} \boxed{B} \boxed{\mathsf{E}} \boxed{\mathsf{E}}$ 

Vous pouvez changer la police, la taille et la couleur. Vous pouvez également mettre en gras ou en italique et souligner. Vous ne pouvez cependant pas mettre le texte en retrait ni insérer des liens hypertextes et des lignes horizontales.

# <span id="page-64-1"></span>**3.1.4 Correction orthographique des messages électroniques**

Il existe deux manières de contrôler l'orthographe des éléments que vous envoyez. Ces deux fonctions permettent de rechercher les mots mal orthographiés ou en double et les majuscules injustifiées dans les éléments que vous créez. Chacune d'entre elles présente des avantages dans différentes situations.

- [« Utilisation de Quick Speller » page 66](#page-65-0)
- [« Utilisation du correcteur d'orthographe » page 67](#page-66-0)

### <span id="page-65-0"></span>**Utilisation de Quick Speller**

Quick Speller vérifie le texte pendant la frappe et souligne les mots mal orthographiés. Lorsque Quick Speller détecte un mot mal orthographié, il vous propose de le remplacer par un autre ou de l'ignorer chaque fois qu'il apparaît dans ce message. Vous pouvez également ajouter le mot à une liste de mots personnelle.

- [« Activation de Quick Speller par défaut » page 66](#page-65-1)
- [« Vérification de l'orthographe avec Quick Speller » page 66](#page-65-2)
- [« Désactivation de Quick Speller pendant que vous rédigez un message électronique » page 66](#page-65-3)

### <span id="page-65-1"></span>Activation de Quick Speller par défaut

- **1** Linux : cliquez sur *Outils* > *Options*. Mac : cliquez sur *GroupWise* > *Préférences*.
- **2** Cliquez sur *Environnement > Général*.
- **3** Sélectionnez *Vérifier l'orthographe pendant la frappe* puis cliquez sur *OK*. Désélectionnez cette option pour désactiver Quick Speller.

### <span id="page-65-2"></span>Vérification de l'orthographe avec Quick Speller

Dans le champ *Objet* ou *Message* :

**1** Linux : cliquez avec le bouton droit sur le mot mal orthographié.

Mac : Ctrl + clic sur le mot mal orthographié.

**2** Sélectionnez la bonne orthographe.

ou

Cliquez sur *Ignorer le mot* pour l'ignorer.

ou

Cliquez sur *Intégrer le mot* pour ajouter le mot à votre dictionnaire.

### <span id="page-65-3"></span>Désactivation de Quick Speller pendant que vous rédigez un message électronique

Dans le champ *Objet* ou *Message* :

- **1** Linux : cliquez avec le bouton droit sur le mot mal orthographié. Mac :  $Ctrl + \text{clic sur le mot mal orthographié.}$
- **2** Désélectionnez *Vérifier l'orthographe pendant la frappe*.

Pour réactiver Quick Speller, procédez comme suit :

- **1** Linux : cliquez avec le bouton droit dans le champ *Objet* ou *Message*. Mac : Ctrl + clic dans le champ *Objet* ou *Message*.
- **2** Sélectionnez *Vérifier l'orthographe pendant la frappe*.

### <span id="page-66-0"></span>**Utilisation du correcteur d'orthographe**

Vous devez exécuter la correction orthographique indépendamment de la composition des messages électroniques : vous pouvez la lancer manuellement, ou la configurer pour qu'elle s'exécute lorsque vous cliquez sur *Envoyer*. Lorsque le correcteur d'orthographe détecte un mot mal orthographié, il vous propose de le remplacer par un autre, de le modifier manuellement ou de l'ignorer. Vous pouvez utiliser les options d'environnement pour configurer le correcteur d'orthographe de façon à ce qu'il vérifie automatiquement l'orthographe de vos messages avant leur envoi.

- [« Correction orthographique d'un élément avec le correcteur d'orthographe » page 67](#page-66-1)
- [« Correction orthographique automatique avec le correcteur d'orthographe » page 68](#page-67-0)
- [« Configuration du correcteur d'orthographe » page 68](#page-67-1)
- [« Sélection de la langue du correcteur d'orthographe » page 69](#page-68-2)

### <span id="page-66-1"></span>Correction orthographique d'un élément avec le correcteur d'orthographe

**1** Cliquez dans le champ *Objet* ou dans le champ *Message*.

ou

Sélectionnez le texte à vérifier.

**2** Cliquez sur *Outils* > *Correcteur d'orthographe*.

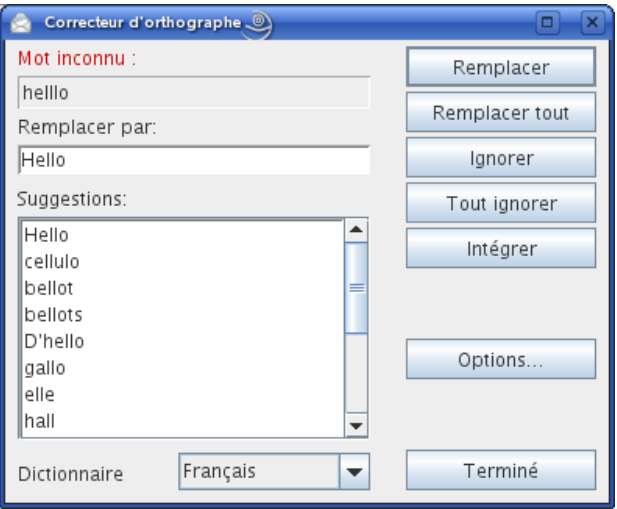

- **3** Pour spécifier un dictionnaire, sélectionnez-le dans la liste déroulante *Dictionnaire*.
- **4** Lorsque le correcteur d'orthographe s'arrête sur un mot, cliquez sur une des options disponibles ou modifiez le mot manuellement.

Vous pouvez choisir parmi les options suivantes :

**Remplacer :** remplace un mot mal orthographié par un mot suggéré par le correcteur d'orthographe. Pour procéder au remplacement, double-cliquez sur le mot ou cliquez dessus, puis cliquez sur *Remplacer*. Pour apporter vos propres corrections, modifiez le mot dans la zone *Remplacer*, puis cliquez sur *Remplacer*.

**Remplacer tout :** remplace toutes les occurrences d'un mot mal orthographié par un mot suggéré par le correcteur d'orthographe. Pour procéder au remplacement, double-cliquez sur le mot ou cliquez dessus, puis cliquez sur *Remplacer tout*. Pour apporter vos propres corrections, modifiez le mot dans la zone *Remplacer*, puis cliquez sur *Remplacer tout*.

**Ignorer :** ignore le mot une fois. Le correcteur d'orthographe s'arrêtera dessus la prochaine fois qu'il le rencontrera.

Ignorer tout : ignore le mot chaque fois qu'il apparaît dans le document. Le correcteur d'orthographe l'ignore jusqu'à la fin de la vérification en cours.

**Intégrer :** ajoute le mot à la liste de mots personnelle en cours, dans laquelle sont stockés des mots supplémentaires, afin que le correcteur d'orthographe puisse le reconnaître lors des vérifications orthographiques suivantes.

**5** Cliquez sur *Terminer* une fois la correction orthographique terminée.

### <span id="page-67-0"></span>Correction orthographique automatique avec le correcteur d'orthographe

Vous pouvez vérifier automatiquement l'orthographe des éléments chaque fois que vous cliquez sur *Envoyer*.

**1** Linux : cliquez sur *Outils* > *Options*.

Mac : cliquez sur *GroupWise* > *Préférences*.

- **2** Cliquez sur *Environnement > Général*.
- **3** Sélectionnez *Vérifier l'orthographe avant l'envoi*, puis cliquez sur *OK*.

### <span id="page-67-1"></span>Configuration du correcteur d'orthographe

**1** Cliquez dans le champ *Objet* ou dans le champ *Message*.

ou

Sélectionnez le texte à vérifier.

- **2** Cliquez sur *Outils* > *Correcteur d'orthographe*.
- **3** Cliquez sur *Options*.

Les options disponibles sont les suivantes :

**Ignorer la casse :** ignore la casse des mots.

**Ignorer les mots avec majuscules et minuscules :** ignore les mots qui contiennent une majuscule en plus de leur initiale (tels que « LEs »).

**Ignorer les mots contenant des chiffres :** ignore les mots qui contiennent à la fois des lettres et des chiffres (tels que « 2ème »).

**Ignorer les mots en double :** ignore les mots en double (tels que « le le »).

**Ignorer les mots ressemblant à une URL :** ignore les mots qui ressemblent à des adresses URL.

**Vérifier la ponctuation :** recherche les erreurs de ponctuation dans les phrases.

**Activer le remplacement automatique :** remplace automatiquement les mots qui sont généralement mal orthographiés.

**Activer les mots composés :** vérifie l'orthographe des noms composés.

**Activer les préfixes généraux :** contrôle l'orthographe des préfixes.

**Suggestions :** utilisez ce paramètre pour indiquer si la rapidité doit être prioritaire sur la qualité, si les deux sont égales ou si la qualité doit être prioritaire sur la rapidité. Tous ces paramètres ont une incidence sur la longueur de la liste des suggestions.

### <span id="page-68-2"></span><span id="page-68-0"></span>Sélection de la langue du correcteur d'orthographe

**1** Cliquez dans le champ *Objet* ou dans le champ *Message*.

ou

Sélectionnez le texte à vérifier.

- **2** Cliquez sur *Outils* > *Correcteur d'orthographe*.
- **3** Dans le champ *Dictionnaire* sélectionnez la langue du correcteur d'orthographe à utiliser, puis cliquez sur *Terminé*.

# <span id="page-68-1"></span>**3.1.5 Ajout de fichiers joints**

Utilisez la fonction *Joindre un fichier* pour envoyer un ou plusieurs fichiers à d'autres utilisateurs. Vous pouvez joindre des fichiers qui existent sur votre disque dur, sur une disquette ou sur un lecteur réseau à l'élément que vous envoyez. Les destinataires peuvent ouvrir le fichier joint, l'enregistrer, l'afficher ou l'imprimer. Si vous modifiez le fichier joint après l'avoir envoyé, les destinataires ne voient pas les modifications.

Si vous joignez un fichier protégé par un mot de passe, le destinataire ne peut pas ouvrir ou afficher la pièce jointe sans saisir le mot de passe.

- **1** Ouvrez un nouvel élément.
- **2** Complétez les champs *Dest.*, *Objet* et *Message*.
- **3** Cliquez sur *Fichier* > *Joindre un fichier*, puis sélectionnez le ou les fichier(s) à envoyer.
- **4** Linux : cliquez sur *OK*.

Mac : cliquez sur *Ouvrir*.

**5** Cliquez sur *Envoyer* dans la barre d'outils.

Vous pouvez également joindre un fichier ou un élément en le faisant glisser dans la Fenêtre de pièces jointes.

Pour supprimer une pièce jointe avant d'envoyer l'élément, procédez comme suit :

**1** Linux : cliquez avec le bouton droit sur la pièce jointe.

Mac : Ctrl + clic sur la pièce jointe.

**2** Cliquez sur *Supprimer*.

Lorsque vous supprimez un fichier joint, il n'est pas supprimé du disque ni de l'unité réseau ; il est simplement retiré de la liste des pièces jointes.

Le déplacement ou la suppression d'un fichier sur un disque ou une unité réseau n'affecte aucunement un fichier que vous avez joint à un élément et envoyé.

### **Affichage des fichiers Linux masqués**

Dans le client Linux, vous pouvez afficher les fichier masqués lorsque vous affichez le système de fichiers à partir de GroupWise, par exemple lorsque vous joignez un fichier ou lorsque vous enregistrez un fichier joint. Par défaut, cette option est désactivée.

- **1** Cliquez sur *Outils* > *Options*.
- **2** Cliquez sur *Environnement > Général*.
- **3** Sélectionnez *Afficher les fichiers masqués*, puis cliquez sur *OK*.

# <span id="page-69-0"></span>**3.1.6 Ajout d'une signature ou d'une vCard**

Utilisez Signature pour insérer une signature ou vos références à la fin des éléments que vous envoyez. Vous pouvez, par exemple, demander à GroupWise d'ajouter automatiquement votre nom, votre numéro de téléphone et votre adresse électronique au bas de chacun des éléments que vous envoyez.

Vous avez également la possibilité de donner à GroupWise l'instruction d'ajouter automatiquement une carte de visite électronique (vCard) à la fin de vos messages.

- [« Création d'une signature » page 70](#page-69-1)
- [« Configuration d'une vCard » page 70](#page-69-2)
- [« Ajout d'une signature ou d'une vCard à un message électronique » page 71](#page-70-1)

### <span id="page-69-1"></span>**Création d'une signature**

**1** Linux : cliquez sur *Outils* > *Options*.

Mac : cliquez sur *GroupWise* > *Préférences*.

- **2** Cliquez sur *Envoyer > Signature*.
- **3** Sélectionnez *Signature*.
- **4** Saisissez le texte à placer à la fin des éléments envoyés.
- **5** Indiquez si le programme doit vous demander d'ajouter une signature chaque fois que vous envoyez un élément.
- **6** Cliquez sur *OK*.

### <span id="page-69-2"></span>**Configuration d'une vCard**

Les vCard sont des cartes de visite électroniques formatées en fonction des normes définies par l'Internet Mail Consortium. Un fichier vCard possède l'extension .vcf et peut être ajouté à vos messages électroniques sortants. Vous pouvez utiliser des logiciels d'éditeurs tiers pour créer des vCards qui peuvent comporter du texte, des images et du son. Lorsque vous générez votre vCard avec GroupWise, celui-ci utilise les informations des champs de votre carnet d'adresses.

**1** Linux : cliquez sur *Outils* > *Options*.

Mac : cliquez sur *GroupWise* > *Préférences*.

- **2** Cliquez sur *Envoyer > Signature*.
- **3** Sélectionnez *Carte de visite électronique (vCard)*

**4** Sélectionnez un fichier de vCard personnalisé .vcf fourni par une société tierce.

ou

Ne remplissez pas les champs pour composer une vCard qui utilisera vos informations personnelles présentes dans le carnet d'adresses GroupWise.

- **5** Indiquez si le programme doit vous demander d'ajouter une vCard chaque fois que vous envoyez un élément.
- **6** Cliquez sur *OK*.

### <span id="page-70-1"></span>**Ajout d'une signature ou d'une vCard à un message électronique**

Si vous avez sélectionné *Message avant ajout*, le programme vous demande s'il doit ajouter une signature ou une vCard lors à chaque message électronique envoyé. Si vous avez sélectionné *Ajout automatique*, votre signature par défaut est ajoutée automatiquement à tous vos messages électroniques. Si vous avez configuré une vCard, celle-ci l'est également. Le message électronique peut comporter une signature et une vCard.

# <span id="page-70-0"></span>**3.1.7 Enregistrement des messages électroniques non terminés**

- [« Présentation de l'enregistrement automatique » page 71](#page-70-2)
- [« Enregistrement d'un message électronique non terminé » page 72](#page-71-2)

### <span id="page-70-2"></span>**Présentation de l'enregistrement automatique**

Lorsque vous composez un nouveau message dans GroupWise, les éléments sont enregistrés automatiquement. Cela évite de perdre les messages que vous créez si GroupWise se ferme par accident. Lorsque GroupWise redémarre, vous avez la possibilité de récupérer ces messages pour terminer de les composer.

Lorsque vous composez un nouveau message dans GroupWise, par défaut celui-ci est automatiquement enregistré sur disque toutes les trente secondes. Le message est enregistré sous la forme d'un fichier MIME dans/home/*utilisateur\_bureau*/.novell/groupwise/ *utilisateur\_groupwise*/GWItemSave.eml. Les noms de fichier sont numérotés lorsque vous composez plusieurs messages simultanément. Lorsque vous enregistrez votre message dans votre dossier Travail en cours ou lorsque vous fermez l'élément, le message enregistré automatiquement est supprimé.

Lorsque GroupWise démarre et que des messages ont été sauvegardés automatiquement dans le répertoire /home/*utilisateur\_bureau*/.novell/groupwise/ *utilisateur\_groupwise*, une fenêtre apparaît pour proposer les options suivantes :

**Récupérer tous les messages enregistrés dans GroupWise :** récupère les messages enregistrés automatiquement dans GroupWise afin que vous puissiez terminer plus tard de composer les messages.

**Supprimer tous les messages enregistrés :** supprime du disque les messages enregistrés automatiquement. Les informations qu'ils contiennent sont supprimées définitivement.

**Me redemander au prochain démarrage de GroupWise :** conserve les messages enregistrés sur le disque mais ne les récupère pas dans GroupWise. Lors du prochain démarrage de GroupWise, la même fenêtre réapparaît.

### Activation ou désactivation de l'enregistrement automatique

Par défaut, la fonction d'enregistrement automatique est activée.

**1** Linux : cliquez sur *Outils* > *Options*.

Mac : cliquez sur *GroupWise > Préférences*.

- **2** Cliquez sur *Environnement > Général*.
- **3** Sélectionnez *Désactiver l'enregistrement automatiquement* pour désactiver l'enregistrement automatiquement.

ou

Désélectionnez *Désactiver l'enregistrement automatique* pour activer l'enregistrement automatique.

**4** Cliquez sur *OK*.

### <span id="page-71-2"></span><span id="page-71-0"></span>**Enregistrement d'un message électronique non terminé**

- **1** Dans un élément ouvert, cliquez sur *Fichier* > *Enregistrer le brouillon*.
- <span id="page-71-3"></span>**2** Cliquez sur le dossier dans lequel vous voulez enregistrer l'élément, puis cliquez sur *OK*.

Le brouillon du message est placé dans le dossier de votre choix à l'[Étape 2](#page-71-3). Le dossier par défaut des messages non terminés est le dossier Travail en cours.

### <span id="page-71-1"></span>**3.1.8 Sélection des options d'envoi**

- [« Modification de la priorité des messages électroniques envoyés » page 72](#page-71-4)
- [« Masquage de l'objet d'un message que vous envoyez » page 73](#page-72-0)
- [« Distribution différée d'un élément » page 73](#page-72-1)
- [« Définition d'une date d'expiration pour le message électronique que vous envoyez » page 73](#page-72-2)
- [« Changement du codage MIME des messages électroniques envoyés » page 74](#page-73-2)

### <span id="page-71-4"></span>**Modification de la priorité des messages électroniques envoyés**

**1** Pour modifier la priorité d'un élément, ouvrez-en une vue et cliquez sur *Options d'envoi > Général*.

ou

Pour modifier la priorité de tous les éléments que vous envoyez :

Linux : cliquez sur *Outils* > *Options > Envoyer > Options d'envoi*.

Mac : cliquez sur *GroupWise* > *Préférences > Envoyer > Options d'envoi*.

**2** Sélectionnez *Priorité élevée*, *Priorité normale* ou *Priorité faible*.

Dans la boîte aux lettres, la petite icône qui figure à côté d'un élément est de couleur rouge si la priorité est élevée, blanche si la priorité est normale et grise si la priorité est faible.

**3** Revenez à l'élément que vous êtes en train de composer.

ou

Cliquez sur *OK*, puis sur *Fermer* pour enregistrer le paramètre pour tous les éléments.
### **Masquage de l'objet d'un message que vous envoyez**

Vous pouvez masquer l'objet d'un message électronique que vous envoyez afin que son destinataire ne le connaisse pas avant de l'ouvrir.

**1** Pour masquer l'objet d'un élément, ouvrez-en une vue et cliquez sur *Options d'envoi > Sécurité*. ou

Pour masquer l'objet de tous les éléments que vous envoyez :

Linux : cliquez sur *Outils* > *Options > Envoyer > Sécurité*.

Mac : cliquez sur *GroupWise* > *Préférences > Envoyer > Sécurité*.

- **2** Sélectionnez *Masquage de l'objet*.
- **3** Revenez à l'élément que vous êtes en train de composer.

ou

Cliquez sur *OK*, puis sur *Fermer* pour enregistrer le paramètre pour tous les éléments.

### **Distribution différée d'un élément**

**1** Pour différer la distribution d'un élément, ouvrez-en une vue et cliquez sur *Options d'envoi > Général*.

ou

Pour différer la distribution de tous les éléments à envoyer :

Linux : cliquez sur *Outils* > *Options > Envoyer > Options d'envoi*.

Mac : cliquez sur *GroupWise > Préférences > Envoyer > Options d'envoi*.

- **2** Sélectionnez *Retarder l'envoi*.
- **3** Dans la zone de texte, précisez le nombre de jours qui doivent s'écouler avant l'envoi de l'élément.

ou

Sélectionnez une date et une heure dans *Jusqu'au*.

**4** Revenez à l'élément que vous êtes en train de composer.

ou

Cliquez sur *OK*, puis sur *Fermer* pour enregistrer le paramètre pour tous les éléments.

#### **Définition d'une date d'expiration pour le message électronique que vous envoyez**

Si vous avez défini une date d'expiration pour un message électronique envoyé à un utilisateur GroupWise, le message est supprimé automatiquement de sa Boîte aux lettres dès qu'il est arrivé à expiration.

**1** Pour définir une date d'expiration sur un élément, ouvrez-en une vue et cliquez sur *Options d'envoi > Général*.

ou

Pour définir une date d'expiration sur tous les éléments envoyés :

Linux : cliquez sur *Outils > Options > Envoyer > Options d'envoi*.

Mac : cliquez sur *GroupWise > Préférences > Envoyer > Options d'envoi*.

- **2** Sélectionnez *Date d'expiration*.
- **3** Indiquez la durée pendant laquelle vous souhaitez que le message reste dans la boîte aux lettres du destinataire.
- **4** Revenez à l'élément que vous êtes en train de composer.

ou

Cliquez sur *OK*, puis sur *Fermer* pour enregistrer le paramètre pour tous les éléments.

#### **Changement du codage MIME des messages électroniques envoyés**

Un grand nombre de langues nécessitent des jeux de caractères différents pour afficher correctement certains caractères. GroupWise permet de modifier le codage des éléments que vous envoyez. Cette opération s'avère souvent nécessaire pour que le destinataire puisse les afficher correctement.

**1** Pour modifier le codage MIME d'un élément, ouvrez-en une vue et cliquez sur *Options d'envoi > Général*.

ou

Pour changer le codage MIME de tous les éléments envoyés :

Linux : cliquez sur *Outils > Options > Envoyer > Options d'envoi*.

Mac : cliquez sur *GroupWise > Préférences > Envoyer > Options d'envoi*.

- **2** Sélectionnez votre codage MIME dans la liste déroulante *Codage MIME*.
- **3** Revenez à l'élément que vous êtes en train de composer.

ou

Cliquez sur *OK*, puis sur *Fermer* pour enregistrer le paramètre pour tous les éléments.

### **3.1.9 Publication d'une note de discussion**

Une note de discussion est un message publié uniquement dans votre boîte aux lettres. Les notes de discussion constituent un moyen de créer des notes personnelles.

- **1** Cliquez sur *Fichier* > *Nouveau* > *Discussion/Note*.
- **2** Saisissez l'objet du message.
- **3** Saisissez le message.

Vous pouvez spécifier plusieurs options, par exemple attribuer une priorité élevée au message ou demander une réponse aux destinataires, en cliquant sur l'onglet *Options d'envoi*.

- **4** Cliquez sur *Joindre un fichier* dans la barre d'outils pour inclure une pièce jointe.
- **5** Cliquez sur *Publier* dans la barre d'outils.

### **3.1.10 Envoi d'un message téléphonique**

Un message téléphonique est une note que vous pouvez envoyer pour informer d'autres utilisateurs GroupWise des appels qu'ils ont reçus pendant qu'ils étaient absents de leur bureau ou indisponibles. Les messages téléphoniques sont stockés dans la Boîte aux lettres du destinataire. Vous ne pouvez pas répondre au téléphone à partir d'un message téléphonique.

Vous pouvez transformer les messages téléphoniques que vous recevez en tâches, en notes ou en toute autre vue d'élément publié. De cette manière, vous pouvez garder un enregistrement de la conversation à la date où elle a eu lieu (note) ou créer un élément à traiter ultérieurement (tâche).

**1** Cliquez sur *Fichier* > *Nouveau* > *Téléphone*.

Dans la barre d'outils, vous pouvez insérer un bouton *Nouveau message téléphonique*.

**2** Dans le champ *Dest.*, saisissez un nom d'utilisateur, puis appuyez sur Entrée. Répétez l'opération pour les utilisateurs supplémentaires. Si nécessaire, saisissez des noms d'utilisateurs dans les champs *CC* et *CM*.

ou

Pour choisir des noms d'utilisateurs dans une liste, dans la barre d'outils, cliquez sur *Adresse*, double-cliquez sur chaque utilisateur, puis cliquez sur *OK*.

- **3** Saisissez le nom, la société et le numéro de téléphone de la personne qui a téléphoné.
- **4** Sélectionnez les cases à cocher qui s'appliquent à ce message téléphonique.
- **5** Saisissez le message dans le champ correspondant.
- **6** Pour modifier le nom de l'expéditeur (le remplacer par un autre compte ou mandataire), cliquez sur *De :* , puis cliquez sur un nom.
- **7** Cliquez sur *Envoyer* dans la barre d'outils.

# **3.2 Gestion des messages électroniques envoyés**

- [Section 3.2.1, « Travailler avec des éléments envoyés », page 75](#page-74-0)
- [Section 3.2.2, « Retrait d'un message électronique envoyé », page 76](#page-75-0)
- [Section 3.2.3, « Renvoi d'un message électronique », page 76](#page-75-1)
- [Section 3.2.4, « Vérification de l'état d'un message électronique envoyé », page 76](#page-75-2)
- [Section 3.2.5, « Confirmation de la distribution des messages électroniques envoyés », page 77](#page-76-0)
- [Section 3.2.6, « Suivre l'état d'un message électronique envoyé », page 79](#page-78-0)

### <span id="page-74-0"></span>**3.2.1 Travailler avec des éléments envoyés**

Vous pouvez afficher les éléments que vous avez envoyés. Vous pouvez par exemple lire un élément envoyé, le renvoyer avec ou sans corrections et, dans certains cas, le retirer (s'il n'a pas encore été ouvert par son destinataire).

**1** Cliquez sur le dossier Éléments envoyés dans la liste des dossiers.

Tous les éléments envoyés se trouvent dans ce dossier sauf s'ils ont été déplacés vers un dossier autre que Boîte aux lettres ou Agenda. Si un élément envoyé est déplacé vers un autre dossier, il n'apparaît plus dans le dossier Éléments envoyés. Pour afficher les éléments envoyés et déplacés vers d'autres dossiers, ouvrez ces dossiers.

Si vous envoyez des messages vers des systèmes non-GroupWise, notez que ces derniers doivent disposer d'une fonctionnalité de suivi de processus afin de pouvoir renvoyer l'état de votre message sortant à votre système GroupWise.

# <span id="page-75-0"></span>**3.2.2 Retrait d'un message électronique envoyé**

Utilisez *Supprimer* pour retirer un élément envoyé de la Boîte aux lettres du destinataire. Vous pouvez retirer un message électronique ou téléphonique de la boîte aux lettres des destinataires GroupWise qui n'ont pas encore ouvert l'élément. Vous pouvez retirer un rendez-vous, une note ou une tâche à tout moment.

- **1** Cliquez sur le dossier Éléments envoyés dans la liste des dossiers.
- **2** Linux : cliquez avec le bouton droit sur l'élément à retirer.

Mac : Ctrl + clic sur l'élément à retirer.

- **3** Cliquez sur *Supprimer*.
- **4** Sélectionnez l'option appropriée.
- **5** Si vous avez choisi de retirer l'élément de la boîte aux lettres d'autres utilisateurs, vous pouvez saisir un commentaire afin de leur expliquer le motif de la suppression.
- **6** Cliquez sur *OK*.

Pour savoir quels destinataires ont ouvert votre message, reportez-vous à la [Section 3.2.4,](#page-75-2)  [« Vérification de l'état d'un message électronique envoyé », page 76.](#page-75-2) Un message ne peut pas être retiré s'il a déjà été ouvert.

# <span id="page-75-1"></span>**3.2.3 Renvoi d'un message électronique**

Utilisez l'option *Renvoyer* pour envoyer un élément une seconde fois, par exemple avec des corrections.

- **1** Cliquez sur le dossier Éléments envoyés dans la liste des dossiers.
- **2** Linux : cliquez avec le bouton droit sur l'élément à renvoyer.

Mac : Ctrl + clic sur l'élément à retirer.

- **3** Cliquez sur *Renvoyer*.
- **4** Si l'élément avait un rappel automatique, cliquez sur *Cette instance* ou *Toutes les instances*.
- **5** Modifiez cet élément si nécessaire, puis cliquez sur *Envoyer* dans la barre d'outils.
- **6** Cliquez sur *Oui* pour retirer l'élément d'origine.

ou

Cliquez sur *Non* pour conserver cet original.

Pour savoir quels destinataires ont ouvert votre message, reportez-vous à la [Section 3.2.4,](#page-75-2)  [« Vérification de l'état d'un message électronique envoyé », page 76.](#page-75-2) Un message ne peut pas être retiré s'il a déjà été ouvert.

# <span id="page-75-2"></span>**3.2.4 Vérification de l'état d'un message électronique envoyé**

La fonction Propriétés permet de vérifier l'état de tous les éléments que vous envoyez. Vous pouvez par exemple afficher la date et l'heure de distribution d'un élément et savoir à quel moment le destinataire l'a ouvert ou supprimé. Si un destinataire a accepté ou refusé un rendez-vous et joint un commentaire, vous pourrez afficher ce commentaire dans la fenêtre Propriétés. Vous pourrez également constater s'il a marqué une tâche comme étant effectuée.

La fenêtre Propriétés permet également d'afficher des informations sur les éléments que vous recevez. Vous pouvez ainsi connaître les autres destinataires de l'élément (à l'exception de ceux qui l'ont reçu en copie masquée), la taille et la date de création des fichiers joints, etc.

Dans votre Boîte aux lettres ou votre Agenda :

**1** Linux : cliquez avec le bouton droit sur un élément.

Mac : Ctrl + clic sur un élément.

- **2** Cliquez sur *Propriétés*.
- **3** Faites défiler les informations d'état qui se trouvent près du bas de la page Propriétés.

Les icônes situées à côté d'un élément peuvent également fournir des informations utiles sur son état. Reportez-vous au [« Identification des icônes qui apparaissent en regard des éléments » page 28](#page-27-0).

Si vous envoyez des messages vers des systèmes non-GroupWise, notez que ces derniers doivent disposer d'une fonctionnalité de suivi de processus afin de pouvoir renvoyer l'état de votre message sortant à votre système GroupWise.

## <span id="page-76-0"></span>**3.2.5 Confirmation de la distribution des messages électroniques envoyés**

GroupWise accuse de plusieurs manières la bonne distribution de votre élément.

- [« Réception d'une notification sur les éléments envoyés » page 77](#page-76-1)
- [« Demande de réponse » page 78](#page-77-0)
- [« Notification des destinataires concernant un élément que vous avez envoyé » page 78](#page-77-1)

Si vous envoyez des messages vers des systèmes non-GroupWise, notez que ces derniers doivent disposer d'une fonctionnalité de suivi de processus afin de pouvoir renvoyer l'état de votre message sortant à votre système GroupWise.

### <span id="page-76-1"></span>**Réception d'une notification sur les éléments envoyés**

Vous pouvez recevoir une notification lorsque le destinataire ouvre ou supprime un message, refuse un rendez-vous ou effectue une tâche.

**1** Pour obtenir un accusé de réception pour un élément, ouvrez-en une vue, cliquez sur l'onglet *Options d'envoi* > *Suivi de l'état*.

ou

Pour obtenir systématiquement un accusé de réception pour les éléments envoyés :

Linux : cliquez sur *Outils* > *Options > Envoyer > Suivi du processus*.

Mac : cliquez sur *GroupWise > Préférences > Suivi du processus*.

- **2** Sélectionnez un type d'élément.
- **3** Dans la section *Renvoyer une notification*, spécifiez le type d'accusé de réception que vous souhaitez obtenir.

Vous êtes automatiquement abonné à Notify dans Options. Si vous avez désélectionné les abonnements aux alarmes et aux notifications, vous ne recevrez pas de notifications avec Notify. Pour plus d'informations, reportez-vous à la [Section 8.2, « Utilisation de Notify »,](#page-170-0)  [page 171](#page-170-0).

Si vous envoyez un élément à une adresse Internet, vous pouvez cliquer sur *Activer la confirmation de distribution*. Si le système de messagerie Internet du destinataire active le suivi de l'état, vous pouvez recevoir l'état relatif à l'élément que vous envoyez.

**4** Revenez à l'élément que vous êtes en train de composer.

ou

Cliquez sur *OK*, puis sur *Fermer* pour enregistrer le paramètre pour tous les éléments.

### <span id="page-77-0"></span>**Demande de réponse**

Vous pouvez informer le destinataire que vous souhaitez recevoir une réponse à un élément particulier. GroupWise ajoute une phrase à l'élément, indiquant qu'une réponse est demandée et transforme l'icône de la boîte aux lettres du destinataire en double flèche.

**1** Pour demander une réponse à un élément, ouvrez-en une vue et cliquez sur *Options d'envoi > Général*.

ou

Pour demander une réponse à tous les éléments que vous envoyez :

Linux : cliquez sur *Outils > Options* > *Envoyer > Options d'envoi*.

Mac : cliquez sur *GroupWise > > Préférences > Envoyer > Options d'envoi*.

**2** Cliquez sur *Réponse requise*, puis précisez à quel moment vous souhaitez recevoir la réponse.

Le destinataire de votre message voit  $\mathbb{S}$  s'afficher à côté du message. Si vous sélectionnez  $\hat{A}$ *votre convenance*, « Réponse requise à votre convenance » apparaît en haut du message. Si vous sélectionnez *Sous x jours*, « Réponse requise le » apparaît en haut du message.

**3** Revenez à l'élément que vous êtes en train de composer.

ou

Cliquez sur *OK*, puis sur *Fermer* pour enregistrer le paramètre pour tous les éléments.

#### <span id="page-77-1"></span>**Notification des destinataires concernant un élément que vous avez envoyé**

**1** Pour informer les destinataires d'un élément, ouvrez-en une vue puis cliquez sur *Options d'envoi > Général*.

ou

Pour informer les destinataires de tous les éléments envoyés :

Linux : cliquez sur *Outils* > *Options > Envoyer > Options d'envoi*.

Mac : cliquez sur *GroupWise* > *Préférences > Envoyer > Options d'envoi*.

**2** Cliquez sur *Notifier les destinataires*.

Les utilisateurs sont automatiquement abonnés aux notifications dans *Options*. S'ils ont désélectionné les abonnements aux alarmes et aux notifications, ils ne peuvent pas être notifiés des messages que vous envoyez. Pour obtenir plus d'informations, reportez-vous à « Pour recevoir des notifications pour un autre utilisateur ou pour une autre ressource ».

**3** Revenez à l'élément que vous êtes en train de composer.

ou

Cliquez sur *OK*, puis sur *Fermer* pour enregistrer le paramètre pour tous les éléments.

# <span id="page-78-0"></span>**3.2.6 Suivre l'état d'un message électronique envoyé**

Vous pouvez configurer un élément unique pour vous aider à suivre son état. Par exemple, pour obtenir des informations concernant le suivi de l'état d'un message électronique, reportez-vous à [« Notification des destinataires concernant un élément que vous avez envoyé » page 78](#page-77-1).

Vous pouvez également configurer GroupWise pour suivre l'état de tous les éléments que vous envoyez.

**1** Linux : cliquez sur *Outils* > *Options*.

Mac : cliquez sur *GroupWise* > *Préférences*.

- **2** Cliquez sur *Envoyer > Suivi de l'état*.
- **3** Dans la liste déroulante Paramètres, sélectionnez le type de l'élément que vous voulez configurer.

Vous pouvez suivre l'état des éléments suivants :

- Message électronique
- Rendez-vous
- Tâches
- Notes
- **4** Sélectionnez *Créer un élément d'envoi pour suivre les informations*.

**IMPORTANT :** ce paramètre est sélectionné par défaut. Il est vivement recommandé de ne pas le désélectionner. Si cette option n'est pas sélectionnée, aucun élément envoyé n'est créé lorsque vous envoyez un élément ; par conséquent, vous n'avez pas de copie des éléments que vous envoyez, sauf si vous les enregistrez vous-même.

**5** Assurez-vous que le type d'information d'état que vous voulez suivre est sélectionné.

Les options sont :

- Distribué
- Distribué et ouvert
- Toutes les informations (par défaut, recommandé)
- **6** (Facultatif) Laissez l'option *Supprimer automatiquement l'élément envoyé* non sélectionnée. Si vous sélectionnez cette option, vous perdez la copie de l'élément que vous avez envoyé.
- **7** Dans la zone de groupe *Renvoyer une notification*, spécifiez le type d'accusé de réception que vous souhaitez obtenir.
- **8** (Facultatif) Si vous envoyez un élément à une adresse Internet, sélectionnez *Activer la confirmation de distribution*, puis sélectionnez *Envoyer la notification à ma boîte de réception* (si vous le souhaitez).

Si le système de messagerie Internet du destinataire active le suivi de l'état, vous pouvez recevoir l'état relatif à l'élément que vous envoyez.

**9** Cliquez sur *OK*.

# **3.3 Réception de messages électroniques**

GroupWise stocke tous les messages électroniques, les rendez-vous et autres éléments que vous recevez dans votre Boîte aux lettres.

- [Section 3.3.1, « Lecture des messages électroniques reçus », page 80](#page-79-0)
- [Section 3.3.2, « Lecture des pièces jointes », page 82](#page-81-0)
- [Section 3.3.3, « Réponse aux messages électroniques », page 84](#page-83-0)
- [Section 3.3.4, « Transfert d'un message électronique », page 85](#page-84-0)

Dans votre Boîte aux lettres, vous pouvez lire des éléments, y répondre et transférer des éléments que vous recevez. Vous pouvez organiser les éléments en leur assignant des catégories ou en créant une liste des tâches. Vous pouvez déléguer des tâches et des rendez-vous à d'autres utilisateurs. Vous pouvez gérer les messages Internet non souhaités à l'aide de la Gestion du courrier indésirable. Vous pouvez même convertir un élément, tel qu'un message électronique, en un autre type d'élément, tel qu'un rendez-vous.

### <span id="page-79-0"></span>**3.3.1 Lecture des messages électroniques reçus**

Vous pouvez lire les éléments que vous recevez dans votre boîte aux lettres ou dans votre agenda. Votre Boîte aux lettres affiche la liste de tous les éléments que vous avez reçus de la part d'autres utilisateurs. Les tâches, les notes et les rendez-vous publiés s'affichent dans votre agenda, non pas dans votre boîte aux lettres.

Vous pouvez ouvrir et lire toutes sortes de nouveaux éléments dans votre boîte aux lettres. Toutefois, il se peut que vous vouliez lire des tâches et des notes dans votre Agenda de manière à afficher les nouveaux messages tout en lisant votre planning.

Les messages téléphoniques et électroniques restent dans votre boîte aux lettres jusqu'à ce que vous les supprimiez. Les rendez-vous, les notes et les tâches restent également dans votre boîte aux lettres jusqu'à ce que vous les acceptiez, les refusiez ou les supprimiez. Lorsque vous acceptez l'un de ces trois types d'éléments, il est transféré dans votre agenda.

Tous les éléments de la Boîte aux lettres sont accompagnés d'icônes. Ces dernières changent selon que l'élément a été ouvert ou non. Pour plus d'informations, reportez-vous à [« Identification des](#page-27-0)  [icônes qui apparaissent en regard des éléments » page 28](#page-27-0).

En outre, tous les éléments non ouverts placés dans votre Boîte aux lettres apparaissent en gras pour permettre d'identifier facilement les éléments et documents non encore lus. Cela est particulièrement pratique pour les suivis de discussion réduits car cela vous évite de développer chaque suivi pour vérifier s'il contient de nouveaux éléments publiés.

- [« Sélection de la vue et de la police d'affichage par défaut » page 81](#page-80-0)
- [« Lecture des éléments » page 81](#page-80-1)
- [« Changement de la police des éléments reçus » page 82](#page-81-1)
- [« Marquer un élément comme à lire plus tard » page 82](#page-81-2)
- [« Marquer un élément comme lu » page 82](#page-81-3)

### <span id="page-80-0"></span>**Sélection de la vue et de la police d'affichage par défaut**

GroupWise utilise par défaut la vue Lire HTML pour afficher les éléments à lire. La vue Lire affiche correctement les messages électroniques aux formats HTML et texte brut.

Lorsque vous lisez un élément dans GroupWise, vous pouvez sélectionner comment vous voulez que le message s'affiche. Vous pouvez sélectionner si le message s'affiche au format texte ou HTML. S'il ne s'agit pas d'un message texte, vous pouvez également sélectionner la police et la taille de police par défaut.

**1** Linux : cliquez sur *Outils* > *Options*.

Mac : cliquez sur *GroupWise* > *Préférences*.

- **2** Cliquez sur *Environnement > Vues*.
- **3** Sous *Vue et police d'affichage par défaut*, sélectionnez *Texte brut* ou *HTML*.
- **4** Si vous sélectionnez *Texte brut* :
	- **4a** Sélectionnez la police et sa taille dans les champs correspondants.

Les messages HTML entrants sont affichés par défaut en HTML, même si vous avez sélectionné *Texte brut*. Leur lecture en est facilitée s'ils ont été envoyés dans les deux formats HTML et texte brut.

**4b** (Facultatif) Sélectionnez *Forcer la vue* pour afficher les messages uniquement en texte brut.

La mise en page HTML et les images incorporées ne sont alors pas affichées.

- **5** Cliquez sur *OK*.
- **6** Si vous avez sélectionné *HTML* :

Pour des raisons de sécurité, les images ne sont pas affichées par défaut dans les messages HTML. Vous pouvez personnaliser les fonctions de cet avertissement.

- **6a** Cliquez sur *Environnement > Opérations par défaut*.
- **6b** Indiquez si vous souhaitez *Toujours afficher l'avertissement*, *Ne jamais afficher l'avertissement* ou *Vérifier les contacts fréquents*.

Si vous sélectionnez *Vérifier les contacts fréquents*, les images sont affichées si elles proviennent des destinataires de votre carnet d'adresses Contacts fréquents tandis que l'avertissement apparaît chez les autres utilisateurs.

- **6c** Cliquez sur *OK*.
- **7** Cliquez sur *Fermer*.

### <span id="page-80-1"></span>**Lecture des éléments**

**1** Double-cliquez sur le message dans la liste Message pour afficher le message dans une nouvelle fenêtre.

ou

Sélectionnez le message pour l'afficher dans l'Aperçu.

Pour des raisons de sécurité, les images ne sont pas affichées par défaut dans les messages HTML. Pour afficher les images bloquées, cliquez sur *GroupWise a bloqué l'affichage des images de cette page. Cliquez ici pour afficher les images*, en haut de la vue Message.

**SUGGESTION :** vous pouvez modifier la vue Lire d'un élément ouvert en cliquant sur *Vue > Texte brut* ou sur *Vue > HTML*.

#### <span id="page-81-1"></span>**Changement de la police des éléments reçus**

Ces informations s'appliquent à la lecture d'un élément dans une vue d'élément ou dans l'Aperçu. Ce changement de police ne se produit que lorsque vous lisez un élément. La police par défaut est de nouveau utilisée lorsque vous ouvrez un élément après l'avoir fermé.

- **1** Cliquez sur *Éditer* > *Police* dans l'élément ouvert, puis sélectionnez la police, son style et sa taille.
- **2** Cliquez sur *OK* pour appliquer les modifications.

**REMARQUE :** vous ne pouvez pas changer la police des messages HTML dans l'Aperçu. Elle est en effet codée dans le HTML.

#### <span id="page-81-2"></span>**Marquer un élément comme à lire plus tard**

Si vous ouvrez un élément pour le lire et que vous décidez d'en reporter la lecture, vous pouvez marquer l'élément comme étant à lire plus tard. Ce marquage met l'élément en gras et son icône représente alors l'état Non ouvert.

- **1** Dans la boîte aux lettres, cliquez sur l'élément voulu dans la liste d'éléments.
- **2** Cliquez sur *Opérations* > *Lire plus tard*.

Si vous avez ouvert un élément, le fait de le marquer comme devant être lu plus tard ne change pas son état dans la fenêtre Propriétés. Ainsi, si vous avez ouvert un élément et que vous l'avez marqué comme étant à lire plus tard, il reste ouvert dans la fenêtre Propriétés de l'expéditeur.

#### <span id="page-81-3"></span>**Marquer un élément comme lu**

- **1** Dans la boîte aux lettres, cliquez sur l'élément voulu dans la liste d'éléments.
- **2** Cliquez sur *Opérations* > *Marquer lu*.

Le fait de marquer un élément comme étant lu change son état dans la fenêtre Propriétés. Ainsi, si vous n'avez pas ouvert un élément mais que vous l'avez marqué comme étant lu, son expéditeur le voit ouvert dans la fenêtre Propriétés.

### <span id="page-81-0"></span>**3.3.2 Lecture des pièces jointes**

GroupWise permet d'envoyer et de recevoir des pièces jointes avec les éléments. Lorsque vous recevez une pièce jointe avec un élément, la liste des pièces jointes s'affiche dans la fenêtre Pièces jointes ou à droite de l'objet.

- [« Affichage des fichiers joints » page 83](#page-82-0)
- [« Ouverture des fichiers joints » page 83](#page-82-1)
- [« Affichage des vCards jointes » page 83](#page-82-2)

### <span id="page-82-0"></span>**Affichage des fichiers joints**

Lorsque vous cliquez sur une pièce jointe, cette dernière s'affiche dans le volet du message de l'Aperçu. Ce procédé est généralement plus rapide que d'ouvrir la pièce jointe, mais il arrive toutefois que cette dernière ne soit pas correctement formatée. Si le type de la pièce jointe n'est pas pris en charge, un message d'erreur apparaît.

- **1** Ouvrez l'élément contenant la pièce jointe.
- **2** Cliquez sur la pièce jointe.

Si vous recevez un message indiquant « La pièce jointe ne peut être visualisée qu'avec une application externe », vous devez ouvrir le fichier. Pour plus d'informations sur l'ouverture d'une pièce jointe, reportez-vous à [Ouverture des fichiers joints.](#page-82-1)

#### <span id="page-82-1"></span>**Ouverture des fichiers joints**

Lorsque vous ouvrez un fichier joint au lieu de l'afficher, GroupWise laisse le système d'exploitation déterminer l'application à utiliser. Si celui-ci n'y parvient pas, GroupWise ne peut pas l'ouvrir.

- **1** Ouvrez l'élément contenant la pièce jointe.
- **2** Double-cliquez sur la pièce jointe dans la Fenêtre de pièces jointes.

ou

Linux : cliquez avec le bouton droit sur la pièce jointe puis cliquez sur *Ouvrir la pièce jointe*.

Mac : Ctrl + clic sur la pièce jointe puis cliquez sur *Ouvrir la pièce jointe*.

Par défaut, GroupWise affiche un message d'avertissement lorsque la pièce jointe dépasse 1 000 Ko (1 Mo).

Pour supprimer le message d'avertissement, procédez comme suit :

**1** Linux : cliquez sur *Outils* > *Options*.

Mac : cliquez sur *GroupWise > Préférences*.

- **2** Cliquez sur *Environnement* > *Opérations par défaut*.
- **3** Désélectionnez *Avertir si supérieur à*.

Vous pouvez également modifier la taille des pièces jointes pour lesquelles ce message d'avertissement s'affiche.

**4** Cliquez sur *OK*.

#### <span id="page-82-2"></span>**Affichage des vCards jointes**

Les vCard sont des cartes de visite électroniques formatées en fonction des normes définies par l'Internet Mail Consortium.

Pour afficher une vCard jointe à un élément :

**1** Linux : cliquez avec le bouton droit sur la vCard jointe.

Mac :  $Ctrl +$  clic sur la vCard jointe.

**2** Cliquez sur *Afficher la pièce jointe*.

# <span id="page-83-0"></span>**3.3.3 Réponse aux messages électroniques**

Utilisez Répondre pour répondre à un élément. Vous pouvez répondre à toutes les personnes ayant reçu l'élément d'origine ou à l'expéditeur uniquement, sans créer ni adresser un nouveau message. Vous pouvez aussi inclure une copie du message d'origine dans votre réponse. Votre réponse comporte *Re:* avant le texte de l'objet d'origine. Vous pouvez modifier ce texte si vous le souhaitez.

- [« Réponse à un message électronique » page 84](#page-83-1)
- [« Configuration d'une réponse automatique » page 84](#page-83-2)
- [« Configuration du format de la réponse automatique » page 84](#page-83-3)
- [« Réponse à un élément d'un dossier partagé » page 85](#page-84-1)

### <span id="page-83-1"></span>**Réponse à un message électronique**

- **1** Ouvrez l'élément auquel vous souhaitez fournir une réponse.
- **2** Linux : cliquez sur *Répondre* dans la barre d'outils, sélectionnez les options de réponse, puis cliquez sur *OK*.
	- Répondre à l'expéditeur
	- Répondre à tous (expéditeur et destinataires)
	- Inclure le message reçu de l'expéditeur
	- Inclure les pièces jointes reçues de l'expéditeur

Mac : cliquez sur *Répondre* ou sur *Répondre à tous*.

Le message d'origine est immédiatement inclus lorsque vous répondez.

**3** Saisissez votre message, puis cliquez sur *Envoyer* dans la barre d'outils.

Si l'élément d'origine comportait des destinataires en copie carbone ou en copie masquée et si vous choisissez de leur répondre à tous, votre réponse est envoyée à tous les destinataires en copie carbone mais pas aux destinataires en copie masquée.

### <span id="page-83-2"></span>**Configuration d'une réponse automatique**

Si vous êtes en congés ou que vous vous absentez du bureau, vous pouvez créer une règle chargée de répondre aux messages reçus durant votre absence. Pour connaître la procédure, reportez-vous à la [Section 9.4.2, « Création d'une règle de congé ou Réponse automatique », page 181.](#page-180-0)

### <span id="page-83-3"></span>**Configuration du format de la réponse automatique**

**1** Linux : cliquez sur *outils* > *Options*

Mac : cliquez sur *GroupWise* > *Préférences*.

- **2** Cliquez sur *Environnement* > *Format de réponse*.
- **3** Si vous utilisez la vue de composition en texte brut, sélectionnez l'une des options de format suivantes :

**GroupWise Classic :** fournit des caractères de séparation, l'expéditeur d'origine, la date et l'heure.

**Inclure les en-têtes :** permet de sélectionner le caractère de séparation ; inclut l'expéditeur, le destinataire, la date, l'heure et l'objet d'origine.

**Standard Internet :** permet de sélectionner le caractère de séparation ; permet de décider d'inclure l'expéditeur, l'adresse électronique, la date, l'heure et l'identifiant du message d'origine.

**Couleur :** permet de sélectionner la couleur de la réponse, indépendamment du format de réponse choisi ci-dessus.

**Entrer ma réponse :** sélectionnez *Haut* ou *Bas* si vous avez choisi *Inclure les en-têtes* ou *Standard Internet* ci-dessus.

**4** Si vous utilisez la vue de composition au format HTML, sélectionnez l'une des options de format suivantes :

**GroupWise Classic :** fournit des caractères de séparation, l'expéditeur d'origine, la date et l'heure.

HTML amélioré : permet de sélectionner le caractère de séparation ; permet de décider d'inclure l'expéditeur, l'adresse électronique, la date, l'heure et l'identifiant du message d'origine. Sélectionnez Inclure les en-têtes pour inclure l'expéditeur, le destinataire, la date, l'heure et l'objet d'origine.

**Entrer ma réponse :** sélectionnez *Haut* ou *Bas* si vous avez sélectionné *HTML amélioré* cidessus.

**5** Cliquez sur *OK*.

### <span id="page-84-1"></span>**Réponse à un élément d'un dossier partagé**

- **1** Ouvrez ou sélectionnez un élément dans le dossier partagé.
- **2** Linux : cliquez sur *Répondre* dans la barre d'outils, sélectionnez les options de réponse, puis cliquez sur *OK*.

Vous pouvez répondre à l'objet de conversation d'origine plutôt qu'à l'élément que vous lisez. Sinon, vous pouvez répondre à tout élément que vous lisez, que ce soit l'objet de discussion d'origine ou la réponse d'un autre utilisateur. Dans les deux cas, ces réponses sont publiées dans le dossier partagé et ne sont pas envoyées aux utilisateurs.

Si vous répondez en privé à la personne qui a écrit l'élément, votre réponse n'est pas publiée dans le dossier partagé.

Mac : cliquez sur *Répondre* ou sur *Répondre à tous*.

Le message d'origine est immédiatement inclus lorsque vous répondez.

**3** Saisissez votre réponse, puis cliquez sur *Publier* dans la barre d'outils.

### <span id="page-84-0"></span>**3.3.4 Transfert d'un message électronique**

Utilisez Transférer pour envoyer à d'autres utilisateurs des éléments que vous recevez. Lorsque vous transférez un élément, le message électronique inclut votre nom et les annotations que vous y avez ajoutées.

- **1** Ouvrez l'élément que vous souhaitez transférer.
- **2** Cliquez sur la liste déroulante *Transférer* de la barre d'outils.
- **3** Cliquez sur *Transférer*.

ou

Cliquez sur *Transférer sous forme de pièce jointe*.

La méthode que vous sélectionnez devient la fonction par défaut du bouton *Transférer*.

- **4** Ajoutez le nom des utilisateurs auxquels vous souhaitez transférer l'élément.
- **5** (Facultatif) Saisissez un message.
- **6** Cliquez sur *Envoyer* dans la barre d'outils.

Si vous souhaitez transférer automatiquement plusieurs messages ou leur totalité vers un autre compte de messagerie, reportez-vous à la [Section 9.4.3, « Création d'une règle permettant le](#page-181-0)  [transfert de messages vers un autre compte », page 182](#page-181-0).

# **3.4 Gestion des messages électroniques reçus**

- [Section 3.4.1, « Personnalisation des messages électroniques », page 86](#page-85-0)
- [Section 3.4.2, « Conversion d'un message électronique en un autre type d'élément », page 87](#page-86-0)
- [Section 3.4.3, « Enregistrement des messages électroniques reçus sur le disque », page 88](#page-87-0)
- [Section 3.4.4, « Suppression d'un message électronique », page 88](#page-87-1)
- [Section 3.4.5, « Archivage et sauvegarde des messages électroniques », page 90](#page-89-0)

### <span id="page-85-0"></span>**3.4.1 Personnalisation des messages électroniques**

Lorsque vous recevez un message électronique, vous pouvez cliquer sur l'onglet *Personnaliser* pour y ajouter des informations personnelles. Vous avez alors la possibilité d'en modifier l'objet, d'ajouter une note ou de sélectionner une catégorie.

- [« Modification de l'objet d'un message que vous recevez » page 86](#page-85-1)
- [« Ajout d'une note à un message que vous recevez » page 87](#page-86-1)
- [« Assignation d'une catégorie à un message que vous recevez » page 87](#page-86-2)

### <span id="page-85-1"></span>**Modification de l'objet d'un message que vous recevez**

Si vous personnalisez un objet, le nouvel objet s'affiche dans votre boîte aux lettres et dans votre agenda ainsi que dans la boîte aux lettres et dans l'agenda de quiconque vous sert de mandataire. Si vous modifiez l'objet d'un élément dans un dossier partagé, les autres utilisateurs du dossier partagé continuent de visualiser l'objet initial.

- **1** Ouvrez un élément de la boîte aux lettres ou de l'agenda.
- **2** Cliquez sur l'onglet *Personnaliser*.
- **3** Saisissez un nouvel objet dans le champ *Mon Objet*.

Pour afficher l'objet initial, ouvrez l'élément et lisez le contenu du champ *Objet* dans l'en-tête de l'élément.

Lorsque vous utilisez l'outil Rechercher en utilisant un mot du champ *Objet*, les résultats comprennent des éléments dont l'objet d'origine ou l'objet personnalisé contiennent ce mot. Lorsque vous créez une recherche avancée, utilisez le champ *Objet* d'origine pour rechercher l'objet original et le champ *Mon objet* pour rechercher l'objet personnalisé.

Lorsque vous créez une règle qui vise à rechercher un mot donné dans le champ *Objet*, la règle effectue la recherche uniquement sur l'objet initial.

### <span id="page-86-1"></span>**Ajout d'une note à un message que vous recevez**

Lorsque vous ajoutez une note à un message électronique que vous recevez, vous et vos mandataires peuvent l'afficher. Vous ne pouvez afficher la note qu'à l'aide de l'onglet *Personnaliser* du message électronique.

- **1** Ouvrez un élément de la boîte aux lettres ou de l'agenda.
- **2** Cliquez sur l'onglet *Personnaliser*.
- **3** Dans le champ *Mes notes*, saisissez votre note. La note est enregistrée automatiquement lorsque vous quittez l'onglet *Personnaliser*.

### <span id="page-86-2"></span>**Assignation d'une catégorie à un message que vous recevez**

Reportez-vous à [« Utilisation de catégories pour organiser les éléments » page 38](#page-37-0).

### <span id="page-86-0"></span>**3.4.2 Conversion d'un message électronique en un autre type d'élément**

Vous pouvez utiliser Passer à pour convertir un élément de votre boîte aux lettres en un autre type d'élément. Vous pouvez, par exemple, transformer un message électronique de votre boîte aux lettres en rendez-vous dans votre agenda. Le nouveau rendez-vous contient toutes les informations du message électronique (telles que les zones *Dest.*, *CC* et *CM*, l'objet et le texte du message) applicables au rendez-vous.

Lors de la conversion d'un message électronique ou téléphonique en un autre type d'élément (tel qu'un rendez-vous ou une tâche), l'élément d'origine est supprimé de votre boîte aux lettres et le nouvel élément est ajouté à l'emplacement adéquat, dans le dossier Agenda par exemple.

Lorsque vous convertissez un élément, GroupWise affiche la vue d'élément par défaut sélectionnée dans Options - Environnement.

- **1** Dans votre boîte aux lettres, cliquez sur l'élément dont vous souhaitez modifier le type.
- **2** Cliquez sur *Éditer* > *Passer à*, puis cliquez sur un type d'élément.

ou

Cliquez sur *Éditer* > *Passer à*, cliquez sur *Autre*, puis cliquez sur un type d'élément. Vous pouvez choisir entre éléments publiés et éléments de groupe.

Les éléments publiés sont directement envoyés vers votre agenda. Les éléments de groupe sont envoyés aux boîtes aux lettres individuelles et aux groupes auxquels les messages sont adressés.

- **3** Saisissez toutes les informations requises.
- **4** Cliquez sur *Envoyer* ou *Publier* dans la barre d'outils.

Lors de la conversion d'un message électronique ou téléphonique en un autre type d'élément (tel qu'un rendez-vous ou une tâche), l'élément d'origine est supprimé de votre boîte aux lettres et le nouvel élément est ajouté à l'emplacement adéquat, dans le dossier Agenda par exemple.

# <span id="page-87-0"></span>**3.4.3 Enregistrement des messages électroniques reçus sur le disque**

**1** Dans votre boîte aux lettres ou votre agenda, cliquez sur l'élément que vous souhaitez enregistrer, puis cliquez sur *Fichier* > *Enregistrer sous*.

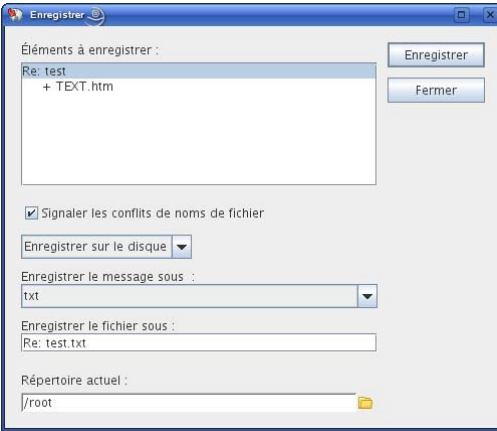

- **2** Sélectionnez l'élément ou les pièces jointes à enregistrer.
- **3** Choisissez le format (*txt*, *pdf*, *rtf*, *eml*) dans lequel le fichier doit être enregistré.
- **4** Saisissez le nom de fichier de l'élément dans le champ *Enregistrer le fichier sous*.
- **5** Pour enregistrer l'élément dans autre un répertoire que celui indiqué dans la zone *Répertoire actuel*, cliquez sur *Parcourir*, puis sélectionnez un nouveau répertoire.
- **6** Sélectionnez *Indiquer les conflits de noms de fichier* si vous souhaitez que GroupWise vous signale l'existence d'un fichier portant le même nom.
- **7** Cliquez sur *Enregistrer*, puis sur *Fermer*.

Les éléments enregistrés restent dans votre boîte aux lettres et dans votre agenda et sont également copiés à l'emplacement que vous avez indiqué. Les éléments sont enregistrés sur le disque dans le format sélectionné afin de permettre leur ouverture dans d'autres programmes. Les pièces jointes sont enregistrées dans leur format d'origine.

Vous pouvez également glisser-déplacer un élément depuis GroupWise vers l'emplacement dans lequel vous voulez enregistrer le fichier. Par exemple, vous pouvez glisser-déplacer un message dans un dossier de projet sur votre bureau Windows.

# <span id="page-87-1"></span>**3.4.4 Suppression d'un message électronique**

Utilisez l'option Supprimer pour retirer les éléments sélectionnés de votre boîte aux lettres. Vous pouvez également utiliser cette option pour retirer des éléments que vous avez envoyés. Vous pouvez retirer des messages électroniques et téléphoniques si leur destinataire ne les a pas lus ou s'ils n'ont pas été envoyés sur Internet. Vous pouvez retirer des rendez-vous, des notes et des tâches quand vous le souhaitez.

- [« Définition de la touche utilisée pour supprimer les messages électroniques » page 89](#page-88-0)
- [« Suppression d'un élément de la boîte aux lettres » page 89](#page-88-1)
- [« Suppression et vidage d'éléments de la boîte aux lettres » page 89](#page-88-2)
- [« Confirmation de la suppression d'éléments » page 89](#page-88-3)

#### <span id="page-88-0"></span>**Définition de la touche utilisée pour supprimer les messages électroniques**

Vous pouvez spécifier la touche utilisée pour supprimer des éléments.

**1** Linux : cliquez sur *Outils > Options*.

Mac : cliquez sur *GroupWise* > *Préférences*.

- **2** Cliquez sur *Environnement > Général*.
- **3** Dans la liste *Méthode de suppression de l'élément*, sélectionnez la méthode que vous voulez utiliser.

Linux :

**Touche Suppr :** il s'agit de la touche par défaut pour supprimer des éléments.

**Touche retour arrière :** cette touche permet de supprimer des éléments.

Mac :

**Touche Suppr (vers l'avant) :** il s'agit de la touche par défaut pour supprimer des éléments.

**Touche Suppr :** cette touche permet de supprimer des éléments.

#### <span id="page-88-1"></span>**Suppression d'un élément de la boîte aux lettres**

**1** Dans la fenêtre principale, sélectionnez un ou plusieurs éléments, puis appuyez sur la touche Suppr.

Pour plus d'informations concernant la touche utilisée pour supprimer des éléments, reportezvous à la [Section , « Définition de la touche utilisée pour supprimer les messages](#page-88-0)  [électroniques », page 89](#page-88-0).

- **2** Choisissez les boîtes aux lettres desquelles vous voulez supprimer l'élément.
- **3** Cliquez sur *OK*.

#### <span id="page-88-2"></span>**Suppression et vidage d'éléments de la boîte aux lettres**

**1** Dans la fenêtre principale, sélectionnez un ou plusieurs éléments cliquez sur *Éditer* > *Supprimer et Vider*.

Si vous sélectionnez cette option, les éléments supprimés ne sont pas déplacés vers la corbeille ; ils sont irrécupérables.

#### <span id="page-88-3"></span>**Confirmation de la suppression d'éléments**

Si vous sélectionnez l'option de confirmation de suppression d'éléments, GroupWise vous demande de confirmer la suppression de chaque élément.

**1** Linux : cliquez sur *Outils* > *Options*.

Mac : cliquez sur *GroupWise* > *Préférences*.

- **2** Cliquez sur *Environnement > Général*.
- **3** Cochez la case *Confirmation de suppression d'élément*, puis cliquez sur *OK* ou sur *Appliquer*.

# <span id="page-89-0"></span>**3.4.5 Archivage et sauvegarde des messages électroniques**

Le nombre des messages électroniques peut devenir très rapidement élevé. Reportez-vous au [Chapitre 16, « Maintenance de GroupWise », page 209](#page-208-0) pour les stratégies de gestion à long terme.

# **3.5 Impression d'un message électronique**

Dans GroupWise, vous pouvez imprimer n'importe quel élément et ses pièces jointes.

Lorsque vous imprimez un élément, le contenu des champs *De*, *Dest.*, *Date*, *Objet* et *CC*, ainsi que le nom des pièces jointes, apparaissent en haut de la page.

- [Section 3.5.1, « Sélection d'une imprimante », page 90](#page-89-1)
- [Section 3.5.2, « Impression d'un message électronique », page 90](#page-89-2)
- [Section 3.5.3, « Impression d'un message électronique avec des pièces jointes », page 91](#page-90-0)
- [Section 3.5.4, « Définition des informations à imprimer par défaut de l'en-tête des messages](#page-90-1)  [électroniques », page 91](#page-90-1)
- [Section 3.5.5, « Modification de la police imprimée dans les éléments en texte brut », page 92](#page-91-0)

### <span id="page-89-1"></span>**3.5.1 Sélection d'une imprimante**

GroupWise utilise par défaut l'imprimante que vous avez définie comme imprimante par défaut sur votre bureau.

Linux :

Pour sélectionner, par exemple, l'imprimante par défaut sur le bureau GNOME\*, procédez comme suit :

- **1** Cliquez sur *Poste de travail > Centre de contrôle*.
- **2** Cliquez sur *Matériel > Imprimantes*.
- **3** Cliquez avec le bouton droit sur une imprimante puis cliquez sur *En faire le choix par défaut*.

Mac:

- **1** Dans *Préférences Système*, cliquez sur *Imprimantes et fax*.
- **2** Effectuez Ctrl + clic sur une imprimante et cliquez sur *Définir l'imprimante par défaut*.

Vous pouvez, le cas échéant, sélectionner une autre imprimante pour imprimer vos éléments.

### <span id="page-89-2"></span>**3.5.2 Impression d'un message électronique**

**1** Sélectionnez le message d'un dossier ouvert et cliquez sur *Fichier > Imprimer*.

ou

Dans un élément ouvert, cliquez sur *Imprimer*.

Dans le champ *Sélectionner l'élément à imprimer*, le message est sélectionné par défaut.

**2** Sélectionnez un formulaire parmi ceux que le champ *Sélectionner un formulaire d'impression disponible* vous propose.

- **3** Linux : sélectionnez, le cas échéant, une imprimante autre que l'imprimante par défaut dans le champ *Nom*.
- **4** Indiquez dans l'onglet *Contenu* si vous souhaitez inclure le numéro de la page, l'expéditeur, le destinataire, la date ou l'objet.

Vous pouvez sélectionner certaines options pour en faire les options par défaut de tous les éléments imprimés (voir [Section 3.5.4, « Définition des informations à imprimer par défaut de](#page-90-1)  [l'en-tête des messages électroniques », page 91\)](#page-90-1).

- **5** Cliquez sur *Prévisualiser* pour obtenir un aperçu de l'élément avant impression.
- **6** Cliquez sur *Imprimer*.
- **7** Mac : sélectionnez les options d'impression Mac standard requises, par exemple une imprimante autre que l'imprimante par défaut, puis cliquez sur *Imprimer*.

### <span id="page-90-0"></span>**3.5.3 Impression d'un message électronique avec des pièces jointes**

**1** Dans un dossier ouvert, cliquez avec le bouton droit de la souris sur le message, puis cliquez sur *Imprimer*.

ou

Dans un élément ouvert, cliquez sur *Imprimer*.

Dans le champ *Sélectionner l'élément à imprimer*, le message est sélectionné par défaut.

Désélectionnez le message si vous ne souhaitez pas l'imprimer avec les pièces jointes.

**2** Sélectionnez les pièces jointes.

Celles-ci sont imprimées telles qu'elles seraient affichées dans la visionneuse de documents GroupWise (JadeLiquid\*). Si le rendu n'est pas suffisant, faites un glisser-déplacer de la pièce jointe dans l'application qui a servi à la générer pour l'y imprimer.

- **3** Sélectionnez les options d'impression requises.
- **4** Cliquez sur *Imprimer*.

### <span id="page-90-1"></span>**3.5.4 Définition des informations à imprimer par défaut de l'entête des messages électroniques**

Lorsque vous imprimez un élément, le contenu des champs *De*, *Dest.*, *Date*, *Objet*, *CC*, ainsi que le nom des pièces jointes, apparaissent en haut de la page. Vous pouvez modifier les informations qui s'impriment.

**1** Linux : cliquez sur *Outils > Options*.

Mac : cliquez sur *GroupWise > Préférences*.

- **2** Cliquez sur *Impression*.
- **3** Cliquez sur *Général* et sélectionnez ou désélectionnez les options souhaitées.
- **4** Cliquez sur *Message* et sélectionnez ou désélectionnez les options souhaitées.
- **5** Cliquez sur *OK*.

# <span id="page-91-0"></span>**3.5.5 Modification de la police imprimée dans les éléments en texte brut**

**1** Linux : cliquez sur *Outils > Options*.

Mac : cliquez sur *GroupWise > Préférences*.

- **2** Cliquez sur *Impression*.
- **3** Dans la zone *Police d'impression du texte brut*, cliquez sur le bouton pour sélectionner une police.
- **4** Choisissez une police et une taille de police.
- **5** Cliquez sur *OK*.

# **3.6 Gestion des messages électroniques indésirables (spam)**

Utilisez la fonction Gestion du courrier indésirable pour décider du traitement des messages électroniques Internet non souhaités (spam) qui sont envoyés à votre adresse électronique GroupWise.

- [Section 3.6.1, « Présentation de la gestion du courrier indésirable », page 92](#page-91-1)
- [Section 3.6.2, « Blocage ou redirection de tous les messages d'un utilisateur particulier vers le](#page-92-0)  [dossier Courrier indésirable », page 93](#page-92-0)
- [Section 3.6.3, « Blocage ou redirection d'un message d'un domaine Internet particulier vers le](#page-93-0)  [dossier Courrier indésirable », page 94](#page-93-0)
- [Section 3.6.4, « Redirection de messages d'utilisateurs qui ne figurent pas dans vos carnets](#page-94-0)  [d'adresses personnels vers le dossier Courrier indésirable », page 95](#page-94-0)
- [Section 3.6.5, « Désactivation du blocage ou de la redirection vers le dossier Courrier](#page-95-0)  [indésirable des messages électroniques d'un utilisateur ou d'un domaine Internet », page 96](#page-95-0)
- $\bullet$  Section 3.6.6, « Modification des listes et paramètres de gestion du courrier indésirable », [page 96](#page-95-1)
- [Section 3.6.7, « Suppression automatique d'éléments du dossier de courrier indésirable »,](#page-96-0)  [page 97](#page-96-0)
- [Section 3.6.8, « Suppression manuelle d'éléments du dossier de courrier indésirable », page 97](#page-96-1)

# <span id="page-91-1"></span>**3.6.1 Présentation de la gestion du courrier indésirable**

Le blocage ou le rejet des messages électroniques concernent les éléments reçus depuis Internet . Les courriers Internet incluent tous les messages électroniques dont l'adresse de l'expéditeur se présente sous la forme nom@exemple.com, nom@exemple.org, etc.

La gestion du courrier indésirable ne s'applique pas au courrier interne, c'est-à-dire le courrier dont l'expéditeur fait partie de votre système GroupWise et dont le champ *De* affiche uniquement le nom de l'expéditeur, et non une adresse Internet (voir ci-avant). Si vous souhaitez bloquer des messages internes ou les rediriger vers le dossier de courrier indésirable, vous pouvez utiliser des règles. (Pour plus d'informations, reportez-vous à la [Section 9.4, « Création d'une règle », page 180](#page-179-0).)

Vous disposez de trois options pour bloquer ou rejeter des courriers Internet :

 **Liste de blocage :** vous pouvez ajouter des adresses électroniques individuelles ou des domaines Internet entiers à une liste de blocage. Les messages qui proviennent de ces adresses ou domaines Internet sont bloqués et n'atteignent jamais votre boîte aux lettres.

Le domaine Internet correspond à la partie de l'adresse indiquée après @. Par exemple, dans l'adresse Henri@exemple.com, le domaine Internet est exemple.com.

Cependant, les messages de contacts qui figurent dans votre carnet d'adresses Contacts fréquents et votre carnet d'adresses d'entreprise ne sont pas bloqués.

- **Adresses et domaines :** vous pouvez ajouter des adresses électroniques individuelles ou des domaines Internet entiers à une liste de courrier indésirable. Les messages qui proviennent de ces adresses ou domaines Internet sont distribués dans le dossier Courrier indésirable de votre boîte aux lettres. Vous pouvez spécifier que les éléments de ce dossier soient supprimés automatiquement après un certain nombre de jours.
- **Carnet d'adresses personnel :** vous pouvez spécifier que les messages électroniques qui proviennent d'utilisateurs dont les adresses ne figurent pas dans vos carnets d'adresses personnels (dont votre carnet d'adresses Contacts fréquents et tout carnet d'adresses personnel que vous avez créé) soient envoyés vers le dossier Courrier indésirable. Elle est parfois appelée « liste rouge ».

Pour plus d'informations sur le dossier du courrier indésirable, reportez-vous à [« Dossier Courrier](#page-22-0)  [indésirable » page 23.](#page-22-0)

Outre la liste de blocage et la liste de courrier indésirable, il existe également une liste d'approbation. Utilisez cette liste pour ajouter des adresses électroniques ou des domaines Internet que vous ne souhaitez pas bloquer ou rediriger vers le dossier de courrier indésirable. Cette liste prime sur les deux autres listes. Par exemple, il se peut que votre liste de blocage comporte l'entrée exemple.com, mais que l'adresse de l'un de vos amis soit également monami@exemple.com. Vous pouvez donc ajouter l'adresse de cet ami à la liste d'approbation.

Si vous spécifiez des options de gestion du courrier indésirable en mode Caching, assurez-vous d'effectuer la synchronisation avec votre boîte aux lettres en ligne afin d'avoir les mêmes options lorsque vous vous loguez à GroupWise sur un autre ordinateur.

Votre administrateur système peut désactiver la gestion du courrier indésirable afin qu'elle ne soit pas disponible.

### <span id="page-92-0"></span>**3.6.2 Blocage ou redirection de tous les messages d'un utilisateur particulier vers le dossier Courrier indésirable**

**1** Linux : cliquez avec le bouton droit sur l'élément qui contient une adresse Internet.

Mac : Ctrl + clic sur l'élément qui contient une adresse Internet.

- **2** Cliquez sur *Courrier indésirable*.
- **3** Cliquez sur *Rejeter l'expéditeur*.

ou

Cliquez sur *Bloquer l'expéditeur*.

**4** Sélectionnez *Rejeter les messages provenant de cette adresse* ou *Bloquer les messages provenant de cette adresse*.

Si vous choisissez de rejeter un message, l'adresse est ajoutée à la liste de courrier indésirable. Tous les prochains messages provenant de cette adresse électronique seront placés dans le dossier Courrier indésirable .

Vous pouvez spécifier que les éléments de ce dossier soient supprimés automatiquement après un certain nombre de jours. Ce dossier n'est créé dans la liste des dossiers que si une option de courrier indésirable est activée ou si une adresse ou un domaine Internet est ajouté à la liste de courrier indésirable (ce qui active l'option Liste de courrier indésirable).

Si vous choisissez de bloquer un message, l'adresse est ajoutée à la liste de blocage. Aucun des prochains messages provenant de cette adresse électronique ne sera distribué dans votre boîte aux lettres.

Votre liste de courrier indésirable et votre liste de blocage peuvent contenir chacune jusqu'à 1 000 entrées. Si vous ajoutez plus de 1 000 entrées, les moins utilisées seront écrasées.

**5** Si la liste de courrier indésirable ou de blocage n'est pas activée, sélectionnez *Activer la liste de courrier indésirable* ou *Activer la liste de blocage*.

À tout moment, vous pouvez cliquer sur *Outils* > *Gestion du courrier indésirable*, sur *Liste de courrier indésirable* ou sur *Liste de blocage*, puis sur *Nouveau* pour ajouter une adresse électronique à la liste de courrier électronique ou à la liste de blocage.

*Figure 3-1 Boîte de dialogue Gestion du courrier indésirable affichant l'onglet Liste de courrier indésirable*

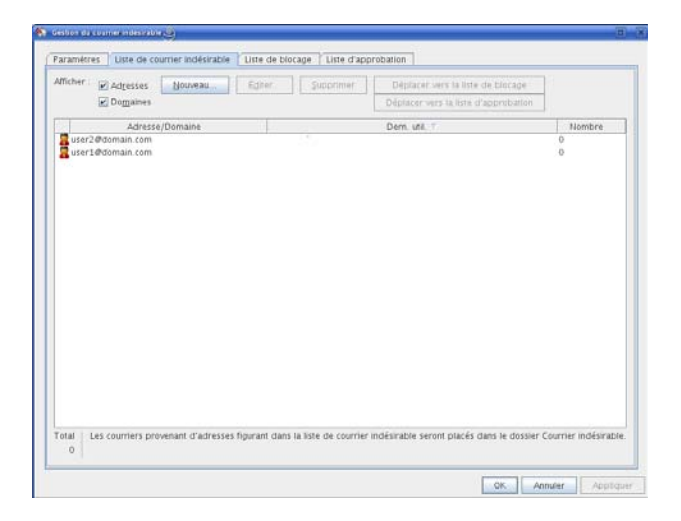

## <span id="page-93-0"></span>**3.6.3 Blocage ou redirection d'un message d'un domaine Internet particulier vers le dossier Courrier indésirable**

Le domaine Internet correspond à la partie de l'adresse indiquée après @. Par exemple, dans l'adresse Henri@exemple.com, le domaine Internet est exemple.com.

**1** Linux : cliquez avec le bouton droit sur un élément.

Mac : Ctrl + clic sur un élément.

- **2** Cliquez sur *Courrier indésirable*.
- **3** Cliquez sur *Rejeter l'expéditeur*.

ou

Cliquez sur *Bloquer l'expéditeur*.

**4** Sélectionnez *Rejeter les messages de ce domaine Internet* ou *Bloquer les messages de ce domaine Internet*.

Si vous choisissez de rejeter un message, le domaine Internet est ajouté à la liste de courrier indésirable. Tous les prochains messages provenant de ce domaine Internet seront placés dans le dossier Courrier indésirable **is** 

Vous pouvez spécifier que les éléments de ce dossier soient supprimés automatiquement après un certain nombre de jours. Ce dossier n'est créé dans la liste des dossiers que si une option de courrier indésirable est activée ou si une adresse ou un domaine Internet est ajouté à la liste de courrier indésirable (ce qui active l'option Liste de courrier indésirable).

Si vous choisissez de bloquer un message, le domaine Internet est ajouté à la liste de blocage. Aucun des prochains messages provenant de ce domaine Internet ne sera distribué dans votre boîte aux lettres.

Votre liste de courrier indésirable et votre liste de blocage peuvent contenir chacune jusqu'à 1 000 entrées. Si vous ajoutez plus de 1 000 entrées, les moins utilisées seront écrasées.

**5** Si la liste de courrier indésirable ou de blocage n'est pas activée, sélectionnez *Activer la liste de courrier indésirable* ou *Activer la liste de blocage*.

À tout moment, vous pouvez cliquer sur *Outils* > *Gestion du courrier indésirable*, sur *Liste de courrier indésirable* ou sur *Liste de blocage*, puis sur *Nouveau* pour ajouter un domaine Internet à la liste de courrier indésirable ou à la liste de blocage.

# <span id="page-94-0"></span>**3.6.4 Redirection de messages d'utilisateurs qui ne figurent pas dans vos carnets d'adresses personnels vers le dossier Courrier indésirable**

- **1** Cliquez sur *Outils* > *Gestion du courrier indésirable*.
- **2** Sélectionnez *Activer le Courrier indésirable à l'aide des carnets d'adresses personnels*.

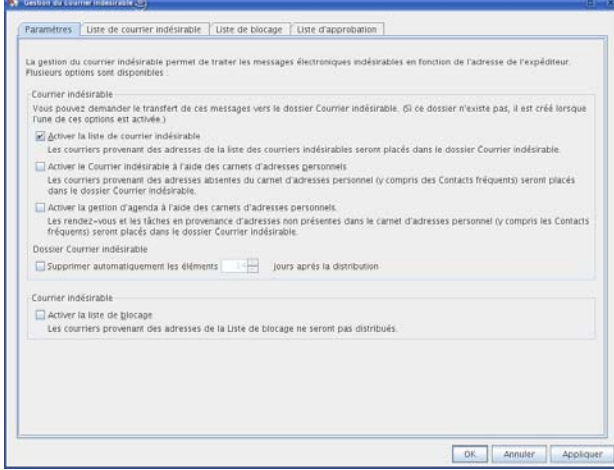

**3** Cliquez sur *OK*.

Les prochains messages provenant d'adresses électroniques qui ne figurent pas dans votre carnet d'adresses de contacts fréquents et les autres carnets d'adresses personnels seront placés dans le dossier Courrier indésirable. Vous pouvez spécifier que les éléments de ce dossier soient supprimés après le nombre de jours indiqué.

# <span id="page-95-0"></span>**3.6.5 Désactivation du blocage ou de la redirection vers le dossier Courrier indésirable des messages électroniques d'un utilisateur ou d'un domaine Internet**

- **1** Cliquez sur *Outils* > *Gestion du courrier indésirable*.
- **2** Cliquez sur l'onglet *Liste d'approbation*.

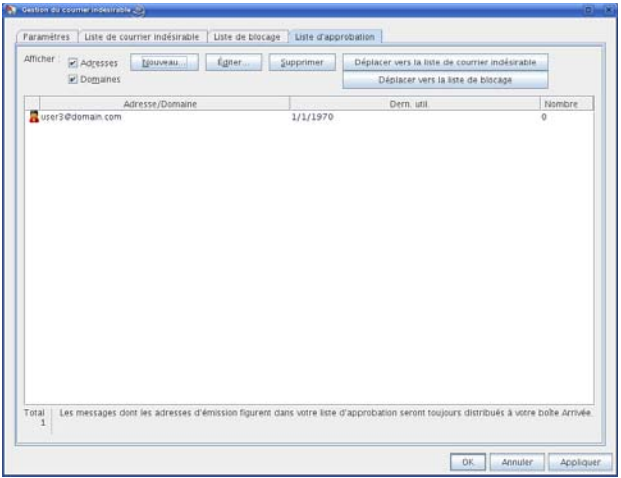

**3** Cliquez sur *Nouveau*, saisissez une adresse électronique ou un domaine Internet, puis cliquez sur *OK*.

L'adresse ou le domaine Internet peut être en majuscules, en minuscules ou les deux. Par exemple, annie@exemple.com et ANNIE@EXEMPLE.COM sont équivalents.

Vous ne pouvez pas utiliser de caractères joker tels que \* ou ? dans un nom de domaine Internet. Cependant, un domaine Internet (par exemple, domainei.com) affecte tous les messages provenant de domainei.com et de tout sous-domaine en préfixe de ce domaine Internet (par exemple, offres.domainei.com ou membres.domainei.com). Le domaine abcdomainei.com ne sera pas affecté.

**4** Cliquez sur *OK*.

Aucun des prochains éléments provenant de cette adresse électronique ou de ce domaine Internet ne sera bloqué ou placé dans le dossier Courrier indésirable. La liste d'approbation prime sur les listes de blocage et de courrier indésirable.

## <span id="page-95-1"></span>**3.6.6 Modification des listes et paramètres de gestion du courrier indésirable**

- **1** Cliquez sur *Outils* > *Gestion du courrier indésirable*.
- **2** Dans l'onglet *Paramètres*, modifiez les paramètres souhaités.
- **3** Cliquez sur l'onglet de la liste que vous souhaitez modifier.
- **4** Pour ajouter une adresse électronique ou un domaine Internet à une liste, cliquez sur *Nouveau*, saisissez l'adresse électronique ou le domaine Internet, puis cliquez sur *OK*.

L'adresse ou le domaine Internet peut être en majuscules, en minuscules ou les deux. Par exemple, annie@exemple.com et ANNIE@EXEMPLE.COM sont équivalents.

Vous ne pouvez pas utiliser de caractères joker tels que \* ou ? dans un nom de domaine Internet. Cependant, un domaine Internet (par exemple, domainei.com) affecte tous les messages provenant de domainei.com et de tout sous-domaine en préfixe de ce domaine Internet (par exemple, offres.domainei.com ou membres.domainei.com). Le domaine abcdomainei.com ne sera pas affecté.

- **5** Pour modifier une adresse électronique ou un domaine Internet, cliquez sur l'adresse ou le domaine Internet puis sur *Éditer*, effectuez les modifications, puis cliquez sur *OK*.
- **6** Pour retirer une adresse électronique ou un domaine Internet d'une liste, cliquez dessus puis sur *Retirer*.
- **7** Cliquez sur *OK*.

### <span id="page-96-0"></span>**3.6.7 Suppression automatique d'éléments du dossier de courrier indésirable**

- **1** Cliquez sur *Outils* > *Gestion du courrier indésirable*.
- **2** Cliquez sur *Supprimer automatiquement les éléments \_\_ jours après la distribution (déplacer vers la Corbeille*).

Spécifiez pendant combien de temps vous souhaitez conserver les éléments dans le dossier Courrier indésirable.

**3** Cliquez sur *OK*.

### <span id="page-96-1"></span>**3.6.8 Suppression manuelle d'éléments du dossier de courrier indésirable**

**1** Linux : cliquez avec le bouton droit sur le dossier *Courrier indésirable*.

Mac : Ctrl + clic sur le dossier *Courrier indésirable*.

- **2** Cliquez sur *Vider le dossier Courrier indésirable*.
- **3** Cliquez sur *Oui*.

# <sup>4</sup>**Agenda**

Vous pouvez afficher votre agenda de plusieurs façons et dans différents formats, par exemple par jour, par semaine, par mois, par année, par liste de tâches ou par agenda de projets. La vue Mois, par exemple, permet d'afficher les rendez-vous d'un mois, tandis que le panneau Agenda récapitulatif contient un récapitulatif de votre Agenda.

- [Section 4.1, « Présentation de l'agenda », page 99](#page-98-0)
- [Section 4.2, « Gestion de l'agenda », page 99](#page-98-1)
- [Section 4.3, « Envoi d'éléments d'Agenda », page 108](#page-107-0)
- [Section 4.4, « Réception d'éléments de l'Agenda », page 115](#page-114-0)
- [Section 4.5, « Définition des alarmes de l'Agenda », page 117](#page-116-0)
- [Section 4.6, « Impression d'un agenda », page 118](#page-117-0)
- [Section 4.7, « Éléments indésirables de l'Agenda provenant d'expéditeurs inconnus », page 119](#page-118-0)

# <span id="page-98-0"></span>**4.1 Présentation de l'agenda**

Vous pouvez utiliser Affichage graphique pour afficher la durée des rendez-vous par blocs afin de visualiser la répartition du temps dans votre agenda. Vous pouvez aussi utiliser Affichage texte pour mieux maîtriser la succession de vos rendez-vous. L'ajustement des intervalles horaires de la liste des rendez-vous varie de dix minutes à deux heures, selon le degré de détail souhaité. Vous pouvez aussi définir votre agenda professionnel de sorte qu'il n'affiche que vos heures de bureau. La fonction Afficher le rendez-vous comme étant permet d'afficher les niveaux de disponibilité pour les rendez-vous dans la recherche de plages disponibles et dans votre agenda.

Vous pouvez afficher plusieurs agendas dans votre vue d'agenda. Vous pouvez créer une couleur spécifique à chaque agenda pour faciliter leur identification dans la vue Agenda. Vous pouvez partager chacun ou la totalité des agendas avec d'autres utilisateurs.

Si vous configurez l'archivage automatique, les éléments archivés ne sont plus affichés dans votre agenda. Pour qu'ils apparaissent dans votre agenda, annulez l'archivage de ces éléments de votre agenda d'archive. Pour plus d'informations sur l'annulation de l'archivage d'un élément, reportezvous à la [Section 16.3.6, « Récupération d'éléments archivés », page 214](#page-213-0).

La liste déroulante Rechercher de l'en-tête de l'Agenda permet de rechercher les éléments planifiés en fonction de leurs catégories et d'autres critères de recherche.

De nombreux types de vues et d'impressions d'agenda sont disponibles, ce qui permet de choisir le type approprié aux informations dont vous avez besoin.

# <span id="page-98-1"></span>**4.2 Gestion de l'agenda**

- [Section 4.2.1, « Affichage de l'agenda », page 100](#page-99-0)
- [Section 4.2.2, « Lecture d'une entrée de l'Agenda », page 103](#page-102-0)
- [Section 4.2.3, « Création d'un Agenda personnel », page 103](#page-102-1)
- [Section 4.2.4, « Personnalisation des agendas », page 104](#page-103-0)
- [Section 4.2.5, « Partage d'un agenda », page 106](#page-105-0)
- [Section 4.2.6, « Importation d'un agenda », page 108](#page-107-1)
- [Section 4.2.7, « Exportation d'un agenda », page 108](#page-107-2)

# <span id="page-99-0"></span>**4.2.1 Affichage de l'agenda**

Vous pouvez afficher votre Agenda GroupWise® de plusieurs manières, de la vue par jour à la vue par mois. De même, vous pouvez afficher votre agenda et celui d'un de vos mandataires simultanément.

Afin d'identifier plus facilement les éléments non acceptés de votre Boîte aux lettres, ceux-ci apparaissent en italique.

- [« Ouverture du dossier Agenda ou d'une vue Agenda » page 100](#page-99-1)
- [« Sélection d'agendas à afficher » page 100](#page-99-2)
- [« Affichage d'une autre date dans l'agenda » page 100](#page-99-3)
- [« Affichage des événements Toute la journée dans l'Agenda » page 101](#page-100-0)
- [« Navigation dans l'agenda » page 101](#page-100-1)
- [« Affichage de deux fuseaux horaires dans l'Agenda » page 101](#page-100-2)
- [« Utilisation des différences d'heure et de date » page 102](#page-101-0)
- [« Présentation des icônes d'éléments de l'Agenda » page 103](#page-102-2)
- [« Présentation de l'ombrage de l'Agenda » page 103](#page-102-3)

### <span id="page-99-1"></span>**Ouverture du dossier Agenda ou d'une vue Agenda**

L'agenda comporte plusieurs options d'affichage. Vous pouvez ajouter d'autres boutons à cette barre d'outils et les configurer selon vos besoins. Lorsque vous rouvrez le dossier Agenda, la vue affichée à la fermeture de l'agenda apparaît.

**1** Cliquez sur *Fenêtre* > *Nouvelle fenêtre d'agenda*, puis sur une vue Agenda.

Vous pouvez visualiser l'agenda par jour, par semaine, par semaine et mois, par mois et par année.

### <span id="page-99-2"></span>**Sélection d'agendas à afficher**

GroupWise permet d'afficher plusieurs agendas dans l'agenda principal. Vous pouvez choisir d'afficher votre agenda GroupWise principal, des agendas personnels et des agendas partagés.

**1** Cochez dans la liste des dossiers la case située en regard des agendas à afficher dans la vue Agenda.

### <span id="page-99-3"></span>**Affichage d'une autre date dans l'agenda**

- **1** Si la barre d'outils Agenda apparaît dans la vue affichée, cliquez sur **Ed**, puis cliquez sur une date.
- **2** Cliquez sur **pour revenir à la date du jour.**

Certaines vues ne permettent pas de passer à une autre date.

### <span id="page-100-0"></span>**Affichage des événements Toute la journée dans l'Agenda**

Les événements Toute la journée sont affichés en haut du panneau Événements Toute la journée.

*Figure 4-1 Panneau Événements Toute la journée*

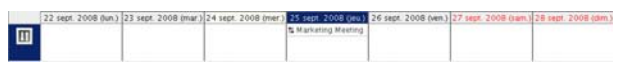

Pour masquer le panneau Événements Toute la journée, procédez comme suit :

- **1** Linux : cliquez avec le bouton droit sur le panneau Événements Toute la journée. Mac : Ctrl + clic sur le panneau Événements Toute la journée.
- **2** Désélectionnez *Panneau Événements Toute la journée à dimensionnement automatique*.
- **3** Déplacez le curseur vers la ligne inférieure du panneau jusqu'à ce qu'apparaisse ...
- **4** Cliquez sur la ligne et faites glisser le curseur pour réduire la taille du panneau.

### <span id="page-100-1"></span>**Navigation dans l'agenda**

Utilisez la barre d'outils de l'Agenda pour naviguer dans votre agenda : Description des boutons de la barre d'outils de l'Agenda

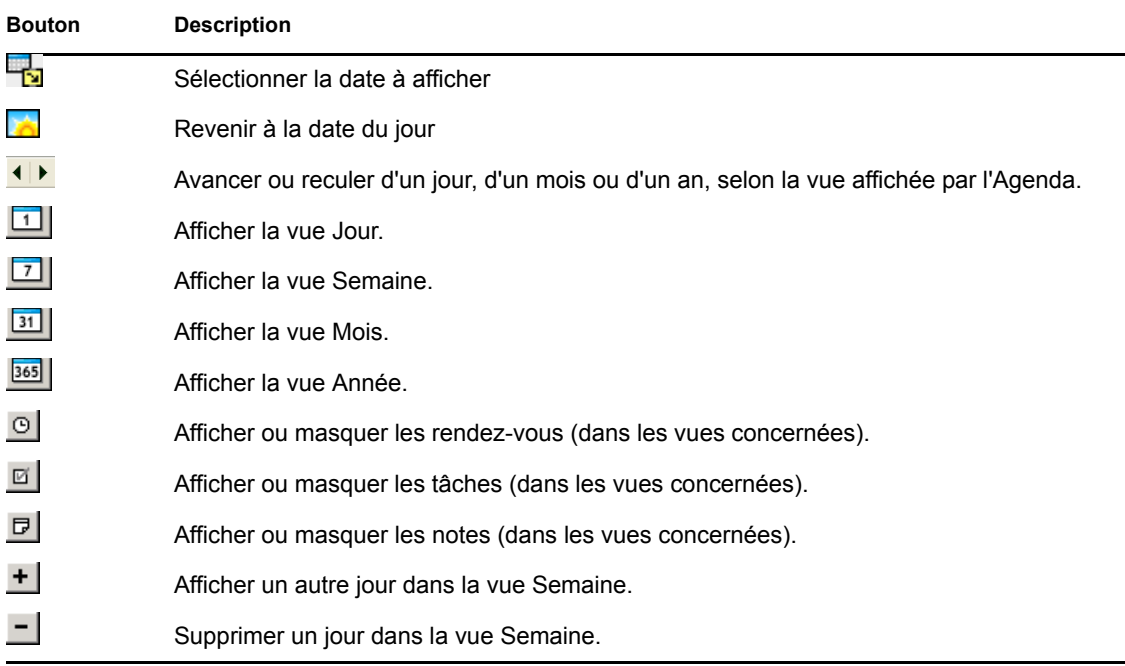

### <span id="page-100-2"></span>**Affichage de deux fuseaux horaires dans l'Agenda**

Vous pouvez affiche deux fuseaux horaires différents dans l'Agenda. Vous pouvez également passer rapidement d'un fuseau horaire à l'autre. Cela est pratique lorsque vous voyagez fréquemment entre plusieurs fuseaux horaires ou lorsque vous devez planifier des rendez-vous sur plusieurs fuseaux horaires.

**1** Linux : cliquez avec le bouton droit sur votre Agenda.

Mac : Ctrl + clic sur votre Agenda.

- **2** Cliquez sur *Fuseau horaire supplémentaire*.
- **3** Sélectionnez *Afficher le fuseau horaire supplémentaire*.
- **4** Saisissez une étiquette pour l'autre fuseau horaire, par exemple Londres.
- **5** Sélectionnez le fuseau horaire dans la liste déroulante *Autre fuseau horaire*.
- **6** Saisissez une étiquette pour le fuseau horaire de votre poste de travail.
- **7** Sélectionnez le fuseau horaire dans lequel se trouve votre poste de travail dans la liste déroulante des fuseaux horaires.
- **8** Cliquez sur *OK.*

Pour échanger les deux fuseaux horaires, cliquez sur *Échange* dans la fenêtre Autre fuseau horaire. Cliquez·sur *Échange* pour modifier également le fuseau horaire de votre machine.

#### <span id="page-101-0"></span>**Utilisation des différences d'heure et de date**

Vous pouvez configurer l'Agenda pour afficher la différence entre deux fuseaux horaires et calculer les dates de début et de fin basées sur un nombre spécifié de jours.

La fonction de différence de fuseau horaire permet d'afficher le fuseau horaire correspondant à un paramètre régional en fonction d'un autre fuseau horaire. Si, par exemple, vous vous trouvez à New York, vous pouvez utiliser cette fonction pour afficher l'heure de Londres.

Vous pouvez déterminer une date de début ou de fin en fonction d'une date et d'un nombre de jours donnés. Vous pouvez, par exemple, disposer d'un délai de 90 jours après une opération précise. L'option Nombre de jours entre les dates permet de calculer la date de fin de ce délai.

- [« Affichage des fuseaux horaires d'autres régions » page 102](#page-101-1)
- [« Calcul d'une date de début ou de fin » page 102](#page-101-2)

#### <span id="page-101-1"></span>Affichage des fuseaux horaires d'autres régions

- **1** Cliquez sur *Outils* > *Nombre d'heures de différence*.
- **2** Dans la zone *Fuseau horaire A*, sélectionnez le fuseau horaire d'origine.
- **3** Dans la zone *Fuseau horaire B*, sélectionnez le fuseau horaire de destination.
- **4** Lorsque vous avez terminé, cliquez sur *Fermer*.

### <span id="page-101-2"></span>Calcul d'une date de début ou de fin

- **1** Cliquez sur *Outils* > *Nombre de jours entre les dates*.
- **2** Pour calculer une date de début lorsque vous connaissez la date de fin, utilisez les flèches de défilement de façon à avancer ou à reculer d'un mois ou d'une année à la fois dans la zone de groupe *Date de fin*, puis cliquez sur une date.

ou

Pour déterminer une date de fin lorsque vous connaissez la date de début, utilisez les flèches de défilement pour avancer ou reculer d'un mois ou d'une année à la fois dans la zone de groupe *Date de début*, puis cliquez sur une date.

- **3** Saisissez un nombre dans la zone de saisie *Nombre de jours différents*.
- **4** Cliquez sur *Calculer la date de début*, puis reportez-vous à la date de début calculée dans la zone de saisie *Date de début* et l'agenda.

ou

Cliquez sur *Calculer la date de fin*, puis reportez-vous à la date de fin calculée dans la zone de saisie *Date de fin* et l'agenda.

### <span id="page-102-2"></span>**Présentation des icônes d'éléments de l'Agenda**

Les icônes affichées dans votre agenda fournissent des informations supplémentaires sur les éléments. Pour plus d'informations, reportez-vous à [« Identification des icônes qui apparaissent en](#page-27-0)  [regard des éléments » page 28.](#page-27-0)

### <span id="page-102-3"></span>**Présentation de l'ombrage de l'Agenda**

Les rendez-vous de votre agenda apparaissent avec des ombres différentes selon leur mode d'affichage :

- **Occupé :** le rendez-vous s'affiche en gris.
- **Libre :** le rendez-vous s'affiche en blanc.
- **Absent :** le rendez-vous s'affiche en gris foncé.
- **Possible :** le rendez-vous s'affiche en gris avec des bandes blanches et grises sur le côté.

Pour modifier l'état *Afficher le rendez-vous comme étant* d'un rendez-vous :

**1** Cliquez sur *Opérations* > *Afficher le rendez-vous comme étant*, puis sélectionnez *Occupé*, *Libre*, *Absent du bureau* ou *Possible*.

### <span id="page-102-0"></span>**4.2.2 Lecture d'une entrée de l'Agenda**

- **1** Cliquez sur *Agenda* dans la liste des dossiers.
- **2** Double-cliquez sur l'élément que vous souhaitez lire.

Dans toutes les vues (sauf Année), vous pouvez positionner le pointeur de la souris sur la plupart des éléments et visualiser les informations telles que l'objet, l'heure, le lieu et le destinataire.

### <span id="page-102-1"></span>**4.2.3 Création d'un Agenda personnel**

**1** Linux : cliquez avec le bouton droit sur le dossier Agenda.

Mac : Ctrl + clic sur le dossier Agenda.

- **2** Cliquez sur *Nouvel agenda*.
- **3** Saisissez le nom du nouvel agenda.
- **4** Pour sélectionner la couleur de l'agenda, cliquez sur la case colorée.

# <span id="page-103-0"></span>**4.2.4 Personnalisation des agendas**

Plusieurs options sont à votre disposition pour personnaliser la vue Agenda. Par exemple, vous pouvez faciliter l'affichage de vos journées de travail en spécifiant le premier jour de la semaine et en mettant les week-ends en surbrillance.

Les sections suivantes fournissent des instructions pour personnaliser l'agenda :

- [« Définition de vos heures de travail » page 104](#page-103-1)
- [« Modification du premier jour de la semaine dans votre agenda » page 104](#page-103-2)
- [« Mise en surbrillance des week-ends » page 105](#page-104-0)
- [« Affichage des numéros de semaine » page 105](#page-104-1)
- [« Pour s'inclure dans de nouveaux rendez-vous » page 105](#page-104-2)
- [« Définition de l'affichage de la durée des rendez-vous » page 105](#page-104-3)
- [« Modification de la couleur d'un agenda » page 106](#page-105-1)

### <span id="page-103-1"></span>**Définition de vos heures de travail**

Vos heures de travail indiquent aux autres utilisateurs vos plages disponibles et ont une incidence sur l'affichage des agendas. Par défaut, GroupWise suppose une journée de travail de 8 heures à 17 heures, du lundi au vendredi. Si votre journée de travail est différente, vous pouvez la définir en conséquence.

**1** Linux : cliquez sur *Outils > Options.*

Mac : cliquez sur *GroupWise > Préférences*.

- **2** Cliquez sur *Agenda* > *Heures de travail*.
- **3** (Facultatif) Si vous êtes toujours disponible pour des rendez-vous, cliquez sur *Toujours disponible* et ignorez les étapes restantes.
- **4** Dans le champ *Heure de début*, indiquez l'heure à laquelle vous voulez faire démarrer votre journée.
- **5** Dans le champ *Heure de fin*, indiquez l'heure à laquelle vous voulez que votre journée se termine.
- **6** Sélectionnez les jours pendant lesquels vous travaillez et ne sélectionnez pas les jours pendant lesquels vous ne travaillez pas.
- **7** Dans le menu déroulant *Fuseau horaire*, sélectionnez votre fuseau horaire.
- **8** Cliquez sur *OK*.

#### <span id="page-103-2"></span>**Modification du premier jour de la semaine dans votre agenda**

- **1** Linux : cliquez sur *Outils > Options.* Mac : cliquez sur *GroupWise > Préférences*.
- **2** Cliquez sur *Agenda > Général*.
- **3** Sélectionnez un jour dans la zone de groupe *Options d'affichage de l'agenda*, puis cliquez sur *OK*.

### <span id="page-104-0"></span>**Mise en surbrillance des week-ends**

Pour mettre les week-ends en surbrillance et les différencier plus facilement des jours de travail dans votre agenda :

**1** Linux : cliquez sur *Outils > Options.*

Mac : cliquez sur *GroupWise > Préférences*.

- **2** Cliquez sur *Agenda > Général*.
- **3** Cochez la case *Mettre les week-ends en surbrillance*, puis cliquez sur *OK*.

### <span id="page-104-1"></span>**Affichage des numéros de semaine**

**1** Linux : cliquez sur *Outils > Options.*

Mac : cliquez sur *GroupWise > Préférences*.

- **2** Cliquez sur *Agenda > Général*.
- **3** Cochez la case *Afficher le numéro de la semaine*, puis cliquez sur *OK*.

### <span id="page-104-2"></span>**Pour s'inclure dans de nouveaux rendez-vous**

Par défaut, GroupWise inclut automatiquement votre nom dans la liste *Destinataire* lorsque vous créez un nouveau rendez-vous. Pour désactiver cette fonction afin de ne pas être inclus automatiquement ou pour l'activer si elle a été désactivée :

**1** Linux : cliquez sur *Outils > Options.*

Mac : cliquez sur *GroupWise > Préférences*.

- **2** Cliquez sur *Agenda > Général*.
- **3** Cochez la case *M'inclure dans les nouveaux rendez-vous*, puis cliquez sur *OK*.

### <span id="page-104-3"></span>**Définition de l'affichage de la durée des rendez-vous**

Lorsque vous configurez comment afficher la durée des nouveaux rendez-vous, vous pouvez sélectionner si cette durée doit s'afficher selon la durée ou selon la date et l'heure de fin. Vous pouvez également définir la durée par défaut des rendez-vous.

- [« Affichage du temps des rendez-vous selon la durée ou selon la date et l'heure de fin »](#page-104-4)  [page 105](#page-104-4)
- [« Définition de la durée par défaut des rendez-vous » page 106](#page-105-2)

### <span id="page-104-4"></span>Affichage du temps des rendez-vous selon la durée ou selon la date et l'heure de fin

Par défaut, GroupWise affiche le temps d'un rendez-vous par durée. Cela signifie que lorsque vous créez un rendez-vous, un champ s'affiche, dans lequel vous pouvez saisir une durée (par exemple, 30 minutes ou 2 heures) pour indiquer la durée du rendez-vous.

Si vous préférez, vous pouvez spécifier la date et l'heure de fin de chaque rendez-vous. S'il est configuré de cette manière, GroupWise affiche un champ pour saisir une date de fin et une autre pour saisir une heure de fin lorsque vous créez un nouveau rendez-vous.

**1** Linux : cliquez sur *Outils > Options.*

Mac : cliquez sur *GroupWise > Préférences*.

- **2** Cliquez sur l'onglet *Agenda > Général*.
- **3** Sous *Afficher la durée des rendez-vous en utilisant*, sélectionnez *Durée* ou *Date et heure de fin*, puis cliquez sur *OK*.

#### <span id="page-105-2"></span>Définition de la durée par défaut des rendez-vous

Par défaut, un nouveau rendez-vous dure une heure, mais vous pouvez en régler la durée lorsque vous le créez. Par exemple, si la plupart des rendez-vous que vous créez durent en général 30 minutes, vous pouvez définir la valeur par défaut à 30 minutes.

**1** Linux : cliquez sur *Outils > Options.*

Mac : cliquez sur *GroupWise > Préférences*.

- **2** Cliquez sur *Agenda > Général*.
- **3** Saisissez ou sélectionnez le nombre d'heures et de minutes de la *Durée par défaut des rendezvous*, puis cliquez sur *OK*.

#### <span id="page-105-1"></span>**Modification de la couleur d'un agenda**

**1** Linux : cliquez avec le bouton droit sur le dossier Agenda.

Mac : Ctrl + clic sur le dossier Agenda.

- **2** Cliquez sur *Propriétés > Général*.
- **3** Sélectionnez *Couleur*, puis cochez la case couleur et sélectionnez une couleur.
- **4** Cliquez sur *OK*.

### <span id="page-105-0"></span>**4.2.5 Partage d'un agenda**

Un agenda partagé se comporte comme n'importe quel autre agenda, si ce n'est que les autres utilisateurs y ont accès et qu'il s'affiche également dans leur liste d'agendas. Vous pouvez partager des agendas personnels existants dans votre liste d'agendas. Vous choisissez les personnes avec lesquelles vous souhaitez partager l'agenda et les droits que vous souhaitez accorder à chaque utilisateur. Ensuite, les utilisateurs peuvent publier les entrées de l'agenda dans l'agenda partagé. Vous ne pouvez pas partager votre agenda principal.

En mode Caching, les modifications effectuées dans l'agenda partagé sont mises à jour chaque fois que vous vous connectez au système GroupWise principal.

- [« Partage d'un agenda existant avec d'autres utilisateurs » page 106](#page-105-3)
- [« Publication d'une entrée d'agenda dans un agenda partagé » page 107](#page-106-0)

#### <span id="page-105-3"></span>**Partage d'un agenda existant avec d'autres utilisateurs**

- **1** Linux : cliquez avec le bouton droit sur l'agenda à partager.
	- Mac : Ctrl + clic sur l'agenda à partager.
- **2** Cliquez sur *Partage*.

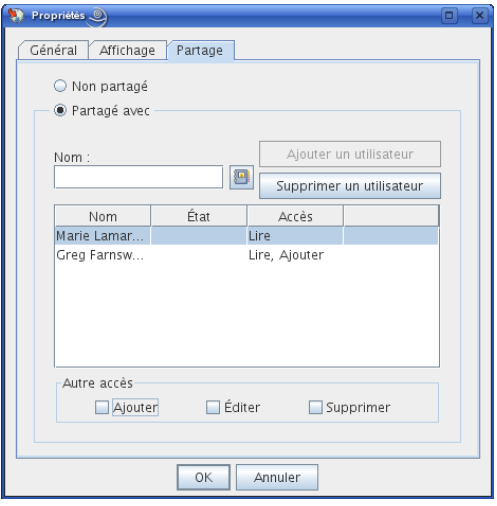

- **3** Cliquez sur *Partagé avec*.
- <span id="page-106-1"></span>**4** Dans le champ *Nom*, commencez à saisir le nom d'un utilisateur ou cliquez sur *Carnet d'adresses* pour sélectionner ce nom dans la boîte de dialogue *Sélecteur d'adresses*.
- **5** Lorsque le nom de l'utilisateur apparaît dans le champ, cliquez sur *Ajouter un utilisateur* pour le déplacer dans la *liste de partage*.
- **6** Cliquez sur le nom de l'utilisateur dans la *liste de partage*.
- <span id="page-106-2"></span>**7** Sélectionnez les options d'accès que vous souhaitez attribuer à l'utilisateur.
- **8** Répétez les opérations de l['Étape 4](#page-106-1) à l'[Étape 7](#page-106-2) pour chacun des utilisateurs avec lesquels vous souhaitez partager le dossier.
- **9** Cliquez sur *OK*.

Si vous souhaitez que l'agenda ait une fonction spéciale, vous pouvez créer un nouveau paramètre d'affichage.

**1** Linux : cliquez avec le bouton droit sur l'agenda.

Mac : Ctrl + clic sur l'agenda.

**2** Cliquez sur *Propriétés* puis sur *Affichage*.

### <span id="page-106-0"></span>**Publication d'une entrée d'agenda dans un agenda partagé**

- **1** Dans l'agenda partagé, ouvrez une vue avec la liste des rendez-vous, cliquez sur une date, puis double-cliquez sur une heure.
- **2** (Facultatif) Indiquez l'objet et le lieu du rendez-vous si nécessaire.
- **3** Indiquez une date de début.

ou

Cliquez sur **pour préciser la date de début ou un rappel automatique pour le rendez-vous.** Pour créer un rendez-vous qui se répète, reportez-vous à la [« Replanification de rendez-vous](#page-112-0)  [récurrents » page 113](#page-112-0).

ou

Cliquez sur *Toute la journée* si l'événement doit durer toute la journée.

- **4** Indiquez une heure de début et une durée. La durée peut être exprimée en minutes, en heures ou en jours.
- **5** Indiquez le type de rendez-vous souhaité. Les rendez-vous peuvent avoir le statut Libre, Possible, Occupé ou Absent.
- **6** (Facultatif) Saisissez un message.

Cliquez sur l'onglet *Options* pour spécifier de nombreuses options, telles qu'une priorité élevée pour ce rendez-vous.

- **7** (Facultatif) Pour indiquer un type Afficher le rendez-vous comme étant, cliquez sur *Opérations* > *Afficher le rendez-vous comme étant*, puis sur un type.
- **8** Cliquez sur *Publier* dans la barre d'outils.

### <span id="page-107-1"></span>**4.2.6 Importation d'un agenda**

Vous pouvez importer un agenda ou un élément de l'agenda (fichier .ics) envoyé sous la forme de pièce jointe ou enregistré depuis un service d'agenda Internet.

- **1** Enregistrez un agenda ou un élément de l'agenda sur votre disque dur.
- **2** Linux : cliquez avec le bouton droit sur le dossier Agenda.

Mac : Ctrl + clic sur le dossier Agenda.

- **3** Cliquez sur *Importer un agenda*.
- **4** Accédez à l'emplacement dans lequel vous avez enregistré le fichier de l'agenda.
- **5** Sélectionnez le fichier, puis cliquez sur *Ouvrir*.

Le fichier est importé en tant que nouvel agenda personnel.

### <span id="page-107-2"></span>**4.2.7 Exportation d'un agenda**

Lorsque vous exportez un agenda, il est exporté en tant qu'agenda Internet. Les pièces jointes aux agendas Internet portent l'extension de fichier .ics.

**1** Linux : cliquez avec le bouton droit sur l'agenda à exporter.

Mac : Ctrl + clic sur l'agenda à exporter.

- **2** Cliquez sur *Exporter*.
- **3** Saisissez le nom de fichier de l'élément dans le champ *Nom de fichier*.
- **4** Pour enregistrer l'élément dans autre un répertoire que celui qui est affiché, recherchez et sélectionnez un nouveau répertoire.
- **5** Cliquez sur *Enregistrer*.

# <span id="page-107-0"></span>**4.3 Envoi d'éléments d'Agenda**

- [Section 4.3.1, « Présentation des éléments de l'Agenda », page 109](#page-108-0)
- [Section 4.3.2, « Planification des rendez-vous », page 109](#page-108-1)
- [Section 4.3.3, « Envoi de notes », page 113](#page-112-1)
- [Section 4.3.4, « Planification d'éléments récurrents », page 114](#page-113-0)
## **4.3.1 Présentation des éléments de l'Agenda**

Vous pouvez planifier des rendez-vous et des notes à votre attention ou à celle d'autres utilisateurs. Vous pouvez également réserver une plage horaire à l'aide d'un rendez-vous publié.

Pour plus d'informations sur la différence entre les rendez-vous et les notes d'une part et les autres types d'éléments d'autre part, reportez-vous à la [Section 1.8, « Présentation des types d'éléments](#page-26-0)  [GroupWise », page 27](#page-26-0).

Pour savoir si une personne assistera à votre réunion, vérifiez dans les propriétés de l'élément si son état est accepté ou refusé. Pour plus d'informations, reportez-vous à [« Vérification de l'état d'un](#page-75-0)  [message électronique envoyé » page 76](#page-75-0).

Tous les éléments planifiés peuvent être retirés ou replanifiés, même s'ils ont déjà été ouverts et acceptés par leurs destinataires. Pour plus d'informations, reportez-vous à [« Retrait d'un message](#page-75-1)  [électronique envoyé » page 76](#page-75-1) et à [« Replanification d'un rendez-vous » page 112.](#page-111-0)

Pour plus d'informations sur la gestion des éléments après envoi ou réception, reportez-vous à la [Section 3.1, « Envoi de message électronique », page 63](#page-62-0) et à la [Section 3.3, « Réception de](#page-79-0)  [messages électroniques », page 80](#page-79-0).

## **4.3.2 Planification des rendez-vous**

Utilisez les rendez-vous pour planifier les plages horaires d'une date spécifique ou de plusieurs dates.

Vous pouvez utiliser la fonction Plages disponibles pour rechercher une heure à laquelle tous les utilisateurs et toutes les ressources que vous voulez réunir pour un rendez-vous sont disponibles.

Lorsque vous planifiez un rendez-vous et vous y incluez comme participant, GroupWise accepte automatiquement ce rendez-vous pour vous.

- [« Planification d'un rendez-vous pour vous-même » page 109](#page-108-0)
- [« Planification d'un rendez-vous pour d'autres utilisateurs » page 110](#page-109-0)
- [« Vérification de la disponibilité » page 111](#page-110-0)
- [« Replanification d'un rendez-vous » page 112](#page-111-0)
- [« Replanification de rendez-vous récurrents » page 113](#page-112-0)
- [« Annulation d'un rendez-vous » page 113](#page-112-1)

#### <span id="page-108-0"></span>**Planification d'un rendez-vous pour vous-même**

Si vous n'êtes pas disponible pour des réunions, planifiez un rendez-vous pendant les heures concernées. Lorsqu'un autre utilisateur vous convie à un rendez-vous, une recherche des plages disponibles lui permet de se rendre compte que vous n'êtes pas disponible au moment prévu, mais il peut toujours fixer un créneau horaire qui chevauche votre rendez-vous.

Les rendez-vous publiés sont placés dans votre Agenda à la date que vous spécifiez. Ils ne sont pas stockés dans votre boîte aux lettres ou dans celle d'un autre utilisateur. De même, tous les rendezvous publiés sont enregistrés dans votre Agenda GroupWise. Pour les déplacer vers un agenda personnel, faites-les glisser et déposez-les dans l'agenda personnel après les avoir créés.

**1** Dans la barre d'outils, cliquez sur la flèche du bouton *icône Nouveau rendez-vous*, puis cliquez sur *Rendez-vous publié*.

ou

Dans votre Agenda, ouvrez une vue avec la liste des rendez-vous, cliquez sur une date, puis double-cliquez sur une heure.

- **2** (Facultatif) Indiquez l'objet et le lieu du rendez-vous.
- **3** Indiquez une date de début.

ou

Cliquez sur **pour préciser la date de début ou un rappel automatique pour le rendez-vous.** Pour créer un rendez-vous qui se répète, reportez-vous à la [Section 4.3.4, « Planification](#page-113-0)  [d'éléments récurrents », page 114.](#page-113-0)

ou

Cliquez sur *Toute la journée* si l'événement doit durer toute la journée.

- **4** Indiquez une heure de début et une durée. La durée peut être exprimée en minutes, en heures ou en jours.
- **5** (Facultatif) Saisissez un message.

Cliquez sur l'onglet *Options* pour spécifier de nombreuses options, telles qu'une priorité élevée pour ce rendez-vous.

- **6** (Facultatif) Pour indiquer un type Afficher le rendez-vous comme étant, cliquez sur *Opérations* > *Afficher le rendez-vous comme étant*, puis sur un type.
- **7** Cliquez sur *Publier* dans la barre d'outils.

#### <span id="page-109-0"></span>**Planification d'un rendez-vous pour d'autres utilisateurs**

- **1** Cliquez sur *Nouveau RdV* dans la barre d'outils.
- **2** Dans le champ *Dest.*, saisissez un nom d'utilisateur, puis appuyez sur Entrée. Répétez l'opération pour les utilisateurs supplémentaires.

ou

Pour choisir des noms d'utilisateurs dans une liste, dans la barre d'outils, cliquez sur *Adresse*, double-cliquez sur chaque utilisateur, puis cliquez sur *OK*.

**3** Si nécessaire, saisissez des noms d'utilisateurs dans les champs *CC* et *CM*

**CC (Copie carbone) :** les destinataires en copie carbone (CC) reçoivent une copie de l'élément. Les informations contenues dans cet élément peuvent leur être utiles, sans toutefois les concerner directement ou relever de leur responsabilité. Tous les destinataires voient qu'une copie carbone a été expédiée. Ils voient également le nom des destinataires en copie carbone.

**CM (Copie masquée) :** les destinataires en copie masquée (CM) reçoivent une copie de l'élément. Les autres destinataires ne sont pas informés sur les destinataires en copie masquée. Seuls l'expéditeur et le destinataire de la copie masquée savent qu'elle a été envoyée. Si un destinataire choisit Répondre à tous pour envoyer une réponse à l'expéditeur, le destinataire de la copie masquée ne reçoit pas cette réponse.

- **4** Pour modifier le nom de l'expéditeur (le remplacer par un autre compte ou mandataire), cliquez sur *De :* , puis cliquez sur un nom.
- **5** saisissez la description du lieu dans le champ *Lieu*.
- **6** Indiquez une date de début.

ou

Cliquez sur **pour préciser la date de début ou un rappel automatique pour le rendez-vous.** (Pour créer un rendez-vous qui se répète, reportez-vous à la [Section 4.3.4, « Planification](#page-113-0)  [d'éléments récurrents », page 114.](#page-113-0))

ou

Cliquez sur *Toute la journée* si l'événement doit durer toute la journée.

- **7** Indiquez une heure de début et une durée. La durée peut être exprimée en minutes, en heures ou en jours.
- **8** Saisissez l'objet et le contenu du message.

Si vous le souhaitez, vous pouvez modifier la police du texte. Pour plus d'informations, reportez-vous à [« Formatage des messages électroniques » page 65](#page-64-0).

**9** Pour vérifier que les personnes conviées au rendez-vous et que les ressources nécessaires sont disponibles, cliquez sur *Plages disponibles* dans la barre d'outils pour rechercher les plages disponibles. Reportez-vous à [« Vérification de la disponibilité » page 111.](#page-110-0)

Cliquez sur l'onglet *Options d'envoi* pour spécifier de nombreuses options, par exemple attribuer une priorité élevée au rendez-vous ou demander une réponse aux destinataires.

**10** Cliquez sur *Envoyer* dans la barre d'outils.

#### <span id="page-110-0"></span>**Vérification de la disponibilité**

Utilisez la recherche de plages disponibles pour rechercher une heure à laquelle toutes les personnes et les ressources que vous voulez réunir sont disponibles.

- [« Recherche des plages disponibles » page 111](#page-110-1)
- [« Modification des options des plages disponibles » page 112](#page-111-1)

#### <span id="page-110-1"></span>Recherche des plages disponibles

- **1** Pour un rendez-vous que vous créez, spécifiez les noms d'utilisateurs et l'ID des ressources dans le champ *Dest.*
- **2** Dans le champ *Date de début*, indiquez la première date à laquelle la réunion est susceptible d'avoir lieu.
- **3** Définissez la durée du rendez-vous.
- **4** Cliquez sur *Plages disponibles* dans la barre d'outils.

La légende située dans la partie inférieure de la boîte de dialogue Plages disponibles indique la signification des différents modèles Afficher le rendez-vous comme étant de la grille.

 $Si$   $\overline{O}$  apparaît à gauche du nom de l'utilisateur ou de la ressource, vous pouvez cliquer sur une heure planifiée à côté de ces éléments dans l'onglet Agendas individuels pour afficher davantage d'informations sur le rendez-vous dans la zone inférieure. Cependant, l'utilisateur ou le propriétaire de la ressource doit vous donner les droits en lecture sur les rendez-vous de sa liste d'accès pour que  $\overline{0}$  apparaisse. Reportez-vous à « Accorder des droits à un mandataire en [tant que propriétaire d'une boîte aux lettres » page 187](#page-186-0).

Pour exclure une ressource ou un nom d'utilisateur de la recherche sans le supprimer, cliquez sur l'onglet *Heures disponibles*, puis cochez la case située à côté de la ressource ou de l'utilisateur concerné pour le désélectionner. Exclure un utilisateur ou une ressource de la recherche peut s'avérer pratique si, par exemple, vous devez inviter un utilisateur (comme un destinataire *CC*) à une réunion mais qu'il ne doit pas obligatoirement y participer. Pour inclure un utilisateur ou une ressource qui ont été exclus, cochez la case correspondante.

**5** Pour supprimer un utilisateur ou une ressource de la liste *Inviter à la réunion* à l'issue de la recherche, cliquez sur l'onglet *Heures disponibles* et sur *Inviter à la réunion*, sélectionnez le nom d'utilisateur ou la ressource à supprimer, appuyez sur la touche *Supprimer*, puis cliquez sur *OK*.

Cette procédure est utile si vous envisagez d'inclure plusieurs salles de conférence dans votre recherche de salles disponibles, puis d'éliminer celles que vous ne souhaitez pas retenir.

**6** Complétez le rendez-vous, puis envoyez-le.

Cliquez sur *Outils* > *Plages disponibles* si vous souhaitez effectuer une recherche de plages disponibles avant d'ouvrir un rendez-vous. Indiquez les informations nécessaires dans la boîte de dialogue Plages disponibles, puis cliquez sur *OK* pour lancer la recherche. Lorsque vous trouvez une heure qui vous convient, cliquez sur *Réunion* pour transférer les informations vers une nouvelle vue de rendez-vous, puis complétez le rendez-vous.

**SUGGESTION :** vous pouvez modifier la plage de recherche pour un rendez-vous en le planifiant via *Outils* > *Plages disponibles* et en modifiant le nombre indiqué dans le champ *Nombre de jours à examiner*.

#### <span id="page-111-1"></span>Modification des options des plages disponibles

Vous pouvez modifier la plage de recherche, l'heure et les jours par défaut de tous les rendez-vous dans l'onglet *Plages disponibles* de la boîte de dialogue Options pour la date/heure.

**1** Linux : cliquez sur *Outils > Options.*

Mac : cliquez sur *GroupWise > Préférences*.

- **2** Cliquez sur *Agenda* > *Plages disponibles*.
- **3** Modifiez les options comme vous le souhaitez.
- **4** Cliquez sur *OK*.

#### <span id="page-111-0"></span>**Replanification d'un rendez-vous**

Dans votre agenda :

**1** Linux : cliquez avec le bouton droit sur le rendez-vous à replanifier.

Mac :  $Ctrl +$  clic sur le rendez-vous à replanifier.

Si vous ne replanifiez qu'un rendez-vous au sein d'une série de rendez-vous récurrents, sélectionnez-le sur le jour que vous voulez replanifier.

- **2** Cliquez sur *Renvoyer*.
- **3** Si un rappel automatique était défini pour le rendez-vous, cliquez sur *Cette instance* ou sur *Toutes les instances*.
- **4** Effectuez les modifications, puis cliquez sur *Envoyer* dans la barre d'outils.
- **5** Cliquez sur *Oui* pour retirer l'élément d'origine.

**SUGGESTION :** pour replanifier un rendez-vous le même jour mais à un autre horaire, ouvrez votre Agenda et faites glisser le rendez-vous sur le nouvel horaire.

#### <span id="page-112-0"></span>**Replanification de rendez-vous récurrents**

- **1** Cliquez sur le dossier *Éléments envoyés* dans la liste des dossiers.
- **2** Cliquez sur le rendez-vous à replanifier.

Si vous ne replanifiez qu'un rendez-vous au sein d'une série de rendez-vous récurrents, sélectionnez-le sur le jour que vous voulez replanifier.

- **3** Cliquez sur *Opérations* > *Renvoyer*.
- **4** Cliquez sur *Toutes les instances* pour tous les rendez-vous du rendez-vous récurrent.

ou

Cliquez sur *Cette instance* pour un seul rendez-vous de la série de rendez-vous récurrents.

- **5** Effectuez les modifications, puis cliquez sur *Envoyer* dans la barre d'outils.
- **6** Cliquez sur *Oui* pour retirer l'élément d'origine.

**SUGGESTION :** pour replanifier un rendez-vous le même jour mais à un autre horaire, ouvrez votre Agenda et faites glisser le rendez-vous sur le nouvel horaire.

#### <span id="page-112-1"></span>**Annulation d'un rendez-vous**

Vous pouvez annuler un rendez-vous si vous l'avez planifié vous-même ou si vous possédez les droits de mandataire nécessaires pour accéder à la Boîte aux lettres de l'utilisateur l'ayant planifié.

Dans votre Agenda :

**1** Linux : cliquez avec le bouton droit sur l'élément à annuler.

Mac : Ctrl + clic sur l'élément à annuler.

- **2** Cliquez sur *Supprimer*.
- **3** (Facultatif) S'il s'agit d'un rendez-vous pour lequel un rappel automatique est défini, cliquez sur *Cette instance* ou sur *Toutes les instances*.
- **4** (Facultatif) Saisissez un message expliquant l'annulation.
- **5** Cliquez sur *Toutes les boîtes aux lettres*, puis sur *OK*.

### **4.3.3 Envoi de notes**

Les notes sont semblables aux messages électroniques, à cette exception près qu'elles sont programmées pour un jour précis et qu'elles s'affichent à la date correspondante dans l'agenda. Vous pouvez utiliser les notes pour signaler des absences, des vacances, les jours de paie, des anniversaires, etc.

- [« Planification d'une note pour vous-même » page 114](#page-113-1)
- [« Planification d'une note pour d'autres utilisateurs » page 114](#page-113-2)

#### <span id="page-113-1"></span>**Planification d'une note pour vous-même**

Une note adressée à vous-même est appelée note publiée. Les notes publiées sont placées dans votre agenda à la date spécifiée. Ils ne sont pas stockés dans votre boîte aux lettres ou dans celle d'un autre utilisateur.

- **1** Dans votre agenda, ouvrez une vue comportant une liste de notes (par exemple, la vue Semaine).
- **2** Cliquez sur une date, puis double-cliquez sur une zone vide de la liste des notes.
- **3** Le cas échéant, cliquez sur **p**our préciser la date de début ou un rappel automatique pour cette note.
- **4** Saisissez l'objet et le texte de la note.

Pour spécifier de nombreuses options, notamment attribuer à la note une priorité élevée, cliquez sur *Options d'envoi*.

**5** Cliquez sur *Publier* dans la barre d'outils.

Pour accéder ultérieurement aux informations, ouvrez votre agenda et sélectionnez la date à laquelle les informations doivent apparaître. Double-cliquez sur la note dans la liste.

#### <span id="page-113-2"></span>**Planification d'une note pour d'autres utilisateurs**

- **1** Cliquez sur *Fichier* > *Nouveau* > *Note*.
- **2** Dans le champ *Dest.*, saisissez un nom d'utilisateur, puis appuyez sur Entrée. Répétez l'opération pour les utilisateurs supplémentaires. Si nécessaire, saisissez des noms d'utilisateurs dans les champs *CC* et *CM*.

ou

Pour choisir des noms d'utilisateurs dans une liste, dans la barre d'outils, cliquez sur *Adresse*, double-cliquez sur chaque utilisateur, puis cliquez sur *OK*.

- **3** Pour modifier le nom de l'expéditeur (le remplacer par un autre compte ou mandataire), cliquez sur *De :* , puis cliquez sur un nom.
- **4** (Facultatif) Saisissez l'objet et le texte de la note.

Si vous le souhaitez, vous pouvez modifier la police du message. Pour plus d'informations, reportez-vous à [« Formatage des messages électroniques » page 65](#page-64-0).

**5** Dans le champ *Date de début*, saisissez la date à laquelle cette note doit apparaître dans l'agenda des destinataires.

ou

Cliquez sur **b** pour préciser la date de début ou un rappel automatique pour cette note.

Pour spécifier de nombreuses options, par exemple attribuer une priorité élevée à la note ou demander une réponse aux destinataires, cliquez sur l'onglet *Options d'envoi*.

**6** Cliquez sur *Envoyer* dans la barre d'outils.

### <span id="page-113-0"></span>**4.3.4 Planification d'éléments récurrents**

Utilisez la fonction Rappel automatique pour planifier des tâches, des notes et des rendez-vous récurrents.

Lorsque vous envoyez un élément avec rappel automatique, GroupWise crée une copie de l'élément et place l'une des dates définies dans chaque copie. Par exemple, si vous définissez cinq dates pour l'événement, GroupWise effectue cinq copies de l'élément et planifie une copie pour chaque date. Si vous envoyez cet élément à d'autres utilisateurs, vous obtenez cinq éléments sortants avec un rappel automatique de cinq occurrences. Si vous recevez l'événement, vous trouvez cinq copies de l'élément entrant dans votre boîte aux lettres, chacune programmée à une date différente.

- **1** Cliquez sur *Opérations* puis sur *Rappel automatique* dans le rendez-vous, la tâche ou la note en cours de planification.
- **2** Cliquez sur les jours que vous souhaitez planifier.
- **3** Pour accéder à une autre année, cliquez sur Années, saisissez la nouvelle année, puis cliquez sur *OK*.
- **4** Si vous voulez supprimer toutes les dates sélectionnées, cliquez sur *Réinitialiser*.
- **5** Cliquez sur *OK*.

## **4.4 Réception d'éléments de l'Agenda**

- [Section 4.4.1, « Acceptation ou refus d'éléments de l'Agenda », page 115](#page-114-0)
- [Section 4.4.2, « Délégation d'éléments de l'Agenda », page 116](#page-115-0)
- [Section 4.4.3, « Enregistrement des éléments de l'Agenda », page 117](#page-116-0)

## <span id="page-114-0"></span>**4.4.1 Acceptation ou refus d'éléments de l'Agenda**

Lorsque vous recevez un rendez-vous, une tâche ou une note, il se peut que vous ne puissiez pas l'accepter. Dans GroupWise, vous pouvez informer l'expéditeur de votre acceptation ou refus, indiquer un niveau d'acceptation ou de disponibilité et ajouter d'autres commentaires. Vous pouvez également déléguer l'élément à un autre utilisateur. L'expéditeur trouvera votre réponse en contrôlant les propriétés de l'élément.

Si vous refusez un rendez-vous après son heure de début, l'expéditeur voit le rendez-vous apparaître comme supprimé plutôt que comme refusé dans ses propriétés.

- [« Acceptation ou refus d'un élément » page 115](#page-114-1)
- [« Acceptation d'un élément dans un agenda personnel » page 116](#page-115-1)
- [« Conservation d'une copie d'un élément accepté dans votre boîte aux lettres » page 116](#page-115-2)

#### <span id="page-114-1"></span>**Acceptation ou refus d'un élément**

- **1** Ouvrez le rendez-vous, la tâche ou la note ou sélectionnez un élément de l'agenda Internet envoyé sous forme de pièce jointe d'un message électronique.
- **2** Cliquez sur *Accepter* ou sur *Refuser* dans la barre d'outils.

ou

Cliquez sur la flèche vers le bas située à droite du bouton pour sélectionner un niveau de disponibilité *Accepter* ou pour sélectionner *Refuser avec options*.

**3** Si vous avez sélectionné *Refuser avec options*, vous pouvez saisir un commentaire (facultatif) puis cliquer sur *OK*.

Par défaut, pour afficher votre commentaire, l'expéditeur peut afficher les propriétés de l'élément dans le dossier Éléments envoyés.

**4** Si l'élément est un rappel automatique, cliquez sur *Cette instance* pour accepter ou refuser cet élément précis ou sur *Toutes les instances* pour accepter ou refuser toutes les occurrences de ce rappel automatique.

L'élément est ajouté à votre agenda. Si vous avez accepté un élément joint à partir d'un agenda Internet, il est importé dans GroupWise en tant que nouvel agenda personnel.

#### <span id="page-115-1"></span>**Acceptation d'un élément dans un agenda personnel**

- **1** Ouvrez le rendez-vous, la tâche ou la note.
- **2** Cliquez sur la flèche bas située à droite du bouton *Accepter* et sélectionnez *Accepter avec options*.
- **3** Sélectionnez l'agenda personnel devant contenir l'élément et cliquez sur *OK*.

#### <span id="page-115-2"></span>**Conservation d'une copie d'un élément accepté dans votre boîte aux lettres**

Lorsque vous acceptez un élément, vous pouvez également choisir d'en conserver une copie dans votre dossier Boîte aux lettres.

**1** Linux : cliquez sur *Outils > Options.*

Mac : cliquez sur *GroupWise > Préférences*.

- **2** Cliquez sur *Agenda > Général*.
- **3** Sélectionnez *Après acceptation, continuer à afficher l'élément dans la boîte aux lettres*.
- **4** Cliquez sur *OK*.

### <span id="page-115-0"></span>**4.4.2 Délégation d'éléments de l'Agenda**

Utilisez la fonction Déléguer pour réaffecter un élément planifié à un autre utilisateur. L'expéditeur peut savoir à quel utilisateur vous avez délégué l'élément dans les propriétés de l'élément.

- [« Délégation d'un rendez-vous, d'une tâche ou d'une note à partir de la fenêtre principale »](#page-115-3)  [page 116](#page-115-3)
- [« Délégation d'un rendez-vous, d'une tâche ou d'une note à partir de la vue Agenda » page 117](#page-116-1)

#### <span id="page-115-3"></span>**Délégation d'un rendez-vous, d'une tâche ou d'une note à partir de la fenêtre principale**

- **1** Dans la fenêtre principale, cliquez sur une tâche, une note ou un rendez-vous.
- **2** Cliquez sur *Opérations* > *Déléguer*.
- **3** Dans le champ *Dest.*, saisissez un nom d'utilisateur, puis appuyez sur Entrée.

ou

Pour sélectionner un nom d'utilisateur dans une liste, dans la barre d'outils, cliquez sur *Adresse*, double-cliquez sur l'utilisateur, puis cliquez sur *OK*.

**4** Saisissez éventuellement un message complémentaire à l'attention de votre correspondant.

- **5** Cliquez sur *Envoyer* dans la barre d'outils.
- **6** Cliquez sur *Oui* si vous voulez que cet élément reste dans votre Agenda.
	- ou

Cliquez sur *Non* si vous souhaitez que cet élément soit supprimé de votre Agenda.

#### <span id="page-116-1"></span>**Délégation d'un rendez-vous, d'une tâche ou d'une note à partir de la vue Agenda**

Dans la vue Agenda :

**1** Linux : cliquez avec le bouton droit sur un élément de l'Agenda.

Mac : Ctrl + clic sur un élément de l'Agenda.

- **2** Cliquez sur *Déléguer*.
- **3** Dans le champ *Dest.*, saisissez un nom d'utilisateur, puis appuyez sur Entrée.

ou

Pour sélectionner un nom d'utilisateur dans une liste, dans la barre d'outils, cliquez sur *Adresse*, double-cliquez sur l'utilisateur, puis cliquez sur *OK*.

- **4** Saisissez éventuellement un message complémentaire à l'attention de votre correspondant.
- **5** Cliquez sur *Envoyer* dans la barre d'outils.

**6** Cliquez sur *Oui* si vous souhaitez que cet élément reste dans votre Agenda.

ou

Cliquez sur *Non* si vous souhaitez le supprimer.

## <span id="page-116-0"></span>**4.4.3 Enregistrement des éléments de l'Agenda**

- **1** Dans votre boîte aux lettres ou votre agenda, cliquez sur l'élément que vous souhaitez enregistrer, puis cliquez sur *Fichier* > *Enregistrer sous*.
- **2** Linux : Ctrl + clic sur l'élément et les pièces jointes à enregistrer.

Mac : Commande + clic sur l'élément et les pièces jointes à enregistrer.

- **3** Choisissez d'enregistrer l'élément sur le disque.
- **4** Saisissez le nom de fichier à donner à l'élément dans le champ *Enregistrer le fichier sous*.
- **5** Pour enregistrer l'élément dans un autre répertoire que celui indiqué dans la zone *Répertoire actuel*, cliquez sur *Parcourir*, puis sélectionnez un nouveau répertoire.
- **6** Cliquez sur *Enregistrer*, puis sur *Fermer*.

## **4.5 Définition des alarmes de l'Agenda**

GroupWise peut déclencher une alarme pour vous signaler l'imminence d'un rendez-vous. Il peut également envoyer une alarme à un alphapage. De plus, vous pouvez choisir d'ouvrir un fichier ou d'exécuter un programme lorsque l'alarme retentit. Vous pouvez par exemple configurer un rendezvous pour enregistrer vos fichiers lorsque vous êtes absent et que votre ordinateur est sous tension.

- [Section 4.5.1, « Définition de l'alarme par défaut », page 118](#page-117-0)
- [Section 4.5.2, « Définition de l'alarme sur un élément de l'Agenda », page 118](#page-117-1)

## <span id="page-117-0"></span>**4.5.1 Définition de l'alarme par défaut**

Vous pouvez définir une option par défaut chargée de configurer une alarme automatiquement chaque fois que vous acceptez un rendez-vous.

**1** Linux : cliquez sur *Outils > Options.*

Mac : cliquez sur *GroupWise > Préférences*.

- **2** Cliquez sur *Agenda > Général*.
- **3** Sélectionnez *Rendez-vous* et/ou *Événements Toute la journée*.
- **4** Définissez le délai de rappel avant que l'alarme vous signale le rendez-vous ou l'événement Toute la journée.
- **5** Cliquez sur *OK*.

### <span id="page-117-1"></span>**4.5.2 Définition de l'alarme sur un élément de l'Agenda**

Notify doit être exécuté pour qu'une alarme retentisse.

- **1** Dans votre boîte aux lettres ou votre agenda, cliquez sur un rendez-vous.
- **2** Cliquez sur *Opérations* > *Alarme*.
- **3** Indiquez le délai (nombre d'heures ou de minutes) entre le déclenchement de l'alarme et l'heure du rendez-vous.
- **4** Cliquez sur *Définir*.

Si l'option Alarme est grisée, vérifiez que l'heure du rendez-vous n'a pas été dépassée.

Pour supprimer une alarme paramétrée pour un rendez-vous, cliquez sur ce dernier, puis sur *Opérations* > *Alarme*, puis sur *Effacer*.

## **4.6 Impression d'un agenda**

Utilisez Impression de l'agenda pour imprimer des rendez-vous, des tâches et des notes dans divers formats, sur des pages de tailles diverses.

- [Section 4.6.1, « Impression de votre agenda principal », page 118](#page-117-2)
- [Section 4.6.2, « Impression d'un agenda particulier », page 119](#page-118-0)

### <span id="page-117-2"></span>**4.6.1 Impression de votre agenda principal**

- **1** Cliquez sur *Fichier* > *Imprimer l'agenda*.
- **2** Cliquez sur un format d'agenda (quotidien, hebdomadaire ou mensuel) dans la zone *Sélectionner l'élément à imprimer*.
- **3** Cliquez sur une vue Agenda dans la zone *Sélectionner un formulaire d'impression disponible*.
- **4** Cliquez sur l'onglet *Contenu*, saisissez une date de début, puis sélectionnez d'autres options.
- **5** Cliquez sur *Aperçu* pour avoir un aperçu de la mise en page obtenue avec les options sélectionnées. Si nécessaire, modifiez ces options.
- **6** Cliquez sur *Imprimer*.

Si vous avez créé des agendas personnels, les éléments personnels sont ajoutés par défaut aux éléments de l'agenda principal.

## <span id="page-118-0"></span>**4.6.2 Impression d'un agenda particulier**

- **1** Sélectionnez l'agenda à imprimer dans la liste des dossiers.
- **2** Cliquez sur *Fichier* > *Imprimer l'agenda*.
- **3** Sélectionnez les options d'impression souhaitées pour l'agenda.
- **4** Dans l'onglet *Options*, sélectionnez *Dossier sélectionné* dans la zone *Imprimer les éléments*.
- **5** Cliquez sur *Aperçu* pour avoir un aperçu de la mise en page obtenue avec les options sélectionnées. Si nécessaire, modifiez ces options.
- **6** Cliquez sur *Imprimer*.

## **4.7 Éléments indésirables de l'Agenda provenant d'expéditeurs inconnus**

Vous pouvez configurer GroupWise pour envoyer automatiquement dans le dossier Courrier indésirable les éléments de l'Agenda provenant d'expéditeurs qui ne se trouvent pas dans vos carnets d'adresses personnels (y compris les contacts fréquents).

- **1** Cliquez sur *Outils > Gestion du courrier indésirable*.
- **2** Cliquez sur *Activer la gestion d'agenda à l'aide des carnets d'adresses personnels*.
- **3** Cliquez sur *OK*.

# <sup>5</sup>**Les tâches et la liste des tâches**

Une tâche est un élément qui doit être terminé à une heure et une date définies. Lorsque vous assignez une tâche à un utilisateur, ce dernier peut l'accepter ou la refuser, mais tant qu'elle n'a pas été refusée ni terminée, elle s'affiche quotidiennement dans la liste des tâches de l'utilisateur et dans son Agenda.

Le dossier Liste des tâches contient les tâches que vous publiez ou que vous acceptez, ainsi que tout autre élément que vous y placez pour vous rappeler que cet élément nécessite une intervention.

- [Section 5.1, « Présentation des tâches », page 121](#page-120-0)
- [Section 5.2, « Présentation du dossier Liste des tâches », page 121](#page-120-1)
- [Section 5.3, « Utilisation des tâches », page 122](#page-121-0)
- [Section 5.4, « Utilisation du dossier Liste des tâches », page 126](#page-125-0)

## <span id="page-120-0"></span>**5.1 Présentation des tâches**

Une tâche est un élément ayant une date d'échéance et nécessitant une opération spécifique. Vous pouvez publier une tâche pour vous-même ou accepter une tâche d'une autre personne.

Lorsqu'elle a été acceptée, une tâche apparaît dans l'Agenda à sa date de début et se reporte de jour en jour. Lorsque la date d'échéance est passée, la tâche apparaît en rouge dans l'Agenda.

Une fois la tâche terminée, vous pouvez la marquer comme effectuée. Lorsque vous marquez une tâche comme étant terminée, elle n'est plus reportée au jour suivant dans votre agenda.

En tant qu'initiateur d'une tâche assignée, vous pouvez demander à GroupWise<sup>®</sup> de vous envoyer une notification lorsqu'elle est marquée comme étant terminée. (Le module Notify doit être exécuté pour que vous puissiez recevoir une notification.) L'état « effectué », indiquant la date et l'heure auxquelles la tâche a été marquée comme étant terminée, est placé dans la fenêtre Caractéristiques.

## <span id="page-120-1"></span>**5.2 Présentation du dossier Liste des tâches**

Le dossier Liste des tâches est un dossier système utilisé pour suivre les tâches de GroupWise et les autres éléments nécessitant une opération. Vous pouvez le considérer comme la liste principale de toutes vos tâches.

Lorsque vous publiez ou acceptez une tâche, elle apparaît automatiquement dans le dossier Liste des tâches. En outre, tout type d'élément (courrier, rendez-vous, tâche, note, message téléphonique) peut être placé dans le dossier Liste des tâches. Par exemple, vous pouvez placer un message électronique dans le dossier Liste des tâches pour vous rappeler que vous devez effectuer une opération.

**REMARQUE :** la liste des tâches remplace le dossier Liste de contrôle des versions précédentes de GroupWise. Pour une comparaison entre le dossier Liste des tâches et le dossier Liste de contrôle, reportez-vous à [« Dossier Liste des tâches » page 23](#page-22-0).

Les éléments du dossier Liste des tâches n'apparaissent pas toujours sur l'Agenda. Seuls les éléments ayant une date d'échéance apparaissent sur l'Agenda. Si vous souhaitez qu'un élément du dossier Liste des tâches apparaisse dans votre Agenda, vous devez lui assigner une date d'échéance, comme indiqué dans la [Section 5.4.4, « Assignation d'une échéance à un élément de la liste des tâches »,](#page-129-0)  [page 130](#page-129-0).

| Novell GroupWise - Liste des täches                                                                                                    |                                                     |                                                                                                    |              |                                                                                   |                               |                                                          | m                                   |
|----------------------------------------------------------------------------------------------------|-----------------------------------------------------|----------------------------------------------------------------------------------------------------|--------------|-----------------------------------------------------------------------------------|-------------------------------|----------------------------------------------------------|-------------------------------------|
| Boite aux lettres [1] Agenda<br>Accueil                                                                                                    |                                                     | Éléments envoyés                                                                                                    | admin admin  |                                                                                   |                               |                                                          | 圖<br>旦                              |
| Carnet d'adresses<br><b>D</b><br>帚<br>受                                                                                                    | $\sqrt{m}$                                          | Nouveau message • (A) Nouveau RdV •   I Nouvelle tâche •<br>☆ ↓ ■ Répondre → ■ Transférer → ★ Accepter → ■ Refuser → 下 Déléguer ▶ Nouvelle note → 下 |              |                                                                                   |                               | 画<br>$\blacksquare$ .<br>33                              |                                     |
| En ligne -<br>I V Liste des tâches<br>Rechercher: •                                                                                           |                                                     |                                                                                                    |              |                                                                                   |                               |                                                          |                                     |
| admin admin - Accueil<br>Real Boîte aux lettres [1]<br>$\circ$<br>Eléments envoyés                                                            |                                                     | Objet                                                                                                    | É.,          | De                                                                                | A                             | Date                                                     |                                     |
|                                                                                                    | $\overline{\mathbf{x}}$                             | <b>Training Slides</b>                                                                                                    | 08/1         | Greg Farnsworth                                                                   | jdesoto                       | 09/10/07                                                 |                                     |
| Agenda<br>Contacts fréquents<br>Documents<br>Liste des tâches<br>Nouveau dossier<br>7 Travail en cours<br>Armoire<br>$\circ$<br>Corbeille [1] | <b>GB</b><br>R<br>◚<br>Q<br>$\overline{\mathbf{x}}$ | Self Review<br>Network<br>o test<br>Marketing Briefing Notes<br>Capture Q3 objectives 08/2                                                          | 08/2<br>08/2 | Ahman Dharmapalan<br>Tabitha Hu<br>Janet DeSoto<br>Ishmael Yacoub<br>lanet DeSoto | idesoto<br>jdesoto<br>idesoto | 09/10/07<br>08/14/07<br>08/22/07<br>08/14/07<br>09/10/07 |                                     |
|                                                                                                    |                                                     |                                                                                                    |              |                                                                                   |                               |                                                          | $\left  \right $ ié : 1   Total : 5 |

*Figure 5-1 Boîte aux lettres affichant le dossier Liste des tâches*

Après avoir placé un élément dans le dossier Liste des tâches, vous pouvez :

- Changer sa position dans la liste des tâches [\(Section 5.4.3, « Organisation du dossier Liste des](#page-128-0)  [tâches », page 129\)](#page-128-0)
- Lui assigner une date d'échéance ([Section 5.4.4, « Assignation d'une échéance à un élément de](#page-129-0)  [la liste des tâches », page 130\)](#page-129-0)
- Suivre sa progression en indiquant son pourcentage d'achèvement (« Spécification d'un [pourcentage d'achèvement » page 131\)](#page-130-0)
- Le marquer comme terminé [\(« Marquer une tâche comme étant effectuée » page 125\)](#page-124-0)

**IMPORTANT :** si vous ou votre administrateur système, avez configuré l'archivage automatique des éléments dans votre Boîte aux lettres, les éléments de la liste des tâches sont également archivés en fonction de la date d'origine de réception de l'élément et non en fonction de la date d'échéance que vous lui avez assignée.

## <span id="page-121-0"></span>**5.3 Utilisation des tâches**

Une tâche est un élément qui doit être terminé à une heure et une date définies. Lorsque vous assignez une tâche à un utilisateur, ce dernier peut l'accepter ou la refuser, mais tant qu'elle n'a pas été refusée ni terminée, elle s'affiche quotidiennement dans le dossier Liste des tâches de l'utilisateur et dans son Agenda.

- [Section 5.3.1, « Assignation d'une tâche », page 123](#page-122-0)
- [Section 5.3.2, « Suivi de l'achèvement des tâches », page 125](#page-124-1)

## <span id="page-122-0"></span>**5.3.1 Assignation d'une tâche**

Lorsque vous créez une tâche, vus pouvez vous l'assigner (tâche publiée) ou l'assigner à plusieurs personnes.

- [« Assignation d'une tâche à d'autres utilisateurs » page 123](#page-122-1)
- [« Assignation d'une tâche à vous-même » page 124](#page-123-0)

#### <span id="page-122-1"></span>**Assignation d'une tâche à d'autres utilisateurs**

**1** Cliquez sur *Fichier* > *Nouveau* > *Tâche*.

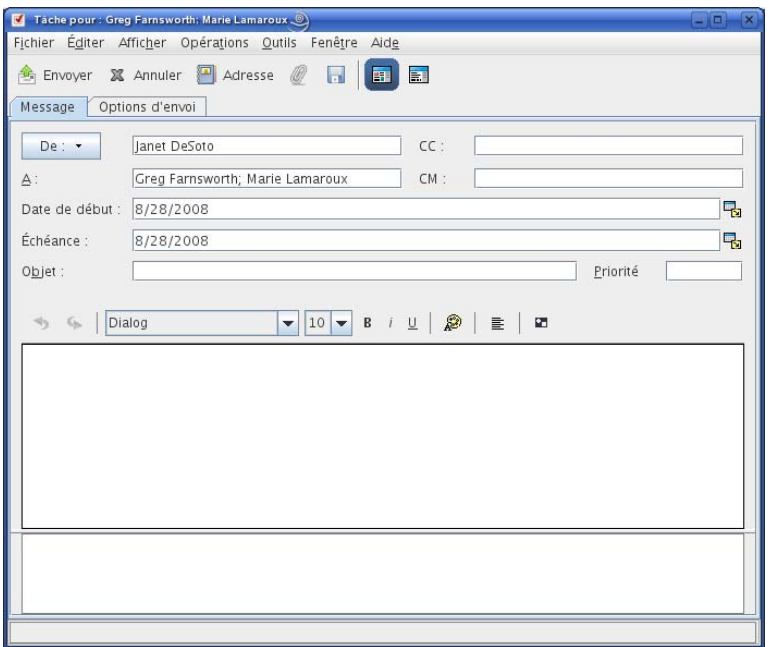

**2** Dans le champ *Dest.*, saisissez un nom d'utilisateur, puis appuyez sur Entrée. Répétez l'opération pour les utilisateurs supplémentaires. Si nécessaire, saisissez des noms d'utilisateurs dans les champs *CC* et *CM*.

ou

Pour choisir des noms d'utilisateur dans une liste, cliquez sur *Adresse*, double-cliquez sur chaque utilisateur, puis cliquez sur *OK*.

- **3** Pour remplacer le nom de l'expéditeur par un autre compte ou par un mandataire, cliquez sur *De* : puis cliquez sur un nom.
- **4** Saisissez la date à laquelle vous voulez que la tâche débute et la date à laquelle vous voulez que la tâche soit terminée. Vous pouvez aussi saisir la même date dans les deux champs.

ou

Cliquez sur  $\mathbb{F}_{\mathbb{Z}}$  pour indiquer des dates ou des rappels automatiques qui se rapportent à votre tâche.

- **5** Saisissez l'objet.
- **6** (Facultatif) Saisissez une priorité pour la tâche.

La priorité de la tâche peut être composée d'un caractère suivi d'un chiffre, par exemple A1, C2, B ou 3.

- **7** Saisissez une description pour la tâche.
- **8** (Facultatif) Cliquez sur l'onglet *Options d'envoi* pour spécifier d'autres options, par exemple pour attribuer une priorité élevée à cette tâche, demander une réponse aux destinataires, et d'autres.

Si vous le souhaitez, vous pouvez modifier la police du texte. Pour plus d'informations, reportez-vous à [« Formatage des messages électroniques » page 65](#page-64-0).

**9** Cliquez sur *Envoyer* dans la barre d'outils.

#### <span id="page-123-0"></span>**Assignation d'une tâche à vous-même**

**1** Dans votre Agenda, ouvrez une vue comportant une Liste des tâches (par exemple, la vue Jour), cliquez sur une date, puis double-cliquez sur une zone vide de la liste des tâches.

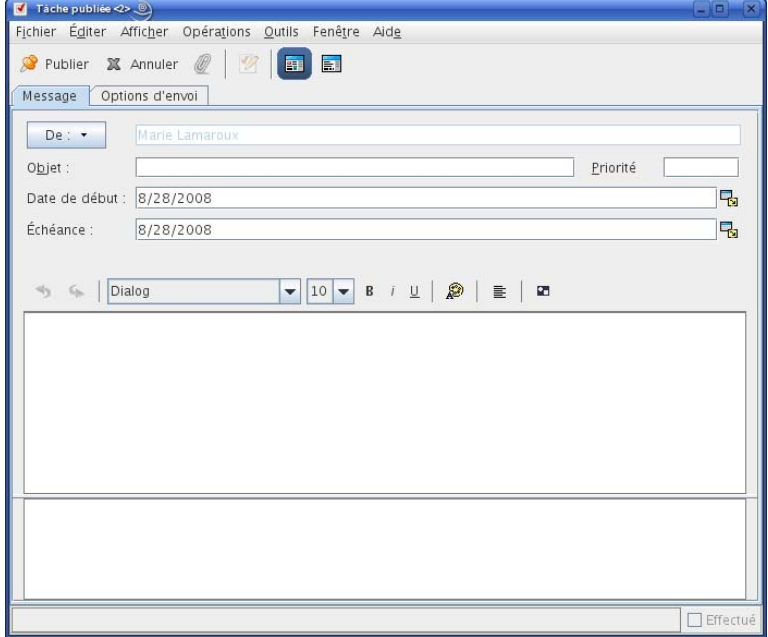

- **2** Saisissez l'objet du message.
- **3** Saisissez une priorité pour la tâche.

Accordez un ordre de priorité en indiquant un chiffre (1, 2 ou 3). Les priorités de tâche sont facultatives.

**4** saisissez la date à laquelle vous voulez que la tâche débute et la date à laquelle vous voulez que la tâche soit terminée. Vous pouvez aussi saisir la même date dans les deux champs.

ou

Cliquez sur  $\mathbb{Z}$  pour indiquer des dates ou des rappels automatiques qui se rapportent à votre tâche.

**5** Saisissez le message.

- **6** (Facultatif) Cliquez sur l'onglet Options d'envoi pour spécifier d'autres options, par exemple pour attribuer une priorité élevée à cette tâche.
- **7** Cliquez sur *Publier* dans la barre d'outils.

Les tâches publiées sont placées dans votre Agenda et dans votre dossier Liste des tâches. Elles ne sont pas stockées dans votre boîte aux lettres ou dans celle d'un autre utilisateur.

**SUGGESTION :** vous pouvez également créer une liste des tâches non associée à votre Agenda. Dans ce type de liste, tout type d'élément (courrier, rendez-vous, tâche, note, message téléphonique) peut être utilisé. Pour plus d'informations, reportez-vous à [Section 5.4, « Utilisation du dossier Liste](#page-125-0)  [des tâches », page 126](#page-125-0).

### <span id="page-124-1"></span>**5.3.2 Suivi de l'achèvement des tâches**

Une fois la tâche terminée, vous pouvez la marquer comme effectuée. Les tâches ainsi marquées ne sont pas reportées au jour suivant dans votre agenda. Elles sont identifiées par une coche. Les tâches inachevées sont affichées en rouge.

Si vous marquez une tâche comme étant effectuée, puis que vous réalisez que vous avez omis d'en effectuer une partie, vous pouvez désélectionner cet attribut. De cette manière, les tâches concernées apparaissent à la date du jour dans votre Agenda.

Lorsque vous marquez une tâche comme étant effectuée, GroupWise envoie une notification à l'initiateur de la tâche s'il a sélectionné l'option correspondante dans les options d'envoi. L'état Effectué, y compris la date et l'heure auxquelles la tâche a été marquée comme étant effectuée, est affiché dans la fenêtre Propriétés du créateur de la tâche.

- [« Marquer une tâche comme étant effectuée » page 125](#page-124-0)
- [« Vérification de l'état d'achèvement d'une tâche que vous avez envoyée » page 125](#page-124-2)

#### <span id="page-124-0"></span>**Marquer une tâche comme étant effectuée**

**1** Cliquez sur l'icône *Agenda* dans la barre de navigation.

Les tâches peuvent également être marquées comme effectuées dans le dossier Liste des tâches. Pour plus d'informations, reportez-vous à la [Section 5.3.2, « Suivi de l'achèvement des](#page-124-1)  [tâches », page 125.](#page-124-1)

**2** Lorsque le panneau des tâches est affiché, cochez la case située à côté de la tâche.

Désélectionnez cette case pour désélectionner une tâche désignée comme étant effectuée.

#### <span id="page-124-2"></span>**Vérification de l'état d'achèvement d'une tâche que vous avez envoyée**

**1** Cliquez sur le dossier *Éléments envoyés* dans la barre de navigation.

Si vous vous êtes également assigné la tâche, vous pouvez l'afficher dans l'Agenda.

- **2** Ouvrez la tâche que vous souhaitez vérifier.
- **3** Cliquez sur l'onglet *Propriétés*.

## <span id="page-125-0"></span>**5.4 Utilisation du dossier Liste des tâches**

Le dossier Liste des tâches est un dossier système utilisé pour suivre les tâches de GroupWise et les autres éléments nécessitant une opération. Tout type d'élément (courrier, rendez-vous, tâche, note, message téléphonique) peut être placé dans le dossier Liste des tâches.

- [Section 5.4.1, « Ajout d'un élément au dossier Liste des tâches », page 126](#page-125-1)
- [Section 5.4.2, « Création d'une Liste des tâches dans un dossier autre que le dossier Liste des](#page-127-0)  [tâches », page 128](#page-127-0)
- [Section 5.4.3, « Organisation du dossier Liste des tâches », page 129](#page-128-0)
- [Section 5.4.4, « Assignation d'une échéance à un élément de la liste des tâches », page 130](#page-129-0)
- [Section 5.4.5, « Suivi de l'état dans le dossier Liste des tâches », page 130](#page-129-1)

## <span id="page-125-1"></span>**5.4.1 Ajout d'un élément au dossier Liste des tâches**

Il existe plusieurs moyens pour ajouter un élément au dossier Liste des tâches :

- [« Déplacement d'un élément d'un autre dossier dans le dossier Liste des tâches » page 126](#page-125-2)
- [« Création d'une tâche ou d'un élément de la liste des tâches dans le dossier Liste des tâches »](#page-126-0)  [page 127](#page-126-0)
- [« Marquage d'un élément pour qu'il s'affiche dans le dossier Liste des tâches » page 128](#page-127-1)

#### <span id="page-125-2"></span>**Déplacement d'un élément d'un autre dossier dans le dossier Liste des tâches**

Un moyen courant de placer des éléments dans le dossier Liste des tâches consiste à déplacer ceux qui se trouvent dans d'autres dossiers. Par exemple, vous pouvez recevoir un rendez-vous pour une réunion au cours de laquelle vous devez faire une brève présentation. Vous pouvez faire glisser ce rendez-vous dans votre dossier Liste des tâches afin d'être rappelé que vous devez animer une présentation prochaine.

- **1** Ouvrez le dossier contenant l'élément que vous voulez transformer en tâche, puis sélectionnez cet élément.
- **2** Faites glisser l'élément sélectionné vers le dossier Liste des tâches.

**REMARQUE :** vous pouvez déplacer des éléments vers le dossier Liste des tâches à partir d'un dossier partagé uniquement si vous êtes le propriétaire du dossier partagé.

**3** Ouvrez le dossier qui vient d'être déplacé et sélectionnez l'onglet *Liste des tâches*.

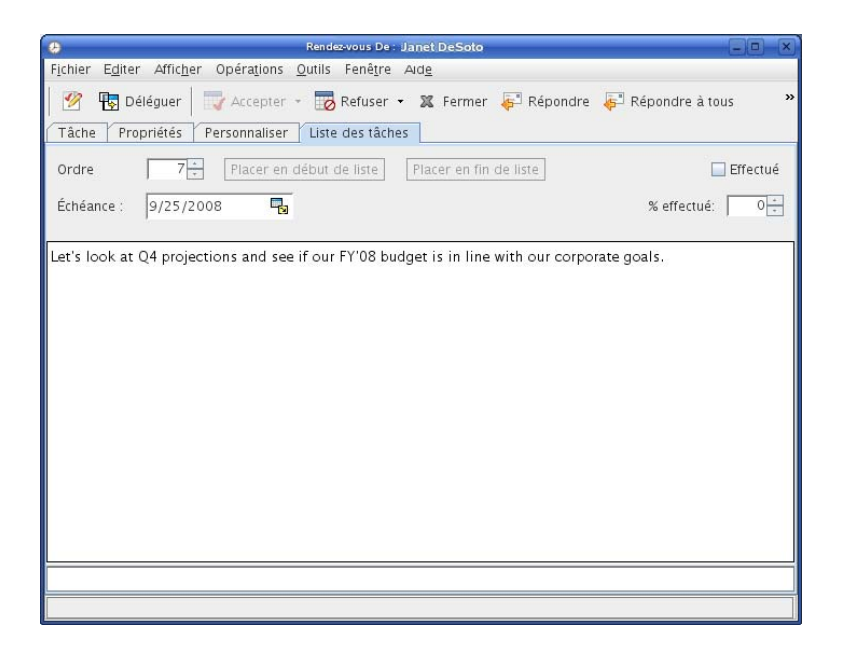

Si vous le souhaitez, vous pouvez également assigner un numéro à la tâche ou la déplacer en haut ou en bas de la liste.

- **4** Ajoutez une date d'échéance.
- **5** Cliquez sur *Fermer*.

Dans le dossier Liste des tâches, les éléments s'affichent avec une case à cocher sur leur gauche. Lorsque vous achevez un élément dans la liste des tâches, vous pouvez le marquer comme étant effectué en cochant la case.

#### <span id="page-126-0"></span>**Création d'une tâche ou d'un élément de la liste des tâches dans le dossier Liste des tâches**

La liste des tâches est pratique pour vous assigner à vous-même des tâches et des rappels. Ces tâches proviennent d'autres personnes ou de vous-même.

- **1** Ouvrez le dossier Liste des tâches.
- **2** (Facultatif) Si vous le souhaitez, vous pouvez sélectionner la position à laquelle vous voulez créer la nouvelle tâche dans la liste.

S'il n'existe aucun élément dans la barre des tâches ou si vous ne voulez pas créer la tâche dans une position particulière de la liste, poursuivez avec l'[Étape 3](#page-126-1).

ou

Cliquez, dans la liste des tâches, à l'emplacement où vous voulez ajouter un élément. Par exemple, si vous voulez que le nouvel élément apparaisse après le troisième élément de la liste des tâches, cliquez sur le troisième élément existant, puis continuez avec l['Étape 3](#page-126-1).

<span id="page-126-1"></span>**3** Cliquez sur *Nouvelle tâche* pour créer une nouvelle tâche que vous allez assigner à d'autres personnes.

ou

Pour créer une tâche publiée que vous n'envoyez pas à d'autres utilisateurs GroupWise, cliquez sur la flèche vers le bas à côté de *Nouvelle tâche*, puis sélectionnez *Tâche publiée*.

ou

Pour créer un nouvel élément de la liste des tâches, cliquez sur *Fichier > Nouveau > Tâche*.

- **4** (Facultatif) Si vous créez une nouvelle tâche (et non pas une tâche publiée ou un élément de la liste des tâches), ajoutez les noms des destinataires qui doivent recevoir la tâche.
- **5** Indiquez les dates de début et d'échéance.
- **6** Saisissez un objet, puis la description pour la tâche.
- **7** Cliquez sur *Envoyer*.

ou

Si vous créez une tâche publiée ou un élément de la liste des tâches, cliquez sur *Publier*.

#### <span id="page-127-1"></span>**Marquage d'un élément pour qu'il s'affiche dans le dossier Liste des tâches**

Cette opération permet de marquer un élément d'un autre dossier afin qu'il s'affiche dans le dossier Liste des tâches.

- **1** Sélectionnez un ou plusieurs éléments.
- **2** Linux : cliquez avec le bouton droit sur les éléments sélectionnés.

Mac : Ctrl +clic sur les éléments sélectionnés.

**3** Cliquez sur *Afficher dans la liste des tâches*.

Les éléments demeurent dans le dossier d'origine mais s'affichent également dans le dossier Liste des tâches où vous pouvez les organiser dans l'ordre que vous voulez, assigner des dates d'échéance, les marquer comme étant effectués, etc. S'il existe une Liste des tâches dans le dossier d'origine, les éléments y apparaissent également.

Vous pouvez marquer ces éléments comme Effectué dans le dossier d'origine ou le dossier Liste des tâches.

**REMARQUE :** vous ne pouvez marquer des éléments pour qu'ils s'affichent dans le dossier Liste des tâches à partir d'un dossier partagé que si vous êtes le propriétaire du dossier partagé.

## <span id="page-127-0"></span>**5.4.2 Création d'une Liste des tâches dans un dossier autre que le dossier Liste des tâches**

Vous pouvez créer une zone Liste des tâches dans un autre dossier et y faire glisser les éléments. Les éléments qui se trouvent dans la zone Liste des tâches d'un dossier apparaissent également dans le dossier Liste des tâches principal, même s'ils se trouvent toujours dans leur dossier d'origine.

**1** Linux : cliquez avec le bouton droit sur le dossier.

Mac :  $Ctrl +$  clic sur le dossier.

- **2** Cliquez sur *Propriétés > Affichage*.
- **3** Dans la liste déroulante *Nom du paramètre*, sélectionnez *Liste des tâches*.
- **4** Cliquez sur *OK*.

Au début de la liste d'éléments de ce dossier, vous pouvez lire *Déposer les éléments ici en les faisant glisser pour les ajouter à la liste des tâches*.

**5** Sélectionnez un ou plusieurs éléments et faites-les glisser vers cette zone de la liste d'éléments du dossier.

Les éléments s'affichent avec une case à cocher à gauche.

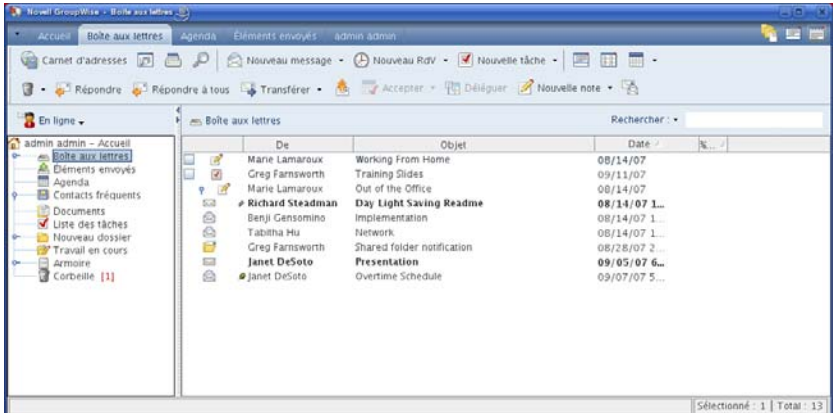

**6** Pour réorganiser les éléments, faites-les glisser à leurs nouveaux emplacements.

Les éléments que vous ajoutez dans la zone Liste des tâches du dossier s'affichent également dans la liste des tâches principale dans le dossier Liste des tâches.

Si vous effectuez un tri sur ce dossier, seuls les éléments qui ne figurent pas dans la liste des tâches sont triés.

## <span id="page-128-0"></span>**5.4.3 Organisation du dossier Liste des tâches**

Il existe plusieurs moyens pour réorganiser le dossier Liste des tâches.

- [« En faisant un glisser-déposer des éléments à l'emplacement de votre choix » page 129](#page-128-1)
- [« Déplacement d'éléments vers le haut ou vers le bas de la liste des tâches » page 129](#page-128-2)
- [« Déplacement d'un élément au début ou à la fin de la liste des tâches » page 130](#page-129-2)
- [« Déplacement d'un élément ouvert dans la liste des tâches. » page 130](#page-129-3)
- [« Assignation d'une position numérique à un élément » page 130](#page-129-4)

#### <span id="page-128-1"></span>**En faisant un glisser-déposer des éléments à l'emplacement de votre choix**

- **1** Cliquez sur *Liste des tâches* pour ouvrir le dossier Liste des tâches.
- **2** Sélectionnez l'élément que vous voulez déplacer dans la liste des tâches.
- **3** Faites glisser l'élément à l'emplacement désiré du dossier Liste des tâches. Une flèche indique le futur emplacement de l'élément.

#### <span id="page-128-2"></span>**Déplacement d'éléments vers le haut ou vers le bas de la liste des tâches**

- **1** Ouvrez le dossier Liste des tâches.
- **2** Sélectionnez l'élément que vous souhaitez déplacer.
- **3** (Facultatif) Pour déplacer l'élément vers le haut de la liste, cliquez sur la flèche vers le haut située au-dessus de la liste Dossier jusqu'à ce que cet élément se trouve à l'emplacement désiré.
- **4** (Facultatif) Pour déplacer l'élément vers le bas de la liste, cliquez sur la flèche vers le bas située au-dessus de la liste Dossier jusqu'à ce que cet élément se trouve à l'emplacement désiré.

#### <span id="page-129-2"></span>**Déplacement d'un élément au début ou à la fin de la liste des tâches**

- **1** Ouvrez le dossier Liste des tâches.
- **2** Sélectionnez l'élément que vous souhaitez déplacer.
- **3** (Facultatif) Pour déplacer l'élément au début de la liste, cliquez sur la flèche *Placer en début de liste* située au-dessus de la liste des dossiers.
- **4** (Facultatif) Pour déplacer l'élément à la fin de la liste, cliquez sur la flèche *Placer en fin de liste* située au-dessus de la liste des dossiers.

#### <span id="page-129-3"></span>**Déplacement d'un élément ouvert dans la liste des tâches.**

- **1** Dans le dossier Liste des tâches, ouvrez l'élément que vous voulez déplacer.
- **2** Cliquez sur l'onglet *Liste des tâches*.
- **3** (Facultatif) Pour déplacer l'élément au début de la liste, cliquez sur *Placer en début de liste*.
- **4** (Facultatif) Pour déplacer l'élément à la fin de la liste, cliquez sur *Placer en fin de liste*.

Lorsque vous fermez l'élément, il est déplacé dans la liste des tâches à la position spécifiée.

#### <span id="page-129-4"></span>**Assignation d'une position numérique à un élément**

- **1** Dans le dossier Liste des tâches, ouvrez l'élément que vous voulez déplacer.
- **2** Cliquez sur l'onglet *Liste des tâches*.
- **3** Dans le champ *Ordre*, indiquez le numéro de la position où vous voulez placer l'élément.

Lorsque vous fermez l'élément, il est déplacé dans la liste des tâches à la position spécifiée.

## <span id="page-129-0"></span>**5.4.4 Assignation d'une échéance à un élément de la liste des tâches**

- **1** Ouvrez un élément dans le dossier Liste des tâches.
- **2** Cliquez sur l'onglet *Liste des tâches*.
- **3** Sélectionnez *Échéance*, puis cliquez sur une date.

### <span id="page-129-1"></span>**5.4.5 Suivi de l'état dans le dossier Liste des tâches**

Vous pouvez indiquer un pourcentage d'achèvement pour les éléments du dossier Liste des tâches. Ce pourcentage vous aide à suivre l'état d'achèvement de vos tâches.

- [« Spécification d'un pourcentage d'achèvement » page 131](#page-130-0)
- [« Affichage du pourcentage d'achèvement dans le dossier Liste des tâches » page 131](#page-130-1)
- [« Vérification de l'état d'achèvement d'une tâche que vous avez envoyée » page 131](#page-130-2)

#### <span id="page-130-0"></span>**Spécification d'un pourcentage d'achèvement**

Vous pouvez suivre la progression de l'achèvement d'une tâche en indiquant le pourcentage d'achèvement de n'importe quel élément du dossier Liste des tâches.

- **1** Dans le dossier Liste des tâches, ouvrez l'élément pour lequel vous voulez indiquer le pourcentage d'achèvement.
- **2** Cliquez sur l'onglet *Liste des tâches*.
- **3** Dans le champ *% effectué*, indiquez le pourcentage d'achèvement.

Le pourcentage d'achèvement est enregistré automatiquement lorsque vous fermez l'élément.

#### <span id="page-130-1"></span>**Affichage du pourcentage d'achèvement dans le dossier Liste des tâches**

Vous pouvez afficher les pourcentages d'achèvement dans une colonne de votre dossier Liste des tâches. Par défaut, cette colonne n'est pas affichée. Pour afficher la colonne *% effectué* :

- **1** Ouvrez le dossier Liste des tâches.
- **2** Linux : cliquez avec le bouton droit sur l'en-tête des colonnes du dossier Liste des tâches. Mac : Ctrl + clic sur l'en-tête des colonnes du dossier Liste des tâches.
- **3** Sélectionnez *Plus de colonnes*.
- **4** Dans la liste *Colonnes disponibles*, cliquez sur *% effectué*, puis sur *Ajouter*.
- **5** Cliquez sur *Haut* ou *Bas* pour déplacer la colonne à la position de votre choix.
- **6** Cliquez sur *Plus petite* ou sur *Plus grande* pour régler la largeur de la colonne.
- **7** Pour terminer, cliquez sur *OK*.

La colonne apparaît à présent dans votre dossier Liste des tâches.

#### <span id="page-130-2"></span>**Vérification de l'état d'achèvement d'une tâche que vous avez envoyée**

Dans le dossier Liste des tâches, vous pouvez vérifier l'état de tous les éléments que vous envoyez.

**REMARQUE :** vous ne pouvez vérifier l'état d'achèvement que des tâches. Vous ne pouvez pas vérifier l'état des messages électroniques et des autres types d'éléments que vous envoyez à d'autres personnes.

- **1** Ouvrez le dossier Liste des tâches.
- **2** Ouvrez la tâche que vous souhaitez vérifier.
- **3** Cliquez sur l'onglet *Propriétés*.

# <sup>6</sup>**Carnets d'adresses et contacts**

Utilisez les carnets d'adresses comme des outils de gestion des contacts, des annuaires téléphoniques et des centres d'informations pour vos correspondances.

Les carnets d'adresses peuvent stocker, entre autres, des noms, des adresses postales ou électroniques et des numéros de téléphone. Les dossiers Contacts affichent les informations des carnets d'adresses dans un format pratique de cartes d'adresses. Un carnet d'adresses peut contenir différents types d'entrée : des contacts, des groupes, des ressources ou des organisations.

- [Section 6.1, « Présentation des carnets d'adresses », page 133](#page-132-0)
- [Section 6.2, « Présentation du dossier Contacts », page 134](#page-133-0)
- [Section 6.3, « Adressage d'éléments », page 135](#page-134-0)
- [Section 6.4, « Utilisation du dossier Contacts », page 137](#page-136-0)
- [Section 6.5, « Travailler avec les carnets d'adresses », page 149](#page-148-0)
- [Section 6.6, « Impression des listes d'adresses », page 153](#page-152-0)

## <span id="page-132-0"></span>**6.1 Présentation des carnets d'adresses**

GroupWise<sup>®</sup> utilise les types de carnets d'adresses suivants :

- [Section 6.1.1, « Carnet d'adresses GroupWise », page 133](#page-132-1)
- [Section 6.1.2, « Carnet d'adresses Contacts fréquents », page 133](#page-132-2)
- [Section 6.1.3, « Carnets d'adresses personnels », page 134](#page-133-1)

## <span id="page-132-1"></span>**6.1.1 Carnet d'adresses GroupWise**

Le carnet d'adresses GroupWise est celui que l'administrateur GroupWise configure et gère. Utilisez ce carnet d'adresses pour afficher les informations sur les utilisateurs de votre système GroupWise.

Le carnet d'adresses GroupWise est signalé par l'icône

Le carnet d'adresses GroupWise étant généralement volumineux, vous avez la possibilité d'y rechercher des noms ou d'utiliser des filtres prédéfinis (groupes, contacts, ressources ou organisations) pour les rechercher, plutôt que de faire défiler tout le carnet d'adresses. Pour plus d'informations, reportez-vous à [« Recherche d'entrées d'un carnet d'adresses » page 153](#page-152-1).

Vous pouvez afficher les informations sur les contacts du carnet d'adresses GroupWise mais ne pouvez pas les modifier.

## <span id="page-132-2"></span>**6.1.2 Carnet d'adresses Contacts fréquents**

Utilisez le carnet d'adresses Contacts fréquents pour avoir accès aux entrées que vous utilisez le plus fréquemment ou à celles que vous avez utilisées tout dernièrement. Lorsque vous utilisez une adresse dans un message, elle est copiée dans le carnet d'adresses Contacts fréquents si le paramétrage des options du carnet le permet. Vous pouvez connaître la date et l'heure auxquelles vous avez utilisé l'entrée pour la dernière fois et le nombre d'utilisations.

Le carnet d'adresses Contacts fréquents est identifié par ...

Bien que le carnet d'adresses Contacts fréquents soit créé par GroupWise, il est considéré comme un carnet d'adresses personnel car vous pouvez modifier les informations sur les contacts.

Une entrée placée dans Contacts fréquents y demeure jusqu'à ce que vous la supprimiez. Elle reste également dans le carnet d'adresses dont elle provient.

Si vous sélectionnez l'option Gestion du courrier indésirable pour accepter uniquement les messages des contacts des carnets d'adresses personnels, vous pourrez recevoir des messages des contacts du carnet d'adresses Contacts fréquents. Pour plus d'informations, reportez-vous à [« Redirection de](#page-94-0)  [messages d'utilisateurs qui ne figurent pas dans vos carnets d'adresses personnels vers le dossier](#page-94-0)  [Courrier indésirable » page 95.](#page-94-0)

### <span id="page-133-1"></span>**6.1.3 Carnets d'adresses personnels**

Vous pouvez créer, modifier, enregistrer et renommer plusieurs carnets d'adresses pour votre usage personnel et les partager avec d'autres utilisateurs. Pour plus d'informations sur la création d'un carnet d'adresses personnel, reportez-vous à la [Section 6.5.2, « Création d'un carnet d'adresses](#page-149-0)  [personnel », page 150](#page-149-0).

Les carnets d'adresses personnels sont identifiés par ...

Vous pouvez ajouter ou supprimer des noms et des renseignements relatifs aux contacts (personnes, sociétés ou ressources) qui figurent dans vos carnets d'adresses personnels. Vous pouvez aussi créer vos propres propriétés (champs). Lorsque vous créez un carnet d'adresses personnel, une icône représentant un livre est ajoutée dans la fenêtre principale du carnet d'adresses.

Si vous créez plusieurs carnets d'adresses, vous pouvez y inclure le même nom et la même adresse. Si vous copiez l'entrée depuis un carnet d'adresses et que vous la modifiez dans l'un des carnets, la mise à jour est effectuée dans tous les carnets.

Les carnets d'adresses personnels présentent les adresses selon vos préférences. Par exemple, vous pouvez inclure des adresses Internet ou aucune adresse du tout pour les personnes que vous ajoutez à vos carnets d'adresses personnels. Vous pouvez également créer des groupes personnels. Si vous enregistrez une liste de personnes sous forme de groupe, il suffit de saisir le nom du groupe dans le champ du destinataire pour envoyer votre message à tous les membres du groupe. Voir [Section ,](#page-140-0)  [« Organisation des adresses par groupes », page 141](#page-140-0).

## <span id="page-133-0"></span>**6.2 Présentation du dossier Contacts**

Le dossier Contacts **de** la liste des dossiers GroupWise représente par défaut le carnet d'adresses GroupWise.

Vous pouvez modifier le carnet d'adresses associé au dossier Contacts. La liste des dossiers affiche par ailleurs la liste des carnets d'adresses personnels contenus dans le dossier Contacts principal. Vous pouvez afficher un carnet d'adresses personnel sous la forme d'un dossier de contacts de la liste des dossiers.

Les modifications que vous apportez à un dossier Contacts le sont également dans le carnet d'adresses correspondant (Contacts fréquents ou autre carnet d'adresses personnel).

## <span id="page-134-0"></span>**6.3 Adressage d'éléments**

Il existe plusieurs manières d'adresser un élément dans GroupWise :

- [Section 6.3.1, « À l'aide de la fonction d'achèvement des noms », page 135](#page-134-1)
- [Section 6.3.2, « Utilisation du Sélecteur d'adresses », page 135](#page-134-2)
- [Section 6.3.3, « Utilisation du carnet d'adresses Contacts fréquents », page 137](#page-136-1)
- [Section 6.3.4, « Envoi d'un message électronique depuis un dossier Contacts », page 137](#page-136-2)
- [Section 6.3.5, « Envoi de messages depuis le Carnet d'adresses », page 137](#page-136-3)

## <span id="page-134-1"></span>**6.3.1 À l'aide de la fonction d'achèvement des noms**

Lorsque vous commencez à saisir un nom dans les champs *Dest.*, *CC* ou *CM* d'un élément que vous créez, la fonction Achèvement de noms tente de compléter le nom à votre place. Si cette fonction retrouve le nom que vous recherchez, vous pouvez arrêter la saisie. Dans le cas contraire, poursuivez la saisie.

La fonction d'achèvement de noms recommence la recherche après chaque caractère que vous avez saisi. Si cette commande trouve un nom proche de celui recherché, vous pouvez utiliser les touches Haut ou Bas afin de faire défiler la liste et d'afficher les noms adjacents du carnet d'adresses.

Vous pouvez configurer la commande d'achèvement de noms afin qu'elle parcoure vos carnets d'adresses selon un ordre défini. Elle effectue toutefois systématiquement une recherche dans le carnet d'adresses GroupWise.

- **1** Dans la fenêtre principale, cliquez sur **de la barre d'outils**.
- **2** Cliquez sur *Fichier* > *Ordre de la recherche par achèvement de noms*.
- **3** Sélectionnez dans la zone *Carnets disponibles* les carnets dans lesquels la fonction d'achèvement de noms doit effectuer la recherche, puis cliquez sur *Ajouter*.
- **4** Pour modifier l'ordre de recherche d'un carnet d'adresses, sélectionnez celui-ci dans la liste *Carnets sélectionnés*, puis cliquez sur *Bas* ou *Haut*.
- **5** Pour désactiver la fonction d'achèvement de noms, cochez la case *Désactiver l'achèvement de noms*.
- **6** Cliquez sur *OK*.

## <span id="page-134-2"></span>**6.3.2 Utilisation du Sélecteur d'adresses**

Lorsque vous composez un nouvel élément et que vous cliquez sur le bouton *Adresse* dans la barre d'outils de la vue d'élément, le Sélecteur d'adresses s'affiche. Le Sélecteur d'adresses présente une vue simplifiée du Carnet d'adresses et propose les options qui permettent de sélectionner un nom et de créer un groupe.

- [« Présentation du Sélecteur d'adresses » page 136](#page-135-0)
- [« Adressage d'un élément avec le sélecteur d'adresses » page 136](#page-135-1)

#### <span id="page-135-0"></span>**Présentation du Sélecteur d'adresses**

Le sélecteur d'adresses apparaît à d'autres endroits de GroupWise, par exemple lorsque vous sélectionnez les membres d'un groupe ou des entrées à retrouver. Il peut être légèrement modifié pour afficher uniquement les options adaptées au contexte.

Dans le Sélecteur d'adresses, un seul carnet d'adresses est visible à la fois. Pour changer de carnet d'adresses, cliquez sur un carnet dans la liste déroulante *Rechercher dans*.

Double-cliquez sur les entrées que vous voulez placer dans les champs *Dest.*, *CC* ou *CM* de l'élément que vous envoyez. La liste déroulante  $\odot$  permet de limiter les entrées aux contacts, aux groupes et aux ressources.

Vous pouvez modifier l'ordre des colonnes dans la liste des adresses, modifier l'ordre de tri de la liste en fonction des entrées de la colonne de votre choix ou redimensionner le Sélecteur d'adresses en faisant glisser un coin de la fenêtre. Pour ouvrir une entrée de contact et afficher ses détails, cliquez sur le contact, puis sur *Détails*.

Vous pouvez ajouter des contacts dans le volet droit, puis créer un groupe via *Enregistrer le groupe*. Si vous cliquez sur la flèche vers le bas du bouton *Enregistrer le groupe*, vous pouvez sélectionner le carnet d'adresses dans lequel le groupe sera enregistré. Sinon, il est enregistré dans le carnet d'adresses affiché dans le Sélecteur d'adresses.

Vous pouvez créer des contacts à l'aide du bouton Nouveau contact. Ce bouton n'est pas actif lorsque vous affichez le carnet d'adresses GroupWise. Pour créer un contact, cliquez sur *Nouveau contact*, saisissez les informations relatives au contact dans les différents onglets, puis cliquez sur *OK*.

#### <span id="page-135-1"></span>**Adressage d'un élément avec le sélecteur d'adresses**

Le sélecteur d'adresses permet de spécifier les destinataires des éléments que vous composez.

- **1** Dans un élément que vous composez, cliquez sur **CANG CANGE DE LA barre** d'outils.
- **2** Sélectionnez un carnet d'adresses dans la liste déroulante *Rechercher dans*.
- **3** Cliquez sur la liste déroulante **pour afficher uniquement les contacts**, les groupes ou les ressources de votre liste.
- **4** Double-cliquez sur les noms devant apparaître comme destinataires primaires (*Dest.*) de votre message.
- **5** Pour spécifier des destinataires en copie carbone, cliquez sur *CC*, puis double-cliquez sur le nom de ces destinataires.
- **6** Pour spécifier des destinataires en copie masquée, cliquez sur *CM*, puis double-cliquez sur le nom de ces destinataires.
- **7** Cliquez sur *OK*.

Si vous connaissez le nom de la personne, commencez à le saisir dans la zone *Dest.* de la vue d'élément. La fonction Achèvement de noms examine le carnet d'adresses Contacts fréquents, le carnet d'adresses actuel et le carnet d'adresses GroupWise s'ils figurent dans l'Ordre de recherche de l'achèvement de noms. Lorsque cette option a trouvé le nom de la personne à laquelle vous souhaitez envoyer un message, vous pouvez interrompre votre saisie. Si elle trouve un nom similaire à celui que vous recherchez mais pas exactement identique, utilisez les touches Haut et Bas pour vous déplacer dans la liste des noms voisins dans le Carnet d'adresses.

## <span id="page-136-1"></span>**6.3.3 Utilisation du carnet d'adresses Contacts fréquents**

Utilisez le carnet d'adresses Contacts fréquents pour avoir accès aux entrées que vous utilisez le plus fréquemment ou à celles que vous avez utilisées tout dernièrement. Lorsque vous utilisez une adresse dans un message, elle est copiée dans le carnet d'adresses Contacts fréquents si le paramétrage des options du carnet le permet. Vous pouvez connaître la date et l'heure auxquelles vous avez utilisé l'entrée pour la dernière fois et le nombre d'utilisations.

Une entrée placée dans Contacts fréquents y demeure jusqu'à ce que vous la supprimiez. Elle reste également dans le carnet d'adresses dont elle provient.

- **1** Cliquez sur **de Carnet d'adresses** dans un élément que vous composez.
- **2** Sélectionnez *Contacts fréquents* dans la liste déroulante *Rechercher dans*.
- **3** Double-cliquez sur les noms souhaités, puis cliquez sur *OK*.

Vous pouvez fermer le carnet d'adresses Contacts fréquents, mais pas le supprimer.

## <span id="page-136-2"></span>**6.3.4 Envoi d'un message électronique depuis un dossier Contacts**

Lorsque vous affichez un carnet d'adresses dans un dossier Contacts, les contacts apparaissent sous la forme de cartes d'adresses. Cliquez sur le lien hypertexte de l'adresse électronique d'un contact pour ouvrir une fenêtre Envoyer à dont le champ *Dest.* a été prérempli.

### <span id="page-136-3"></span>**6.3.5 Envoi de messages depuis le Carnet d'adresses**

Utilisez *Message* pour envoyer des éléments depuis un carnet d'adresses. Si vous avez ouvert le carnet d'adresses dans le fenêtre principale, il n'est pas connecté à une vue d'élément. La fonction Message permet d'ouvrir la vue d'un élément depuis le carnet d'adresses.

- **1** Dans la fenêtre principale, cliquez sur dans la barre d'outils.
- **2** Cliquez sur un carnet d'adresses.
- **3** Sélectionnez les utilisateurs à qui vous destinez le message.
- **4** Cliquez sur *Fichier* > *Envoyer un message*.

## <span id="page-136-0"></span>**6.4 Utilisation du dossier Contacts**

Le dossier Contacts offre un moyen pratique d'afficher les informations contenues dans le carnet d'adresses. Le dossier Contacts est associé par défaut au carnet Contacts fréquents. Vous pouvez toutefois lui assigner un autre carnet d'adresses (voir [« Changement de carnet d'adresses pour le](#page-138-0)  [dossier Contacts » page 139\)](#page-138-0). Les carnets d'adresses que vous créez (voir [Section 6.5.2, « Création](#page-149-0)  [d'un carnet d'adresses personnel », page 150](#page-149-0)) sont également ajoutés automatiquement en tant que nouveau dossier Contacts.

- [Section 6.4.1, « Gestion des contacts », page 138](#page-137-0)
- [Section 6.4.2, « Gestion des groupes », page 141](#page-140-1)
- [Section 6.4.3, « Gestion des ressources », page 144](#page-143-0)
- [Section 6.4.4, « Gestion des organisations », page 147](#page-146-0)

## <span id="page-137-0"></span>**6.4.1 Gestion des contacts**

Chacun des contacts du dossier Contacts est signalé par l'icône **Q** Contact. Lorsque vous doublecliquez sur un contact, la vue d'élément de contact s'affiche.

- [« Ajout d'un contact » page 138](#page-137-1)
- [« Modification d'un contact » page 139](#page-138-1)
- [« Retrouver un contact » page 139](#page-138-2)
- [« Suppression d'un contact » page 139](#page-138-3)
- [« Changement de carnet d'adresses pour le dossier Contacts » page 139](#page-138-0)
- [« Modification du nom d'affichage d'un contact » page 140](#page-139-0)
- [« Utilisation du dossier Contacts pour envoyer des messages électroniques » page 140](#page-139-1)

#### <span id="page-137-1"></span>**Ajout d'un contact**

Les contacts que vous ajoutez au dossier Contacts le sont également au carnet d'adresses correspondant.

- **1** Sélectionnez, dans la liste des dossiers, le dossier Contacts dans lequel le contact doit être ajouté.
- **2** Cliquez sur *Nouveau contact* dans la barre d'outils.
- **3** Saisissez les informations souhaitées dans les onglets disponibles :

Contact : cette page permet de spécifier le nom du contact, ses adresses électroniques, numéros de téléphone et ID de messagerie instantanée.

Cliquez sur la liste déroulante *Afficher comme* pour sélectionner la façon dont vous voulez que le nom s'affiche dans Achèvement de noms. Vous pouvez sélectionner *Nom*, *Prénom* ou *Prénom Nom* ou saisir le nom d'affichage de votre choix. Pour adresser un élément à ce contact, saisissez le nom d'affichage dans le champ d'adresse (*Dest.*, *CC*, *CM*) de l'élément.

Vous pouvez spécifier plusieurs numéros de téléphone. Sélectionnez le bouton d'option correspondant au numéro de téléphone par défaut.

Bureau: cette page permet de saisir la fonction du contact, son service, son organisation, l'adresse et la boîte postale de sa société, ainsi que l'adresse de son site Web.

Saisissez le nom de l'organisation. La fonction d'achèvement de noms le complète s'il figure déjà dans le dossier Contacts. Si tel n'est pas le cas, le nom que vous saisissez est ajouté au dossier Contacts. Utilisez les boutons fléchés pour ajouter des informations supplémentaires pour l'organisation.

Cliquez sur Site Web pour lancer le navigateur et ouvrir le site Web.

**Personnel :** cette page permet de saisir l'adresse du domicile du contact et celle de son site Web personnel.

Cliquez sur Site Internet pour lancer le navigateur et ouvrir le site Web.

**Commentaires :** cette page permet de saisir des informations sur vos échanges avec ce contact. Vous pouvez insérer un tampon horaire pour chaque entrée, et l'utiliser comme un journal des interactions avec le contact.

**4** Cliquez sur *OK*.

#### <span id="page-138-1"></span>**Modification d'un contact**

Vous pouvez modifier les informations d'un contact dans le carnet d'adresses Contacts fréquents ou dans un carnet d'adresses personnel. Pour modifier un contact du carnet d'adresses de l'entreprise, vous devez d'abord copier le contact dans votre carnet d'adresses Contacts fréquents ou dans un carnet d'adresses personnel.

- **1** Sélectionnez, dans la liste des dossiers, le dossier Contacts contenant le contact à modifier.
- **2** Dans la liste des contacts, double-cliquez sur le contact à modifier.
- **3** Effectuez les autres modifications nécessaires concernant le contact.

Pour plus d'informations sur les détails du contact que vous pouvez saisir dans chaque onglet, reportez-vous à [« Ajout d'un contact » page 138](#page-137-1).

**4** Cliquez sur *OK*.

#### <span id="page-138-2"></span>**Retrouver un contact**

Le champ *Rechercher*, dans l'en-tête Liste d'éléments du dossier Contacts, permet de rechercher des contacts (voir [Section 7.1.2, « Retrouver des contacts », page 156](#page-155-0)).

#### <span id="page-138-3"></span>**Suppression d'un contact**

Vous pouvez supprimer un contact du carnet d'adresses Contacts fréquents ou d'un carnet d'adresses personnel. Vous ne pouvez pas supprimer un contact du carnet d'adresses de l'entreprise.

- **1** Sélectionnez, dans la liste des dossiers, le dossier Contacts contenant le contact à supprimer. Dans la liste des contacts :
- **2** Linux : cliquez avec le bouton droit sur le contact.

Mac : Ctrl +clic sur le contact.

- **3** Cliquez sur *Supprimer*.
- **4** Cliquez sur *Oui* pour valider la suppression.

#### <span id="page-138-0"></span>**Changement de carnet d'adresses pour le dossier Contacts**

- **1** Linux : cliquez avec le bouton droit sur le dossier Contacts. Mac : Ctrl + clic sur le dossier Contacts.
- **2** Cliquez sur *Propriétés*.

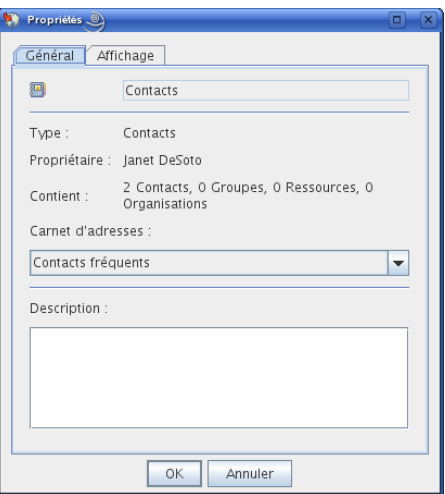

- **3** Cliquez sur le nouveau carnet d'adresses dans la liste déroulante *Carnet d'adresses*.
- **4** Cliquez sur *OK*.

#### <span id="page-139-0"></span>**Modification du nom d'affichage d'un contact**

Le nom d'affichage est celui qui s'affiche lorsque vous commencez à renseigner les champs *Dest.*, *CC* ou *CM* d'un message. Lorsque vous commencez à saisir un nom, par exemple « Ta », la fonction d'achèvement de noms complète le reste du nom à partir du carnet d'adresses, par exemple « Tatiana Humbert ». Cependant, s'il existe deux entrées Tatiana Humbert dans le carnet d'adresses, l'une dans Comptabilité et l'autre dans Équipement, il est difficile de savoir quelle personne la fonction d'achèvement de noms a choisie, à moins de prendre le temps d'afficher le détail des propriétés.

Vous pouvez modifier le nom d'affichage pour différencier les deux personnes. Par exemple, si vous n'envoyez des messages qu'à Tatiana Humbert du service Comptabilité, vous pouvez remplacer le nom d'affichage par « Tatiana-Comptabilité ».

- **1** Cliquez sur le dossier *Contacts*.
- **2** Double-cliquez sur un contact.
- **3** Cliquez sur l'onglet *Contact*.
- **4** Cliquez sur le champ *Affichage*.
- **5** Saisissez un nouveau nom dans le champ *Affichage*.
- **6** Cliquez sur *OK*.

Au prochain message que vous écrirez, la fonction d'achèvement de noms utilisera ce nom d'affichage.

#### <span id="page-139-1"></span>**Utilisation du dossier Contacts pour envoyer des messages électroniques**

- **1** Cliquez sur le dossier *Contacts*.
- **2** Linux : cliquez avec le bouton droit sur un contact.
	- $Mac: Ctr1 + \text{clic sur un contact.}$
- **3** Cliquez sur *Nouveau > Message*.
- **4** Rédigez le message électronique et cliquez sur *Envoyer*.

## <span id="page-140-1"></span>**6.4.2 Gestion des groupes**

Chacun des groupes du dossier Contacts est signalé par l'icône  $\mathbb{S}$ . Lorsque vous double-cliquez sur un groupe, la vue d'élément de groupe s'affiche.

- [« Organisation des adresses par groupes » page 141](#page-140-0)
- [« Création et enregistrement d'un groupe personnel » page 141](#page-140-2)
- [« Ajout de contacts à un groupe » page 142](#page-141-0)
- [« Suppression d'un contact d'un groupe » page 143](#page-142-0)
- [« Spécification d'un groupe comme destinataire d'un élément » page 143](#page-142-1)
- [« Affichage des informations de groupe » page 144](#page-143-1)
- [« Suppression d'un groupe dans un carnet d'adresses personnel » page 144](#page-143-2)

#### <span id="page-140-0"></span>**Organisation des adresses par groupes**

Un groupe est une liste de ressources ou d'utilisateurs auxquels vous pouvez envoyer des messages. Pour utiliser un groupe pour envoyer un message à plusieurs utilisateurs ou ressources, saisissez leurs noms dans le champ *Dest.*, *CM* ou *CC.* Les groupes sont soit publics, soit personnels.

Un groupe public est une liste d'utilisateurs créée par l'administrateur système et exploitable par tout utilisateur GroupWise. Un groupe public peut, par exemple, être créé pour le service Comptabilité. Il inclut chaque salarié de ce service. Le carnet d'adresses GroupWise contient les groupes publics.

Un groupe personnel est un groupe que vous créez. Ainsi, si vous envoyez fréquemment à votre équipe de travail des messages concernant des réunions, vous pouvez inclure dans un groupe personnel, le nom et l'adresse de chacun de vos collaborateurs et indiquer la salle de réunion (ressource).

Les groupes sont identifiés par  $\bullet$  et sont affichés dans les volets de gauche et de droite du carnet d'adresses ouvert.

#### <span id="page-140-2"></span>**Création et enregistrement d'un groupe personnel**

- **1** Sélectionnez, dans la liste des dossiers, le dossier Contacts dans lequel le groupe personnel doit être créé.
- **2** Cliquez sur *nouveau groupe* dans la barre d'outils.
- **3** Saisissez le nom du groupe.
- **4** (Facultatif) Saisissez des commentaires tels que la description du groupe.
- **5** Cliquez sur *Membres* pour ouvrir la boîte de dialogue Sélecteur d'adresses et afficher la liste d'adresses.
- **6** Cliquez sur *Dest.*, *CC* ou *CM*, puis double-cliquez sur les utilisateurs et les ressources de votre groupe ou sélectionnez-les pour les faire glisser vers le panneau du groupe.

Si l'utilisateur que vous voulez ajouter se trouve dans un autre carnet d'adresses, cliquez sur le carnet d'adresses dans la liste déroulante Rechercher dans.

Pour limiter la liste des entrées aux contacts, aux groupes ou aux ressources, cliquez sur une option de la liste déroulante  $\Phi$ .

- **7** Pour ajouter une entrée qui ne figure dans aucun carnet d'adresses existant, cliquez sur *Nouveau contact*, saisissez les informations requises, cliquez sur *OK*, puis double-cliquez sur l'entrée.
- **8** Cliquez deux fois sur *OK* pour enregistrer le groupe dans votre carnet d'adresses personnel.

Vous pouvez également créer et enregistrer un groupe personnel depuis le Sélecteur d'adresses lorsque vous indiquez le destinataire d'un message ou d'un autre élément.

- **1** Dans la vue d'un élément, cliquez sur **d'** Carnet d'adresses dans la barre d'outils.
- **2** Double-cliquez sur les contacts pour les ajouter au volet droit.

Si l'utilisateur que vous voulez ajouter se trouve dans un autre carnet d'adresses, cliquez sur le carnet d'adresses dans la liste déroulante *Rechercher dans*.

Pour limiter la liste des entrées aux contacts, aux groupes ou aux ressources, cliquez sur une option de la liste déroulante  $\Phi$ .

- **3** Pour ajouter une entrée qui ne figure dans aucun carnet d'adresses existant, cliquez sur *Nouveau contact*, saisissez les informations requises, cliquez sur *OK*, puis double-cliquez sur l'entrée.
- **4** Sélectionnez *Enregistrer le groupe*.

ou

Si vous souhaitez enregistrer le groupe dans un carnet d'adresses différent du carnet affiché, cliquez sur la flèche à droite du bouton *Enregistrer le groupe*, puis sélectionnez le carnet d'adresses.

- **5** Saisissez le nom du groupe.
- **6** Saisissez des commentaires tels que la description du groupe.
- **7** Cliquez deux fois sur *OK*.

#### <span id="page-141-0"></span>**Ajout de contacts à un groupe**

Pour ajouter des contacts à un groupe public (par exemple la liste de distribution de l'entreprise), l'administrateur système doit vous avoir accordé les droits correspondants.

- **1** Sélectionnez, dans la liste des dossiers, le dossier Contacts contenant le groupe auquel les contacts doivent être ajoutés.
- **2** Linux : cliquez avec le bouton droit sur le groupe.

 $Mac: Ctrl + clic sur le groupe.$ 

**3** Cliquez sur *Détails*.

Les groupes sont identifiés par  $\bullet$  et sont affichés dans les volets de gauche et de droite du Carnet d'adresses.

**4** Dans l'onglet *Détails*, cliquez sur *Membres* pour ouvrir la boîte de dialogue Sélecteur d'adresses et afficher la liste d'adresses.

Cliquez sur la liste déroulante  $\Phi$  pour limiter la liste aux contacts, groupes et ressources.

- **5** Pour ajouter un contact, cliquez sur la liste déroulante *Rechercher dans*, puis cliquez sur le carnet d'adresses dans lequel se trouve le contact.
- **6** Dans la liste déroulante *Correspond*, sélectionnez le moyen à utiliser pour localiser le contact (par l'intermédiaire du prénom, du nom de famille ou du nom complet).

Dans le champ *Rechercher*, saisissez le contact que vous souhaitez ajouter.

La liste d'adresses défile jusqu'à la correspondance la plus proche.

- Double-cliquez sur le contact dans la liste afin de l'ajouter à la liste *Sélectionné*.
- Cliquez sur *OK* deux fois pour enregistrer le groupe.

#### <span id="page-142-0"></span>**Suppression d'un contact d'un groupe**

- Sélectionnez, dans la liste des dossiers, le dossier Contacts contenant le groupe duquel le contact doit être supprimé.
- Dans la liste des contacts, double-cliquez sur le groupe.
- Cliquez sur *Membres*.
- Sélectionnez le contact à supprimer, puis cliquez sur *Supprimer*.
- Cliquez sur *OK*.

#### <span id="page-142-1"></span>**Spécification d'un groupe comme destinataire d'un élément**

Dans la vue d'un élément, cliquez sur **d'** Carnet d'adresses dans la barre d'outils.

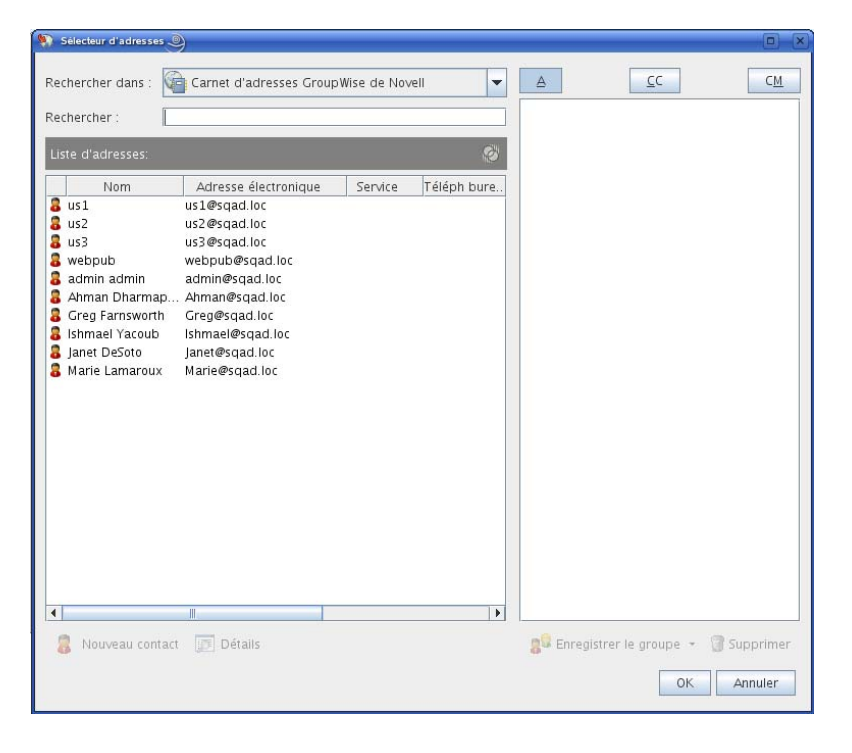

- Sélectionnez un groupe, puis cliquez sur *Dest.*, *CC* ou *CM*.
- Répétez l'opération autant de fois que nécessaire.
- (Facultatif) Pour afficher des informations supplémentaires sur le groupe :
	- **4a** Linux : cliquez avec le bouton droit sur le groupe.
		- Mac :  $Ctrl +$  clic sur le groupe.
	- **4b** Cliquez sur *Détails*.
- Cliquez sur *OK* pour revenir à la vue de l'élément.

#### <span id="page-143-1"></span>**Affichage des informations de groupe**

- **1** Sélectionnez, dans la liste des dossiers, le dossier Contacts contenant le groupe dont vous souhaitez afficher les informations.
- **2** Linux : cliquez avec le bouton droit sur le groupe.

 $Mac: Ctr1 + \text{clic sur le groupe.}$ 

**3** Cliquez sur *Détails*.

#### <span id="page-143-2"></span>**Suppression d'un groupe dans un carnet d'adresses personnel**

- **1** Sélectionnez, dans la liste des dossiers, le dossier Contacts contenant le groupe à supprimer.
- **2** Linux : cliquez avec le bouton droit sur le groupe.
	- $Mac: Ctrl + clic sur le groupe.$
- **3** Cliquez sur *Supprimer*.
- **4** Cliquez sur *Oui* pour valider la suppression du groupe.

### <span id="page-143-0"></span>**6.4.3 Gestion des ressources**

Les ressources sont des éléments dont l'utilisation peut être planifiée pour des réunions ou à d'autres fins. Les ressources peuvent être des salles, des rétroprojecteurs, des voitures, etc. L'administrateur système définit une ressource en lui donnant un nom d'identification et en l'affectant à un utilisateur. Vous pouvez inclure des ressources dans une recherche de plages disponibles, tout comme vous pouvez y inclure des utilisateurs. Pour cela, il faut saisir leur ID dans le champ Dest. Un utilisateur affecté à la gestion d'une ressource est propriétaire de cette ressource.

Le propriétaire d'une ressource a la charge d'accepter ou de refuser des rendez-vous pour cette ressource. Pour ce faire, il doit disposer de tous les droits de mandataire sur cette ressource. En tant que propriétaire d'une ressource, vous pouvez demander à recevoir des notifications de rendez-vous pour cette ressource.

- [« Présentation des ressources » page 144](#page-143-3)
- [« Acceptation ou refus de requêtes de ressources » page 145](#page-144-0)
- [« Réception d'une notification pour un autre utilisateur ou une autre ressource » page 145](#page-144-1)
- [« Création d'une règle pour une ressource » page 146](#page-145-0)
- [« Ajout d'une ressource personnelle » page 146](#page-145-1)
- [« Modification d'une ressource personnelle » page 147](#page-146-1)
- [« Suppression d'une ressource personnelle » page 147](#page-146-2)

#### <span id="page-143-3"></span>**Présentation des ressources**

Chacune des ressources du dossier Contacts est signalée par l'icône  $\bigcirc$ . Lorsque vous double-cliquez sur une ressource, la vue d'élément de ressource s'affiche.
*Figure 6-1 Vue d'élément de ressource*

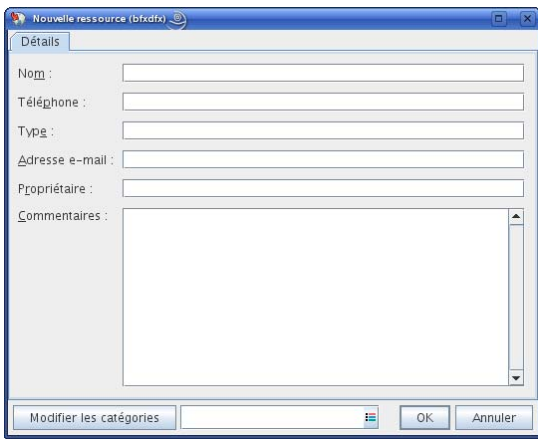

Cette page permet de saisir le nom de la ressource, un numéro de téléphone, un type de ressource, une adresse électronique, un propriétaire, ainsi que des commentaires relatifs à la ressource.

Dans le champ *Propriétaire*, vous pouvez saisir un contact déjà présent dans votre carnet d'adresses ou utiliser le bouton fléché pour créer un nouveau contact.

#### **Acceptation ou refus de requêtes de ressources**

Vous pouvez accepter ou refuser des requêtes de ressources uniquement si vous êtes en le propriétaire et si vous disposez des droits Lire et Écrire.

- **1** Cliquez sur le sélecteur de mode, puis sur *Mandataire*.
- **2** Cliquez sur la ressource dont vous êtes propriétaire.

Si cette ressource ne figure pas dans la boîte de dialogue Mandataire, saisissez le nom de la ressource que vous possédez dans le champ *Nom*, puis cliquez sur *OK*.

- **3** Cliquez sur l'élément que vous devez accepter ou refuser.
- **4** Cliquez sur *Accepter* ou sur *Refuser* dans la barre d'outils.

#### **Réception d'une notification pour un autre utilisateur ou une autre ressource**

**1** Linux : cliquez sur *Outils* > *Options*.

Mac : cliquez sur *GroupWise > Préférences*.

- **2** Cliquez sur *Sécurité* > *Notifier*.
- **3** Sélectionnez le nom de l'utilisateur pour lequel vous jouez le rôle de mandataire ou le nom de la ressource que vous possédez.

Si la ressource ou l'utilisateur n'est pas répertorié dans la liste de notifications, saisissez son nom, puis cliquez sur *Ajouter un utilisateur*.

Vous pouvez sélectionner ce nom dans la boîte de dialogue Sélecteur d'adresses, cliquez sur<br>|| || .

**4** Assurez-vous que les options *Recevoir les alarmes* et *Recevoir les notifications* sont bien sélectionnées.

Vous recevez automatiquement les alarmes et les notifications pour vous-même. Si vous désélectionnez *Recevoir les alarmes* et *Recevoir les notifications* pour vous-même, vous ne recevrez plus les alarmes ni les notifications. Vous devez répéter les étapes de cette rubrique pour votre nom d'utilisateur.

**5** Cliquez sur *OK*.

Notify doit être ouvert ou réduit à l'utilisation de façon à recevoir une notification ou des alarmes. Pour plus d'informations, reportez-vous au [Chapitre 8, « Notify », page 171](#page-170-0).

#### **Création d'une règle pour une ressource**

En tant que propriétaire de la ressource, vous disposez des droits Mandataire complets sur celle-ci, y compris la possibilité de créer des règles la concernant. Les étapes ci-après détaillent la procédure de création d'une règle destinée à accepter toutes les requêtes relatives à une ressource disponible. Cet exemple illustre l'utilité des règles dans la gestion des ressources. Vous pouvez créer d'autres règles pour automatiser différentes opérations. Vous pouvez par exemple créer une règle qui refuse les requêtes concernant une ressource déjà planifiée.

- **1** Cliquez sur le sélecteur de mode, puis sur *Mandataire*.
- **2** Cliquez sur la ressource dont vous êtes propriétaire.

Si cette ressource ne figure pas dans la boîte de dialogue Mandataire, saisissez le nom de la ressource que vous possédez dans le champ *Nom*, puis cliquez sur *OK*.

- **3** Cliquez sur *Outils* > *Règles*, puis sur *Nouveau*.
- **4** Saisissez le nom de la règle.
- **5** Cliquez sur *Rendez-vous*. Vérifiez que les autres types d'éléments ne sont pas sélectionnés.
- <span id="page-145-0"></span>**6** Cliquez sur la liste déroulante *Conflits de rendez-vous*, puis sur *Non*.
- <span id="page-145-1"></span>**7** Cliquez sur *Ajouter une opération*, sur *Accepter*, saisissez un commentaire si vous le souhaitez, puis cliquez sur *OK*.

L'[Étape 6](#page-145-0) et l'[Étape 7](#page-145-1) invitent la règle à n'accepter le rendez-vous de la ressource que si celle-ci est disponible.

**8** Cliquez sur *Enregistrer*, puis sur *Fermer*.

#### **Ajout d'une ressource personnelle**

Vous pouvez ajouter une ressource personnelle au carnet d'adresses Contacts fréquents ou à un carnet d'adresses personnel.

- **1** Sélectionnez, dans la liste des dossiers, le dossier Contacts dans lequel ajouter la ressource personnelle.
- **2** Cliquez sur *Nouvelle ressource* dans la barre d'outils.
- **3** Dans le champ *Nom*, saisissez le nom de la ressource.
- **4** Dans le champ *Téléphone*, saisissez le numéro de téléphone du contact responsable de la ressource.
- **5** Dans le champ *Type*, indiquez le type de ressource dont il s'agit.

Vous pouvez indiquer *Ressource* ou *Lieu*. Si vous indiquez *Lieu*, la description de la ressource est automatiquement ajoutée au champ *Lieu :* du rendez-vous.

- **6** Dans le champ *Adresse électronique*, spécifiez l'adresse électronique de la personne devant recevoir les notifications concernant cette ressource.
- **7** Dans le champ *Propriétaire*, saisissez le nom du propriétaire de la ressource.
- **8** Dans le champ *Commentaires*, saisissez les commentaires éventuels au sujet de la ressource.

Par exemple, vous pouvez indiquer la taille d'une salle de conférence ou le type d'équipement qu'elle contient.

**9** Cliquez sur *OK*.

#### **Modification d'une ressource personnelle**

- **1** Sélectionnez, dans la liste des dossiers, le dossier Contacts contenant la ressource personnelle à modifier.
- **2** Linux : cliquez avec le bouton droit sur la ressource.

Mac :  $Ctrl +$  clic sur la ressource.

**3** Cliquez sur *Détails*.

Les ressources sont identifiées par  $\bigcirc$  et sont affichés dans les volets de gauche et de droite du Carnet d'adresses.

- **4** Modifiez les informations nécessaires.
- **5** Cliquez sur *OK*.

#### **Suppression d'une ressource personnelle**

- **1** Sélectionnez, dans la liste des dossiers, le dossier Contacts contenant la ressource personnelle à supprimer.
- **2** Linux : cliquez avec le bouton droit sur la ressource.

Mac :  $Ctrl +$  clic sur la ressource.

**3** Cliquez sur *Supprimer*.

Les ressources sont identifiées par  $\bigcirc$  et sont affichés dans les volets de gauche et de droite du Carnet d'adresses.

**4** Cliquez sur *Oui* pour valider la suppression de la ressource.

#### **6.4.4 Gestion des organisations**

- [« Présentation des organisations personnelles » page 147](#page-146-0)
- [« Ajout d'une organisation personnelle » page 148](#page-147-0)
- [« Modification d'une organisation personnelle » page 148](#page-147-1)
- [« Suppression d'une organisation personnelle » page 149](#page-148-0)

#### <span id="page-146-0"></span>**Présentation des organisations personnelles**

Chacune des organisations du dossier Contacts est signalée par l'icône **E** Organisation. Lorsque vous double-cliquez sur une organisation, la vue d'élément d'organisation s'affiche.

*Figure 6-2 Vue d'élément d'organisation*

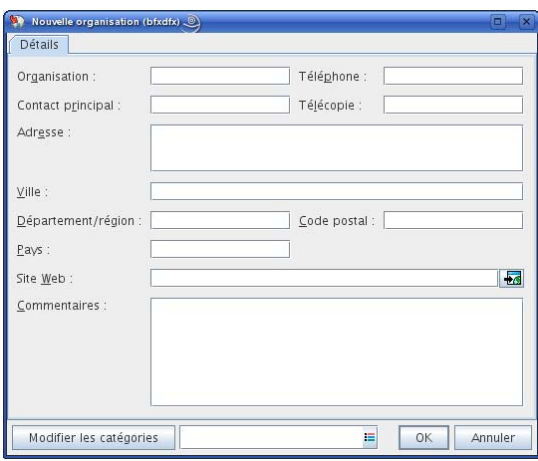

Cette page permet de saisir le nom de l'organisation, un numéro de téléphone et de télécopie, le principal contact dans l'organisation, l'adresse, le site Web, ainsi que des commentaires relatifs à l'organisation.

Dans le champ *Contact principal*, vous pouvez saisir un contact déjà présent dans votre carnet d'adresses ou utiliser le bouton fléché pour créer un nouveau contact.

#### <span id="page-147-0"></span>**Ajout d'une organisation personnelle**

Vous pouvez ajouter une organisation à votre carnet d'adresses Contacts fréquents ou à un carnet d'adresses personnel.

- **1** Sélectionnez, dans la liste des dossiers, le dossier Contacts dans lequel ajouter l'organisation personnelle.
- **2** Cliquez sur *Nouvelle organisation* dans la barre d'outils.
- **3** Dans le champ *Organisation*, indiquez le nom de l'organisation.
- **4** (Facultatif) Spécifiez les autres informations que vous voulez enregistrer concernant l'organisation.

Pour afficher le site Web, cliquez sur le bouton *Web* après avoir saisi l'URL.

**5** Cliquez sur *OK*.

#### <span id="page-147-1"></span>**Modification d'une organisation personnelle**

- **1** Sélectionnez, dans la liste des dossiers, le dossier Contacts contenant l'organisation personnelle à modifier.
- **2** Linux : cliquez avec le bouton droit sur l'organisation.

Mac : Ctrl + clic sur l'organisation.

**3** Cliquez sur *Détails*.

Les organisations sont identifiés par  $\triangleq$  et sont affichés dans les volets de gauche et de droite du Carnet d'adresses.

- **4** Modifiez les informations nécessaires.
- **5** Cliquez sur *OK*.

#### <span id="page-148-0"></span>**Suppression d'une organisation personnelle**

- **1** Sélectionnez, dans la liste des dossiers, le dossier Contacts contenant l'organisation personnelle à supprimer.
- **2** Linux : cliquez avec le bouton droit sur l'organisation.

 $Mac: Ctr1 +$  clic sur l'organisation.

**3** Cliquez sur *Supprimer*.

Les organisations sont identifiés par  $\frac{1}{\sqrt{2}}$  et sont affichés dans les volets de gauche et de droite du Carnet d'adresses.

**4** Cliquez sur *Oui* pour valider la suppression de l'organisation.

## **6.5 Travailler avec les carnets d'adresses**

Les carnets d'adresses sont des bases de données destinées à stocker les informations des contacts : nom, adresse, adresses électroniques, numéros de téléphone, etc. Les dossiers Contacts représentent une manière pratique d'afficher les informations du carnet d'adresses. Vous ne pouvez pas créer de dossier Contacts s'il n'existe pas de carnet d'adresses auquel l'associer.

- [Section 6.5.1, « Ouverture d'un carnet d'adresses », page 149](#page-148-1)
- [Section 6.5.2, « Création d'un carnet d'adresses personnel », page 150](#page-149-0)
- [Section 6.5.3, « Modification d'un carnet d'adresses personnel ou des Contacts fréquents »,](#page-149-1)  [page 150](#page-149-1)
- [Section 6.5.4, « Suppression d'un carnet d'adresses personnel », page 152](#page-151-0)
- [Section 6.5.5, « Partage d'un carnet d'adresses avec un autre utilisateur », page 152](#page-151-1)
- [Section 6.5.6, « Acceptation d'un carnet d'adresses partagé », page 153](#page-152-0)
- [Section 6.5.7, « Recherche d'entrées d'un carnet d'adresses », page 153](#page-152-1)
- [Section 6.5.8, « Tri d'un carnet d'adresses », page 153](#page-152-2)
- [Section 6.5.9, « Importation et exportation des carnets d'adresses », page 153](#page-152-3)

#### <span id="page-148-1"></span>**6.5.1 Ouverture d'un carnet d'adresses**

Pour ouvrir un carnet d'adresses, cliquez sur le bouton *Carnet d'adresses* de la barre d'outils de la fenêtre principale. Le Carnet d'adresses s'ouvre et affiche un volet gauche dans lequel figurent le carnet d'adresses GroupWise, le carnet d'adresses Contacts fréquents et les carnets d'adresses personnels que vous avez créés.

*Figure 6-3 Carnet d'adresses*

| Carnet d'adresses                                  |                                                                                                    |                                                                                                    |         |             | - 6       |
|----------------------------------------------------|----------------------------------------------------------------------------------------------------|----------------------------------------------------------------------------------------------------|---------|-------------|-----------|
| Editer Afficher Aide<br>Fichier                    |                                                                                                    |                                                                                                    |         |             |           |
| Nouveau - Détails V Supprimer R Opération -        |                                                                                                    |                                                                                                    |         |             |           |
| $\sum$ En ligne                                    |                                                                                                    | Carnet d'adresses GroupWise de Novélosition pour lachèvement de noms : {0}                                                                                      |         |             |           |
| Carnet d'adresses<br>admin admin                   | Rechercher:                                                                                                    |                                                                                                    |         |             |           |
| π<br>bfxdfx                                        | Nom                                                                                                    | Adresse électronique                                                                                                    | Service | Téléph bure | Numéro di |
| □<br>boook<br>⊡<br>Contacts fréquent<br>나 발어녀는 나란이 | $2$ us 1<br>2 <sub>us2</sub><br>2 u53<br>a webpub<br>admin admin<br>Ahman Dharmap Ahman@sqad.loc<br>Greg Farnsworth<br>Shmael Yacoub<br>a Janet DeSoto<br><b>A</b> Marie Lamaroux<br>$\overline{\phantom{a}}$ | us1@sqad.loc<br>us2@sqad.loc<br>us3@sgad.loc<br>webpub@sqad.loc<br>admin@sgad.loc<br>Greg@sgad.loc<br>Ishmael@sqad.loc<br>Janet@sqad.loc<br>Marie@sqad.loc<br>Ш |         |             | ¥         |
|                                                    |                                                                                                    |                                                                                                    |         |             |           |
| En attente d'entrées utilisateur                   |                                                                                                    |                                                                                                    |         |             |           |

Dans le Carnet d'adresses, vous pouvez ouvrir des contacts afin de visualiser les informations détaillées les concernant, choisir des noms de destinataires d'éléments, créer et modifier des groupes et créer et supprimer des contacts.

Le Carnet d'adresses offre également des options avancées telles que le changement de l'ordre de recherche de la fonction d'achèvement des noms et le partage des carnets d'adresses.

#### <span id="page-149-0"></span>**6.5.2 Création d'un carnet d'adresses personnel**

- **1** Dans la fenêtre principale, cliquez sur **d** dans la barre d'outils.
- **2** Cliquez sur *Fichier* > *Nouveau carnet*.
- **3** Saisissez le nom du nouveau carnet d'adresses et cliquez sur *OK*.

#### <span id="page-149-1"></span>**6.5.3 Modification d'un carnet d'adresses personnel ou des Contacts fréquents**

Dans un carnet d'adresses personnel, ainsi que dans le carnet d'adresses Contacts fréquents, il est possible d'ajouter ou de supprimer des entrées, de modifier des informations existantes, de copier des noms pour les coller dans un autre carnet. Il est aussi possible de modifier le nom d'un carnet. ou créer vos propres champs de carnets d'adresses personnalisés.

- [« Ajout rapide de contacts à votre carnet d'adresses personnel » page 151](#page-150-0)
- [« Copie d'une entrée d'un carnet d'adresses personnel vers un autre » page 151](#page-150-1)
- [« Modification d'une entrée dans un carnet d'adresses personnel » page 151](#page-150-2)
- [« Attribution d'un nouveau nom à un carnet d'adresses personnel » page 151](#page-150-3)
- [« Suppression d'une entrée dans un carnet d'adresses personnel » page 151](#page-150-4)

#### <span id="page-150-0"></span>**Ajout rapide de contacts à votre carnet d'adresses personnel**

Il est possible d'ajouter rapidement n'importe quel destinataire d'un élément à n'importe quel carnet d'adresses personnel.

- **1** Ouvrez un élément existant adressé à un ou plusieurs destinataires.
- **2** Linux : cliquez avec le bouton droit sur le destinataire à ajouter au carnet d'adresses personnel. Mac : Ctrl + clic sur le destinataire à ajouter au carnet d'adresses personnel.
- **3** Cliquez sur *Ajouter au carnet d'adresses*, puis cliquez sur le carnet d'adresses auquel vous voulez ajouter le contact.
- **4** Indiquez les informations supplémentaires requises et cliquez sur *OK*.

#### <span id="page-150-1"></span>**Copie d'une entrée d'un carnet d'adresses personnel vers un autre**

Vous ne pouvez pas copier d'entrées vers un carnet d'adresses fermé. Vous devez d'abord l'ouvrir. Vous ne pouvez pas non plus copier de noms vers le carnet d'adresses GroupWise.

- **1** Dans la fenêtre principale, cliquez sur dans la barre d'outils.
- **2** Cliquez sur un carnet d'adresses et sélectionnez le nom à copier.
- **3** Cliquez sur *Éditer* > *Copier vers*.
- **4** Sélectionnez le carnet d'adresses vers lequel vous souhaitez copier les noms, puis cliquez sur *OK*.

#### <span id="page-150-2"></span>**Modification d'une entrée dans un carnet d'adresses personnel**

- **1** Dans la fenêtre principale, cliquez sur dans la barre d'outils.
- **2** Cliquez sur un carnet d'adresses, puis double-cliquez sur le nom que vous souhaitez modifier.
- **3** Modifiez les informations dans les différents onglets, puis cliquez sur *OK*.

#### <span id="page-150-3"></span>**Attribution d'un nouveau nom à un carnet d'adresses personnel**

- **1** Dans la fenêtre principale, cliquez sur **de** dans la barre d'outils.
- **2** Cliquez sur le carnet d'adresses personnel que vous souhaitez renommer. vous ne pouvez pas renommer le carnet d'adresses Contacts fréquents.
- **3** Cliquez sur *Fichier* > *Renommer le carnet*.
- **4** Saisissez le nouveau nom, puis cliquez sur *OK*.

#### <span id="page-150-4"></span>**Suppression d'une entrée dans un carnet d'adresses personnel**

- **1** Dans la fenêtre principale, cliquez sur **dans la barre d'outils**.
- **2** Cliquez sur un carnet d'adresses et sélectionnez le nom à supprimer.
- **3** Linux : appuyez sur la touche Supprimer.

Mac : appuyez sur la touche Suppr (vers l'avant).

**4** Cliquez sur *Oui*.

### <span id="page-151-0"></span>**6.5.4 Suppression d'un carnet d'adresses personnel**

- **1** Dans la fenêtre principale, cliquez sur **d** dans la barre d'outils.
- **2** Cliquez sur *Fichier* > *Supprimer le carnet*.

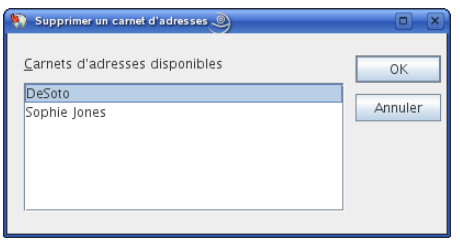

**3** Sélectionnez les carnets à supprimer puis cliquez sur *OK* et sur *Oui*.

Une fois qu'il a été supprimé, un carnet d'adresses personnel ne peut pas être récupéré.

### <span id="page-151-1"></span>**6.5.5 Partage d'un carnet d'adresses avec un autre utilisateur**

Les carnets d'adresses partagés sont identifiés par  $\blacksquare$  ou par  $\blacktriangleright$ . Cette icône peut être légèrement différente selon que vous êtes ou non le créateur du carnet d'adresses.

Vous pouvez partager des carnets d'adresses personnels avec les autres utilisateurs. Vous pouvez accorder aux utilisateurs des droits en lecture seule ou leur permettre de lire, ajouter, éditer et supprimer les informations contenues dans le carnet d'adresses. Lorsque vous partagez un carnet d'adresses, les utilisateurs reçoivent une notification qu'ils peuvent accepter ou refuser.

**1** Dans la fenêtre principale, cliquez sur **de** dans la barre d'outils.

Si le carnet d'adresses n'est pas visible, ouvrez-le en cliquant sur *Fichier* > *Ouvrir un carnet*.

**2** Linux : cliquez avec le bouton droit sur le carnet d'adresses à partager.

Mac : Ctrl +clic sur le carnet d'adresses à partager.

- **3** Cliquez sur *Partage*.
- **4** Cliquez sur *Partagé avec*.
- **5** Saisissez le nom de la personne avec laquelle vous voulez partager le carnet d'adresses, puis cliquez sur *Ajouter un utilisateur* pour ajouter l'utilisateur à la liste *Partager*.

Si vous ne connaissez pas le nom de la personne, cliquez sur , puis recherchez et sélectionnez l'utilisateur.

Vous ne pouvez pas partager des carnets d'adresses dans des domaines externes.

- **6** Cliquez sur le nom de chaque utilisateur dans la *liste de partage*, puis assignez-lui des droits dans la zone de groupe *Accès*.
- **7** Cliquez sur *OK* pour sauvegarder les modifications et fermer la boîte de dialogue.

Lorsque vous cliquez sur *OK*, la personne avec laquelle vous souhaitez partager le carnet d'adresses reçoit une notification. La colonne *État* affiche En attente jusqu'à ce que l'utilisateur accepte ou refuse la requête de partage du carnet d'adresses, puis elle est mise à jour pour refléter le choix de l'utilisateur.

Dans le Carnet d'adresses, les carnets d'adresses partagés sont signalés par  $\Box$  ou par  $\mathscr{S}$ .

Vous, ainsi que les utilisateurs avec lesquels vous partagez un carnet d'adresses, pouvez organiser vos colonnes de carnet d'adresses différemment.

#### <span id="page-152-0"></span>**6.5.6 Acceptation d'un carnet d'adresses partagé**

Les carnets d'adresses partagés que vous acceptez apparaissent dans la liste Carnet d'adresses, ainsi que dans les carnets d'adresses GroupWise, Contacts fréquents et personnels.

- **1** Cliquez sur l'icône *Boîte aux lettres* dans la liste des dossiers.
- **2** Ouvrez la notification de carnet d'adresses partagé.
- **3** Cliquez sur *Accepter* pour ajouter le carnet d'adresses à la liste des carnets d'adresses.

Vous pouvez désormais utiliser le carnet d'adresses partagé pour envoyer des éléments ou rechercher des informations sur les utilisateurs, tout comme vous le faites avec d'autres carnets d'adresses.

#### <span id="page-152-1"></span>**6.5.7 Recherche d'entrées d'un carnet d'adresses**

À l'aide de la liste de recherche, vous pouvez facilement retrouver des entrées de carnet d'adresses. Vous pouvez également indiquer des critères de recherche, par exemple n'afficher que les entrées dont le nom commence par "D".

**1** Dans la fenêtre principale, cliquez sur **de** dans la barre d'outils.

ou

Cliquez sur sur d'annel d'adresses sur la barre d'outils dans un élément que vous composez.

- **2** Sélectionnez le carnet d'adresses que vous souhaitez rechercher.
- **3** Dans le champ zone *Rechercher*, commencez à saisir ce que vous recherchez.

La fonction d'achèvement de noms complète le nom.

Vous pouvez également effectuer une recherche sur les entrées des carnets d'adresses à l'aide de l'outil Rechercher qui figure dans l'en-tête Liste d'éléments des dossiers Contacts. Reportez-vous à la [Section 7.1.2, « Retrouver des contacts », page 156](#page-155-0).

### <span id="page-152-2"></span>**6.5.8 Tri d'un carnet d'adresses**

- **1** Dans la fenêtre principale, cliquez sur **d** dans la barre d'outils.
- **2** Cliquez sur le carnet d'adresses que vous souhaitez trier.
- **3** Cliquez sur la colonne à utiliser pour le tri.

Vous pouvez trier sur les colonnes *Nom* ou *ID utilisateur*, dans l'ordre croissant ou décroissant.

#### <span id="page-152-3"></span>**6.5.9 Importation et exportation des carnets d'adresses**

Le client Linux/Mac ne permet pas encore d'importer ou d'exporter les carnets d'adresses.

## **6.6 Impression des listes d'adresses**

Vous pouvez imprimer des adresses dans des listes à partir du Carnet d'adresses.

**1** Dans la fenêtre principale, cliquez sur dans la barre d'outils.

- **2** Cliquez sur le carnet d'adresses qui contient les entrées que vous souhaitez imprimer.
- **3** Sélectionnez les entrées à imprimer.

ou

Ne sélectionnez aucune entrée si vous voulez imprimer le carnet d'adresses dans son intégralité.

- **4** Cliquez sur *Fichier* > *Imprimer*.
- **5** Dans l'onglet *Formulaire*, cliquez sur *Liste* dans la zone de groupe *Sélectionner l'élément à imprimer*.
- <span id="page-153-0"></span>**6** Cliquez sur les éléments à imprimer dans la zone de liste *Sélectionner un formulaire d'impression disponible*.

Vous ne pouvez imprimer que les informations qui ont été entrées dans les champs du carnet d'adresses. Si un champ ne contient aucune donnée, rien ne sera imprimé à son sujet.

- **7** Cliquez sur l'onglet *Contenu*.
- **8** Les champs que vous pouvez sélectionner ou désélectionner dépendent de ce que vous avez choisi d'imprimer à l'[Étape 6](#page-153-0)
- **9** Cliquez sur *Prévisualiser* pour savoir à quoi ressemblera la liste.
- **10** Cliquez sur *Imprimer*.

# <sup>7</sup>**Retrouver des éléments**

GroupWise<sup>®</sup> offre de nombreuses méthodes permettant de retrouver des éléments dans les messages électroniques, les rendez-vous et les autres éléments GroupWise.

- [Section 7.1, « Retrouver rapidement des éléments dans un dossier », page 155](#page-154-0)
- [Section 7.2, « Retrouver des éléments n'importe où dans votre Boîte aux lettres », page 157](#page-156-0)
- [Section 7.3, « Utilisation de la recherche avancée », page 159](#page-158-0)
- [Section 7.4, « Recherche de texte dans des éléments », page 167](#page-166-0)
- [Section 7.5, « Comparaison des méthodes de recherche de GroupWise », page 168](#page-167-0)

## <span id="page-154-0"></span>**7.1 Retrouver rapidement des éléments dans un dossier**

Si le dossier dans lequel vous vous trouvez (par exemple, votre Boîte aux lettres ou l'Agenda) contient un grand nombre d'éléments, il se peut que vous ayez des difficultés à rechercher un seul d'entre eux. L'outil Rechercher permet d'afficher les éléments par expéditeur et par texte dans le champ *Objet*. Il permet également de les afficher en fonction de critères de recherche : éléments reçus, éléments envoyés, éléments publiés, brouillons d'élément, par catégorie ou avec leurs pièces jointes.

Les éléments qui ne concordent pas avec vos critères de recherche sont alors masqués. L'outil Rechercher ne déplace ni ne supprime les éléments ; il affiche certains éléments sur la base des critères que vous indiquez. Lorsque vous effacez des critères de recherche, les éléments correspondants sont affichés.

Avec l'outil Rechercher, GroupWise examine l'expéditeur, les destinataires et l'objet du message à la recherche du mot ou de la phrase indiquée. L'outil Rechercher n'analyse pas le corps du message ni les pièces jointes.

- [Section 7.1.1, « Recherche d'éléments », page 155](#page-154-1)
- [Section 7.1.2, « Retrouver des contacts », page 156](#page-155-1)
- [Section 7.1.3, « Effacement d'une recherche », page 156](#page-155-2)
- [Section 7.1.4, « Création et enregistrement des recherches », page 157](#page-156-1)
- [Section 7.1.5, « Utilisation d'une recherche enregistrée », page 157](#page-156-2)
- [Section 7.1.6, « Suppression d'une recherche enregistrée », page 157](#page-156-3)

#### <span id="page-154-1"></span>**7.1.1 Recherche d'éléments**

- **1** Ouvrez le dossier dans lequel vous souhaitez rechercher un élément.
- **2** Saisissez un mot ou une phrase dans le champ *Rechercher* de l'en-tête Liste d'éléments.

Il peut s'agir de toute chaîne constituée de caractères consécutifs contenus dans l'élément à retrouver.

**3** Sélectionnez l'élément dans la liste des éléments affichés.

7

Pour fournir des critères de recherche :

- **1** Ouvrez le dossier dans lequel vous souhaitez rechercher un élément.
- **2** Vous pouvez également saisir un mot ou une phrase dans le champ *Rechercher* Recherches rapides sur l'objet, l'expéditeur ou le destinataire
- **3** Cliquez sur *Rechercher*.
- **4** Sélectionnez les critères de recherche souhaités.

**Dans le dossier** *Nom du dossier* **:** précisez les informations concernant l'expéditeur, le destinataire, l'objet, le message, la catégorie ou la page de données à retrouver.

**Catégories :** précisez la catégorie des éléments à retrouver. Les choix initiaux sont les catégories par défaut de *Priorité faible*, *Urgent*, *Suivi* et *Personnel*. Cliquez sur *Suite* pour afficher les autres choix possibles.

*Type d'élément* **:** indiquez le type des éléments à retrouver : éléments reçus, envoyés, publiés ou brouillons.

**Éléments avec pièces jointes :** sélectionnez cette option pour n'afficher que les éléments contenant des pièces jointes.

Vous pouvez limiter une recherche en définissant des critères supplémentaires. Pour plus d'informations, reportez-vous à [« Limiter une recherche globale » page 158](#page-157-0).

L'icône indique que des critères de recherche sont utilisés. Cliquez sur l'icône pour effacer les critères de recherche et afficher l'ensemble des éléments du dossier.

<span id="page-155-0"></span>**5** Sélectionnez l'élément souhaité dans la liste.

#### <span id="page-155-1"></span>**7.1.2 Retrouver des contacts**

Il est inutile d'ouvrir un carnet d'adresses pour retrouver un contact.

- **1** Ouvrez le dossier Contacts.
- **2** Saisissez le nom dans le champ *Rechercher* de l'en-tête Liste d'éléments.
- **3** Sélectionnez le contact dans la liste des éléments affichés.

Pour fournir des critères de recherche :

- **1** Ouvrez le dossier Contacts.
- **2** Cliquez sur *Rechercher > Dans le dossier Contacts*
- **3** Sélectionnez le type de contact à rechercher : contact, groupe, ressource ou organisation.
- **4** Indiquez les informations concernant le nom d'affichage, l'adresse électronique, le nom, le prénom, l'organisation, le service ou la catégorie du contact à rechercher, puis cliquez sur *OK*.

L'icône indique que des critères de recherche sont utilisés. Cliquez sur l'icône pour effacer les critères de recherche et afficher l'ensemble des contacts du dossier.

**5** Sélectionnez le contact souhaité dans la liste.

#### <span id="page-155-2"></span>**7.1.3 Effacement d'une recherche**

**1** Dans le champ *rechercher* de l'en-tête Liste d'éléments, cliquez sur **de** pour effacer les critères de recherche actuels et afficher l'ensemble des éléments du dossier.

### <span id="page-156-1"></span>**7.1.4 Création et enregistrement des recherches**

- **1** Ouvrez le dossier dans lequel vous souhaitez rechercher un élément.
- **2** Indiquez des critères de recherche, comme indiqué dans la [Section 7.1.1, « Recherche](#page-154-1)  [d'éléments », page 155](#page-154-1) ou la [Section 7.1.2, « Retrouver des contacts », page 156.](#page-155-1)
- **3** Dans la boîte de dialogue Rechercher dans le dossier cliquez sur *Enregistrer*, saisissez un nom et cliquez sur *OK* pour afficher le résultat de la recherche des critères de recherche enregistrés.

Le nom de votre recherche personnalisée est ajouté par défaut à liste déroulante *Rechercher*.

**4** Cliquez sur **provident** pour effacer les critères de recherche actuels et afficher l'ensemble des éléments du dossier.

### <span id="page-156-2"></span>**7.1.5 Utilisation d'une recherche enregistrée**

**1** Pour sélectionner une recherche enregistrée, cliquez sur *Rechercher* et sélectionnez une recherche personnalisée dans la liste déroulante.

### <span id="page-156-3"></span>**7.1.6 Suppression d'une recherche enregistrée**

- **1** Cliquez sur *Rechercher* dans l'en-tête Liste d'éléments.
- **2** Cliquez sur *Rechercher dans le dossier* pour afficher la boîte de dialogue correspondante.
- **3** Cliquez sur *Ouvrir* pour afficher la liste des recherches personnalisées.
- **4** Cliquez sur la recherche à supprimer, puis sur *Supprimer*.
- **5** Cliquez deux fois sur *OK*.

## <span id="page-156-0"></span>**7.2 Retrouver des éléments n'importe où dans votre Boîte aux lettres**

La recherche globale ( $\sim$  sur la barre d'outils) offre des fonctionnalités de recherche plus avancées que la recherche standard : GroupWise compare les mots entiers de vos critères de recherche et essaie de trouver une correspondance dans l'index de recherche. Outre l'expéditeur, les destinataires et l'objet, la recherche globale examine le corps des messages et les pièces jointes. Elle parcourt tous les dossiers de votre boîte aux lettres mais n'analyse pas les carnets d'adresses ni les dossiers Contacts.

- [Section 7.2.1, « Utilisation de la recherche globale », page 157](#page-156-4)
- [Section 7.2.2, « Limiter une recherche globale », page 158](#page-157-0)
- [Section 7.2.3, « Création et enregistrement d'une recherche globale », page 158](#page-157-1)
- [Section 7.2.4, « Utilisation des recherches globales enregistrées », page 159](#page-158-1)
- [Section 7.2.5, « Suppression d'une recherche globale enregistrée », page 159](#page-158-2)

### <span id="page-156-4"></span>**7.2.1 Utilisation de la recherche globale**

- **1** Cliquez sur dans la barre d'outils.
- **2** Indiquez vos critères de recherche.

Vous pouvez effectuer une recherche sur un ou plusieurs des critères suivants :

**De :** Recherche les éléments qui vous ont été envoyés par la personne indiquée. Saisissez le nom ou cliquez sur l'icône du *Carnet d'adresses* pour rechercher le nom dans le Carnet d'adresses.

Dest., CC : recherche les éléments que vous avez envoyés à la personne indiquée. Saisissez le nom ou cliquez sur l'icône du *Carnet d'adresses* pour rechercher le nom dans le Carnet d'adresses.

**Objet :** recherche les éléments contenant les mots indiqués dans la ligne de l'objet.

**Message :** recherche les éléments contenant les mots indiqués dans le corps du message.

**Catégorie :** recherche les éléments marqués comme *Priorité faible*, *Urgent*, *Suivi*, *Personnel* ou toute catégorie que vous avez créée.

**Plage de dates :** indiquez la plage de dates de création ou de distribution des éléments que vous recherchez.

Vous pouvez spécifier plusieurs critères pour vous aider à limiter votre recherche aux éléments qui combinent tous les critères spécifiés.

L'outil Recherche avancée permet d'affiner votre recherche. Par exemple, vous pouvez rechercher les messages de deux ou trois utilisateurs à la fois. Pour connaître les instructions, reportez-vous à la [Section 7.3, « Utilisation de la recherche avancée », page 159](#page-158-0).

**3** Cliquez sur *OK* pour lancer la recherche.

Le résultat apparaît dans une nouvelle fenêtre.

**4** Effectuez les opérations souhaitées sur les éléments affichés puis fermez la fenêtre Résultats de la recherche.

### <span id="page-157-0"></span>**7.2.2 Limiter une recherche globale**

L'outil Recherche globale permet de limiter la recherche

- Dans les champs *Objet* et *Message* de la boîte de dialogue Rechercher, saisissez des mots peu courants contenus dans l'élément. Si vous effectuez une recherche à l'aide de mots courants, le résultat de votre recherche risque d'être trop vaste pour être très utile.
- Si vous recherchez plusieurs mots ou souhaitez faire une recherche dans un champ d'élément particulier (par exemple le champ *Objet*), cliquez sur *Recherche avancée* pour définir votre recherche. Pour restreindre la recherche, vous pouvez combiner les mots que vous saisissez à l'aide d'opérateurs.
- Si vous ne trouvez pas le message, vérifiez que vos critères de recherche ne contiennent pas de fautes d'orthographe. Vérifiez également la syntaxe de votre recherche afin de s'assurer vous indiquez bien à la commande Rechercher de retrouver exactement ce que vous voulez.

### <span id="page-157-1"></span>**7.2.3 Création et enregistrement d'une recherche globale**

L'enregistrement d'une recherche globale permet de réutiliser les mêmes critères de recherche sans avoir à les saisir de nouveau.

- **1** Cliquez sur dans la barre d'outils.
- **2** Indiquez vos critères de recherche (voir [Section 7.2.1, « Utilisation de la recherche globale »,](#page-156-4)  [page 157](#page-156-4)).
- **3** Cliquez sur *Enregistrer* afin de sauvegarder vos critères de recherches pour une utilisation ultérieure.
- **4** Assignez-leur un nom unique.
- **5** (Facultatif) Si vous utilisez souvent ces critères de recherche, ajoutez-les au menu *Rechercher* et à la liste des recherches globales en sélectionnant *Afficher dans le menu*.

### <span id="page-158-1"></span>**7.2.4 Utilisation des recherches globales enregistrées**

- **1** Cliquez sur dans la barre d'outils.
- **2** Dans la boîte de dialogue Rechercher, cliquez sur *Ouvrir*.
- **3** Sélectionnez la recherche globale enregistrée et cliquez sur *OK*.
- **4** Cliquez de nouveau sur *OK* pour la lancer.

### <span id="page-158-2"></span>**7.2.5 Suppression d'une recherche globale enregistrée**

- **1** Cliquez sur dans la barre d'outils.
- **2** Cliquez sur *Ouvrir* dans la boîte de dialogue Rechercher.
- **3** Sélectionnez la recherche globale enregistrée, cliquez sur *Supprimer* puis sur *OK*.
- **4** Cliquez de nouveau sur *OK* pour quitter la boîte de dialogue Rechercher.

## <span id="page-158-0"></span>**7.3 Utilisation de la recherche avancée**

La recherche avancée permet d'utiliser des critères de recherche plus spécifiques ou plus complexes. Elle est disponible depuis les fonctions Rechercher et Recherche globale.

- [Section 7.3.1, « Création d'une recherche avancée », page 159](#page-158-3)
- [Section 7.3.2, « Sélection des champs dans les recherches avancées et les règles », page 160](#page-159-0)
- [Section 7.3.3, « Utilisation des opérateurs dans les recherches avancées et les règles »,](#page-163-0)  [page 164](#page-163-0)
- [Section 7.3.4, « Utilisation de caractères joker et de paramètres dans les recherches avancées et](#page-166-1)  [les règles », page 167](#page-166-1)

#### <span id="page-158-3"></span>**7.3.1 Création d'une recherche avancée**

**1** Cliquez sur Rechercher dans l'en-tête Liste d'éléments d'un dossier.

ou

 $C$ liquez sur dans la barre d'outils.

- **2** Cliquez sur *Recherche avancée*.
- **3** Sélectionnez un champ dans la première liste déroulante, cliquez sur un opérateur puis saisissez ou sélectionnez une valeur.

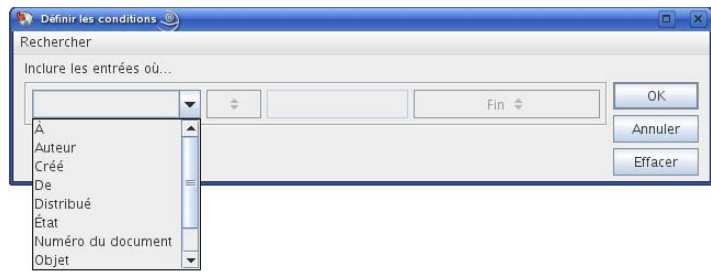

Pour obtenir une description des champs disponibles, reportez-vous à la [Section 7.3.2,](#page-159-0)  [« Sélection des champs dans les recherches avancées et les règles », page 160.](#page-159-0)

Les opérateurs disponibles dépendent du champ que vous choisissez. Pour obtenir des informations sur les opérateurs et leurs fonctions, reportez-vous à la [Section 7.3.3, « Utilisation](#page-163-0)  [des opérateurs dans les recherches avancées et les règles », page 164](#page-163-0) et à la [Section 7.3.4,](#page-166-1)  [« Utilisation de caractères joker et de paramètres dans les recherches avancées et les règles »,](#page-166-1)  [page 167](#page-166-1).

**4** Cliquez sur la dernière liste déroulante et sélectionnez une opération :

**Et :** crée une nouvelle ligne. Les résultats contiennent les éléments qui satisfont aux conditions dans toutes les colonnes reliées par Et.

**Ou :** crée une nouvelle ligne. Les résultats contiennent les éléments qui satisfont aux conditions dans au moins une des colonnes reliées par Ou. Il n'est pas nécessaire que les éléments correspondent aux conditions des deux lignes.

**Insérer une ligne :** insère une nouvelle ligne sous la ligne actuelle et décale les lignes restantes vers le bas. L'outil Insérer une ligne s'avère particulièrement utile lorsque vous avez déjà créé des critères de recherche et souhaitez en ajouter au milieu.

**Supprimer une ligne :** supprime la ligne en cours des critères de recherche.

**Nouveau groupe :** commence un nouveau groupe de lignes. Vous pouvez alors relier les groupes par Et ou Ou. Si deux groupes sont reliés par Et, les éléments doivent respecter tous les critères des deux groupes. Si deux groupes sont liés par Ou, les éléments doivent répondre à tous les critères de l'un, mais pas nécessairement des deux.

**Fin :** désigne la dernière ligne des conditions dans les critères de recherche. Si vous sélectionnez Fin au niveau d'une ligne suivie par d'autres lignes ou groupes, ces lignes et ces groupes sont supprimés.

- **5** Cliquez sur *OK* pour transférer les critères de recherche à la boîte de dialogue Rechercher.
- **6** (Facultatif) Cliquez sur *Enregistrer* si vous voulez stocker vos critères de recherche afin de pouvoir les réutiliser ultérieurement.

Un tel enregistrement permet d'utiliser les mêmes critères dans le futur sans avoir à les saisir de nouveau.

**7** Cliquez sur *OK* pour lancer la recherche avancée.

### <span id="page-159-0"></span>**7.3.2 Sélection des champs dans les recherches avancées et les règles**

La présente section décrit la plupart des champs disponibles lors de la création des recherches avancées ou des règles. D'autres champs définis par l'utilisateur peuvent également être disponibles.

| Nom du champ                            | Champs disponsives pour les récherencs avancées et les régles<br>Éléments concernés                         | Critères valides                                                                                                    |  |
|-----------------------------------------|----------------------------------------------------------------------------------------------------|----------------------------------------------------------------------------------------------------|--|
| % effectué                              |                                                                                                    |                                                                                                    |  |
|                                         | La progression de la tâche (en %).                                                                          | Indiquez le pourcentage de<br>réalisation de la tâche. Vous<br>pouvez utiliser égal à, inférieur<br>à, supérieur à, etc.                           |  |
| Compte                                  | Compte utilisé pour l'envoi ou compte dont<br>provient l'élément.                                           | Spécifiez GroupWise, POP3,<br><b>IMAP ou NNTP.</b>                                                                                                 |  |
| Date attribuée                          | Date de début d'une tâche.                                                                                  | Selon l'opérateur choisi, vous<br>pouvez spécifier un intervalle<br>de temps dans lequel s'inscrit<br>la tâche ou indiquer une date<br>précise.    |  |
| Liste des pièces jointes                | Types de pièces jointes telles que les<br>fichiers, les bandes sonores, les films ou les<br>objets OLE.     | Sélectionnez un type de pièce<br>jointe dans la liste déroulante.                                                                                  |  |
| Pièces jointes                          | Pièces jointes contenant un texte ou des<br>locutions spécifiques.                                          | Indiquez le texte des pièces<br>jointes.                                                                                                    |  |
| Auteur                                  | Nom de l'auteur d'un document.                                                                              | Indiquez le nom de l'auteur du<br>document.                                                                                                    |  |
|                                         | Société du correspondant Texte affiché dans le champ Société du<br>correspondant d'un message téléphonique. | Indiquez le nom d'une société.                                                                                                    |  |
| Nom du correspondant                    | Texte affiché dans le champ Correspondant<br>d'un message téléphonique.                                     | Indiquez le nom d'un<br>correspondant.                                                                                                    |  |
| Numéro de téléphone du<br>correspondant | Numéro de téléphone affiché dans le<br>champ Téléphone d'un message<br>téléphonique.                        | Indiquez un numéro de<br>téléphone.                                                                                                    |  |
| Catégorie                               | Catégorie assignée à un élément.                                                                            | Spécifiez une catégorie<br>existante.                                                                                                    |  |
| CС                                      | Le nom d'une personne apparaissant dans<br>le champ CC d'un élément.                                        | Indiquez le nom d'un champ<br>CC.                                                                                                    |  |
| Date de fin                             | La date à laquelle un utilisateur a marqué<br>une tâche comme terminée.                                     | Indiquez la date de fin de la<br>tâche. Vous pouvez utiliser<br>égal à ou une date antérieure<br>ou postérieure à aujourd'hui.                     |  |
| Type de copie                           | Type de message reçu par un utilisateur<br>(Dest., CC ou CM).                                               | Sélectionnez Dest., CC ou CM<br>dans la liste déroulante.                                                                                          |  |
| Créé                                    | Date à laquelle vous avez cliqué sur<br>Envoyer ou publié un élément dans votre<br>agenda.                  | Selon l'opérateur choisi, vous<br>pouvez spécifier un intervalle<br>de temps dans lequel s'inscrit<br>l'élément ou indiquer une date<br>précise.   |  |
| Date d'ouverture                        | Date de la dernière ouverture d'un<br>document.                                                             | Selon l'opérateur choisi, vous<br>pouvez spécifier un intervalle<br>de temps dans lequel s'inscrit<br>le document ou indiquer une<br>date précise. |  |

Champs disponibles pour les recherches avancées et les règles

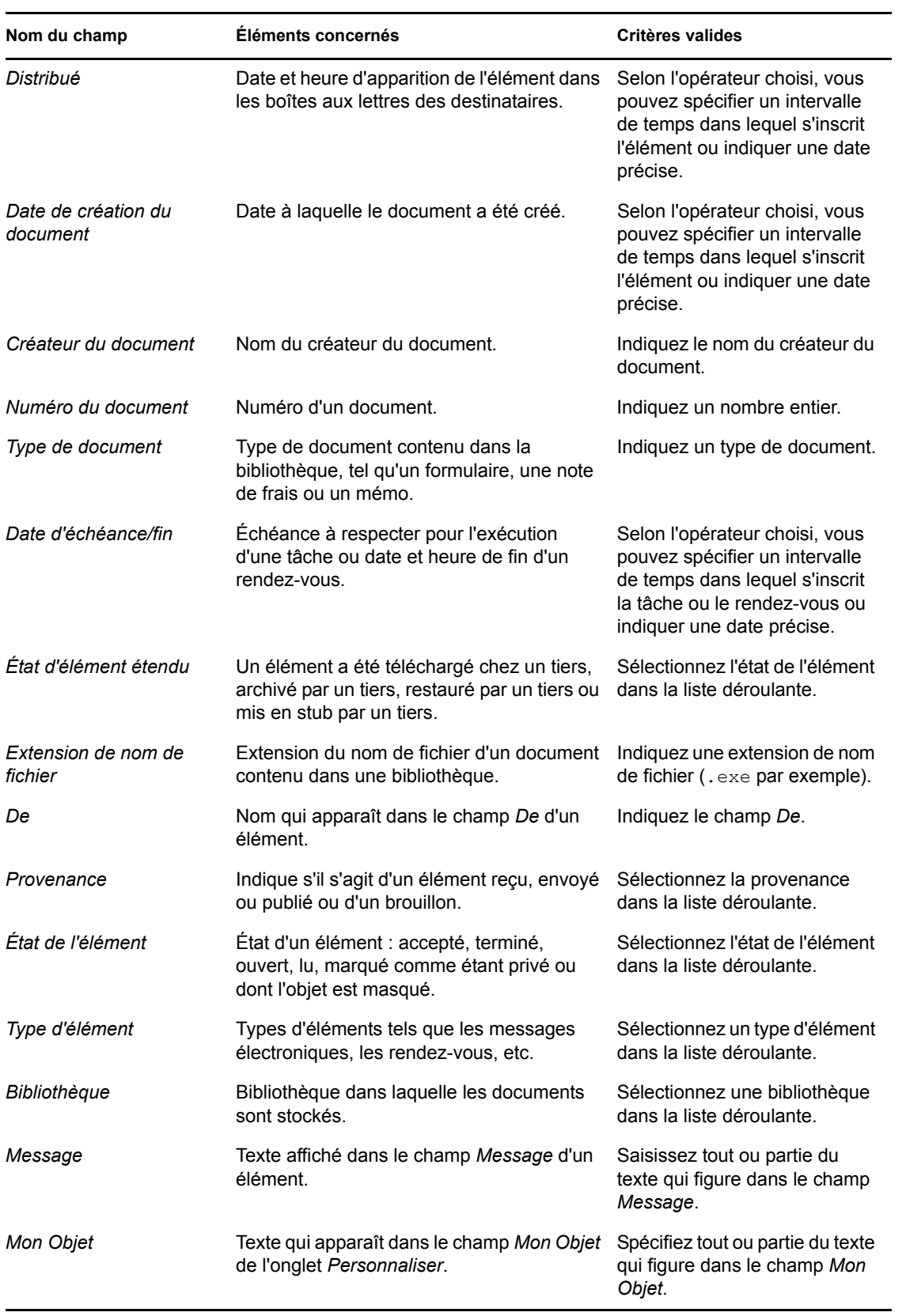

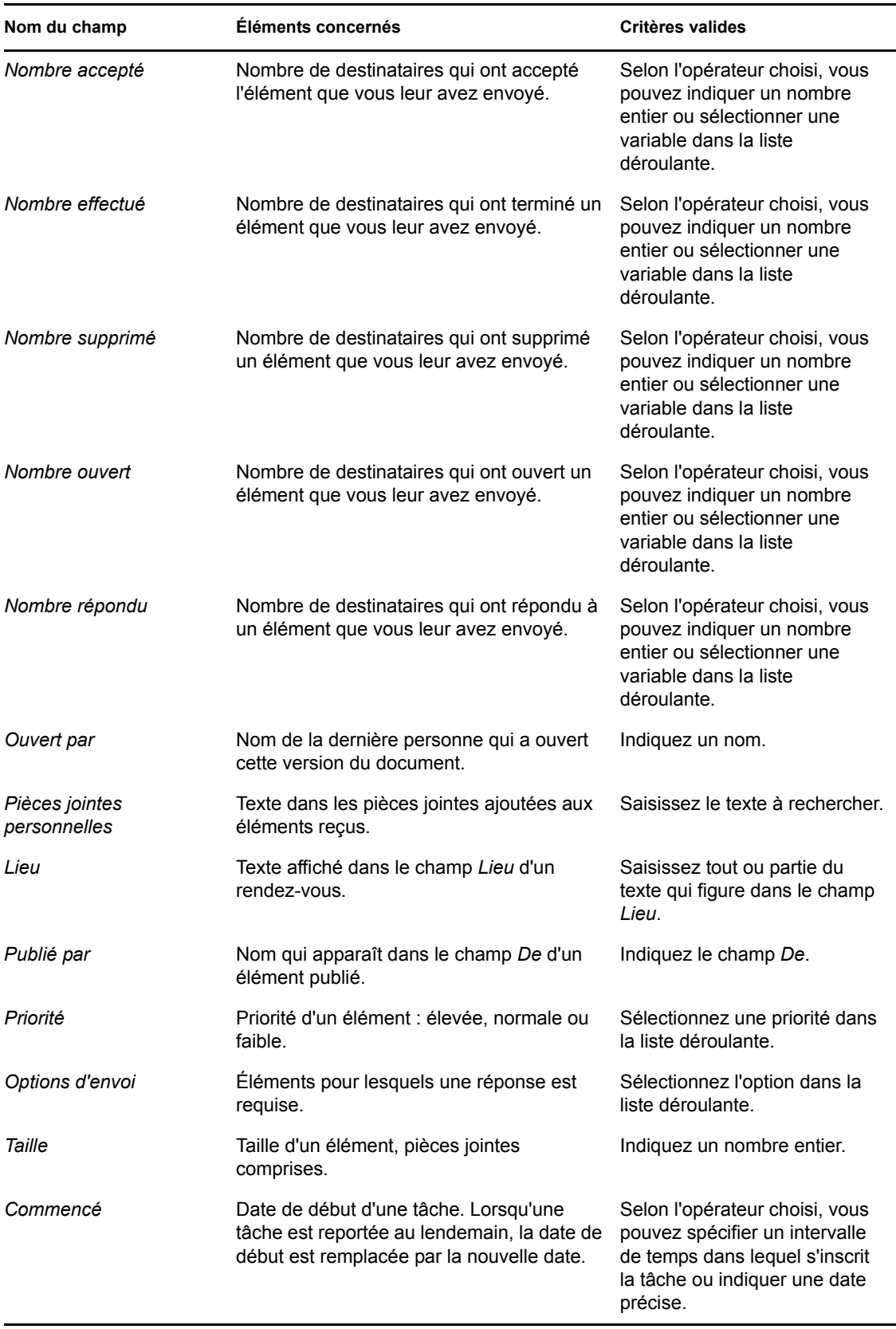

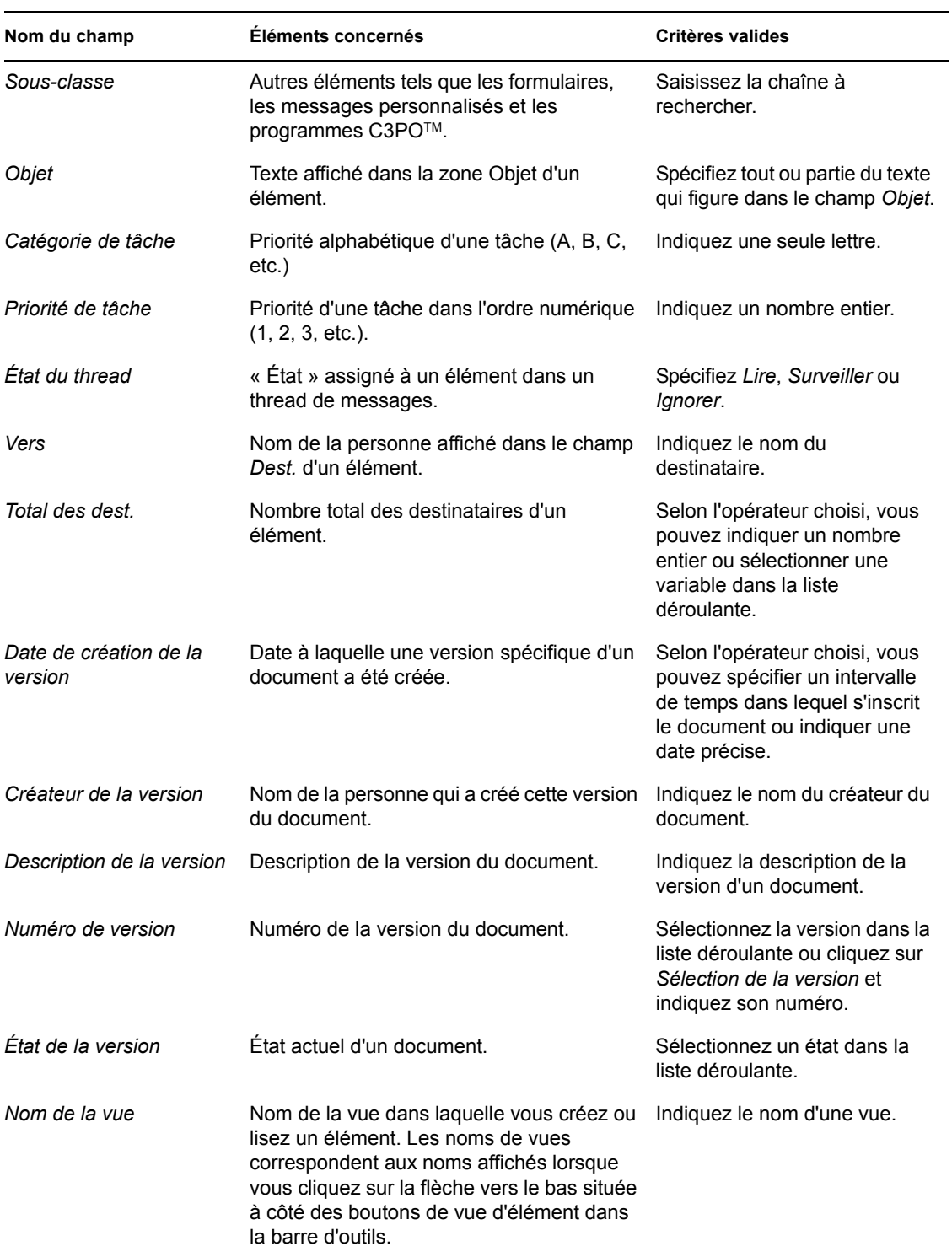

## <span id="page-163-0"></span>**7.3.3 Utilisation des opérateurs dans les recherches avancées et les règles**

Lorsque vous cliquez sur *Recherche avancée*, la boîte de dialogue correspondante apparaît. Sélectionnez l'opérateur dans la zone de liste déroulante correspondante  $\equiv \bullet$ .

Les opérateurs disponibles dépendent du champ que vous avez sélectionné dans la première liste déroulante. À l'exception de [] Contient et [x] Ne contient pas, tous les opérateurs font appel à un algorithme de modèle de rapprochement de chaîne pour rechercher les correspondances d'élément, comme c'est le cas de nombreux programmes tels que les navigateurs Web ou les éditeurs de texte. Exemple : mac conduirait à tous les éléments contenant mac, macos, macintosh, etc. Vous pouvez utiliser des caractères joker et des paramètres, comme décrit dans la [Section 7.3.4, « Utilisation de](#page-166-1)  [caractères joker et de paramètres dans les recherches avancées et les règles », page 167](#page-166-1).

Les opérateurs []Contient et [x] Ne contient pas font appel à un index de mots entiers pour rechercher les mots entiers concordants et non un ensemble de caractères inclus dans un mot. Vous ne devez cependant pas ajouter de ponctuation aux mots. Exemple : [OS] n'aboutira à aucun résultat ; cependant, OS conduira à [OS] et à d'autres mots comme poste, brosse, cosinus, etc.

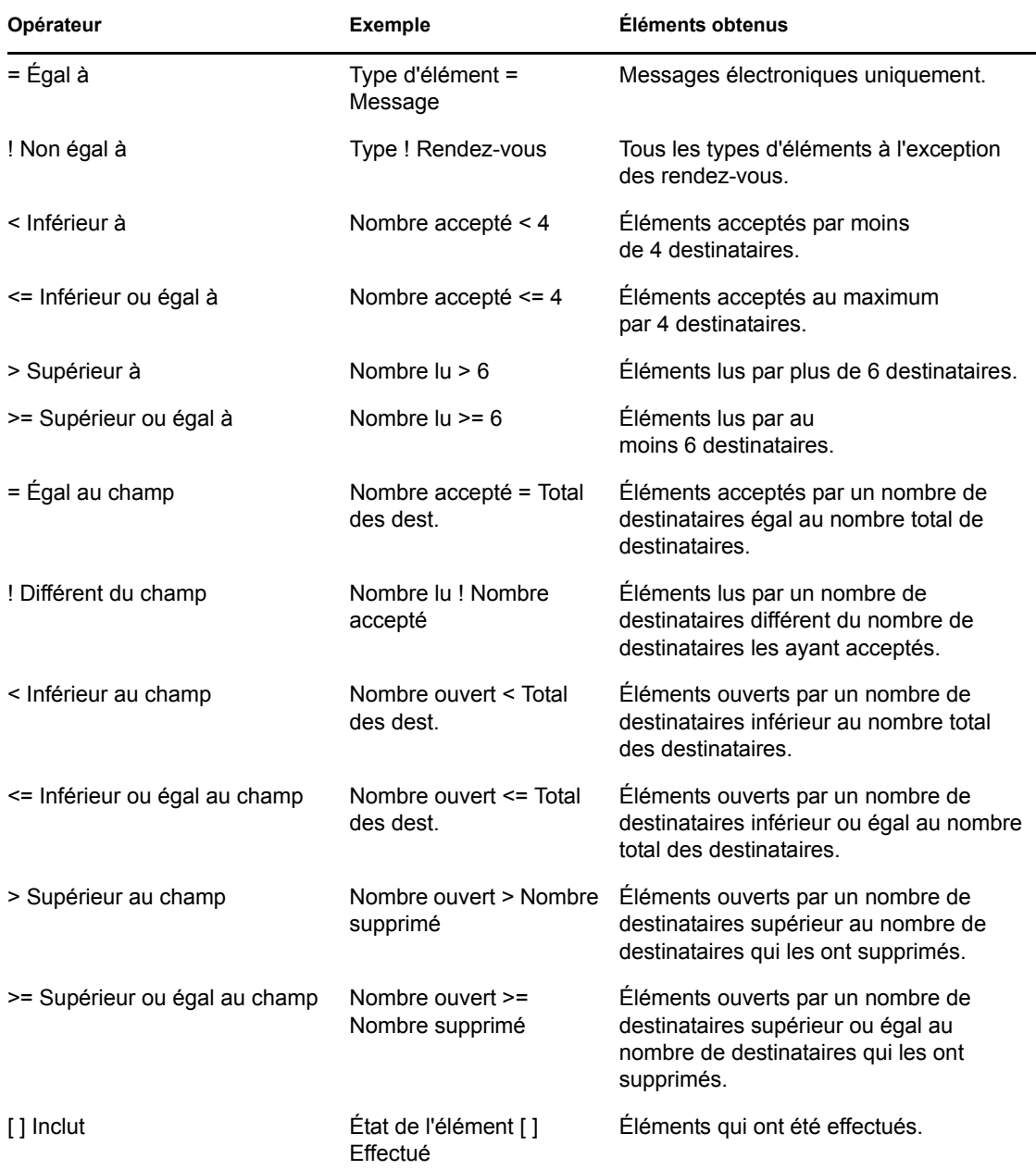

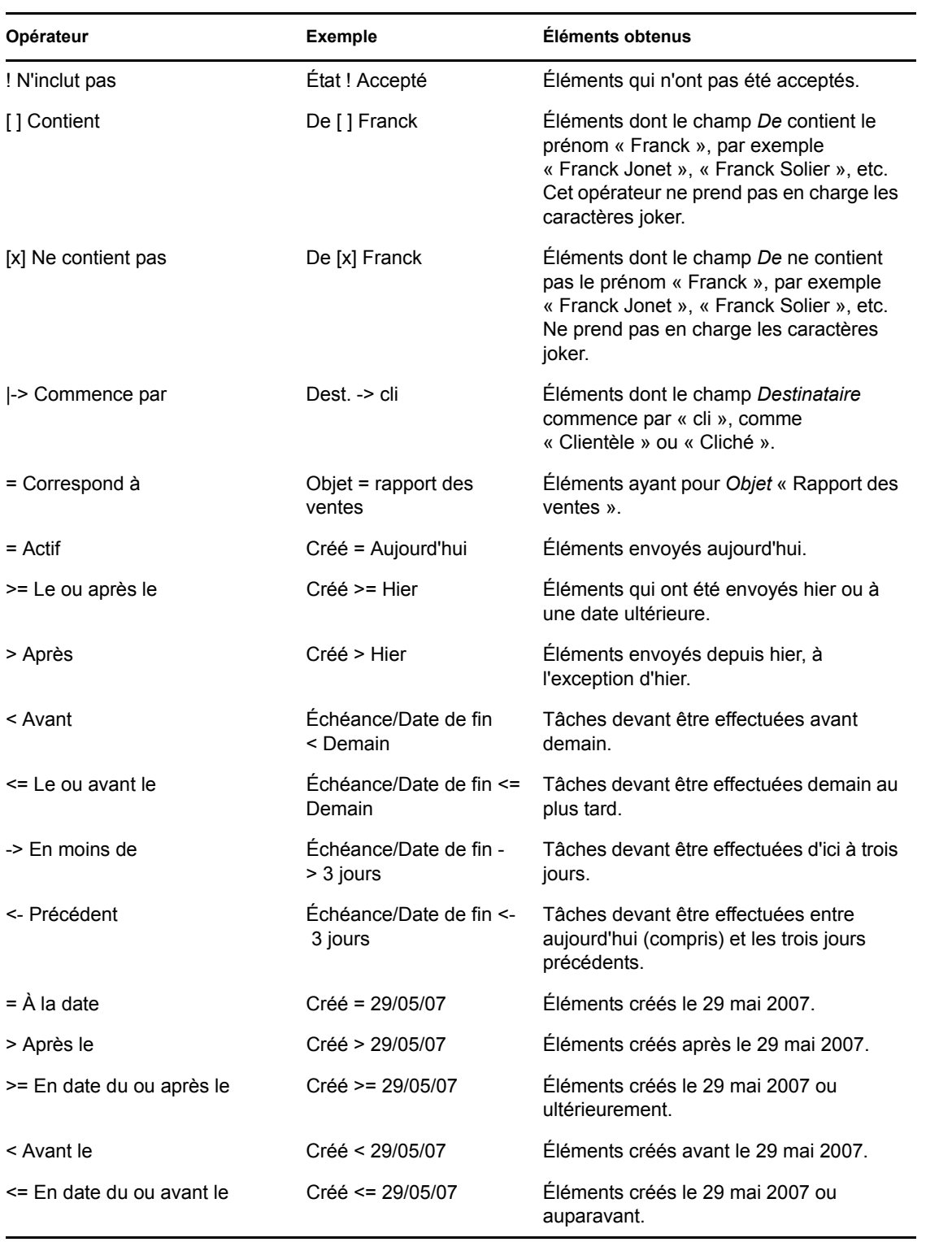

## <span id="page-166-1"></span>**7.3.4 Utilisation de caractères joker et de paramètres dans les recherches avancées et les règles**

Ces paramètres et caractères joker sont disponibles dans les boîtes de dialogue Recherche avancée et Définir les conditions uniquement lorsque vous avez sélectionné certains champs qui requièrent la saisie de texte supplémentaire. Ils ne sont applicables que lorsque vous sélectionnez l'opérateur [ ] Contient.

| Paramètres et<br>caractère(s) joker | Correspondance recherchée par la recherche ou la règle                                                                                                    |
|-------------------------------------|----------------------------------------------------------------------------------------------------|
| ET, & ou un espace                  | Tous les éléments remplissant au moins deux conditions. Par exemple, si vous<br>spécifiez montagne & chèvre, montagne ET chèvre ou montagne chèvre, tous<br>les éléments qui contiennent les mots « montagne » et « chèvre » sont<br>recherchés.                            |
| OUou                                | Tous les éléments remplissant au moins deux conditions. Par exemple,<br>montagne chèvre et montagne OU chèvre ont pour résultat les éléments qui<br>contiennent le mot « montagne » ou le mot « chèvre » ou les deux mots à la<br>fois.                                     |
| NON ou!                             | Tous les éléments remplissant uniquement l'une des deux conditions. Par<br>exemple, montagne ! chèvre ou montagne NON chèvre, les éléments contenant<br>le mot « montage » mais pas le mot « chèvre » sont recherchés. Les éléments<br>contenant les deux mots sont exclus. |
| $\blacksquare$                      | Tout le texte entre guillemets. Par exemple, si vous spécifiez « chèvres de<br>montagne », tous les éléments qui contiennent l'expression « chèvres de<br>montagne » sont recherchés. Cette option ne fonctionne pas avec les<br>documents ni les références aux documents. |
| ?                                   | Remplace n'importe quel caractère. Par exemple, jo?e recherche tous les<br>éléments qui contiennent le mot « joue », « joie », etc.                                                                                                    |
| $\star$                             | Ne remplace aucun caractère ou en remplace plusieurs. Par exemple, si vous<br>spécifiez montagne*, tous les éléments qui contiennent les mots « montagne »,<br>« montagnes », « montagneux », etc. sont recherchés.                                                         |
| / NOCASE (par<br>défaut)            | Éléments contenant un mot donné, qu'il soit en majuscules ou en minuscules.<br>Par exemple, /NOCASE ZOO recherche indifféremment « Zoo » et « zoo ».                                                                                                    |
| /WILDCARD (par<br>défaut)           | Éléments contenant les termes de la recherche dans laquelle * et ? sont<br>considérés comme des caractères génériques. Par exemple, si vous spécifiez /<br>WILDCARD jo?e, les éléments tels que « joue » et « joie » sont recherchés.                                       |

Paramètres et caractères joker

## <span id="page-166-0"></span>**7.4 Recherche de texte dans des éléments**

- **1** Dans un élément ouvert, cliquez sur *Éditer* > *Rechercher texte*.
- **2** Dans le champ *Rechercher*, saisissez le texte que vous souhaitez rechercher.
- **3** Cliquez sur *Suivant* pour rechercher le texte saisi.

Vous pouvez également rechercher du texte dans l'Aperçu.

## <span id="page-167-0"></span>**7.5 Comparaison des méthodes de recherche de GroupWise**

- [Section 7.5.1, « Comparaison des résultats de recherche », page 168](#page-167-1)
- [Section 7.5.2, « Comparaison des fonctions de recherche », page 168](#page-167-2)
- [Section 7.5.3, « Comparaison des versions de GroupWise », page 169](#page-168-0)

### <span id="page-167-1"></span>**7.5.1 Comparaison des résultats de recherche**

Tout comme d'autres moteurs de recherche, celui de GroupWise crée un index des mots entiers contenus dans les éléments recherchés. Lorsque vous effectuez une recherche globale  $\sim$ , GroupWise compare vos critères de recherche et essaie de trouver une correspondance parmi les mots de l'index de recherche. La recherche globale ne recherchant que des mots entiers, elle n'est pas en mesure de retrouver la ponctuation ou les parties de mot si vous n'utilisez pas de caractères joker.

L'outil Rechercher, en revanche, reconnaît les caractères consécutifs, même s'il ne s'agit pas de mots entiers, pourvu que ces caractères existent dans l'ordre exact où vous les saisissez dans la zone *Rechercher*.

Si, par exemple, vous recherchez un message électronique dont l'objet est "Réunion sur l'état du projet mardi prochain", vous pouvez rechercher n'importe lequel ou l'ensemble des mots de l'objet dans les outils Rechercher ou Recherche globale.

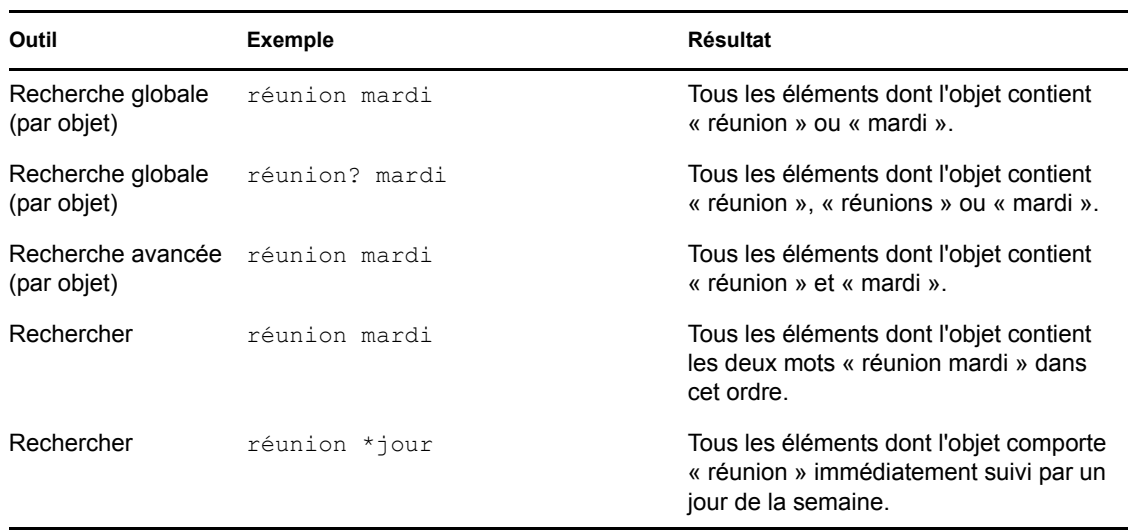

Vous trouverez ci-dessous certains des critères de recherche qui trouveront ce message électronique dans chacun des outils de recherche :

## <span id="page-167-2"></span>**7.5.2 Comparaison des fonctions de recherche**

Le tableau suivant offre une comparaison détaillée des fonctions Rechercher, Recherche globale et Recherche avancée.

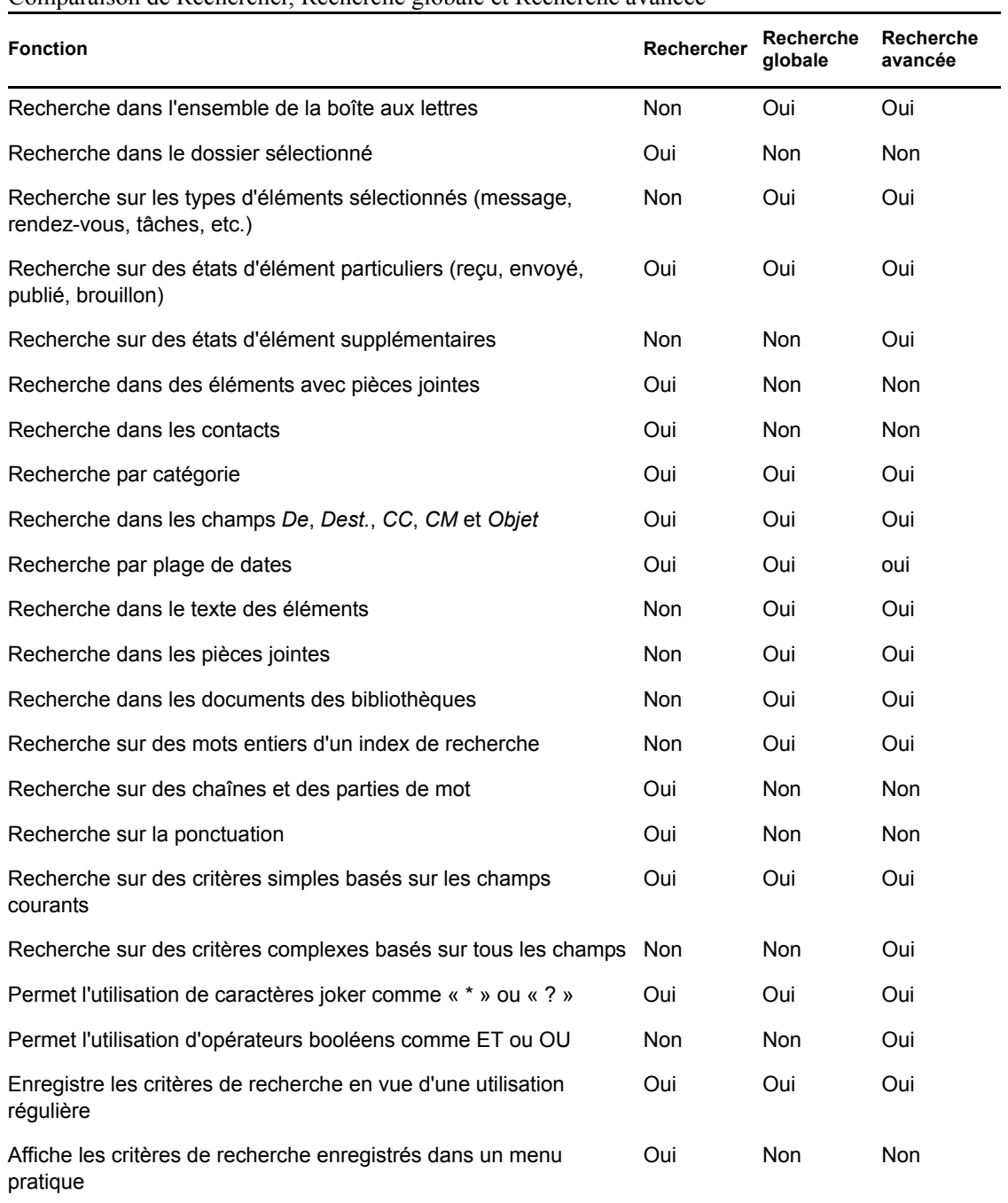

#### Comparaison de Rechercher, Recherche globale et Recherche avancée

### <span id="page-168-0"></span>**7.5.3 Comparaison des versions de GroupWise**

Les utilisateurs de versions antérieures de GroupWise découvriront les nouvelles fonctionnalités de l'outil Rechercher. L'outil Recherche globale, quant à lui, offre les fonctionnalités de recherche standard des versions précédentes de GroupWise.

Le client WebAccess GroupWise 8 ne permet pas encore de différencier les fonctions Rechercher et Recherche globale. L'outil Rechercher du client WebAccess correspond à l'outil Rechercher standard des versions antérieures de GroupWise. Le client WebAccess ne dispose pas de l'outil Recherche avancée.

# <span id="page-170-0"></span><sup>8</sup>**Notify**

Notify est un programme qui s'associe à GroupWise<sup>®</sup> pour vous alerter lorsque votre boîte aux lettres contient de nouveaux éléments, lorsque vos éléments envoyés ont été ouverts ou lorsque l'un de vos rendez-vous est imminent.

- [Section 8.1, « Présentation de Notify », page 171](#page-170-1)
- [Section 8.2, « Utilisation de Notify », page 171](#page-170-2)
- [Section 8.3, « Personnalisation de Notify », page 172](#page-171-0)
- [Section 8.4, « Notification de réception des messages d'un autre utilisateur », page 175](#page-174-0)
- [Section 8.5, « Démarrage de Notify sans la fenêtre principale de GroupWise », page 176](#page-175-0)
- [Section 8.6, « Désactivation de la notification », page 176](#page-175-1)

## <span id="page-170-1"></span>**8.1 Présentation de Notify**

Notify peut vous avertir de trois façons : avec une boîte de dialogue, en émettant un son ou en affichant la liste des nouveaux éléments et alarmes.

Méthodes de notification

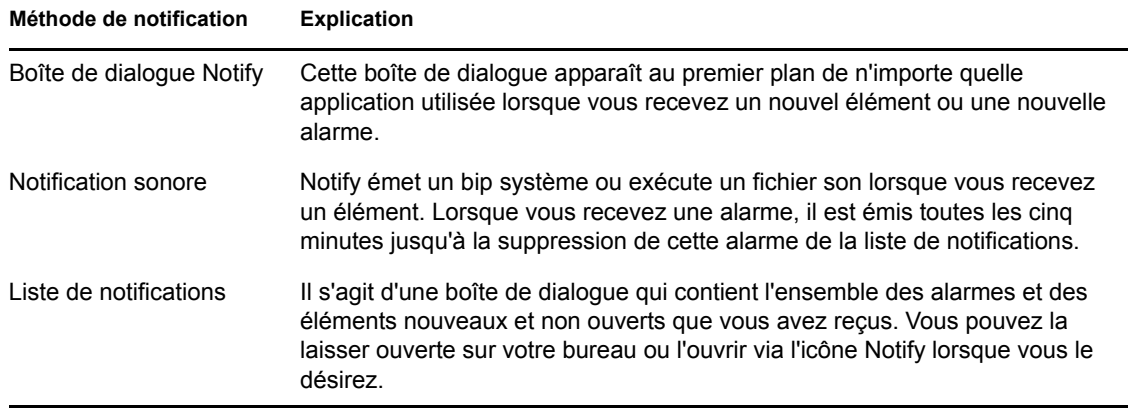

Vous pouvez recevoir des alarmes et des notifications pour le compte d'un autre utilisateur si celui-ci vous concède les droits nécessaires dans la liste d'accès et si vous vous trouvez dans le même bureau de poste que lui. Reportez-vous au [Chapitre 10, « Accès à l'agenda ou à la boîte aux lettres des](#page-186-0)  [mandataires », page 187](#page-186-0).

Si vous envoyez des messages vers des systèmes non-GroupWise, notez que ces derniers doivent disposer d'une fonctionnalité de suivi de processus afin de pouvoir renvoyer l'état de votre message sortant à votre système GroupWise.

## <span id="page-170-2"></span>**8.2 Utilisation de Notify**

Notify est activé par défaut. Lorsque vous recevez une notification, la boîte de dialogue Notify apparaît pendant 15 secondes puis se ferme. Durant ce temps, vous disposez des options suivantes :

**Effacer :** fait disparaître la notification de l'écran. Les alarmes effacées ne sont pas répétées.

Lire : ouvre les éléments afin de les lire.

**Supprimer :** supprime les éléments sans les ouvrir.

**Fermer tout :** ferme la boîte de dialogue Notify. Si la liste des notifications contient plusieurs notifications, les suivantes ne sont pas affichées.

Fermer : ferme la boîte de dialogue Notify. Si la liste des notifications contient plusieurs notifications, la suivante est affichée.

## <span id="page-171-0"></span>**8.3 Personnalisation de Notify**

Plusieurs options permettent d'adapter le fonctionnement de Notify à vos besoins, notamment :

- [Section 8.3.1, « Durée de l'affichage des notifications », page 172](#page-171-1)
- [Section 8.3.2, « Méthode de notification des nouveaux éléments », page 172](#page-171-2)
- [Section 8.3.3, « Dossiers dans lesquels la présence de nouveaux éléments doit être](#page-172-0)  [recherchée », page 173](#page-172-0)
- [Section 8.3.4, « Fréquence de la vérification de présence de nouveaux éléments », page 173](#page-172-1)
- [Section 8.3.5, « Méthode de notification des alarmes de l'Agenda », page 173](#page-172-2)
- [Section 8.3.6, « Méthode de notification de l'état des messages sortants », page 174](#page-173-0)
- [Section 8.3.7, « Méthode de notification des messages à l'état renvoyé », page 174](#page-173-1)

#### <span id="page-171-1"></span>**8.3.1 Durée de l'affichage des notifications**

- **1** Cliquez sur *Outils > Notifier*.
- **2** Linux : cliquez sur *Options*.

Mac : cliquez sur *Préférences*.

- **3** Cliquez sur *Général*.
- **4** Saisissez le nombre de secondes souhaité pour l'affichage de la boîte de dialogue dans *Afficher la boîte de dialogue Notify pendant*.

Vous pouvez indiquer jusqu'à 32 767 secondes, ce qui correspond à un peu plus de neuf heures.

**5** Cliquez sur *OK*.

#### <span id="page-171-2"></span>**8.3.2 Méthode de notification des nouveaux éléments**

- **1** Cliquez sur *Outils > Notifier*.
- **2** Linux : cliquez sur *Options*.

Mac : cliquez sur *Préférences*.

- **3** Cliquez sur *Notifier*.
- **4** Sélectionnez le type d'élément pour lequel vous voulez configurer la notification.

ou

Sélectionnez *Mêmes paramètres pour tous types* pour utiliser les mêmes paramètres pour tous les types d'éléments.

- **5** Sélectionnez les options suivantes pour les éléments à priorité élevée, à priorité standard et à priorité faible :
	- **5a** Sélectionnez si vous voulez que la boîte de dialogue contextuelle de Notify s'affiche.
	- **5b** Sélectionnez si vous souhaitez qu'un signal sonore soit émis. Si vous optez pour l'émission d'un signal sonore, cliquez sur le dossier pour rechercher ce signal.
	- **5c** Sélectionnez si vous souhaitez que Notify lance un programme lorsqu'il vous avertit.
- **6** Cliquez sur *OK*.

### <span id="page-172-0"></span>**8.3.3 Dossiers dans lesquels la présence de nouveaux éléments doit être recherchée**

Vous pouvez sélectionner plusieurs dossiers que Notify doit vérifier et pour lesquels il doit envoyer des notifications.

- **1** Cliquez sur *Outils > Notifier*.
- **2** Linux : cliquez sur *Options*.

Mac : cliquez sur *Préférences*.

**3** Cliquez sur *Général*.

Dans la zone de liste *Dossiers dans lesquels chercher des notifications* :

**4** Linux : Ctrl+clic sur tous les dossiers à vérifier.

Mac : Commande +clic sur tous les dossiers à vérifier.

Vous pouvez sélectionner n'importe quel dossier de la liste, qu'il s'agisse d'un dossier partagé ou d'un de vos dossiers.

**5** Cliquez sur *OK*.

### <span id="page-172-1"></span>**8.3.4 Fréquence de la vérification de présence de nouveaux éléments**

- **1** Cliquez sur *Outils > Notifier*.
- **2** Linux : cliquez sur *Options*.

Mac : cliquez sur *Préférences*.

- **3** Cliquez sur *Général*.
- **4** Saisissez un nombre de minutes dans *Récupérer les messages toutes les*.
- **5** Cliquez sur *OK*.

### <span id="page-172-2"></span>**8.3.5 Méthode de notification des alarmes de l'Agenda**

- **1** Cliquez sur *Outils > Notifier*.
- **2** Linux : cliquez sur *Options*.

Mac : cliquez sur *Préférences*.

- **3** Cliquez sur *Alarmes*.
- **4** Sélectionnez si vous voulez que la boîte de dialogue contextuelle de Notify s'affiche.
- **5** Sélectionnez si vous souhaitez qu'un signal sonore soit émis. Si vous optez pour l'émission d'un signal sonore, cliquez sur le dossier pour rechercher ce signal.
- **6** Sélectionnez si vous souhaitez que Notify lance un programme lorsqu'il vous avertit.
- **7** Cliquez sur *OK*.

#### <span id="page-173-0"></span>**8.3.6 Méthode de notification de l'état des messages sortants**

- **1** Cliquez sur *Outils > Notifier*.
- **2** Linux : cliquez sur *Options*.

Mac : cliquez sur *Préférences*.

- **3** Cliquez sur *État renvoyé*.
- **4** Désélectionnez *Mêmes paramètres pour tous types*.
- **5** Cliquez sur la liste déroulante *Paramètres pour*, puis sélectionnez le type d'élément pour lequel vous souhaitez effectuer des sélections.
- **6** Sélectionnez la façon dont vous souhaitez être averti des changements d'état du type d'élément concerné.
- **7** Cliquez sur *OK*.

Si vous envoyez des messages vers des systèmes non-GroupWise, notez que ces derniers doivent disposer d'une fonctionnalité de suivi de processus afin de pouvoir renvoyer l'état de votre message sortant à votre système GroupWise.

#### <span id="page-173-1"></span>**8.3.7 Méthode de notification des messages à l'état renvoyé**

- **1** Cliquez sur *Outils > Notifier*.
- **2** Linux : cliquez sur *Options*.

Mac : cliquez sur *Préférences*.

- **3** Cliquez sur *État renvoyé*.
- **4** Sélectionnez le type d'élément pour lequel vous voulez configurer la notification.

ou

Sélectionnez *Mêmes paramètres pour tous types* pour utiliser les mêmes paramètres pour tous les types d'éléments.

- **5** Sélectionnez les options suivantes pour les éléments ouverts, acceptés, terminés et supprimés :
	- **5a** Sélectionnez si vous voulez que la boîte de dialogue contextuelle de Notify s'affiche.
	- **5b** Sélectionnez si vous souhaitez qu'un signal sonore soit émis. Si vous optez pour l'émission d'un signal sonore, cliquez sur le dossier pour rechercher ce signal.
	- **5c** Sélectionnez si vous souhaitez que Notify lance un programme lorsqu'il vous avertit.
- **6** Cliquez sur *OK*.

Si vous envoyez des messages vers des systèmes non-GroupWise, notez que ces derniers doivent disposer d'une fonctionnalité de suivi de processus afin de pouvoir renvoyer l'état de votre message sortant à votre système GroupWise.

## <span id="page-174-0"></span>**8.4 Notification de réception des messages d'un autre utilisateur**

Notify doit être actif pour que vous puissiez recevoir les notifications relatives aux alarmes, aux éléments entrants ou aux changements d'état des éléments sortants.

Vous ne pouvez recevoir des notifications pour le compte d'un autre utilisateur GroupWise\* que si ce dernier vous a octroyé les droits de mandataire nécessaires dans sa liste d'accès et que si vous avez ajouté le nom de cet utilisateur à votre liste des mandataires dans GroupWise. Pour plus d'informations, reportez-vous au [Chapitre 10, « Accès à l'agenda ou à la boîte aux lettres des](#page-186-0)  [mandataires », page 187](#page-186-0).

Vous ne pouvez pas recevoir de notification destinée à un utilisateur qui appartient à un domaine différent du vôtre.

**1** Linux : cliquez sur *Outils* > *Options*.

Mac : cliquez sur *GroupWise > Préférences*.

**2** Cliquez sur *Sécurité* > *Notifier*.

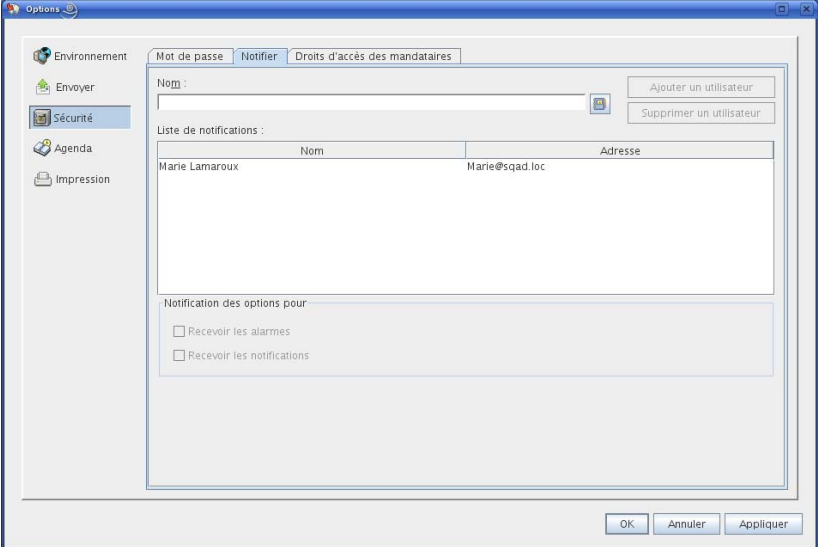

- **3** Saisissez le nom d'un utilisateur dont vous êtes le mandataire.
- **4** Cliquez sur *Ajouter un utilisateur*.
- **5** Cliquez sur le nom de l'utilisateur dans la liste de notifications.
- **6** Assurez-vous que les options *Recevoir les notifications* et *Recevoir les alarmes* sont bien sélectionnées.

Vous recevez automatiquement les alarmes et les notifications pour vous-même. Si vous désélectionnez *Recevoir les alarmes* et *Recevoir les notifications* pour vous-même, vous ne recevrez plus les alarmes ni les notifications.

Vous devez répéter les étapes de cette rubrique pour votre nom d'utilisateur.

**7** Cliquez sur *OK*.

## <span id="page-175-0"></span>**8.5 Démarrage de Notify sans la fenêtre principale de GroupWise**

Pour démarrer Notify sans ouvrir la fenêtre GroupWise sur votre bureau, utilisez l'option de démarrage -notify lorsque vous démarrez GroupWise. Vous trouverez les instructions de configuration dans la [Section C.1, « Options de démarrage de GroupWise », page 228.](#page-227-0)

Avec l'option -notify, GroupWise démarre en arrière plan et affiche l'icône dans le tableau de bord Linux ou  $\mathbb{S}^3$  sur le Dock Mac, en bas de l'écran.

**1** Linux : cliquez avec le bouton droit sur l'icône Notify du tableau de bord Linux pour afficher le menu de Notify.

Tant que l'icône Notify se trouve dans le tableau de bord, vous recevez les notifications, que la fenêtre de GroupWise soit affichée ou non.

Mac : cliquez sur l'icône GroupWise dans le Dock pour ouvrir la fenêtre Notify.

Tant que la fenêtre Notify est active, vous recevez les notifications, que la fenêtre de GroupWise soit affichée ou non.

**2** Cliquez sur *Liste de notifications*

pour afficher les éléments non ouverts. Vous pouvez les lire ou les supprimer depuis Liste de notifications sans devoir ouvrir la fenêtre principale de GroupWise.

**3** Une fois que vous avez terminé le traitement des éléments non ouverts, cliquez sur *Fermer*.

Pour ouvrir la fenêtre principale de GroupWise :

**1** Linux : cliquez avec le bouton droit sur l'icône Notify pour afficher le menu de Notify.

Mac : le cas échéant, ouvrez la fenêtre Notify.

**2** Cliquez sur *Lire les messages* dans le menu de Notify.

Vous pouvez maintenant travailler avec GroupWise comme vous en avez l'habitude.

Pour faire disparaître la fenêtre principale de GroupWise du bureau :

**3** Linux : Cliquez sur *Fichier > Quitter*.

L'icône Notify reste dans le tableau de bord Linux, de sorte que vous continuez à recevoir les notifications de GroupWise.

Mac : fermez la fenêtre GroupWise.

L'icône GroupWise sur le Dock Mac indique que GroupWise est toujours en cours d'exécution en arrière-plan, de sorte que vous continuez à recevoir les notifications de GroupWise. La fenêtre Notify reste également active.

## <span id="page-175-1"></span>**8.6 Désactivation de la notification**

- **1** Cliquez sur *Outils > Notify*.
- **2** Désélectionnez *Activer les notifications*.
- **3** Cliquez sur *OK*.

# <sup>9</sup>**Règles**

Vous pouvez automatiser de nombreuses opérations GroupWise $^{\circledR}$ , telles qu'une réponse lorsque que vous n'êtes pas au bureau, la suppression ou le tri d'éléments dans un dossier, via des règles pour définir un ensemble de conditions et d'opérations à effectuer lorsqu'un élément remplit ces conditions.

- [Section 9.1, « Présentation des règles », page 177](#page-176-0)
- [Section 9.2, « Opérations effectuées par une règle », page 177](#page-176-1)
- [Section 9.3, « Événements qui déclenchent une règle », page 179](#page-178-0)
- [Section 9.4, « Création d'une règle », page 180](#page-179-0)
- [Section 9.5, « Modification d'une règle », page 184](#page-183-0)
- [Section 9.6, « Activation ou désactivation d'une règle », page 184](#page-183-1)
- [Section 9.7, « Exécution manuelle d'une règle », page 184](#page-183-2)
- [Section 9.8, « Suppression d'une règle », page 185](#page-184-0)

## <span id="page-176-0"></span>**9.1 Présentation des règles**

Lorsque vous créez une règle, vous devez procéder comme suit :

- Attribuez un nom à la règle.
- Sélectionnez un événement. L'événement sert de déclencheur à la règle.
- Sélectionnez les types d'éléments qui seront concernés par la règle.
- Ajouter une opération. L'opération correspond à ce que vous voulez que la règle fasse lorsqu'elle est déclenchée.
- Enregistrez la règle.
- Vérifiez que la règle est activée.

Vous pouvez indiquer de nombreuses autres options pour limiter les éléments concernés par la règle. Par exemple, vous pouvez appliquer une règle uniquement aux rendez-vous acceptés, aux éléments dont le champ Objet comporte un certain terme ou aux éléments de priorité élevée. Utilisez l'option Définir les critères de recherche pour limiter davantage vos règles. Reportez-vous à [« Limitation des](#page-182-0)  [éléments affectés par une règle » page 183](#page-182-0).

## <span id="page-176-1"></span>**9.2 Opérations effectuées par une règle**

Les règles permettent d'envoyer des éléments, d'y répondre ou de les transférer, d'effectuer des opérations sur les éléments de la boîte aux lettre, etc.

#### Opérations effectuées par une règle

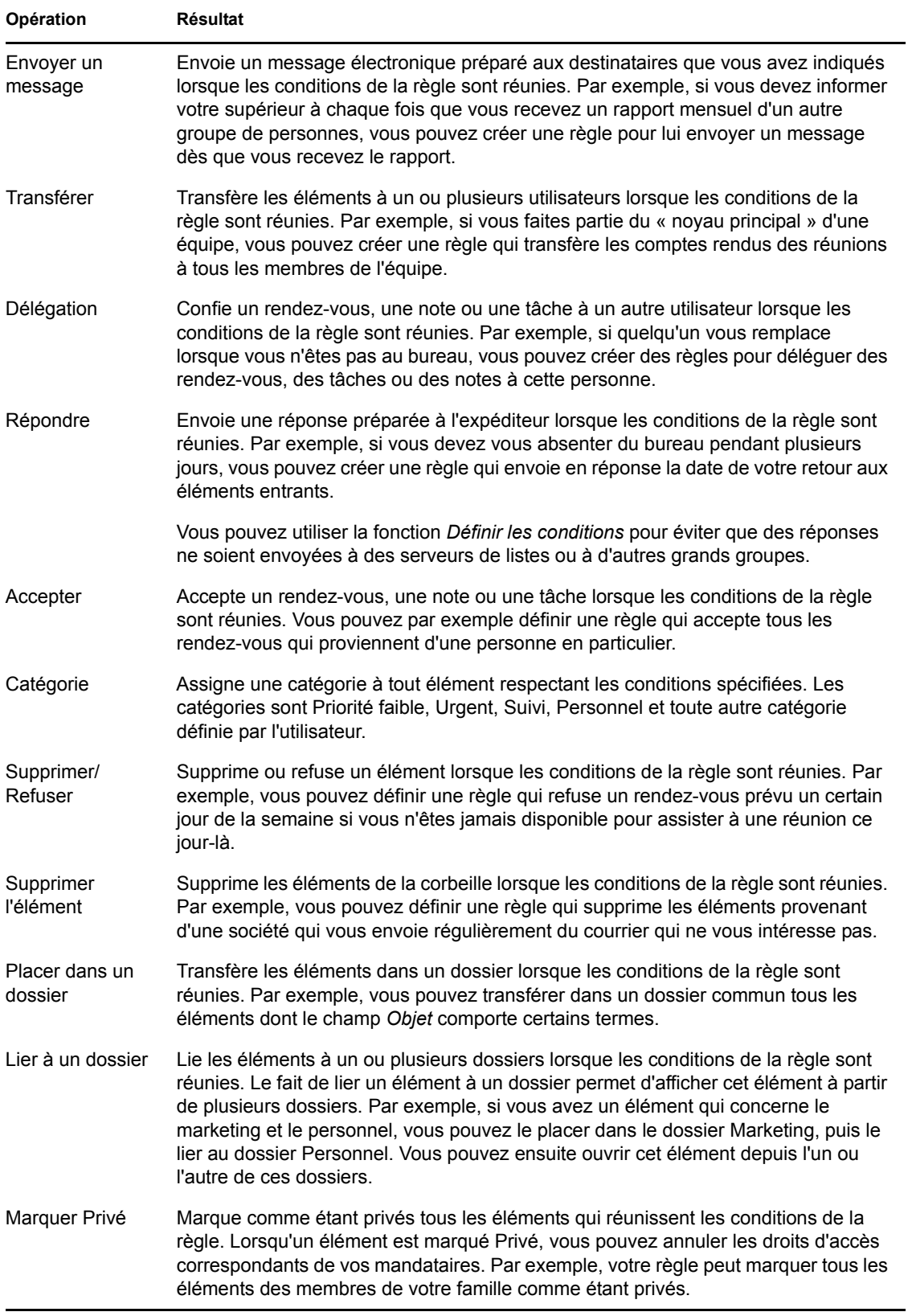

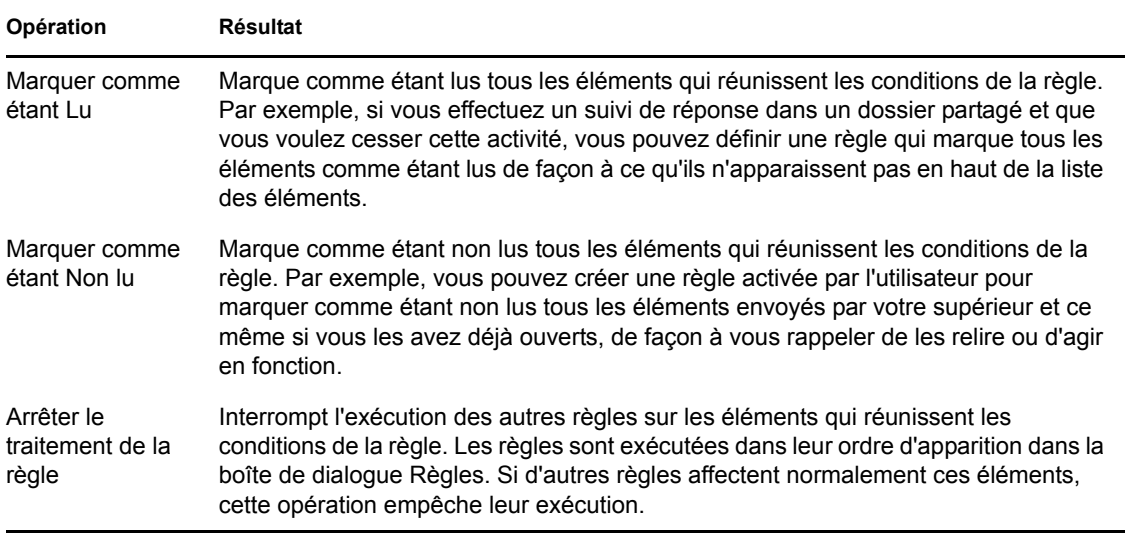

# <span id="page-178-0"></span>**9.3 Événements qui déclenchent une règle**

Plusieurs événements peuvent être à l'origine de l'activation d'une règle que vous avez créée. Par ailleurs, vous pouvez limiter les éléments concernés par une règle. Pour plus d'informations, reportez-vous à [« Limitation des éléments affectés par une règle » page 183.](#page-182-0)

Événements qui déclenchent une règle

| Événement                 | <b>Résultat</b>                                                                                                    |
|---------------------------|----------------------------------------------------------------------------------------------------|
| Nouvel élément            | La règle est déclenchée lorsqu'un nouvel élément est placé dans votre boîte<br>aux lettres GroupWise. Si vous cliquez sur Reçu, seuls les éléments entrants<br>déclenchent la règle. Si vous cliquez sur Envoyé, seuls les éléments que vous<br>envoyez déclenchent la règle. Si vous cliquez sur Publié, la création d'une<br>note, d'une tâche ou d'un rendez-vous publié déclenche la règle. Si vous<br>cliquez sur Brouillon, seuls les éléments marqués comme inachevés ou<br>éléments de brouillon déclenchent la règle.                                                          |
| Élément classé            | La règle se déclenche lorsqu'un élément est placé dans un dossier spécifique.<br>Si vous n'indiquez aucun dossier, la règle est déclenchée lorsqu'un élément est<br>déplacé vers n'importe quel dossier.                                                                                                    |
| Élément effectué          | La règle est déclenchée lorsqu'une tâche est marquée comme effectuée.                                                                                                    |
| Ouvrir un dossier         | La règle se déclenche lorsque vous ouvrez un dossier spécifique. Si vous<br>n'indiquez aucun dossier, la règle se déclenche lorsque vous ouvrez n'importe<br>quel dossier.                                                                                                    |
| Fermer un dossier         | La règle se déclenche lorsque vous fermez un dossier spécifique. Si vous<br>n'indiquez aucun dossier, la règle se déclenche lorsque vous fermez n'importe<br>quel dossier.                                                                                                    |
| Démarrage                 | La règle se déclenche lorsque vous démarrez GroupWise.                                                                                                    |
| Quitter                   | La règle se déclenche lorsque vous quittez GroupWise.                                                                                                    |
| Activée par l'utilisateur | Vous ne pouvez déclencher la règle que manuellement ; pour cela,<br>sélectionnez-la dans la boîte de dialogue Règles, puis cliquez sur Exécuter.<br>Par exemple, au lieu de définir une règle qui déplace systématiquement<br>certains éléments dans un dossier, vous pouvez accumuler les éléments dans<br>votre boîte aux lettres et les déplacer tous en même temps au moment que<br>vous jugez opportun. Pour déclencher une règle manuellement, vous devez<br>d'abord sélectionner les éléments ou les dossiers concernés par la règle dans<br>la vue Boîte aux lettres ou Agenda. |

## <span id="page-179-0"></span>**9.4 Création d'une règle**

- [Section 9.4.1, « Création d'une règle de base », page 180](#page-179-1)
- [Section 9.4.2, « Création d'une règle de congé ou Réponse automatique », page 181](#page-180-0)
- [Section 9.4.3, « Création d'une règle permettant le transfert de messages vers un autre](#page-181-0)  [compte », page 182](#page-181-0)
- [Section 9.4.4, « Copie d'une règle pour créer une règle », page 183](#page-182-1)
- [Section 9.4.5, « Limitation des éléments affectés par une règle », page 183](#page-182-0)

### <span id="page-179-1"></span>**9.4.1 Création d'une règle de base**

Les règles peuvent vous aider à trier vos messages, à informer les autres utilisateurs que vous êtes en congés ou à transférer vos messages vers un autre compte de message électronique.

**1** Cliquez sur *Outils* > *Règles*, puis sur *Nouveau*.
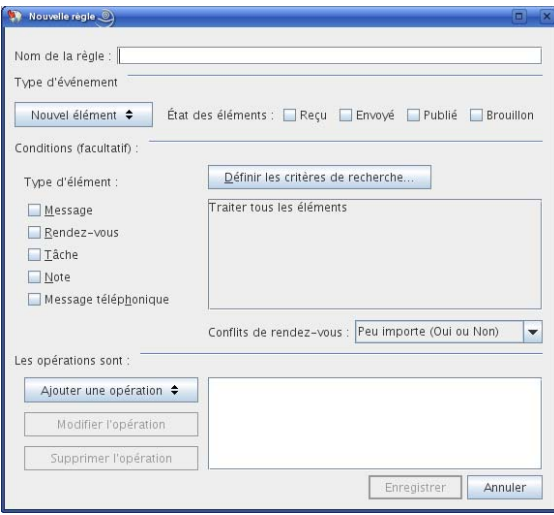

- **2** Saisissez un nom dans le champ *Nom de la règle*.
- **3** Cliquez sur la liste locale *Type d'activité*, puis cliquez sur un événement pour déclencher la règle.
- **4** Si vous avez choisi *Nouvel élément*, *Démarrage*, *Quitter* ou *Activée par l'utilisateur*, cliquez sur une ou plusieurs sources pour l'élément. Cliquez par exemple sur *Reçu* et sur *Publié*.

ou

Si vous avez choisi *Élément classé*, *Ouvrir un dossier* ou *Fermer un Dossier*, cliquez sur l'icône représentant un dossier, cliquez sur un dossier, puis sur *OK* pour afficher son nom.

**5** Dans la liste *Types d'éléments*, cliquez sur un ou plusieurs types d'éléments auxquels vous souhaitez que la règle s'applique.

Si vous souhaitez restreindre davantage le nombre des éléments concernés par la règle, cliquez sur *Définir les conditions*, cliquez sur les options appropriées, puis sur *OK*. Pour plus d'informations, reportez-vous à [« Limitation des éléments affectés par une règle » page 183.](#page-182-0)

**6** Cliquez sur *Ajouter une opération*, puis cliquez sur l'opération que la règle doit accomplir.

Certaines opérations (Placer dans un dossier et Répondre, par exemple) exigent que vous fournissiez des informations complémentaires.

**7** Cliquez sur *Enregistrer*.

Pour qu'une règle puisse fonctionner, elle doit être activée. Reportez-vous à « Activation ou [désactivation d'une règle » page 184.](#page-183-0)

#### **9.4.2 Création d'une règle de congé ou Réponse automatique**

- **1** Cliquez sur *Outils* > *Règles*, puis sur *Nouveau*.
- **2** Saisissez un nom dans le champ *Nom de la règle*, par exemple, *Règle de congé*.
- **3** Cliquez sur la liste locale *Type d'activité*, puis sur *Nouvel élément*.
- **4** En regard de *État des éléments*, sélectionnez *Reçu*. Vérifiez qu'aucun autre élément n'est sélectionné.
- **5** Ne sélectionnez rien sous *Types d'éléments*.
- **6** Utilisez *Définir les conditions* pour ajouter des informations à votre règle. Les exemples cidessous illustrent l'utilisation de l'option *Définir les conditions*.
	- **Pour définir les dates d'effet de la règle :** cliquez sur *Définir les conditions*, sur *Distribué* dans la première liste déroulante, sur *En date du ou après le* dans la seconde liste déroulante, puis dans le champ de date, sélectionnez la date de départ en congé. Sélectionnez la liste déroulante *Fin*, puis cliquez sur *Et*. Sur la nouvelle ligne, cliquez sur *Distribué* dans la première liste déroulante, sur *En date du ou avant le* dans la seconde liste déroulante. Dans le champ de date, sélectionnez la date de retour de congé, puis cliquez sur *OK*.
	- **Si vous voulez être certain de répondre uniquement aux éléments qui vous ont été envoyés personnellement (et non à des serveurs de listes ou à des groupes de discussion) :** sélectionnez *Définir les critères de recherche*. Si vous avez déjà spécifié des informations dans cette boîte de dialogue, cliquez sur la liste locale *Fin*, puis sur *Et*. Sur la nouvelle ligne, cliquez sur *Destinataire* dans la première liste déroulante, cliquez sur *[ ] Contient* dans la seconde liste déroulante, puis dans le champ suivant, saisissez votre nom tel qu'il s'affiche dans la zone *Dest.* des messages.
	- **Si vous voulez être certain de ne répondre à aucun élément envoyé par vous-même (possible en raison des retards de distribution, des mandataires, etc.) :** sélectionnez *Définir les critères de recherche*. Si vous avez déjà spécifié des informations dans cette boîte de dialogue, cliquez sur la liste locale *Fin*, puis sur *Et*. Sur la nouvelle ligne, cliquez sur *Expéditeur* dans la première liste déroulante, cliquez sur *[x] Ne contient pas* dans la seconde liste déroulante, dans le champ suivant saisissez votre nom tel qu'il s'affiche dans le champ *De* des messages, puis cliquez sur *OK*.
	- **Si vous voulez répondre uniquement aux éléments internes :** sélectionnez *Définir les critères de recherche*. Si vous avez déjà spécifié des informations dans cette boîte de dialogue, cliquez sur la liste locale *Fin*, puis sur *Et*. Sur la nouvelle ligne, cliquez sur *Expéditeur* dans la première liste déroulante, cliquez sur *[x] Ne contient pas* dans la seconde liste déroulante ; dans le champ suivant, saisissez \*@\*, puis cliquez sur *OK*.
- **7** Sous *Les opérations sont*, cliquez sur *Ajouter une opération*, puis sur *Répondre*.

La boîte de dialogue Répondre s'affiche avec l'option *Répondre à l'expéditeur* sélectionnée (vous ne pouvez pas utiliser *Répondre à tous*). Si vous souhaitez que votre réponse inclue le message initial de l'expéditeur, sélectionnez *Inclure le message reçu de l'expéditeur*. Cliquez sur *OK*.

**8** Saisissez un message, par exemple :

Je serai absent de mon bureau du 3 au 10 septembre. Si vous avez besoin d'une assistance pendant cette période, merci de contacter Clara Micmar au poste 1234.

- **9** Cliquez sur *OK*.
- **10** Cliquez sur *Enregistrer*, vérifiez que la règle est cochée et donc activée, puis cliquez sur *Fermer*.

Pour les règles qui déclenchent une réponse (comme cette règle de congé), un enregistrement de toutes les personnes auxquelles une réponse a été envoyée est effectué. Assurez-vous que la réponse n'est pas envoyée deux fois à la même personne.

#### **9.4.3 Création d'une règle permettant le transfert de messages vers un autre compte**

**1** Cliquez sur *Outils* > *Règles*, puis sur *Nouveau*.

- **2** Saisissez un nom dans le champ *Nom de la règle*, par exemple, *Règle de transfert*.
- **3** Cliquez sur la liste locale *Type d'activité*, puis sur *Nouvel élément*.
- **4** En regard de *État des éléments*, sélectionnez *Reçu*. Vérifiez qu'aucun autre élément n'est sélectionné.
- **5** Sélectionnez *Message* sous *Types d'éléments*.

Si vous souhaitez restreindre davantage le nombre des éléments concernés par la règle, cliquez sur *Définir les conditions*, cliquez sur les options appropriées, puis sur *OK*. Pour plus d'informations, reportez-vous à [« Limitation des éléments affectés par une règle » page 183.](#page-182-0)

- **6** Cliquez sur *Ajouter une opération*, puis sur *Transférer*.
- **7** Saisissez l'adresse vers laquelle vous souhaitez transférer les éléments dans le champ *Dest.*
- **8** Saisissez l'objet à indiquer pour les éléments transférés, par exemple Trans. :.
- **9** (Facultatif) Saisissez un message pour tous les éléments transférés.
- **10** Cliquez sur *OK*.
- **11** Cliquez sur *Enregistrer*, vérifiez que la règle est cochée et donc activée, puis cliquez sur *Fermer*.

#### **9.4.4 Copie d'une règle pour créer une règle**

- **1** Cliquez sur *Outils* > *Règles*.
- **2** Cliquez sur la règle que vous souhaitez copier, puis sur *Copier*.
- **3** Saisissez le nom de la nouvelle règle.
- **4** Effectuez les modifications.
- **5** Cliquez sur *Enregistrer*, vérifiez que la règle est cochée et donc activée, puis cliquez sur *Fermer*.

#### <span id="page-182-0"></span>**9.4.5 Limitation des éléments affectés par une règle**

*Définir les conditions* permet de limiter davantage les éléments affectés par une règle.

- **1** Dans la boîte de dialogue Règles, cliquez sur *Définir les critères de recherche*.
- **2** Cliquez sur la première liste déroulante, puis cliquez sur un champ.

Pour savoir ce que les champs représentent, reportez-vous à [« Sélection des champs dans les](#page-159-0)  [recherches avancées et les règles » page 160](#page-159-0).

**3** Cliquez sur la liste déroulante des opérateurs, puis sélectionnez un opérateur.

Pour apprendre à utiliser les opérateurs, reportez-vous à [« Utilisation des opérateurs dans les](#page-163-0)  [recherches avancées et les règles » page 164](#page-163-0).

**4** Saisissez les critères de la règle.

ou

Cliquez sur la liste déroulante si elle vous est proposée, puis cliquez sur des critères existants.

Si vous saisissez un critère tel que le nom d'une personne ou un objet, vous pouvez inclure des caractères joker comme l'astérisque (\*) ou le point d'interrogation (?). Le texte que vous saisissez ne respecte pas la casse.

Pour en savoir plus sur les caractères joker et les paramètres, reportez-vous à la [Section 7.3.4,](#page-166-0)  [« Utilisation de caractères joker et de paramètres dans les recherches avancées et les règles »,](#page-166-0)  [page 167](#page-166-0).

**5** Cliquez sur la dernière liste déroulante, puis sur *Fin*.

ou

Cliquez sur la dernière liste déroulante, puis cliquez sur *Et* ou sur *Ou* pour restreindre davantage le nombre d'éléments auxquels s'applique la règle.

### **9.5 Modification d'une règle**

- **1** Cliquez sur *Outils* > *Règles*.
- **2** Cliquez sur la règle que vous souhaitez éditer, puis sur *Éditer*.
- **3** Effectuez les modifications.
- **4** Cliquez sur *Enregistrer*, vérifiez que la règle est cochée et donc activée, puis cliquez sur *Fermer*.

### <span id="page-183-0"></span>**9.6 Activation ou désactivation d'une règle**

Vous devez activer une règle avant de pouvoir la déclencher. Lorsque vous désactivez une règle, vous ne pouvez pas la déclencher. Toutefois, cette règle figure toujours dans la boîte de dialogue Règles pour que vous puissiez l'activer lorsque vous en avez à nouveau besoin.

**1** Cliquez sur *Outils* > *Règles*.

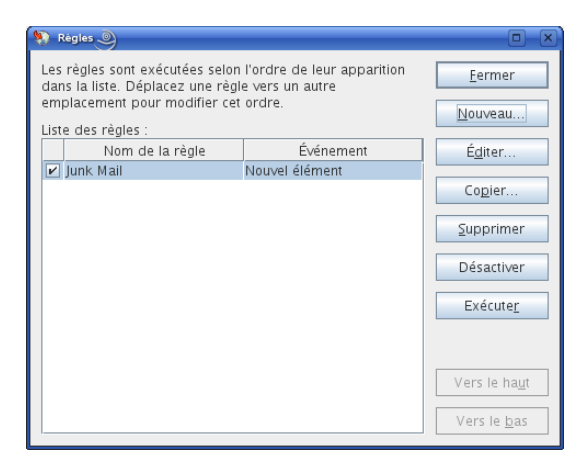

- **2** Cliquez sur la règle que vous souhaitez activer ou désactiver.
- **3** Cliquez sur *Activer* ou sur *Désactiver*.

Une coche apparaît dans la case correspondant à une règle activée.

### **9.7 Exécution manuelle d'une règle**

- **1** Cliquez sur les éléments ou les dossiers concernés par la règle.
- **2** Cliquez sur *Outils* > *Règles*.
- **3** Cliquez sur la règle que vous souhaitez exécuter.
- **4** Cliquez sur *Exécuter*, puis sur *Fermer*.

Les opérations de la règle sont effectuées après la fermeture de la boîte de dialogue Règles.

# **9.8 Suppression d'une règle**

- **1** Cliquez sur *Outils* > *Règles*.
- **2** Cliquez sur la règle que vous souhaitez supprimer, sur *Supprimer*, puis sur *Oui*.

# <sup>10</sup>**Accès à l'agenda ou à la boîte aux lettres des mandataires**

Utilisez l'option Mandataire pour gérer la boîte aux lettres et l'agenda d'un autre utilisateur. Cette fonction permet d'effectuer diverses opérations, telles que lire, accepter ou refuser des éléments au nom d'un autre utilisateur, dans les limites que celui-ci a définies. En tant qu'utilisateur mandataire, vous n'avez pas besoin du mot de passe du propriétaire de la boîte aux lettres car il vous en accorde les droits d'accès de son choix.

**IMPORTANT :** vous pouvez servir de mandataire à un utilisateur d'un bureau de poste ou d'un domaine différent, à condition qu'il appartienne au même système GroupWise. Vous ne pouvez pas servir de mandataire à un utilisateur d'un système GroupWise<sup>®</sup> différent.

- [Section 10.1, « Accorder des droits à un mandataire en tant que propriétaire d'une boîte aux](#page-186-0)  [lettres », page 187](#page-186-0)
- [Section 10.2, « Protection des éléments privés en tant que propriétaire d'une boîte aux lettres »,](#page-187-0)  [page 188](#page-187-0)
- <span id="page-186-3"></span> [Section 10.3, « Devenir l'utilisateur mandataire de la boîte aux lettres d'un autre utilisateur »,](#page-187-1)  [page 188](#page-187-1)

### <span id="page-186-0"></span>**10.1 Accorder des droits à un mandataire en tant que propriétaire d'une boîte aux lettres**

Pour pouvoir agir en tant que mandataire d'un utilisateur, celui-ci doit vous attribuer les droits correspondants dans sa liste d'accès. En tant que propriétaire de boîte aux lettres, vous pouvez attribuer à chaque utilisateur différents droits d'accès aux informations de votre agenda et de votre messagerie. Ainsi, si vous souhaitez que ces utilisateurs puissent afficher des informations spécifiques concernant vos rendez-vous lorsqu'ils procèdent à une recherche de plages disponibles dans votre Agenda, donnez-leur un accès en lecture sur les rendez-vous. Les mandataires n'ont aucune possibilité d'afficher votre dossier Contacts.

**1** Linux : cliquez sur *Outils* > *Options*.

Mac : cliquez sur *GroupWise* > *Préférences*.

- **2** Cliquez sur *Sécurité* > *Droits d'accès des mandataires*.
- **3** Pour ajouter un utilisateur à la liste, saisissez son nom dans la zone *Nom* puis, lorsque son nom complet apparaît, cliquez sur *Ajouter un utilisateur*.
- <span id="page-186-1"></span>**4** Choisissez un utilisateur dans la liste d'accès.
- <span id="page-186-2"></span>**5** Sélectionnez les droits d'accès que vous souhaitez lui attribuer.

Lire : lire les éléments que vous recevez.

**Écrire :** créer et envoyer des éléments en votre nom, en y intégrant votre signature (si vous en avez défini une). Affecter des catégories aux éléments, modifier l'objet des éléments et utiliser des options de liste des tâches sur les éléments.

**Recevoir mes alarmes :** recevoir les alarmes qui vous sont envoyées. La réception des alarmes n'est possible que si le mandataire appartient au même bureau de poste que vous.

**Recevoir mes notifications :** recevoir une notification lorsque des éléments vous sont envoyés. La réception des notifications n'est possible que si le mandataire appartient au même bureau de poste que vous.

**Modifier les options/dossiers :** changer les options de votre boîte aux lettres. Le mandataire peut modifier n'importe lequel de vos paramètres Options, y compris l'accès donné à d'autres utilisateurs. S'il dispose également de droits d'accès à votre boîte aux lettres, le mandataire peut créer ou modifier des dossiers.

**Lire les messages marqués comme étant privés :** lire les éléments que vous avez marqués comme étant privés. Si vous n'octroyez pas à votre mandataire des droits Privé, il ne pourra pas afficher les éléments privés de votre boîte aux lettres.

**6** Répétez les opérations de l['Étape 4](#page-186-1) et l'[Étape 5](#page-186-2) pour attribuer des droits à chacun des utilisateurs de la liste d'accès.

Vous pouvez sélectionner Accès tous utilisateurs dans la liste d'accès pour assigner des droits d'accès par défaut à tous les utilisateurs du carnet d'adresses. Par exemple, si vous souhaitez que tous les utilisateurs puissent lire vos messages, vous pouvez assigner les droits Lire à Accès tous utilisateurs.

- **7** Pour supprimer un utilisateur de cette liste, sélectionnez-le, puis cliquez sur *Supprimer un utilisateur*.
- **8** Cliquez sur *OK*.

### <span id="page-187-0"></span>**10.2 Protection des éléments privés en tant que propriétaire d'une boîte aux lettres**

Vous pouvez limiter l'accès d'un mandataire à certains éléments de votre boîte aux lettres ou de votre agenda en marquant ces éléments comme étant privés.

Lorsque vous marquez un élément Privé, vous empêchez les mandataires non autorisés d'y accéder. Ils n'ont pas accès à cet élément, à moins que vous ne leur accordiez ces droits dans votre liste d'accès.

Si vous marquez un élément comme étant privé lorsque vous l'envoyez, ni vos mandataires ni ceux du destinataire ne peuvent l'ouvrir sans en avoir l'autorisation. Si vous marquez un élément comme étant privé lorsque vous le recevez, il ne peut pas être lu par vos mandataires non autorisés mais peut l'être par les mandataires de l'expéditeur. Les rendez-vous marqués comme étant privés apparaissent dans les plages disponibles selon l'état sélectionné lors de leur acceptation.

**1** Dans un élément ouvert, cliquez sur *Opérations* > *Marquer Privé*.

ou

Dans votre agenda, cliquez sur un élément de la liste des rendez-vous, des notes ou des tâches, puis cliquez sur *Opérations* > *Marquer Privé*.

### <span id="page-187-1"></span>**10.3 Devenir l'utilisateur mandataire de la boîte aux lettres d'un autre utilisateur**

**1** Dans la fenêtre principale, cliquez sur le sélecteur de mode, puis sur *Mandataire*.

**2** Pour ajouter un utilisateur, saisissez son nom dans le champ *Nom*, puis cliquez sur *OK*.

La boîte aux lettres de l'utilisateur s'ouvre. Le nom de la personne dont vous êtes mandataire apparaît dans la partie supérieure de la liste des dossiers.

Si l'utilisateur ne vous a pas encore accordé les droits de mandataire dans sa liste d'accès, le nom est ajouté à la liste des mandataires mais la boîte aux lettres de l'utilisateur ne s'ouvre pas.

- **3** Pour supprimer un utilisateur, cliquez sur son nom, puis sur *Supprimer*.
- **4** Pour revenir à votre boîte aux lettres, cliquez sur le sélecteur de mode, puis sur votre nom.

Pour travailler avec plusieurs boîtes aux lettres en même temps, ouvrez une nouvelle fenêtre principale pour chaque boîte aux lettres (cliquez sur *Fenêtre* > *Nouvelle fenêtre principale*, puis basculez vers la boîte aux lettres souhaitée). Pour les différencier, reportez-vous au nom de leur propriétaire, qui apparaît sur le dossier racine de chacune des boîtes aux lettres.

La suppression d'un utilisateur de votre liste des mandataires ne vous enlève pas le droit d'intervenir en tant que mandataire de cet utilisateur. Le propriétaire de la boîte aux lettres à laquelle vous avez accès doit modifier vos droits dans sa liste d'accès.

# <span id="page-190-1"></span>**Mode Caching**

Le mode Caching enregistre sur votre disque dur une copie de votre boîte aux lettres réseau, y compris vos messages et d'autres informations. Ce mode permet d'utiliser GroupWise®, que votre agent de bureau de poste ou votre réseau soit disponible ou non. Puisque vous n'êtes pas connecté au réseau en permanence, ce mode diminue le trafic réseau et offre les meilleures performances. Une connexion est établie automatiquement pour récupérer et envoyer les nouveaux messages. Toutes les mises à jour s'effectuent en arrière-plan, de sorte que votre travail n'est pas interrompu.

Utilisez ce mode si vous disposez de suffisamment d'espace disque sur votre disque dur pour stocker votre boîte aux lettres.

Plusieurs utilisateurs peuvent configurer leurs boîtes aux lettres de caching sur un unique ordinateur partagé (voir [Section 16.1.2, « Login à votre Boîte aux lettres à partir d'un poste de travail partagé »,](#page-208-0)  [page 209](#page-208-0)).

Votre administrateur système peut spécifier des paramètres qui ne permettent pas d'utiliser le mode Caching ou qui requièrent que vous n'utilisiez que le mode Caching.

- [Section 11.1, « Configuration de votre boîte aux lettres de caching », page 191](#page-190-0)
- [Section 11.2, « Passer en mode Caching », page 192](#page-191-0)
- [Section 11.3, « Travailler en mode Caching », page 192](#page-191-1)
- [Section 11.4, « Modification de l'intervalle de téléchargement de votre boîte aux lettres de](#page-192-0)  [caching », page 193](#page-192-0)
- [Section 11.5, « Synchronisation de votre boîte aux lettres de caching avec votre boîte aux](#page-192-1)  [lettres en ligne », page 193](#page-192-1)
- [Section 11.6, « Affichage de l'état de la connexion », page 193](#page-192-2)

### <span id="page-190-0"></span>**11.1 Configuration de votre boîte aux lettres de caching**

La configuration d'une boîte aux lettres de caching requiert l'espace disque (sur votre disque dur local ou sur une autre unité réseau) nécessaire pour stocker toutes les données de votre boîte aux lettres.

- **1** Vérifiez que GroupWise est installé sur l'ordinateur sur lequel vous souhaitez configurer votre boîte aux lettres de caching.
- **2** Vérifiez que vous avez un mot de passe pour votre boîte aux lettres en ligne.
- **3** Cliquez sur *Fichier > Mode > Caching*.
- **4** Saisissez le chemin d'accès à votre boîte aux lettres de caching, puis cliquez sur *OK*.
- **5** Saisissez le mot de passe de votre boîte aux lettres en ligne puis cliquez sur *OK*.
- **6** Lorsque le programme vous demande si vous souhaitez utiliser le mot de passe de la boîte aux lettres en ligne pour la boîte aux lettres de caching, cliquez sur *Oui*.

GroupWise met à jour automatiquement la boîte aux lettres de caching avec une image de la boîte aux lettres en ligne. Le processus de mise à jour initiale ou « préparation » ne doit pas être interrompu avant la fin de son exécution.

**7** Lorsque le programme vous demande de redémarrer GroupWise en mode Caching, cliquez sur *Oui*.

## <span id="page-191-0"></span>**11.2 Passer en mode Caching**

Pour passer en mode Caching depuis un autre mode :

**1** Cliquez sur le sélecteur de mode, puis sur *Caching*.

Si votre boîte aux lettres de caching ne se trouve pas à l'emplacement indiqué dans le champ *Répertoire de la boîte aux lettres de caching* (sous *Outils > Options > Environnement > Emplacement des fichiers*), le programme vous demande d'indiquer son emplacement. C'est le cas, par exemple, si vous exécutez GroupWise sur un poste de travail partagé par plusieurs utilisateurs GroupWise possédant des boîtes aux lettres de caching locales.

Si le mot de passe de votre boîte aux lettres de caching est différent de celui de votre boîte aux lettres en ligne, le programme vous demande de le saisir.

**2** Lorsque le programme vous demande de redémarrer GroupWise, cliquez sur *Oui*.

Vous êtes en mode Caching lorsque GroupWise redémarre.

### <span id="page-191-1"></span>**11.3 Travailler en mode Caching**

Le comportement de certaines fonctions de GroupWise en mode Caching est légèrement différent de celui en mode En ligne.

- Le menu Comptes apparaît en mode Caching mais pas en mode En ligne.
- Le nombre entre crochets dans le dossier Éléments envoyés correspond au nombre d'éléments en attente d'envoi depuis le mode Caching. Si vous essayez de quitter GroupWise alors que des éléments sont en attente, un message vous avertit de la présence d'éléments non envoyés.
- Lorsque vous modifiez les options de la boîte aux lettres sous *Outils > Options* en mode Caching, la configuration est transférée à la boîte aux lettres en ligne.
- Les modifications apportées aux dossiers partagés sont mises à jour lorsque vous vous connectez au système GroupWise principal.
- Les modifications apportées aux calendriers partagés sont mises à jour lorsque vous vous connectez au système GroupWise principal.
- Les éléments que vous archivez dans votre boîte aux lettres de caching seront également supprimés de votre boîte aux lettres en ligne lors de la synchronisation suivante.
- Si vous possédez un compte POP3 ou IMAP4, vous pouvez faire en sorte de l'activer en mode Caching mais pas en mode En ligne, comme décrit dans la [Section 12.4.2, « Utilisation des](#page-196-0)  [comptes POP3 et IMAP4 en mode Caching », page 197.](#page-196-0)
- La possibilité de recevoir les notifications d'autres utilisateurs n'est pas disponible en mode Caching.

### <span id="page-192-0"></span>**11.4 Modification de l'intervalle de téléchargement de votre boîte aux lettres de caching**

Vous pouvez spécifier la fréquence selon laquelle GroupWise rafraîchit les éléments de votre boîte aux lettres de caching GroupWise.

- **1** Cliquez sur *Comptes* > *Options de compte*.
- **2** Cliquez sur *Options générales*.
- **3** Dans le champ *Envoyer/Récupérer tous les comptes marqués toutes les \_\_ minutes*, spécifiez le nombre de minutes séparant deux rafraîchissements des comptes.
- **4** Cliquez sur *OK*.

### <span id="page-192-1"></span>**11.5 Synchronisation de votre boîte aux lettres de caching avec votre boîte aux lettres en ligne**

Les modifications apportées dans vos boîtes aux lettres de caching et en ligne sont automatiquement synchronisées. Vous pouvez toutefois mettre à jour ou synchroniser à tout moment les éléments, les adresses, les documents et les paramètres de votre boîte aux lettres de caching avec votre boîte aux lettres en ligne.

**1** Pour synchroniser les éléments, cliquez sur *Comptes* > *Envoyer/Récupérer*.

## <span id="page-192-2"></span>**11.6 Affichage de l'état de la connexion**

Par défaut, la fenêtre État de la connexion ne s'affiche pas en mode Caching, mais vous pouvez la faire apparaître en cliquant sur *Comptes* > *Afficher la fenêtre d'état*.

# <sup>12</sup>**Comptes POP3 et IMAP4**

Si vous possédez plusieurs comptes de messagerie, vous avez dû constater qu'il n'est pas pratique de changer d'emplacement pour afficher chaque compte. Vous pouvez ajouter vos comptes de messagerie Internet POP3 et IMAP4 à GroupWise® afin de pouvoir lire et envoyer des messages pour tous vos comptes à partir de GroupWise.

- [Section 12.1, « Présentation des comptes POP3 et IMAP4 », page 195](#page-194-0)
- [Section 12.2, « Ajout de comptes POP3 et IMAP4 dans GroupWise », page 195](#page-194-1)
- [Section 12.3, « Configuration des comptes POP3 et IMAP4 », page 196](#page-195-0)
- [Section 12.4, « Utilisation de comptes POP3 et IMAP4 », page 197](#page-196-1)

## <span id="page-194-0"></span>**12.1 Présentation des comptes POP3 et IMAP4**

- [Section 12.1.1, « Présentation des comptes POP3 », page 195](#page-194-2)
- [Section 12.1.2, « Présentation des comptes IMAP4 », page 195](#page-194-3)

### <span id="page-194-2"></span>**12.1.1 Présentation des comptes POP3**

Lorsque vous ajoutez un compte POP3, vous pouvez associer un dossier existant (par exemple le dossier Boîte aux lettres) au compte ou en créer un. Les messages électroniques que vous téléchargez de votre compte POP3 vers GroupWise sont généralement supprimés du serveur POP3.

La recherche dans les dossiers POP3 n'est pas prise en charge. Les droits de mandataire pour les dossiers POP3 ne sont pas pris en charge.

### <span id="page-194-3"></span>**12.1.2 Présentation des comptes IMAP4**

Lorsque vous ajoutez un compte IMAP4, le dossier qui s'affiche dans GroupWise représente le dossier situé sur votre serveur IMAP4. Toute opération effectuée dans le dossier GroupWise (création ou suppression d'un élément) est répercutée sur le serveur IMAP4.

Lorsque vous supprimez un élément, il est marqué pour suppression sur le serveur IMAP4. Pour supprimer l'élément, vous devez le purger. Vous pouvez ne télécharger que l'objet (en-tête) d'un élément ou télécharger cet élément dans son intégralité. Vous pouvez déplacer des éléments d'un autre dossier vers un dossier IMAP4. Ils seront alors créés sur le serveur IMAP4.

La recherche dans les dossiers IMAP4 n'est pas prise en charge. Les droits de mandataire pour les dossiers IMAP4 ne sont pas pris en charge.

### <span id="page-194-1"></span>**12.2 Ajout de comptes POP3 et IMAP4 dans GroupWise**

Pour pouvoir ajouter un compte POP3 ou IMAP4 dans GroupWise, vous devez connaître le type de serveur de messagerie utilisé (POP3 ou IMAP4), le nom et le mot de passe de votre compte, ainsi que le nom des serveurs de messagerie entrant et sortant. Votre fournisseur de services Internet ou

votre administrateur réseau local (LAN) peut vous fournir ces informations. L'authentification par mot de passe sécurisé Microsoft\* est prise en charge lors de l'accès aux serveurs Exchange et aux comptes MSN.

**1** Cliquez sur *Comptes* > *Options de compte*.

Si vous êtes en mode En ligne et si le menu *Comptes* n'est pas disponible, votre administrateur système a restreint la création de compte à votre boîte aux lettres de caching. Passez en mode Caching pour rendre le menu *Comptes* disponible.

**2** Cliquez sur *Ajouter*.

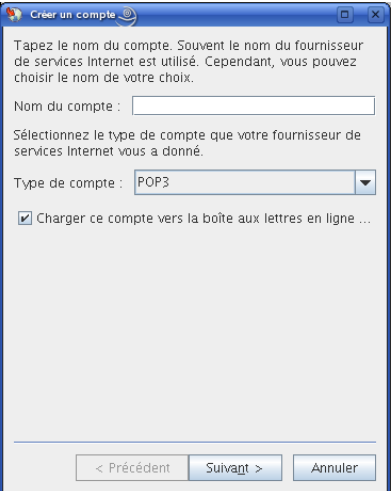

- **3** Saisissez le nom tel qu'il doit apparaître dans la liste des comptes. Cliquez sur *Suivant*.
- <span id="page-195-1"></span>**4** Indiquez le serveur des messages entrants, le nom de login, le serveur des messages sortants, l'adresse de messagerie et le nom devant apparaître dans le champ *De* des messages sortants. Cliquez sur *Suivant*.
- **5** Indiquez la méthode de connexion au compte (réseau local ou modem et ligne téléphonique). Cliquez sur *Suivant*.
- **6** Si vous créez un compte POP3, sélectionnez un dossier existant ou créez-en un pour stocker les éléments du compte.
	- Si vous créez un compte IMAP4, le programme crée le dossier automatiquement.
	- Si vous créez un compte POP3, le programme vous invite à vous loguer.
- **7** À l'invite, saisissez le mot de passe que vous avez indiqué à l'[Étape 4](#page-195-1).

Le mot de passe est enregistré par défaut, de sorte que GroupWise peut désormais se loguer à votre compte POP3 sans vous le demander.

### <span id="page-195-0"></span>**12.3 Configuration des comptes POP3 et IMAP4**

Le menu *Comptes* de la fenêtre principale de GroupWise permet d'accéder aux fonctions de compte : ajout ou configuration d'un compte, envoi et réception d'éléments d'un compte de messagerie Internet.

- **1** Cliquez sur *Comptes* > *Options de compte*.
- **2** Cliquez sur le compte que vous souhaitez modifier.
- **3** Cliquez sur *Propriétés*.
- **4** Cliquez sur les onglets pour rechercher les propriétés que vous souhaitez modifier.
- **5** Modifiez les propriétés, puis cliquez sur *OK*.

Si vous modifiez le nom d'un compte IMAP4, le nom du dossier IMAP4 l'est également.

# <span id="page-196-1"></span>**12.4 Utilisation de comptes POP3 et IMAP4**

Les comptes POP3 et IMAP4 permettent d'accéder à vos messages électroniques stockés dans d'autres systèmes de messagerie compatibles avec POP3 et IMAP4. La plupart des systèmes de messagerie prennent en charge ce type de connexion pour télécharger et afficher les messages électroniques.

- [Section 12.4.1, « Utilisation des comptes POP3 et IMAP4 en mode En ligne », page 197](#page-196-2)
- [Section 12.4.2, « Utilisation des comptes POP3 et IMAP4 en mode Caching », page 197](#page-196-3)
- [Section 12.4.3, « Modification de la durée de timeout des serveurs POP3 et IMAP4 », page 197](#page-196-4)
- [Section 12.4.4, « Connexion à un serveur POP3 ou IMAP4 à l'aide du protocole SSL »,](#page-197-0)  [page 198](#page-197-0)
- [Section 12.4.5, « Stockage d'éléments sur le serveur IMAP4 ou POP3 », page 198](#page-197-1)
- [Section 12.4.6, « Téléchargement d'une pièce jointe vocale via un compte IMAP4 », page 198](#page-197-2)

### <span id="page-196-2"></span>**12.4.1 Utilisation des comptes POP3 et IMAP4 en mode En ligne**

L'absence du menu *Comptes* dans la boîte aux lettres en ligne indique que votre administrateur système a interdit l'utilisation des comptes POP3 et IMAP4 dans le mode En ligne.

### <span id="page-196-3"></span><span id="page-196-0"></span>**12.4.2 Utilisation des comptes POP3 et IMAP4 en mode Caching**

Lorsque vous utilisez GroupWise en mode Caching, vous pouvez ne pas charger un compte POP3 ou IMAP4 dans votre boîte aux lettres en ligne, à condition que votre administrateur système n'ait pas désactivé les comptes POP3 et IMAP4 en mode En ligne.

Pour ne pas procéder au téléchargement :

- **1** Cliquez sur *Comptes* > *Options de compte*.
- **2** Sélectionnez un compte et cliquez sur *Propriétés*.
- **3** Désélectionnez *Charger ce compte vers la boîte aux lettres en ligne de GroupWise* et cliquez sur *OK*.

### <span id="page-196-4"></span>**12.4.3 Modification de la durée de timeout des serveurs POP3 et IMAP4**

- **1** Cliquez sur *Comptes* > *Options de compte*.
- **2** Cliquez sur le nom du compte.
- **3** Cliquez sur *Propriétés*.
- **4** Cliquez sur l'onglet *Avancé*.
- **5** Saisissez le nombre de minutes dans le champ *Délai d'attente (minutes) avant que le serveur réponde*.
- **6** Cliquez sur *OK*, puis sur *Fermer*.

### <span id="page-197-0"></span>**12.4.4 Connexion à un serveur POP3 ou IMAP4 à l'aide du protocole SSL**

Vous pouvez vous connecter à votre serveur POP3 ou IMAP4 via SSL, qui est un protocole de sécurité Internet permettant de préserver la confidentialité de vos messages. Pour pouvoir utiliser cette option, votre serveur de messagerie doit prendre en charge ce protocole.

- **1** Cliquez sur *Comptes* > *Options de compte*.
- **2** Cliquez sur le compte, puis cliquez sur *Propriétés*.
- **3** Cliquez sur l'onglet *Avancé*.
- **4** Sélectionnez *Utiliser SSL*, puis indiquez le certificat numérique que vous voulez utiliser.

Ce certificat permet à GroupWise d'utiliser SSL pour l'authentification auprès du serveur de messagerie que vous avez choisi. (Si aucun certificat ne figure dans la liste déroulante, utilisez votre navigateur Web pour obtenir un certificat d'une autorité de certification indépendante.

**5** Cliquez sur *OK*, puis sur *Fermer*.

#### <span id="page-197-1"></span>**12.4.5 Stockage d'éléments sur le serveur IMAP4 ou POP3**

Les éléments de votre compte IMAP4 sont toujours stockés sur le serveur IMAP4. Vous pouvez choisir de stocker les éléments de votre compte POP3 sur le serveur POP3. Si vous stockez des éléments sur le serveur, vous pourrez les lire à partir de plusieurs ordinateurs.

#### <span id="page-197-2"></span>**12.4.6 Téléchargement d'une pièce jointe vocale via un compte IMAP4**

Si vous accédez à un serveur de téléphonie via un compte IMAP4, GroupWise peut télécharger le corps des fichiers externes pour des messages vocaux en pièces jointes.

- **1** Cliquez sur *Comptes* > *Options de compte*.
- **2** Cliquez sur le compte IMAP4, puis cliquez sur *Propriétés*.
- **3** Cliquez sur l'onglet *Avancé*.
- **4** Sélectionnez *Télécharger le corps des fichiers externes*.
- **5** Cliquez sur *OK*, puis sur *Fermer*.

# <sup>13</sup>**Groupes de discussion**

Vous pouvez afficher et publier des éléments de groupes de discussion à partir de GroupWise<sup>®</sup>. Les groupes de discussion ressemblent aux forums électroniques d'Internet. Il en existe sur presque tous les sujets. Les groupes de discussion sont semblables aux dossiers partagés de GroupWise, si ce n'est qu'au lieu de partager des informations au sein d'un même service ou d'une même société, vous partagez des informations avec n'importe quel Internaute.

Pour pouvoir utiliser les groupes de discussion, vous devez avoir accès à un serveur NNTP. Votre fournisseur de services Internet doit vous fournir les informations de serveur correctes et le nom de login (si nécessaire). Vous pouvez également rechercher dans Internet une liste de serveurs NNTP gratuits.

- [Section 13.1, « Définition des groupes de discussion », page 199](#page-198-0)
- [Section 13.2, « Utilisation des messages des groupes de discussion », page 201](#page-200-0)
- [Section 13.3, « Utilisation des groupes de discussion », page 203](#page-202-0)

# <span id="page-198-0"></span>**13.1 Définition des groupes de discussion**

- [Section 13.1.1, « Ajout d'un compte de groupe de discussion », page 199](#page-198-1)
- [Section 13.1.2, « Abonnement à un groupe de discussion », page 200](#page-199-0)

#### <span id="page-198-1"></span>**13.1.1 Ajout d'un compte de groupe de discussion**

**1** Cliquez sur *Comptes* > *Options de compte*.

Si vous êtes en mode En ligne et si le menu *Comptes* n'est pas disponible, votre administrateur système a restreint la création de compte à votre boîte aux lettres de caching. Passez en mode Caching pour rendre le menu *Comptes* disponible.

- **2** Cliquez sur l'onglet *News*, puis sur *Ajouter*.
- **3** Saisissez le nom du compte, puis cliquez sur *Suivant*.

Vous pouvez saisir le nom de votre choix. Le nom que vous saisissez s'affiche à côté du dossier dans votre liste des dossiers.

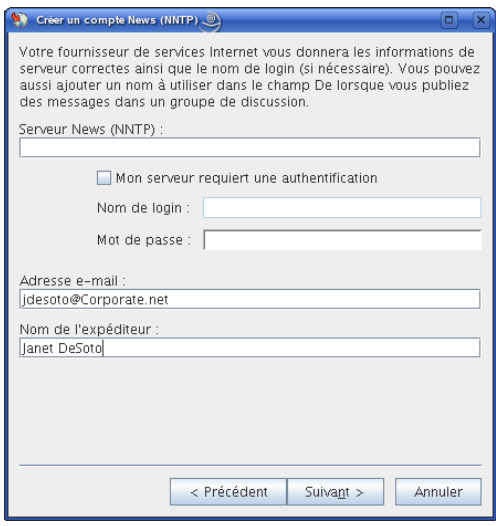

**4** Saisissez le nom du serveur News (NNTP), par exemple forums.novell.com.

Pour pouvoir utiliser les groupes de discussion, vous devez avoir accès à un serveur NNTP. Votre fournisseur de services Internet doit vous fournir les informations de serveur correctes et le nom de login (si nécessaire). Vous pouvez également rechercher dans Internet une liste de serveurs NNTP gratuits.

- **5** Si le serveur requiert une authentification, cliquez sur *Mon serveur requiert une authentification*, puis complétez les champs *Nom de login* et *Mot de passe*.
- **6** Complétez les champs *Adresse électronique* et *Nom de l'expéditeur*, puis cliquez sur *Suivant*.
- **7** Cliquez sur *Connexion via mon réseau local (LAN)*.

ou

Cliquez sur *Connexion via mon modem et ligne téléphonique*, sélectionnez une option de numérotation, puis cliquez sur une connexion dans la zone de liste *Connexion réseau à distance à utiliser*.

- **8** Cliquez sur *Suivant*.
- **9** Saisissez la description du dossier, placez le dossier dans la liste des dossiers, puis cliquez sur *Terminer*.

#### <span id="page-199-0"></span>**13.1.2 Abonnement à un groupe de discussion**

**1** Cliquez avec le bouton droit sur le serveur News dans la liste des dossiers et cliquer sur *S'abonner aux groupes de discussion*.

La liste des groupes de discussion disponibles sur ce serveur s'affiche.

**2** Sélectionnez un ou plusieurs groupes de discussion, puis cliquez sur *S'abonner*.

Pour annuler l'abonnement à un groupe de discussion, répétez l'étape 1, cliquez sur celui pour lequel vous voulez annuler l'abonnement, cliquez sur *Annuler l'abonnement*, puis cliquez sur *Oui*.

### <span id="page-200-0"></span>**13.2 Utilisation des messages des groupes de discussion**

- [Section 13.2.1, « Lecture des messages d'un groupe de discussion », page 201](#page-200-1)
- $\bullet$  Section 13.2.2, « Publication d'une nouvelle discussion dans un groupe de discussion », [page 201](#page-200-2)
- $\bullet$  [Section 13.2.3, « Réponse à un message dans un groupe de discussion », page 202](#page-201-0)
- [Section 13.2.4, « Ajout d'une signature à tous les éléments de groupe de discussion que vous](#page-201-1)  [envoyez », page 202](#page-201-1)
- [Section 13.2.5, « Modification du nom d'affichage pour les publications de groupes de](#page-201-2)  [discussion », page 202](#page-201-2)
- $\bullet$  [Section 13.2.6, « Suppression d'un message d'un groupe de discussion », page 203](#page-202-1)

#### <span id="page-200-1"></span>**13.2.1 Lecture des messages d'un groupe de discussion**

Si vous vous abonnez à un compte Forum NNTP, un dossier NNTP est créé. Il affiche l'icône du dossier NNTP dans votre liste des dossiers. Le dossier NNTP affiche la liste de chaque groupe de discussion auquel vous êtes abonné. Lorsque vous cliquez sur un groupe de discussion dans votre liste des dossiers auquel vous êtes abonné, la liste des éléments affiche celle des récits.

Pour lire un récit :

**1** Double-cliquez sur le récit dans la liste des éléments pour afficher le récit dans une nouvelle fenêtre.

ou

Sélectionnez le récit pour l'afficher dans l'Aperçu.

#### <span id="page-200-2"></span>**13.2.2 Publication d'une nouvelle discussion dans un groupe de discussion**

- **1** Cliquez avec le bouton droit sur le groupe de discussion, puis cliquez sur *Nouvelle discussion*.
- **2** Saisissez l'objet du message.
- **3** Saisissez le message.
- **4** Pour changer le groupe de discussion à destination duquel vous publiez ou pour ajouter des groupes supplémentaires, cliquez sur *Groupes de discussion*. Pour plus d'informations, appuyez sur la touche F1 dans la boîte de dialogue Sélectionner des groupes de discussion.
- **5** Cliquez sur *OK*.
- **6** Cliquez sur *Publier* dans la barre d'outils.

Vous ne pouvez pas retirer un élément publié dans un groupe de discussion.

Si la publication d'un élément dans un groupe de discussion pose un problème (par exemple, si le serveur NNTP signale que l'espace disque est insuffisant), votre message s'enregistre dans votre dossier Travail en cours, afin que vous puissiez réessayer de le publier ultérieurement.

#### <span id="page-201-0"></span>**13.2.3 Réponse à un message dans un groupe de discussion**

- **1** Avec le bouton droit, cliquez sur l'élément de votre choix dans la liste d'éléments, puis cliquez sur *Répondre*.
- **2** Cliquez sur une option de réponse.
- **3** Cliquez sur *OK*.
- **4** Saisissez une réponse.
- **5** Pour modifier le groupe de discussion à destination duquel vous publiez ou pour ajouter des groupes supplémentaires, cliquez sur *Groupes de discussion*. Pour plus d'informations, appuyez sur la touche F1 dans la boîte de dialogue Sélectionner des groupes de discussion.
- **6** Cliquez sur *OK*.
- **7** Cliquez sur *Publier* dans la barre d'outils.

Vous ne pouvez pas retirer un élément publié dans un groupe de discussion.

Si la publication d'un élément dans un groupe de discussion pose un problème (par exemple, si le serveur NNTP signale que l'espace disque est insuffisant), votre message s'enregistre dans votre dossier Travail en cours, afin que vous puissiez réessayer de le publier ultérieurement.

#### <span id="page-201-1"></span>**13.2.4 Ajout d'une signature à tous les éléments de groupe de discussion que vous envoyez**

- **1** Cliquez sur *Comptes* > *Options de compte*.
- **2** Cliquez sur l'onglet *News*, sur *Propriétés*, puis sur l'onglet *Signature*.
- **3** Cliquez sur *Signature* ou sur *Carte de visite électronique (vCard)*.
- **4** Si vous avez sélectionné Signature, saisissez le texte que vous souhaitez utiliser en tant que signature dans le champ *Signature*.

Cette signature est différente de celle que vous pouvez créer pour les messages GroupWise ordinaires ou pour les comptes IMAP ou POP3.

**5** Cliquez sur *Ajout automatique* pour ajouter une signature à tous les éléments que vous publiez.

ou

Cliquez sur *Message avant ajout* pour pouvoir ajouter ou non une signature à chaque élément que vous publiez.

**6** Cliquez sur *OK*.

#### <span id="page-201-2"></span>**13.2.5 Modification du nom d'affichage pour les publications de groupes de discussion**

- **1** Cliquez sur *Comptes* > *Options de compte*.
- **2** Cliquez sur l'onglet *News*, puis sur *Options générales*.
- **3** Saisissez un nom d'affichage.
- **4** Cliquez sur *OK*.

### <span id="page-202-1"></span>**13.2.6 Suppression d'un message d'un groupe de discussion**

**1** Cliquez avec le bouton droit sur l'élément, puis cliquez sur *Supprimer et Vider*.

Le fait de supprimer l'élément d'un groupe de discussion de votre liste d'éléments GroupWise ne supprime pas cet élément du serveur de news. Vous ne pouvez pas supprimer un élément publié dans un groupe de discussion.

Pour afficher de nouveau cet élément dans votre liste d'éléments GroupWise, avec le bouton droit de la souris, cliquez sur le groupe de discussion dans l'Armoire de GroupWise, puis cliquez sur *Réinitialiser*.

## <span id="page-202-0"></span>**13.3 Utilisation des groupes de discussion**

- [Section 13.3.1, « Réduction ou développement de tous les suivis de discussion dans un](#page-202-2)  [groupe », page 203](#page-202-2)
- $\bullet$  [Section 13.3.2, « Recherche sur un serveur de groupes de discussion », page 203](#page-202-3)
- [Section 13.3.3, « Spécification de paramètres de téléchargement pour des groupes de](#page-203-0)  [discussion individuels », page 204](#page-203-0)
- [Section 13.3.4, « Mise à jour du dossier Groupe de discussion local », page 204](#page-203-1)
- [Section 13.3.5, « Suppression d'un compte de groupe de discussion », page 204](#page-203-2)

### <span id="page-202-2"></span>**13.3.1 Réduction ou développement de tous les suivis de discussion dans un groupe**

**1** Cliquez avec le bouton droit sur le groupe de discussion, puis cliquez sur *Réduire tous les suivis de discussion*.

ou

Cliquez avec le bouton droit sur le groupe de discussion, puis cliquez sur *Développer tous les suivis de discussion*.

#### <span id="page-202-3"></span>**13.3.2 Recherche sur un serveur de groupes de discussion**

- **1** Cliquez avec le bouton droit sur le groupe de discussion, puis cliquez sur *Rechercher sur le serveur*.
- **2** Dans la première liste déroulante, cliquez sur le champ dans lequel vous voulez effectuer la recherche, saisissez les mots à rechercher dans le champ *Contient*, puis cliquez sur *OK*.
- **3** Pour lire un élément affiché dans la boîte de dialogue Résultats de la recherche de GroupWise, double-cliquez sur cet élément.

### <span id="page-203-0"></span>**13.3.3 Spécification de paramètres de téléchargement pour des groupes de discussion individuels**

Les paramètres de téléchargement d'un compte NNTP se définissent dans *Comptes* > *Options de compte* > *News* > le compte > *Propriétés* > *Avancé*. Suivez la procédure ci-dessous pour modifier les paramètres de téléchargement d'un groupe de discussion individuel du compte NNTP.

- **1** Cliquez avec le bouton droit sur le dossier de groupes de discussion, puis cliquez sur *Propriétés*.
- **2** Cliquez sur l'onglet *NNTP*.
- **3** Désélectionnez *Utiliser les paramètres de téléchargement à partir du compte*.
- **4** Sélectionnez les options dans la zone de groupe *Compte de remplacement*.
- **5** Cliquez sur *OK*.

### <span id="page-203-1"></span>**13.3.4 Mise à jour du dossier Groupe de discussion local**

- **1** Cliquez sur *Comptes* > *Options de compte*.
- **2** Cliquez sur l'onglet *News*, puis sur *Options générales*.
- **3** Cochez la case *Envoyer/Récupérer tous les comptes marqués toutes les*, puis indiquez la fréquence à laquelle vous voulez mettre à jour le contenu du dossier.
- **4** Cochez la case *Envoyer/Récupérer tous les comptes marqués au démarrage* pour mettre à jour le contenu du dossier lorsque GroupWise démarre.
- **5** Cliquez sur *OK*.

### <span id="page-203-2"></span>**13.3.5 Suppression d'un compte de groupe de discussion**

- **1** Cliquez sur *Comptes* > *Options de compte*.
- **2** Cliquez sur l'onglet *News*, sur le compte à supprimer, puis sur *Supprimer*.
- **3** Cliquez sur *Oui*.

# <sup>14</sup>**Flux RSS**

RSS est un format Web utilisé pour publier des contenus mis à jour fréquemment, par exemple les entrées d'un blog, les titres d'actualité ou les podcasts. Un document RSS, souvent appelé flux, flux Web ou canal, contient un résumé du contenu d'un site Web associé ou le texte complet. RSS permet aux utilisateurs de suivre leurs sites Web favoris de façon automatique, ce qui est plus simple de les vérifier manuellement.

**REMARQUE :** dans la présente version, seul le client Windows GroupWise® vous permet de vous abonner aux flux RSS. Toutefois, si vous utilisez le client Windows pour vous abonner à des flux, vous pouvez les lire dans le client Linux/Mac GroupWise une fois que le client Windows les a téléchargés.

- [Section 14.1, « Lecture des flux RSS », page 205](#page-204-0)
- [Section 14.2, « Suppression d'une entrée RSS individuelle », page 205](#page-204-1)
- [Section 14.3, « Suppression d'un flux RSS faisant l'objet d'un abonnement », page 205](#page-204-2)

### <span id="page-204-0"></span>**14.1 Lecture des flux RSS**

- **1** Dans le dossier des flux GroupWise de la liste des dossiers, cliquez sur le flux RSS que vous voulez lire.
- **2** Double-cliquez sur le flux dans la liste Message pour afficher le flux dans une nouvelle fenêtre. ou

Sélectionnez le flux pour l'afficher dans l'Aperçu.

### <span id="page-204-1"></span>**14.2 Suppression d'une entrée RSS individuelle**

- **1** Dans le dossier des flux GroupWise de la liste des dossiers, cliquez sur l'entrée de flux RSS à supprimer.
- **2** Cliquez sur l'icône *Supprimer* dans la barre d'outils.

### <span id="page-204-2"></span>**14.3 Suppression d'un flux RSS faisant l'objet d'un abonnement**

- **1** Dans le dossier des flux GroupWise de la liste des dossiers, cliquez sur le flux RSS à supprimer.
- **2** Linux : cliquez avec le bouton droit sur le flux à supprimer, puis cliquez sur *Supprimer*. Mac : Ctrl+clic sur le flux à supprimer, puis cliquez sur *Supprimer*.

# <sup>15</sup>**Gestion de documents**

Le client Linux/Mac GroupWise<sup>®</sup> n'est pas entièrement intégré aux services de gestion de documents de GroupWise. Le client Linux/Mac permet d'effectuer les tâches suivantes :

- Répertorier les documents du dossier Bibliothèque par défaut.
- Répertorier les documents du dossier Par auteur.
- Joindre une référence à un document à un message électronique sortant.
- Recevoir une référence à un document jointe à un message électronique entrant.
- Enregistrer sur un disque un document associé à une référence.
- Rechercher du texte dans les titres de document à l'aide de l'outil Recherche globale.
- Afficher des propriétés limitées d'un document.

Le client Linux/Mac ne permet pas d'effectuer les tâches suivantes :

- Sélectionner ou modifier la bibliothèque par défaut.
- Créer un nouveau document et l'ajouter à une bibliothèque.
- Modifier un document existant et le renvoyer dans une bibliothèque.
- Importer des documents dans une bibliothèque.
- Rechercher du texte dans les corps de document à l'aide de l'outil Recherche globale.

# <sup>16</sup>**Maintenance de GroupWise**

Vous pouvez adapter GroupWise $^{\circledR}$  à vos besoins en archivant et en sauvegardant les messages, en modifiant votre mot de passe, en réparant votre boîte aux lettres, etc.

- [Section 16.1, « Gestion des conditions de login requises non standard », page 209](#page-208-1)
- [Section 16.2, « Gestion des mots de passe de boîtes aux lettres », page 211](#page-210-0)
- [Section 16.3, « Archivage des messages électroniques », page 212](#page-211-0)
- [Section 16.4, « Sauvegarde des messages électroniques », page 215](#page-214-0)
- [Section 16.5, « Réparation de votre boîte aux lettres », page 216](#page-215-0)
- [Section 16.6, « Gestion de la corbeille », page 216](#page-215-1)

### <span id="page-208-1"></span>**16.1 Gestion des conditions de login requises non standard**

- [Section 16.1.1, « Login à votre Boîte aux lettres à partir du poste de travail d'un autre](#page-208-2)  [utilisateur », page 209](#page-208-2)
- $\bullet$  Section 16.1.2, « Login à votre Boîte aux lettres à partir d'un poste de travail partagé », [page 209](#page-208-3)

### <span id="page-208-2"></span>**16.1.1 Login à votre Boîte aux lettres à partir du poste de travail d'un autre utilisateur**

**1** Loguez-vous au réseau avec votre ID utilisateur sur le poste de travail d'un autre utilisateur.

ou

Au démarrage de GroupWise, cliquez sur *Annuler* dans la boîte de dialogue Mot de passe GroupWise afin d'afficher la boîte de dialogue Démarrage de GroupWise.

- **1a** Saisissez votre ID utilisateur dans le champ *ID utilisateur*.
- **1b** Saisissez votre mot de passe dans le champ *Mot de passe*.
- **1c** Cliquez sur le mode GroupWise dans lequel vous vous loguez, puis saisissez des informations complémentaires si nécessaire, par exemple l'adresse TCP/IP ou le numéro du port de l'agent de bureau de poste correspondant à votre bureau de poste.
- <span id="page-208-0"></span>**1d** Cliquez sur *OK* pour accéder à votre boîte aux lettres GroupWise comme si vous étiez à votre propre poste de travail.

### <span id="page-208-3"></span>**16.1.2 Login à votre Boîte aux lettres à partir d'un poste de travail partagé**

Si plusieurs utilisateurs utilisent régulièrement un même poste de travail, nous conseillons de leur attribuer un login distinct au réseau. GroupWise enregistre les paramètres d'affichage des utilisateurs dans leur stockage de paramètres local sur le réseau actuel. Cela permet à GroupWise d'afficher les paramètres de l'utilisateur actuellement logué au poste de travail, de sorte que chaque utilisateur dispose d'une vue personnalisée.

Les utilisateurs qui ont terminé leur travail sur le poste de travail doivent s'en déloguer complètement. Cela permet à d'autres utilisateurs de se loguer au système avec leurs propres paramètres GroupWise.

Il existe toutefois des circonstances dans lesquelles le fait de disposer d'un login individuel pour chaque utilisateur n'est pas une option viable. Dans ce cas, vous devez suivre certaines étapes pour configurer GroupWise correctement.

- [« Préparation d'un poste de travail Linux partagé » page 210](#page-209-0)
- [« Préparation d'un poste de travail Mac partagé » page 210](#page-209-1)
- [« Démarrage de GroupWise sur un poste de travail partagé » page 210](#page-209-2)

#### <span id="page-209-0"></span>**Préparation d'un poste de travail Linux partagé**

- **1** Cliquez avec le bouton droit sur l'icône *GroupWise* sur le bureau, cliquez sur *Propriétés*, puis cliquez sur l'onglet *Lanceur*.
- **2** Dans le champ *Commande* après l'exécutable GroupWise, saisissez un espace suivi de -@u ?, puis cliquez sur *Fermer*.

Avec cette option de démarrage, GroupWise invite l'utilisateur à fournir ses informations à chaque démarrage.

Pour que le programme ne demande pas aux utilisateurs de saisir leurs informations GroupWise, configurez une icône GroupWise personnalisée pour chacun d'entre eux. Chaque icône doit contenir le *nom d'utilisateur* -@u et les options de démarrage appropriées pour les modes En ligne et Caching (reportez-vous à [Annexe C, « Options de démarrage », page 227](#page-226-0)).

#### <span id="page-209-1"></span>**Préparation d'un poste de travail Mac partagé**

- **1** Faites Ctrl + clic sur l'icône GroupWise du Dock Mac et cliquez sur *Afficher dans le Finder*.
- **2** Dans le Finder, faites Ctrl + clic sur le paquet GroupWise et cliquez sur *Afficher le contenu du paquet*.
- **3** Modifiez le fichier info.plist dans le répertoire \Contents à l'aide d'un éditeur de texte.
- **4** Ajoutez l'option de démarrage de login à la chaîne correspondant à la clé Arguments. Exemple :

<key>Argument</key> <string>-@u=?</string>

**5** Enregistrez le fichier info.plist et quittez l'éditeur de texte.

Avec cette option de démarrage, GroupWise invite l'utilisateur à fournir ses informations à chaque démarrage.

Pour que le programme ne demande pas aux utilisateurs de saisir leurs informations GroupWise, configurez un paquet GroupWise et une icône personnalisés pour chacun d'entre eux. Le nom de chaque copie du paquet GroupWise doit être unique. Le fichier info.plist de chaque paquet GroupWise doit contenir le *nom d'utilisateur* - @u= et les options de démarrage appropriées pour les modes En ligne et Caching (voir [Annexe C, « Options de démarrage », page 227](#page-226-0)).

#### <span id="page-209-2"></span>**Démarrage de GroupWise sur un poste de travail partagé**

**1** Démarrez GroupWise normalement.

Le paramètre de démarrage de login accompagné du paramètre ? affiche la boîte de dialogue Démarrage de GroupWise au lieu de la boîte de dialogue Mot de passe GroupWise.

- **2** Saisissez votre ID utilisateur dans le champ *ID utilisateur*.
- **3** Saisissez votre mot de passe dans le champ *Mot de passe*.
- **4** Cliquez sur le mode GroupWise dans lequel vous vous loguez, puis saisissez des informations complémentaires si nécessaire, par exemple l'adresse TCP/IP ou le numéro du port de l'agent de bureau de poste correspondant à votre bureau de poste.
- **5** Cliquez sur *OK* pour accéder à votre boîte aux lettres GroupWise sur le poste de travail partagé.

### <span id="page-210-0"></span>**16.2 Gestion des mots de passe de boîtes aux lettres**

- [Section 16.2.1, « Changement de votre mot de passe GroupWise », page 211](#page-210-1)
- [Section 16.2.2, « Suppression du mot de passe GroupWise », page 211](#page-210-2)
- [Section 16.2.3, « Utilisation de l'authentification LDAP à la place du mot de passe](#page-211-1)  [GroupWise », page 212](#page-211-1)
- [Section 16.2.4, « Utilisation des mots de passe de la boîte aux lettres en mode Caching »,](#page-211-2)  [page 212](#page-211-2)
- [Section 16.2.5, « Utilisation de mots de passe pour les boîtes aux lettres avec des](#page-211-3)  [mandataires », page 212](#page-211-3)

#### <span id="page-210-1"></span>**16.2.1 Changement de votre mot de passe GroupWise**

**1** Linux : cliquez sur *Outils* > *Options*.

Mac : cliquez sur *GroupWise > Préférences*.

- **2** Cliquez sur *Sécurité* > *Mot de passe*.
- **3** Dans le champ *Ancien mot de passe*, saisissez le mot de passe que vous souhaitez changer, puis appuyez sur la touche Tab.
- **4** Dans le champ *Nouveau mot de passe*, saisissez le nouveau mot de passe.
- **5** Dans le champ *Confirmer le nouveau mot de passe*, saisissez de nouveau ce mot de passe.
- **6** Cliquez sur *OK*.

#### <span id="page-210-2"></span>**16.2.2 Suppression du mot de passe GroupWise**

**1** Linux : cliquez sur *Outils* > *Options*.

Mac : cliquez sur *GroupWise > Préférences*.

- **2** Cliquez sur *Sécurité* > *Mot de passe*.
- **3** Saisissez votre ancien mot de passe, puis cliquez sur *OK*.
- **4** Cliquez sur *Effacer le mot de passe*.
- **5** Cliquez sur *OK*.

### <span id="page-211-1"></span>**16.2.3 Utilisation de l'authentification LDAP à la place du mot de passe GroupWise**

Si votre administrateur système a activé l'authentification LDAP, votre mot de passe LDAP est utilisé pour accéder à votre boîte aux lettres plutôt que votre mot de passe GroupWise. Avec l'authentification LDAP, un mot de passe est requis et vous ne pouvez pas le supprimer.

Si votre administrateur système a désactivé la modification de mot de passe LDAP dans GroupWise, vous devez utiliser une autre application pour le modifier. Contactez votre administrateur système pour obtenir davantage d'informations.

### <span id="page-211-2"></span>**16.2.4 Utilisation des mots de passe de la boîte aux lettres en mode Caching**

Pour utiliser GroupWise en mode Caching, vous devez attribuer un mot de passe à votre boîte aux lettres en ligne. Si vous assignez un mot de passe alors que vous êtes en mode Caching, il est synchronisé vers GroupWise lors de la connexion suivante à votre boîte aux lettres en ligne. Il est alors modifié sur votre boîte aux lettres en ligne. Pour plus d'informations sur le mode Caching, reportez-vous au [Chapitre 11, « Mode Caching », page 191](#page-190-1).

- **1** Cliquez sur *Comptes* > *Options de compte*, puis sélectionnez votre compte GroupWise.
- **2** Cliquez sur *Propriétés*, puis sur *Avancé*.
- **3** Cliquez sur *Mot de passe de la boîte aux lettres en ligne* pour modifier immédiatement le mot de passe de votre boîte aux lettres en ligne.
- **4** Cliquez sur *OK*.

### <span id="page-211-3"></span>**16.2.5 Utilisation de mots de passe pour les boîtes aux lettres avec des mandataires**

Le fait de définir un mot de passe pour votre boîte aux lettres n'affecte en rien son accès par un mandataire. Les droits attribués à votre mandataire dans la liste d'accès définissent sa capacité à accéder à votre boîte aux lettres. Pour plus d'informations, reportez-vous à la [Section 10.1,](#page-186-3)  [« Accorder des droits à un mandataire en tant que propriétaire d'une boîte aux lettres », page 187.](#page-186-3)

## <span id="page-211-0"></span>**16.3 Archivage des messages électroniques**

La fonction d'archivage permet d'enregistrer des messages électroniques ou téléphoniques, des rendez-vous, des notes ou des tâches dans une base de données définie sur une unité locale. L'archivage des éléments libère de l'espace sur le réseau et n'encombre pas votre boîte aux lettres. Il évite également que des éléments ne soient supprimés automatiquement.

- [Section 16.3.1, « Présentation de l'archive », page 213](#page-212-0)
- [Section 16.3.2, « Spécification du lieu de stockage des archives », page 213](#page-212-1)
- [Section 16.3.3, « Déplacement d'un élément vers l'archive », page 213](#page-212-2)
- [Section 16.3.4, « Archivage automatique d'éléments », page 213](#page-212-3)
- [Section 16.3.5, « Affichage des éléments archivés », page 214](#page-213-0)
- [Section 16.3.6, « Récupération d'éléments archivés », page 214](#page-213-1)

### <span id="page-212-0"></span>**16.3.1 Présentation de l'archive**

Vous pouvez afficher les éléments archivés lorsque vous le souhaitez. Vous pouvez également récupérer tout élément archivé. Si vous avez archivé un élément que vous avez envoyé, vous ne pouvez pas effectuer le suivi de son état.

L'administrateur système peut spécifier que vos éléments soient archivés régulièrement et de façon automatique. L'archivage automatique se produit à chaque ouverture du client GroupWise. Les éléments sont archivés à partir de la boîte aux lettres que l'utilisateur est en train d'utiliser. Cela signifie qu'en mode Caching, les éléments sont archivés depuis votre boîte aux lettres de caching et qu'en mode En ligne, ils le sont depuis votre boîte aux lettres en ligne.

Lorsque vous déplacez un élément vers un dossier, il n'est pas archivé. Quel que soit leur dossier de stockage, tous les éléments sont affectés par les options de nettoyage que vous spécifiez dans les options d'environnement et par toute option d'archivage ou de nettoyage spécifiée par votre administrateur.

Les éléments archivés ne sont jamais supprimés, sauf si vous accédez manuellement à l'archive pour les y supprimer.

### <span id="page-212-1"></span>**16.3.2 Spécification du lieu de stockage des archives**

**1** Linux : cliquez sur *Outils* > *Options*.

Mac : cliquez sur *GroupWise* > *Préférences*.

- **2** Cliquez sur *Environnement > Emplacement des fichiers*.
- **3** Spécifiez l'emplacement de votre répertoire d'archivage dans le champ *Répertoire d'archivage*.

L'emplacement recommandé de l'archive est votre poste de travail local. Votre archive peut, le cas échéant, se situer sur un serveur dont la plate-forme est identique à celle de votre poste de travail (Linux ou Mac). Placer l'archive sur un serveur dont la plate-forme est différente de celle de votre poste de travail n'est pas pris en charge.

**4** Cliquez sur *OK*.

### <span id="page-212-2"></span>**16.3.3 Déplacement d'un élément vers l'archive**

- **1** Si vous ne l'avez pas fait auparavant, spécifiez le chemin d'accès au répertoire d'archivage dans la boîte de dialogue Options. Reportez-vous à la [Section 16.3.2, « Spécification du lieu de](#page-212-1)  [stockage des archives », page 213](#page-212-1).
- **2** Sélectionnez les éléments de votre boîte aux lettres à archiver.
- **3** Cliquez sur *Opérations* > *Déplacer vers Archives*.

Si vous avez archivé un élément que vous avez envoyé, vous ne pouvez pas effectuer le suivi de son état.

### <span id="page-212-3"></span>**16.3.4 Archivage automatique d'éléments**

**1** Linux : cliquez sur *Outils* > *Options*.

Mac : cliquez sur *GroupWise* > *Préférences*.

**2** Cliquez sur *Environnement*, puis cliquez sur l'onglet *Nettoyage*.

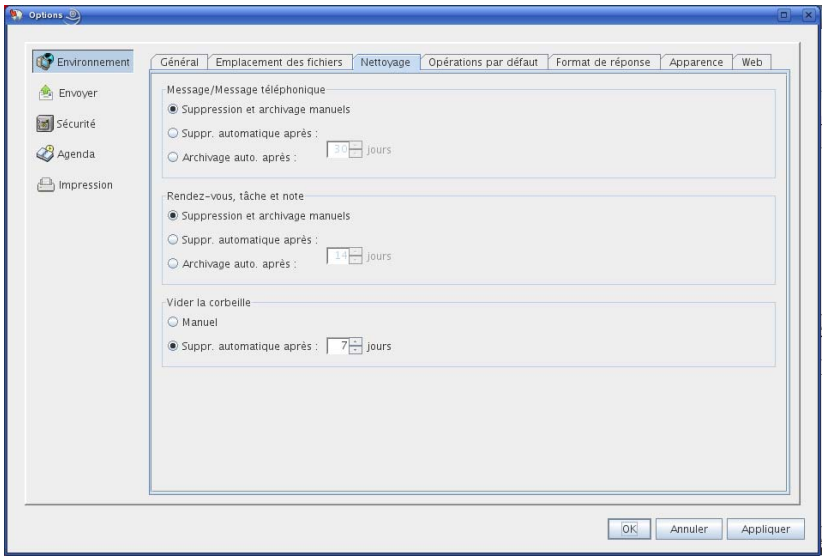

- **3** Sélectionnez *Archivage automatique après* pour le type d'élément de votre choix.
- **4** Indiquez le délai (en jours) entre la distribution ou la finalisation de l'élément et son archivage.
- **5** Cliquez sur *OK*.

Si votre administrateur système a défini un archivage automatique à intervalle régulier, vous ne pourrez peut-être pas modifier cette option.

Si vous ou votre administrateur système, avez configuré l'archivage automatique des éléments dans votre boîte aux lettres, les éléments du dossier Liste des tâches seront également archivés en fonction de la date de réception initiale de l'élément et non en fonction de la date d'échéance que vous lui avez assignée.

Si l'archivage automatique est configuré, les éléments ne sont archivés que sur un ordinateur. Si vous travaillez sur un ordinateur sur lequel l'archivage automatique n'est pas configuré, les éléments ne sont pas archivés sur celui-ci.

#### <span id="page-213-0"></span>**16.3.5 Affichage des éléments archivés**

**1** Dans la fenêtre principale, cliquez sur *Fichier* > *Ouvrir les archives*.

ou

Cliquez sur le sélecteur de mode, puis sur *Archiver*.

#### <span id="page-213-1"></span>**16.3.6 Récupération d'éléments archivés**

**1** Cliquez sur *Fichier* > *Ouvrir les archives*.

ou

Cliquez sur le sélecteur de mode, puis sur *Archiver*.

- **2** Cliquez sur l'élément que vous souhaitez sortir des archives, puis cliquez sur *Opérations* > *Déplacer vers Archives*.
- **3** Cliquez sur *Fichier* > *Ouvrir les archives* pour fermer les archives et revenir à la fenêtre principale.

ou

Cliquez sur le sélecteur de mode, puis sur votre dossier utilisateur (votre nom) pour revenir au mode précédent de GroupWise.

Les messages récupérés des archives sont replacés dans le dossier à partir duquel ils avaient été archivés. Si ce dossier a été supprimé, GroupWise en crée un nouveau avec ce nom. Si vous avez configuré l'archivage automatique, les messages récupérés des archives restent dans votre boîte aux lettres active pendant 7 jours avant d'être replacés dans l'archive.

Si votre administrateur système a défini un archivage automatique à intervalle régulier, vous ne pourrez peut-être pas modifier cette option.

Si vous ou votre administrateur système, avez configuré l'archivage automatique des éléments dans votre boîte aux lettres, les éléments du dossier Liste de contrôle seront également archivés en fonction de la date de réception initiale de l'élément et non en fonction de la date d'échéance que vous lui avez assignée.

# <span id="page-214-0"></span>**16.4 Sauvegarde des messages électroniques**

En général, votre administrateur système sauvegarde régulièrement votre boîte aux lettres réseau. Vous pouvez de votre côté sauvegarder votre boîte aux lettres locale si vous souhaitez conserver une copie supplémentaire de votre boîte aux lettres ou pour sauvegarder des informations qui ne se trouvent plus dans votre boîte aux lettres réseau.

Si l'administrateur système a créé une zone de restauration et sauvegardé l'intégralité du système GroupWise ou si vous avez sauvegardé votre boîte aux lettres locale en mode Caching, vous pouvez ouvrir une copie de sauvegarde de cette boîte aux lettres pour afficher et restaurer les éléments qu'elle contient. Vous devez toutefois disposer des droits d'accès en lecture et écriture sur la zone de restauration si elle se trouve sur le réseau.

- [Section 16.4.1, « Sauvegarde de la boîte aux lettres », page 215](#page-214-1)
- $\bullet$  [Section 16.4.2, « Restauration d'éléments à partir d'une sauvegarde », page 216](#page-215-2)

#### <span id="page-214-1"></span>**16.4.1 Sauvegarde de la boîte aux lettres**

- **1** Pour sauvegarder manuellement votre boîte aux lettres locale en mode Caching, cliquez sur *Outils* > *Sauvegarder la boîte aux lettres*.
- **2** Indiquez l'emplacement de la sauvegarde si vous y êtes invité, puis cliquez sur *OK*.

Vous pouvez également définir une sauvegarde automatique :

En mode Caching

- **1** Linux : cliquez sur *Outils* > *Options* puis sur *Général*. Mac : cliquez sur *GroupWise* > *Préférences* puis sur *Général*.
- **2** Cliquez sur l'onglet *Options de sauvegarde*, puis sélectionnez *Sauvegarder la boîte aux lettres de caching*.
- **3** Indiquez l'emplacement de la sauvegarde.
- **4** Indiquez la fréquence à laquelle vous voulez que votre boîte aux lettres soit sauvegardée.
- **5** Si vous le souhaitez, sélectionnez *Ne pas confirmer avant d'effectuer la sauvegarde*.

#### <span id="page-215-2"></span>**16.4.2 Restauration d'éléments à partir d'une sauvegarde**

**1** Cliquez sur *Fichier* > *Ouvrir la sauvegarde*.

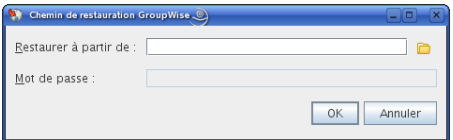

- **2** Saisissez le chemin complet d'accès à la boîte aux lettres sauvegardée ou sélectionnez-le, puis saisissez votre mot de passe si nécessaire.
- **3** Sélectionnez l'élément à restaurer cliquez sur *Opérations* > *Restaurer*.
- **4** Pour quitter votre boîte aux lettres sauvegardée, cliquez sur *Fichier* > *Ouvrir la sauvegarde*.

### <span id="page-215-0"></span>**16.5 Réparation de votre boîte aux lettres**

Le programme GWCheck assure la maintenance de la base de données de votre boîte aux lettres. Si le programme GWCheck est disponible, vous pouvez effectuer la maintenance de la base de données de vos boîtes aux lettres Caching et d'archivage. Le programme GWCheck est généralement installé dans le répertoire suivant :

Linux : /opt/novell/groupwise/gwcheck

Mac : ~/Bureau/GroupWise.app/Contents/Resources/gwcheck

Par défaut, GWCheck s'installe avec le client lorsque vous utilisez le programme d'installation de GroupWise. Si vous avez installé le client Linux manuellement à l'aide d'un RPM, vous devez installer GWCheck manuellement.

Pour obtenir des informations supplémentaires sur l'utilisation de GWCheck, reportez-vous à « GroupWise Check » dans la section « Programmes de maintenance de bases de données autonomes » du *Guide d'administration de GroupWise 8*.

## <span id="page-215-1"></span>**16.6 Gestion de la corbeille**

Tous les messages téléphoniques et électroniques, les rendez-vous, les tâches, les documents et les notes qui ont été supprimés sont stockés dans la corbeille. Tant que la corbeille n'est pas vidée, les éléments qu'elle contient peuvent être affichés, ouverts ou renvoyés dans votre boîte aux lettres. Une fois la corbeille vidée, les éléments qu'elle contient sont supprimés du système.

Vous pouvez vider la totalité de la corbeille ou ne supprimer que les éléments sélectionnés. Les éléments de la corbeille peuvent être supprimés en fonction des jours saisis dans l'onglet *Nettoyage* des options d'environnement ou la corbeille peut être vidée manuellement. L'administrateur système peut spécifier que votre corbeille soit vidée automatiquement à intervalles réguliers.

[Section 16.6.1, « Affichage des éléments de votre corbeille », page 217](#page-216-0)
- [Section 16.6.2, « Annulation de la suppression d'un élément de votre corbeille », page 217](#page-216-0)
- [Section 16.6.3, « Enregistrement d'un élément de votre corbeille », page 217](#page-216-1)
- [Section 16.6.4, « Vidage de la corbeille », page 217](#page-216-2)

#### **16.6.1 Affichage des éléments de votre corbeille**

**1** Dans la liste des dossiers, cliquez sur

Vous pouvez également ouvrir et enregistrer les éléments de la Corbeille. Vous pouvez également supprimer des éléments de façon permanente, les replacer dans la boîte aux lettres ou afficher des informations sur les éléments. Cliquez avec le bouton droit sur un élément de la corbeille pour afficher d'autres options.

#### <span id="page-216-0"></span>**16.6.2 Annulation de la suppression d'un élément de votre corbeille**

- **1** Dans la liste des dossiers, cliquez sur ...
- **2** Sélectionnez les éléments dont vous voulez annuler la suppression.
- **3** Cliquez sur *Éditer* > *Restituer*.

L'élément restitué est placé dans le dossier duquel il avait été supprimé. Si ce dossier d'origine n'existe plus, l'élément est placé dans votre boîte aux lettres.

Vous pouvez aussi restaurer un élément en le faisant glisser de la corbeille vers un autre dossier.

### <span id="page-216-1"></span>**16.6.3 Enregistrement d'un élément de votre corbeille**

Vous pouvez enregistrer des éléments qui se trouvent dans la corbeille comme vous le feriez pour n'importe quel autre élément.

### <span id="page-216-2"></span>**16.6.4 Vidage de la corbeille**

**1** Cliquez avec le bouton droit sur **q**, puis cliquez sur *Vider la corbeille*.

#### **Suppression d'éléments sélectionnés de la corbeille**

- **1** Dans la liste des dossiers, cliquez sur ...
- **2** Sélectionnez un ou plusieurs éléments.
- **3** Cliquez sur *Éditer* > *Supprimer*, puis sur *Oui*.

#### **Vidage automatique de la corbeille**

- **1** Linux : cliquez sur *Outils* > *Options*.
	- Mac : cliquez sur *GroupWise* > *Préférences*.
- **2** Cliquez sur *Environnement*, puis cliquez sur l'onglet *Nettoyage*.

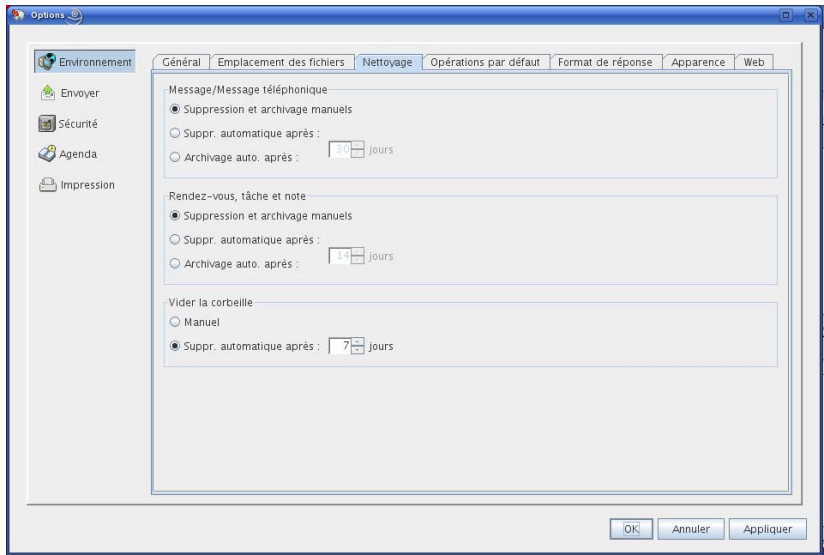

- **3** Sélectionnez le bouton *Suppression automatique après* dans la zone de groupe *Vider la corbeille*, puis indiquez le nombre de jours entre deux suppressions automatiques.
- **4** Cliquez sur *OK*.

Si votre administrateur système a spécifié que la corbeille doit être vidée régulièrement et de façon automatique, vous ne pouvez pas modifier cette option.

# <sup>A</sup>**Nouveautés de GroupWise 8**

Bienvenue dans le client GroupWise<sup>®</sup> 8 pour Linux et Mac. De nouvelles fonctionnalités, une toute nouvelle interface utilisateur et des mises à jour significatives ont été apportées.

- [Section A.1, « Une interface améliorée », page 219](#page-218-0)
- $\triangle$  [Section A.2, « Notify », page 220](#page-219-0)
- [Section A.3, « Améliorations de la recherche », page 220](#page-219-1)
- [Section A.4, « Amélioration de la messagerie électronique », page 221](#page-220-0)
- [Section A.5, « Améliorations de l'Agenda », page 222](#page-221-0)
- [Section A.6, « Listes de tâches », page 223](#page-222-0)

# <span id="page-218-0"></span>**A.1 Une interface améliorée**

Le client GroupWise 8 Linux/Mac a été amélioré ; son aspect a été repensé, son interface utilisateur peut être davantage personnalisée, il dispose de boutons et d'icônes plus attractifs et a subi un grand nombre d'autres modifications. Les principales améliorations sont les suivantes :

- [Section A.1.1, « Barre de navigation », page 219](#page-218-1)
- [Section A.1.2, « Barre d'outils personnalisable », page 219](#page-218-2)
- [Section A.1.3, « Panneaux », page 219](#page-218-3)
- [Section A.1.4, « Formats de date et d'heure personnalisables », page 220](#page-219-2)
- [Section A.1.5, « Catégories », page 220](#page-219-3)
- [Section A.1.6, « Nouveaux types de dossiers », page 220](#page-219-4)

## <span id="page-218-1"></span>**A.1.1 Barre de navigation**

Le client GroupWise 8 Linux/Mac possède désormais une barre de navigation semblable à celle du client Windows. Vous pouvez personnaliser la barre de navigation pour y ajouter les dossiers que vous utilisez le plus. Reportez-vous à la [Section 1.4.3, « Présentation de la barre de navigation »,](#page-18-0)  [page 19.](#page-18-0)

## <span id="page-218-2"></span>**A.1.2 Barre d'outils personnalisable**

À présent, la barre d'outils est personnalisable. Vous pouvez ajouter ou retirer des éléments de la barre d'outils et configurer le type d'affichage des icônes et du texte. Reportez-vous à [« Personnalisation de la barre d'outils principale » page 35](#page-34-0).

## <span id="page-218-3"></span>**A.1.3 Panneaux**

Un panneau est une vue d'informations personnalisée dans GroupWise. Vous pouvez créer un panneau pour afficher plusieurs informations, comme des éléments non lus ou un calendrier récapitulatif. Une liste prédéfinie de panneaux a été créée, mais vous pouvez également créer des panneaux personnalisés.

### <span id="page-219-2"></span>**A.1.4 Formats de date et d'heure personnalisables**

GroupWise permet de personnaliser les formats de date et d'heure de multiples manières. Vous pouvez spécifier l'ordre des éléments, le type de séparateur entre les éléments, indiquer si les dates sont orthographiées ou représentées par des nombres et utiliser plusieurs autres options. Reportezvous à la [Section 2.5.5, « Personnalisation des formats de date et d'heure », page 59.](#page-58-0)

### <span id="page-219-3"></span>**A.1.5 Catégories**

Les catégories permettent d'organiser vos éléments. Vous pouvez assigner une catégorie à tout élément, y compris les contacts. Vous créez et ajoutez des catégories et pouvez identifier chaque catégorie par une couleur. Les couleurs s'affichent dans la liste des éléments et dans l'Agenda. Reportez-vous à la [Section 2.2, « Utilisation de catégories pour organiser les éléments », page 38](#page-37-0).

## <span id="page-219-4"></span>**A.1.6 Nouveaux types de dossiers**

Les nouveaux types de dossiers vous donnent accès à davantage de types d'informations et permettent de mieux organiser vos éléments GroupWise.

- **Dossier Accueil :** votre dossier Accueil porte votre nom et représente votre base de données GroupWise. Tous les dossiers de votre fenêtre principale représentent des sous-dossiers de votre dossier Accueil. Vous pouvez organiser le dossier Accueil en différents panneaux dans lesquels afficher vos principaux dossiers. Reportez-vous à la [Section 2.4, « Utilisation des](#page-53-0)  [panneaux pour organiser votre dossier Accueil », page 54](#page-53-0).
- **Dossier des flux RSS :** dans cette version, le client GroupWise 8 pour Windows permet de s'abonner à des flux RSS. Si vous utilisez le client Windows pour vous abonner à des flux, vous pouvez les lire dans le client Linux/Mac GroupWise une fois que le client Windows les a téléchargés. Lorsque vous vous abonnez à des flux RSS, ceux-ci sont affichés dans le dossier RSS. Reportez-vous à [« Dossier des flux RSS » page 24](#page-23-0) et au [Chapitre 14, « Flux RSS »,](#page-204-0)  [page 205](#page-204-0).
- **Dossier Liste des tâches :** le nouveau dossier Liste des tâches remplace et recouvre l'ancien dossier Liste de contrôle. Vous pouvez déplacer tous les éléments (messages électroniques, messages téléphoniques, notes, tâches ou rendez-vous) vers ce dossier et les organiser comme vous le souhaitez. Chaque élément est marqué d'une coche, de sorte que vous pouvez désélectionner les éléments une fois que vous les avez traités. Reportez-vous à [« Utilisation du](#page-125-0)  [dossier Liste des tâches » page 126.](#page-125-0)

# <span id="page-219-0"></span>**A.2 Notify**

Le client GroupWise 8 Linux/Mac inclut désormais Notify. S'il est activé, Notify vous informe lorsque vous recevez un élément GroupWise ou lorsque l'heure d'un rendez-vous est arrivée. Reportez-vous au [Chapitre 8, « Notify », page 171](#page-170-0).

# <span id="page-219-1"></span>**A.3 Améliorations de la recherche**

Les fonctions de recherche ont subi des améliorations importantes. Le champ *Rechercher*, situé dans l'en-tête Liste d'éléments des dossiers, vous permet de retrouver rapidement un élément dans le dossier en cours. Vous pouvez également utiliser la recherche globale ou la recherche avancée pour

profiter de fonctionnalités de recherche avancées, notamment la possibilité d'indiquer des critères de recherche permettant d'affiner la recherche. Reportez-vous au [Chapitre 7, « Retrouver des](#page-154-0)  [éléments », page 155.](#page-154-0)

# <span id="page-220-0"></span>**A.4 Amélioration de la messagerie électronique**

Plusieurs améliorations ont été apportées à la messagerie électronique du client Linux/Mac GroupWise 8. Voici quelques-unes des principales améliorations :

- [Section A.4.1, « Personnalisation des éléments », page 221](#page-220-1)
- [Section A.4.2, « Prise en charge des comptes externes », page 221](#page-220-2)
- [Section A.4.3, « Report de distribution des messages électroniques », page 221](#page-220-3)
- [Section A.4.4, « Changement du type d'élément du message électronique », page 221](#page-220-4)
- [Section A.4.5, « Masquage de l'objet des messages électroniques », page 221](#page-220-5)
- [Section A.4.6, « Date d'expiration des messages électroniques », page 222](#page-221-1)

#### <span id="page-220-1"></span>**A.4.1 Personnalisation des éléments**

Lorsque vous recevez un message électronique, vous pouvez cliquer sur l'onglet *Personnaliser* pour y ajouter des informations personnelles. Vous pouvez changer l'objet, ajouter une note, sélectionner une catégorie et ajouter les contacts associés au message. Reportez-vous à la [Section 3.4.1,](#page-85-0)  [« Personnalisation des messages électroniques », page 86.](#page-85-0)

#### <span id="page-220-2"></span>**A.4.2 Prise en charge des comptes externes**

Le client Linux/Mac GroupWise prend en charge les comptes externes POP3, IMAP4 et NNTP. Reportez-vous au [Chapitre 12, « Comptes POP3 et IMAP4 », page 195](#page-194-0) et au [Chapitre 13, « Groupes](#page-198-0)  [de discussion », page 199.](#page-198-0)

#### <span id="page-220-3"></span>**A.4.3 Report de distribution des messages électroniques**

Lorsque vous rédigez un message électronique, vous pouvez configurer sa distribution à une heure et à une date différentes de l'heure et de la date actuelles. Reportez-vous à la [Section , « Distribution](#page-72-0)  [différée d'un élément », page 73.](#page-72-0)

#### <span id="page-220-4"></span>**A.4.4 Changement du type d'élément du message électronique**

Vous pouvez remplacer le type d'un élément par un autre. Reportez-vous à la [Section 3.4.2,](#page-86-0)  [« Conversion d'un message électronique en un autre type d'élément », page 87](#page-86-0).

#### <span id="page-220-5"></span>**A.4.5 Masquage de l'objet des messages électroniques**

Vous pouvez masquer l'objet d'un message électronique que vous envoyez afin que son destinataire ne le connaisse pas avant de l'ouvrir. Reportez-vous à [« Masquage de l'objet d'un message que vous](#page-72-1)  [envoyez » page 73](#page-72-1).

## <span id="page-221-1"></span>**A.4.6 Date d'expiration des messages électroniques**

Lorsque vous définissez une date d'expiration pour un message électronique ou un message téléphonique que vous envoyez à un autre utilisateur de GroupWise, ce message est automatiquement supprimé de sa boîte aux lettres GroupWise lorsqu'il expire. Reportez-vous à [« Définition d'une date d'expiration pour le message électronique que vous envoyez » page 73](#page-72-2).

# <span id="page-221-0"></span>**A.5 Améliorations de l'Agenda**

L'agenda du client Linux/Mac GroupWise 8 a été amélioré et prend désormais en charge plusieurs agendas, offre une meilleure personnalisation et un meilleur partage et prend en charge plusieurs fuseaux horaires. Voici quelques-unes des principales améliorations :

- [Section A.5.1, « Plusieurs agendas personnels », page 222](#page-221-2)
- [Section A.5.2, « Agendas partagés », page 222](#page-221-3)
- [Section A.5.3, « Personnalisation de l'agenda », page 222](#page-221-4)
- [Section A.5.4, « Prise en charge de plusieurs fuseaux horaires », page 223](#page-222-1)
- [Section A.5.5, « Importation/Exportation d'agendas », page 223](#page-222-2)

### <span id="page-221-2"></span>**A.5.1 Plusieurs agendas personnels**

À présent, vous pouvez créer un ou plusieurs agendas personnels, en plus de l'agenda système standard de GroupWise. Reportez-vous à la [Section 4.2.3, « Création d'un Agenda personnel »,](#page-102-0)  [page 103](#page-102-0).

Vous pouvez choisir d'accepter les éléments que vous recevez dans votre agenda principal ou dans un agenda personnel. Reportez-vous à [« Acceptation d'un élément dans un agenda personnel »](#page-115-0)  [page 116.](#page-115-0)

## <span id="page-221-3"></span>**A.5.2 Agendas partagés**

Il est possible de partager des agendas avec d'autres utilisateurs de GroupWise. Reportez-vous à la [Section 4.2.5, « Partage d'un agenda », page 106.](#page-105-0)

## <span id="page-221-4"></span>**A.5.3 Personnalisation de l'agenda**

Plusieurs options ont été ajoutées pour personnaliser votre Agenda. Pour plus d'informations concernant l'ensemble des options de personnalisation de l'agenda, y compris les nouvelles options, reportez-vous à la [Section 4.2.4, « Personnalisation des agendas », page 104.](#page-103-0)

- **Choix du format de la date et de l'heure :** plusieurs formats de date et d'heure permettent de choisir celui qui sera affiché dans les applications. Reportez-vous à la [Section 2.5.5,](#page-58-0)  [« Personnalisation des formats de date et d'heure », page 59.](#page-58-0)
- **Possibilité de définir le planning des heures de travail :** vous pouvez définir le planning des heures de travail afin que d'autres utilisateurs puissent afficher quelles sont vos plages de rendez-vous disponibles. Reportez-vous à [« Définition de vos heures de travail » page 104.](#page-103-1)
- **Possibilité de définir les journées de travail :** vous pouvez spécifier les jours de votre semaine de travail. Cela est particulièrement pratique pour les utilisateurs dont la semaine de travail ne respecte pas le traditionnel lundi au vendredi. Reportez-vous à la [Section ,](#page-103-1)  [« Définition de vos heures de travail », page 104](#page-103-1).
- **Mise en surbrillance des week-ends :** vous pouvez mettre en surbrillance les week-ends afin qu'ils ne ressemblent pas à vos journées de travail. Reportez-vous à [« Mise en surbrillance des](#page-104-0)  [week-ends » page 105.](#page-104-0)
- **Numéros de semaine :** vous pouvez afficher les numéros de semaine dans votre agenda. Reportez-vous à [« Affichage des numéros de semaine » page 105](#page-104-1).
- **Possibilité de modifier les couleurs de l'Agenda :** vous pouvez modifier la couleur d'un agenda. Pour plus d'informations, reportez-vous à la [Section , « Modification de la couleur d'un](#page-105-1)  [agenda », page 106](#page-105-1).

#### <span id="page-222-1"></span>**A.5.4 Prise en charge de plusieurs fuseaux horaires**

Vous pouvez afficher deux fuseaux horaires dans votre Agenda, afin de travailler plus facilement avec des utilisateurs situés dans des zones géographiques différentes. Reportez-vous à [« Affichage](#page-100-0)  [de deux fuseaux horaires dans l'Agenda » page 101](#page-100-0).

Vous pouvez également calculer la différence entre deux fuseaux horaires. Reportez-vous à la [« Utilisation des différences d'heure et de date » page 102.](#page-101-0)

#### <span id="page-222-2"></span>**A.5.5 Importation/Exportation d'agendas**

Vous pouvez importer des agendas et des rendez-vous provenant d'autres sources, par exemple des agendas Internet, dans GroupWise en tant qu'agendas personnels. Vous pouvez également exporter des agendas et des éléments d'agendas GroupWise afin de les utiliser dans d'autres agendas. Reportez-vous à la [Section 4.2.6, « Importation d'un agenda », page 108](#page-107-0) et à la [Section 4.2.7,](#page-107-1)  [« Exportation d'un agenda », page 108](#page-107-1).

# <span id="page-222-0"></span>**A.6 Listes de tâches**

La fonction Liste de contrôle de GroupWise a été sensiblement étendue et améliorée. Elle a été renommée en Liste des tâches. Les éléments de la liste des tâches se trouvent dans le dossier Liste des tâches, mais ils peuvent être placés dans d'autres dossiers, y compris dans la boîte aux lettres et dans l'agenda. Pour plus d'informations, reportez-vous au [Chapitre 5, « Les tâches et la liste des](#page-120-0)  [tâches », page 121.](#page-120-0)

# <sup>B</sup> **Foire aux questions sur GroupWise**

B

Les *Questions fréquemment posées sur le client GroupWise 8* s'adressent aux utilisateurs du client GroupWise qui n'ont pas trouvé les informations recherchées dans l'aide en ligne ou les manuels d'utilisation du client GroupWise.

Les *Questions fréquemment posées sur le client GroupWise 8* contiennent les sections suivantes :

- « Comment trouver les informations dont j'ai besoin dans la documentation du client GroupWise ? »
- « Questions fréquemment posées sur le client GroupWise Linux/Mac »
- « Questions fréquemment posées sur le client Windows GroupWise »
- « Questions fréquemment posées sur le client GroupWise WebAccess »
- « Foire aux questions sur les clients non-GroupWise »
- « Comparaison avec le client GroupWise »
- « Où trouver de l'aide supplémentaire ? »

# <sup>C</sup>**Options de démarrage**

GroupWise propose des options à utiliser lors du démarrage du client GroupWise®. Certaines de ces commandes sont conçues pour faciliter l'utilisation de GroupWise, tandis que d'autres sont nécessaires à son exécution sur votre matériel.

- [Section C.1, « Options de démarrage de GroupWise », page 228](#page-227-0)
- [Section C.2, « Utilisation des options de démarrage de GroupWise sous Linux », page 229](#page-228-0)
- [Section C.3, « Utilisation des options de démarrage de GroupWise sur un Macintosh »,](#page-229-0)  [page 230](#page-229-0)

# <span id="page-227-0"></span>**C.1 Options de démarrage de GroupWise**

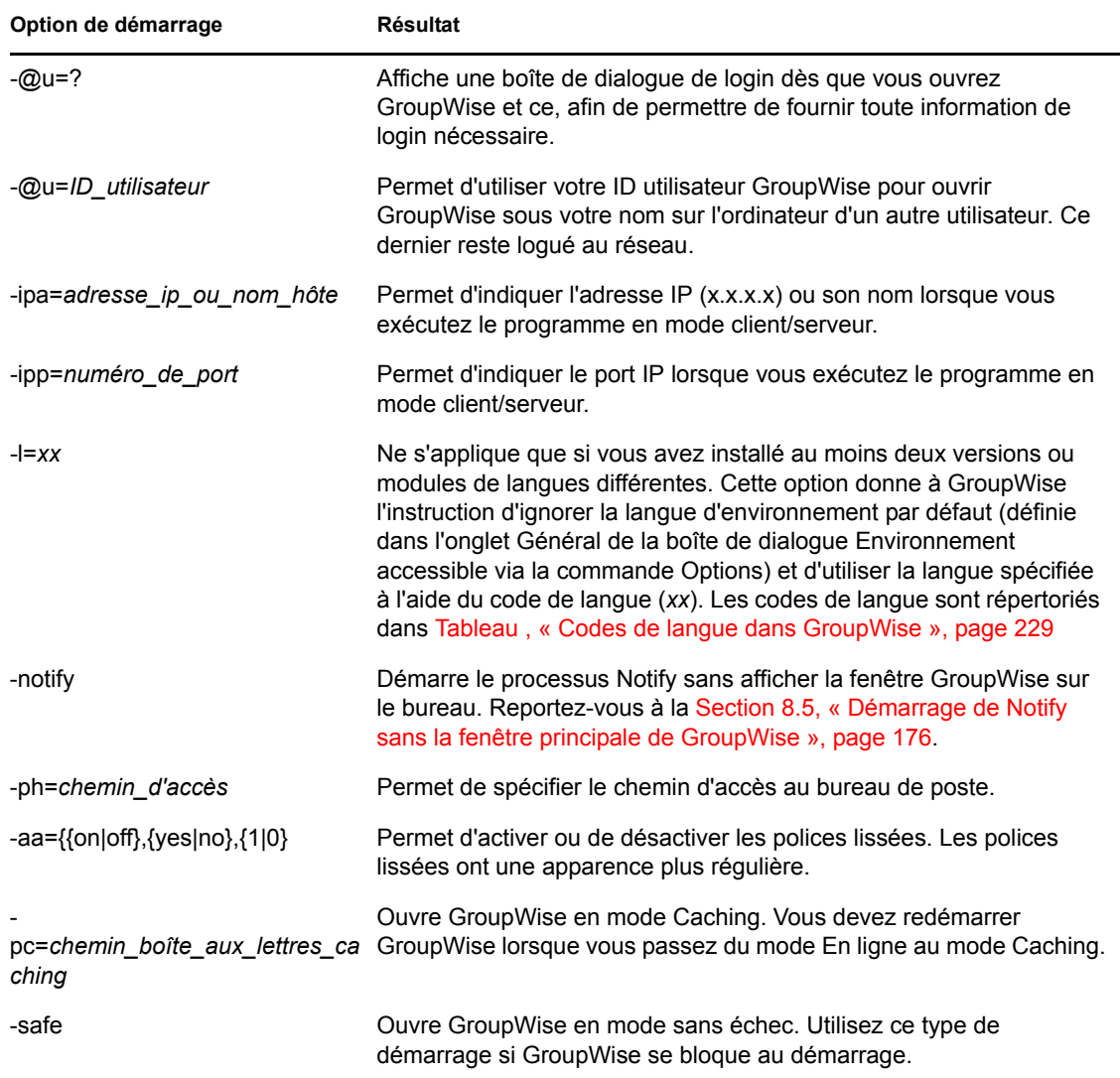

Options de démarrage

Le tableau suivant répertorie les langues dans lesquelles le client GroupWise (GroupWise 5.5 et versions suivantes) a été traduit. Il se peut que certaines langues ne soient pas disponibles pour certaines versions. Pour des informations à jour, adressez-vous à votre distributeur local.

| Langue               | Code de langue |
|----------------------|----------------|
| Arabe                | ${\sf AR}$     |
| Chinois simplifié    | CS             |
| Chinois traditionnel | CT             |
| Tchèque              | CS             |
| Danois               | DA             |
| Néerlandais          | NL             |
| Anglais (États-Unis) | EN             |
| Finnois              | F <sub>l</sub> |
| Français (France)    | ${\sf FR}$     |
| Allemand (Allemagne) | DE             |
| Hébreu               | HE             |
| Hongrois             | HU             |
| Italien              | IT             |
| Japonais             | JA             |
| Coréen               | KO             |
| Norvégien            | <b>NO</b>      |
| Polonais             | <b>PL</b>      |
| Portugais (Brésil)   | PT             |
| Russe                | <b>RU</b>      |
| Espagnol             | ES             |
| Suédois              | <b>SV</b>      |

<span id="page-228-1"></span>Codes de langue dans GroupWise

## <span id="page-228-0"></span>**C.2 Utilisation des options de démarrage de GroupWise sous Linux**

- **1** Cliquez avec le bouton droit sur l'icône GroupWise sur le bureau, puis cliquez sur *Propriétés*.
- **2** Cliquez sur l'onglet *Lanceur*.
- **3** Saisissez une espace et les options de démarrage dans le champ *Commande* qui suit le nom de l'exécutable GroupWise, puis cliquez sur *OK*.

Séparez les différentes options de démarrage par un espace, comme suit :

/opt/novell/groupwise/client/bin/groupwise -p *pathname* -@u ?

Dans cet exemple, -ph est l'option de démarrage utilisée pour spécifier le chemin d'accès au bureau de poste. chemin\_d'accès *correspond au chemin d'accès au bureau de poste.* L'option - @u ? permet d'afficher une boîte de dialogue de login qu'un utilisateur peut compléter avec des

informations de login lorsqu'il ouvre GroupWise. Cette option est utile dans le cas où deux ou plusieurs utilisateurs partagent un poste de travail mais possèdent des boîtes aux lettres GroupWise distinctes.

**4** Redémarrez GroupWise.

# <span id="page-229-0"></span>**C.3 Utilisation des options de démarrage de GroupWise sur un Macintosh**

- **1** Faites Ctrl + clic sur l'icône GroupWise du Dock, puis cliquez sur *Afficher dans le Finder*.
- **2** Faites Ctrl + clic sur le paquet GroupWise puis cliquez sur *Afficher le contenu du paquet*.
- **3** Sélectionnez le fichier info.plist dans le répertoire \Contents, puis modifiez-le à l'aide d'un éditeur de texte.
- **4** Modifiez la chaîne de la clé Arguments avec les options de démarrage de votre choix. Par exemple :

<key>Argument</key> <string>-@u=? -l=es</string>

Cette commande démarre le client Mac et demande l'ID utilisateur ; le client est ensuite affiché en espagnol.

**5** Lorsque vous avez terminé la modification du fichier info.plist, enregistrez-le et redémarrez GroupWise.

# <sup>D</sup>**Raccourcis clavier**

 $\overline{\phantom{a}}$ 

GroupWise® propose un certain nombre de raccourcis clavier pour faciliter l'accès à certaines opérations et accélérer leur exécution. Le tableau ci-dessous énumère une partie de ces touches, indique leur fonction, ainsi que l'environnement auquel elles s'appliquent.

- [Section D.1, « Raccourcis clavier Linux », page 232](#page-231-0)
- [Section D.2, « Raccourcis clavier Mac », page 234](#page-233-0)

# <span id="page-231-0"></span>**D.1 Raccourcis clavier Linux**

Raccourcis clavier Linux

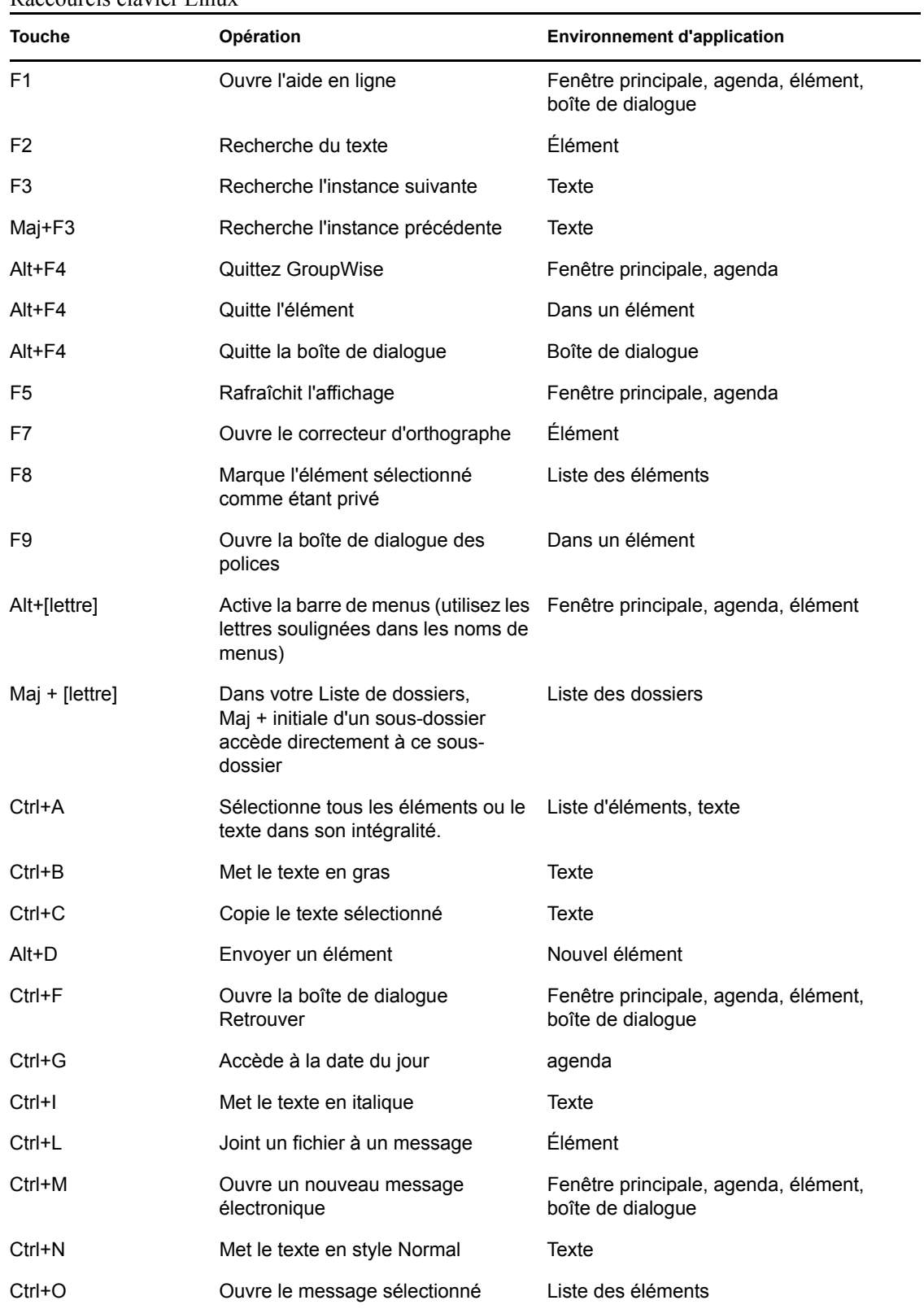

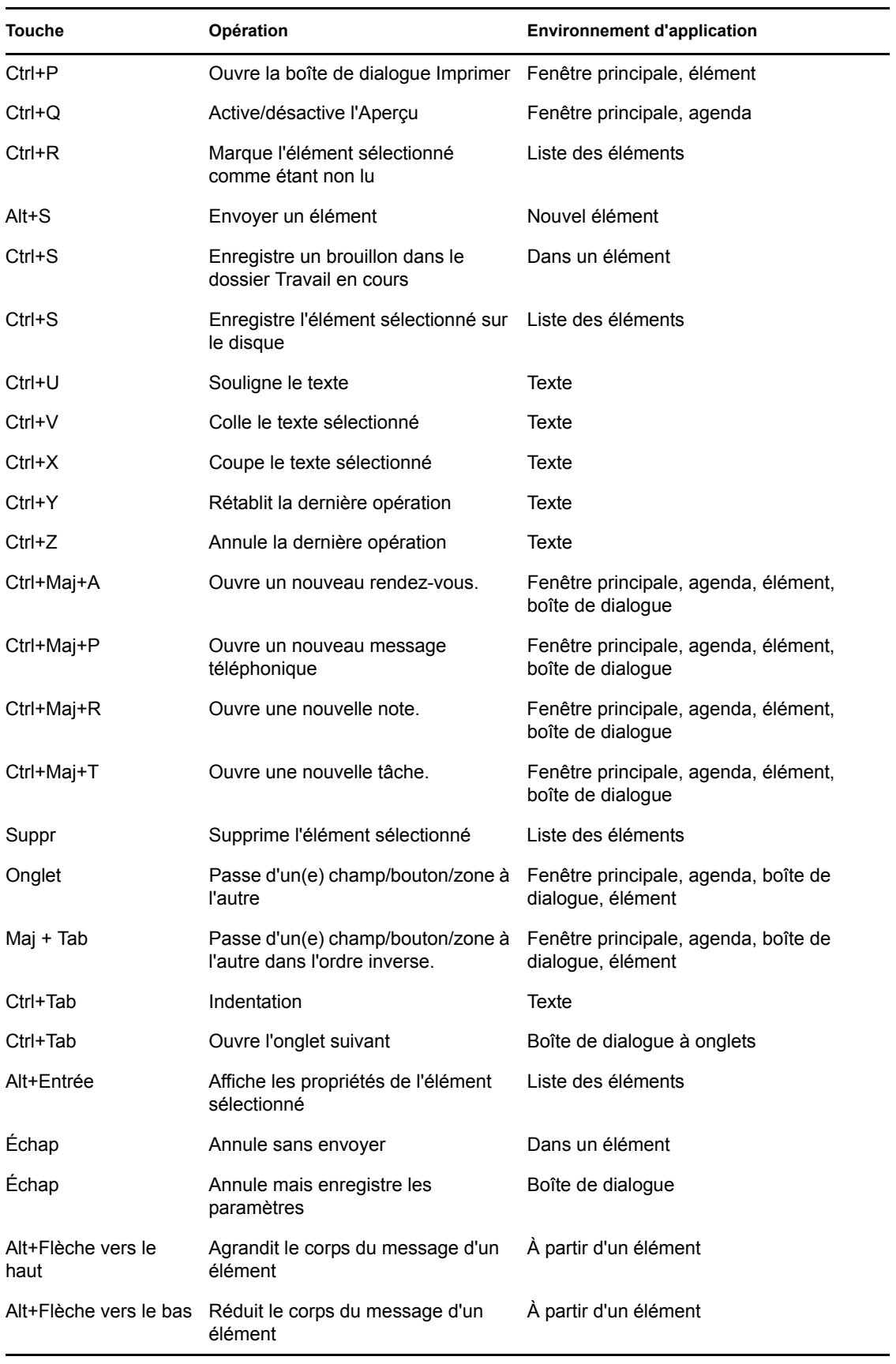

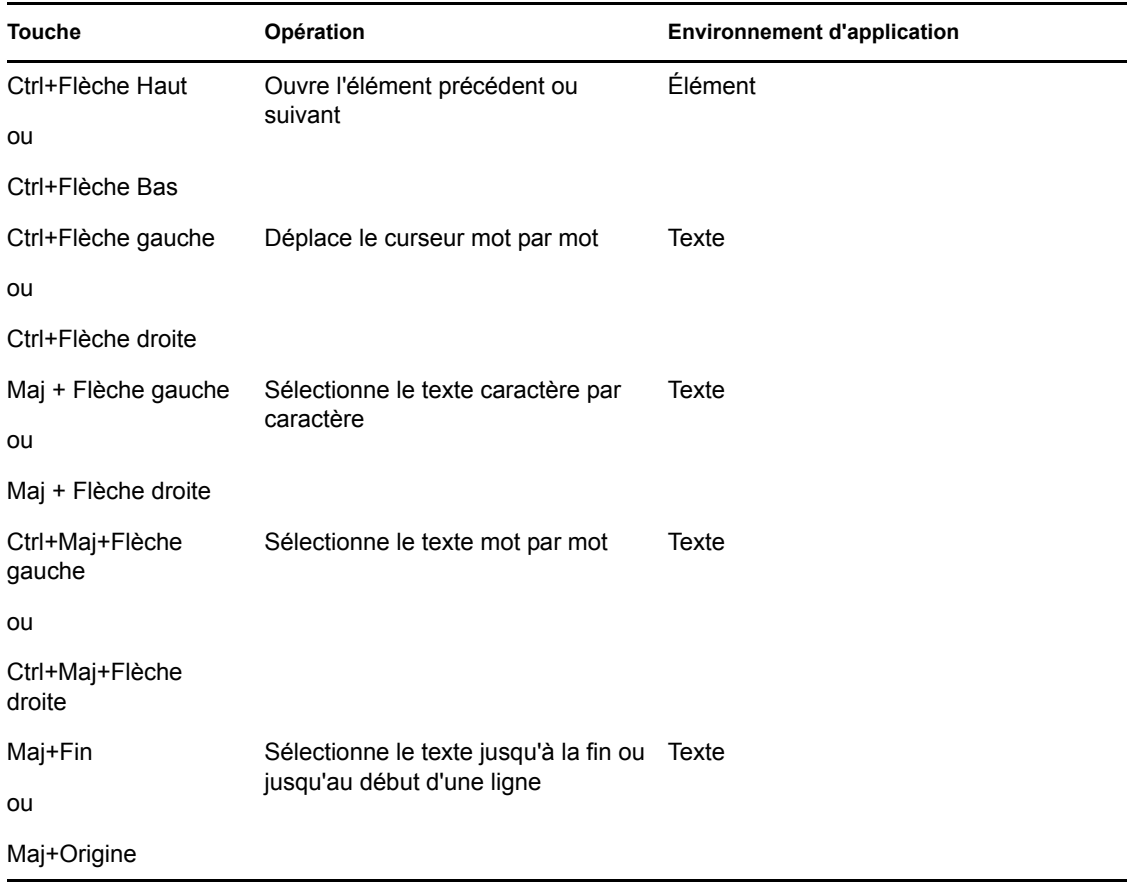

# <span id="page-233-0"></span>**D.2 Raccourcis clavier Mac**

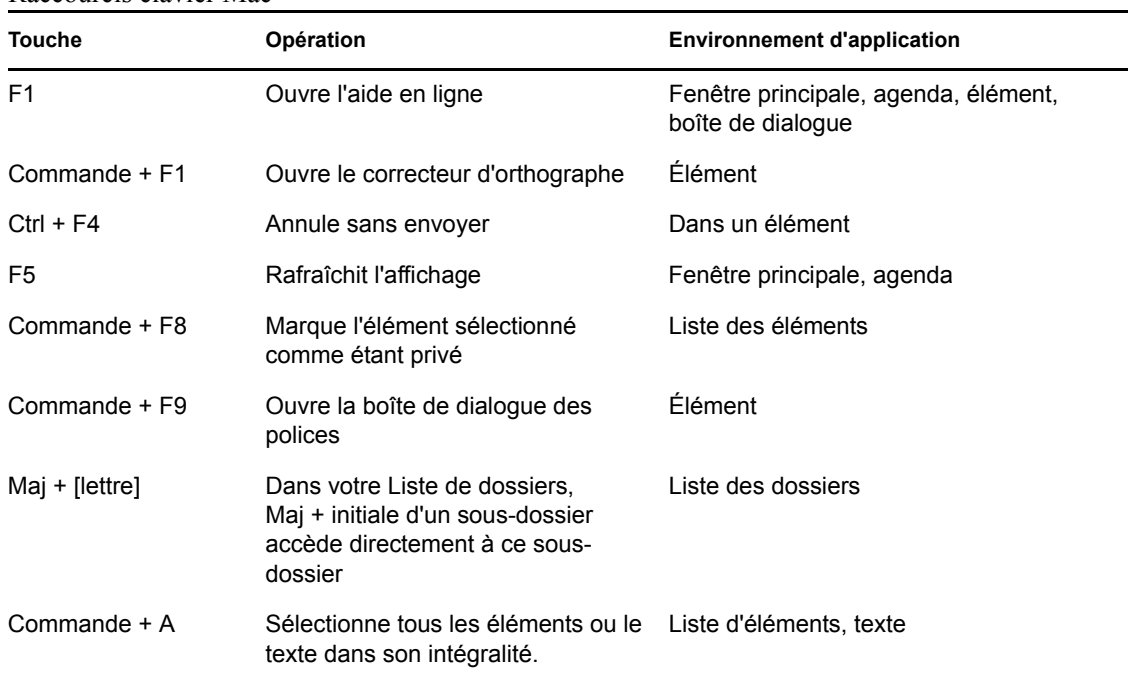

Raccourcis clavier Mac

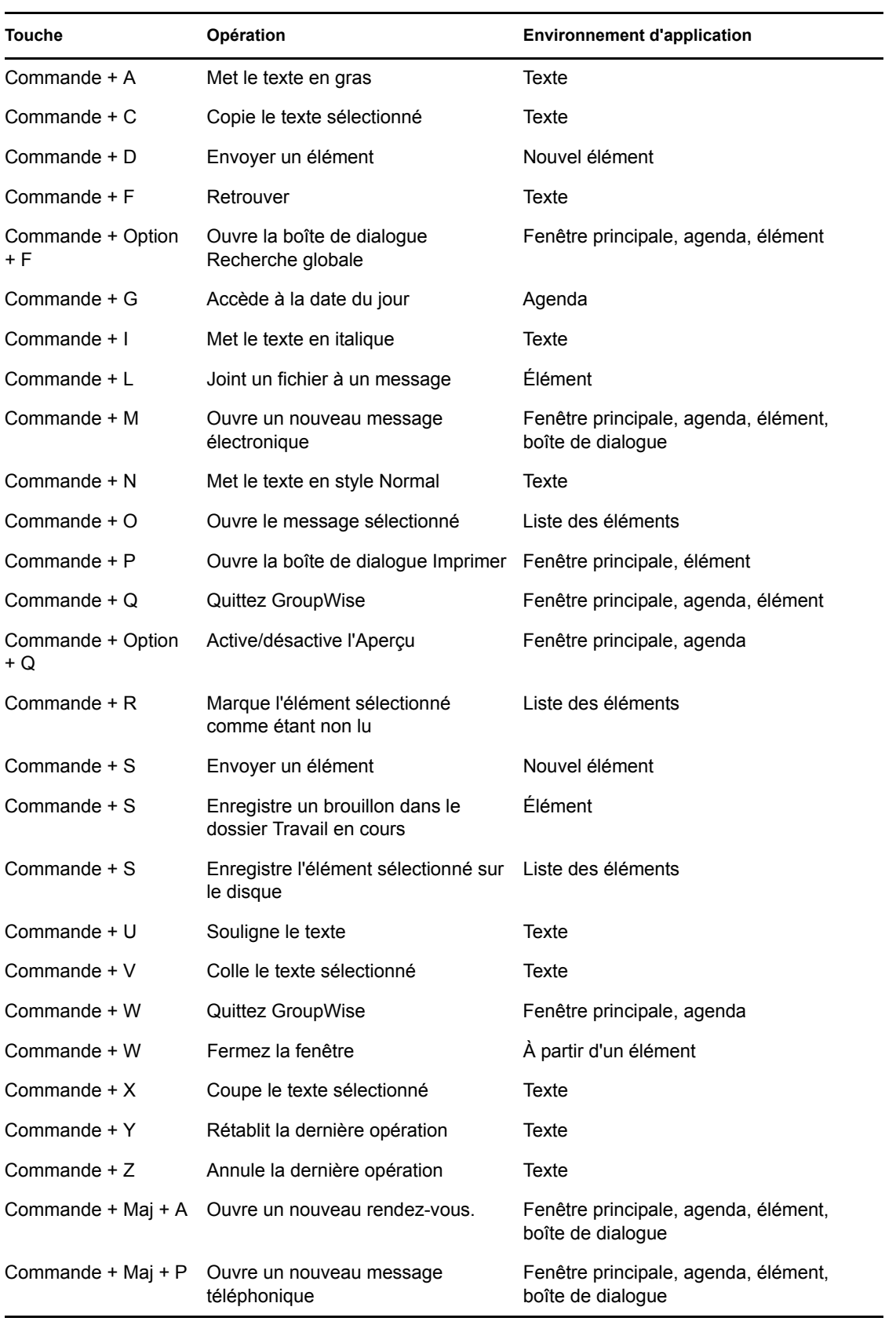

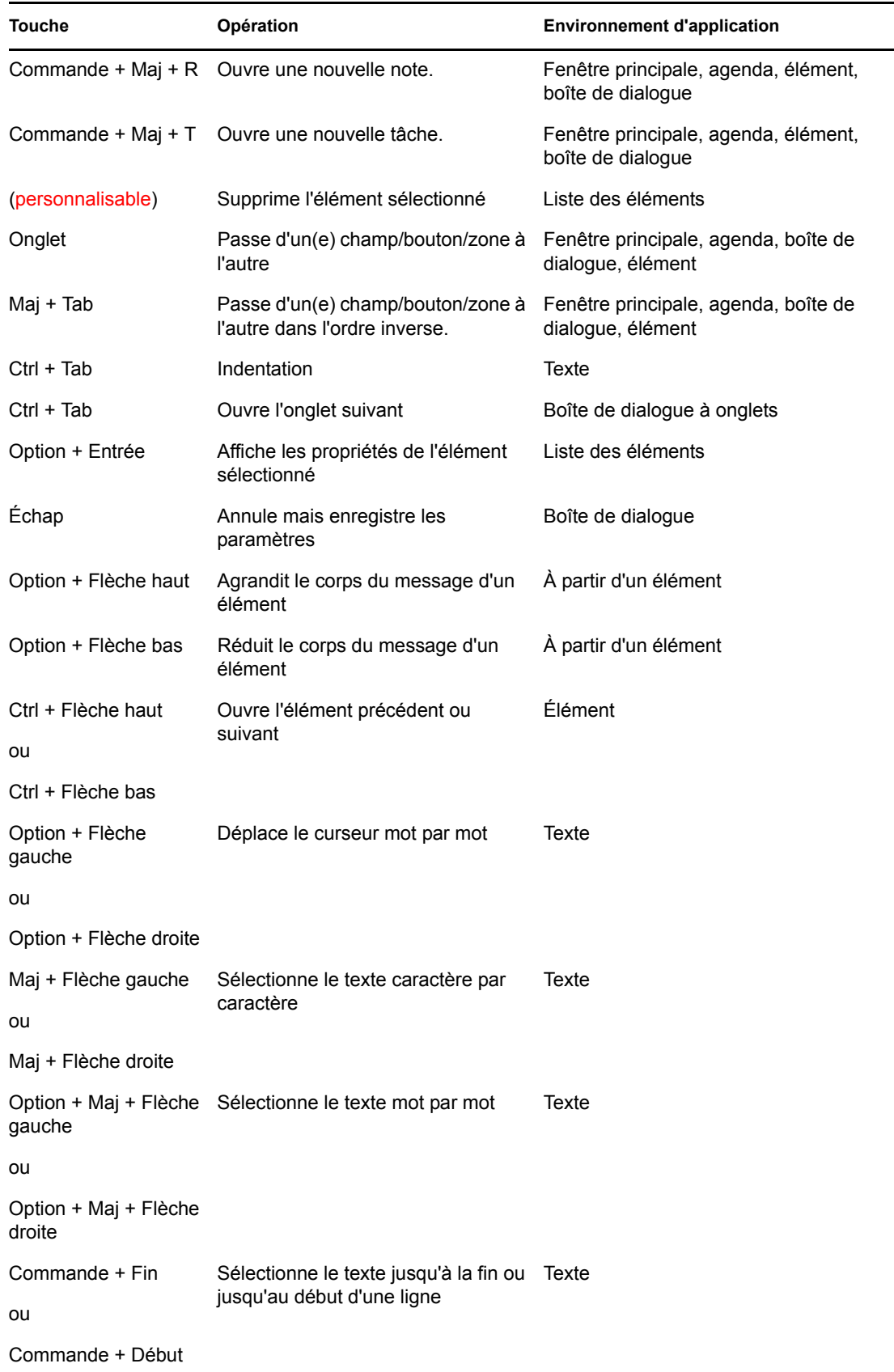